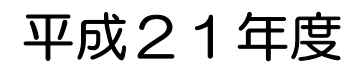

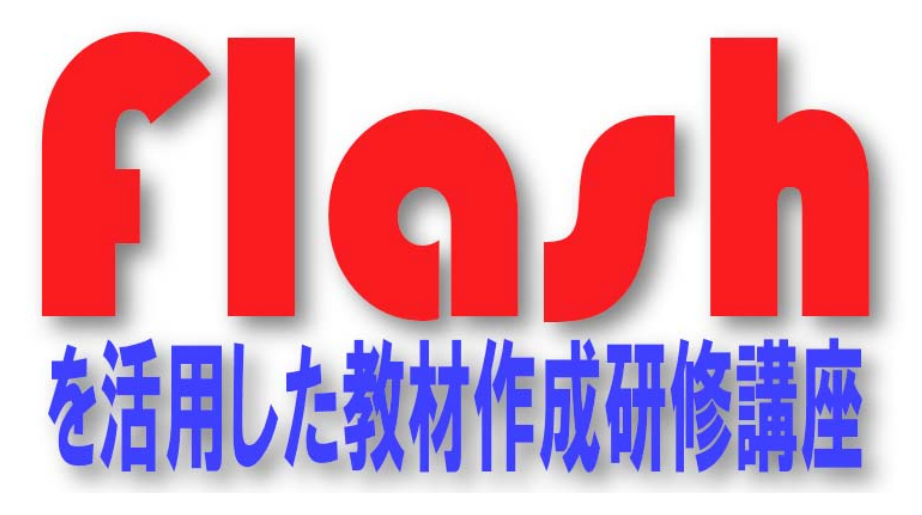

基本コース&応用コース -

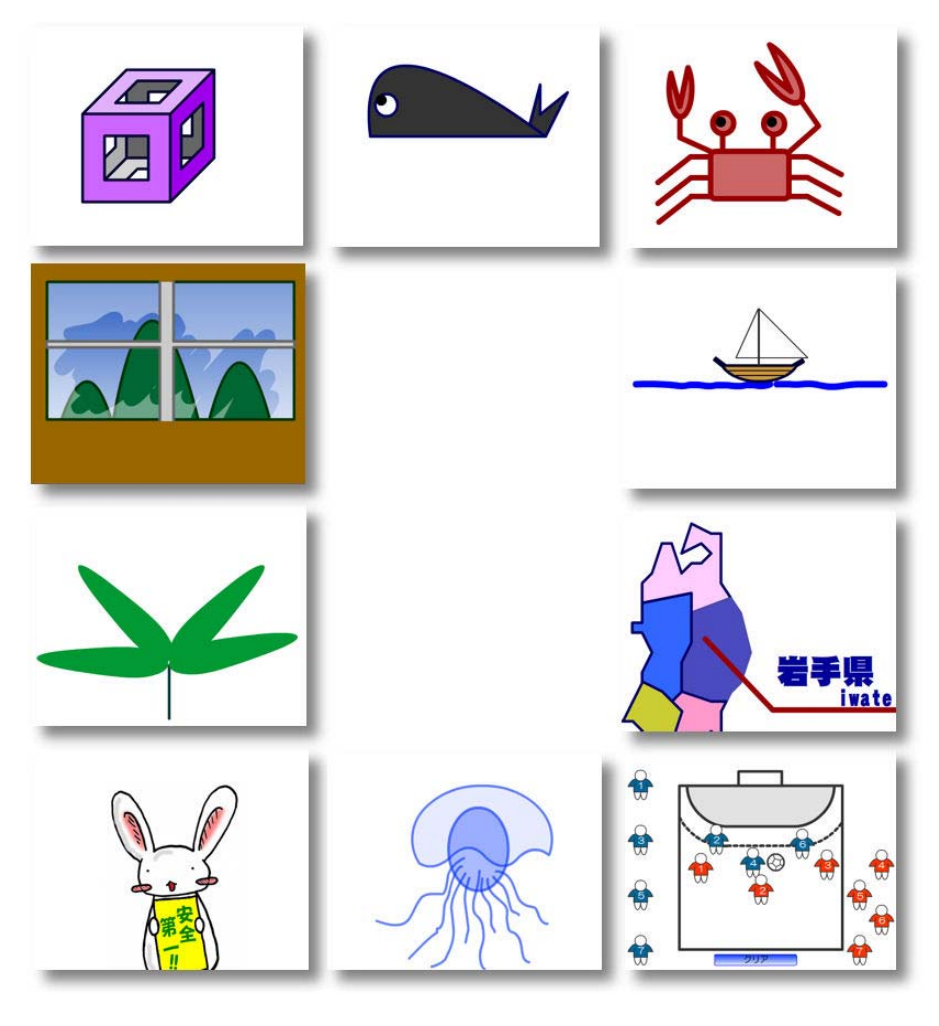

岩手県立総合教育センター http://www1.iwate-ed.jp/

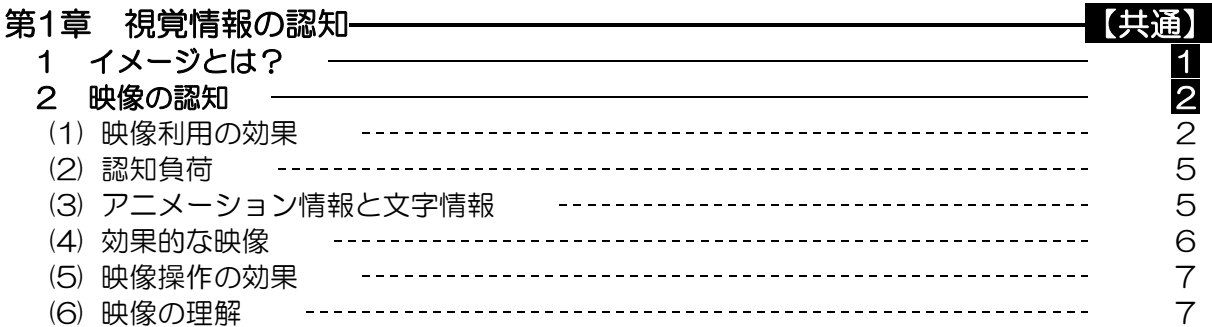

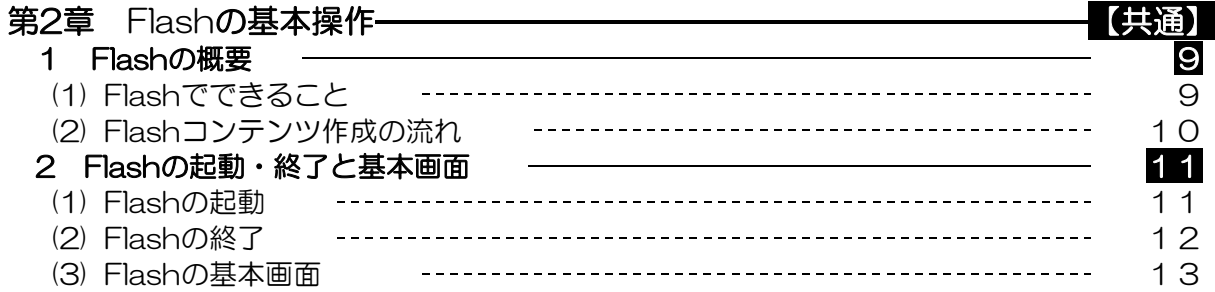

・・・・・・・・・・・・・・・・<基本コース>・・・・・・・・・・・・・・・・・・・

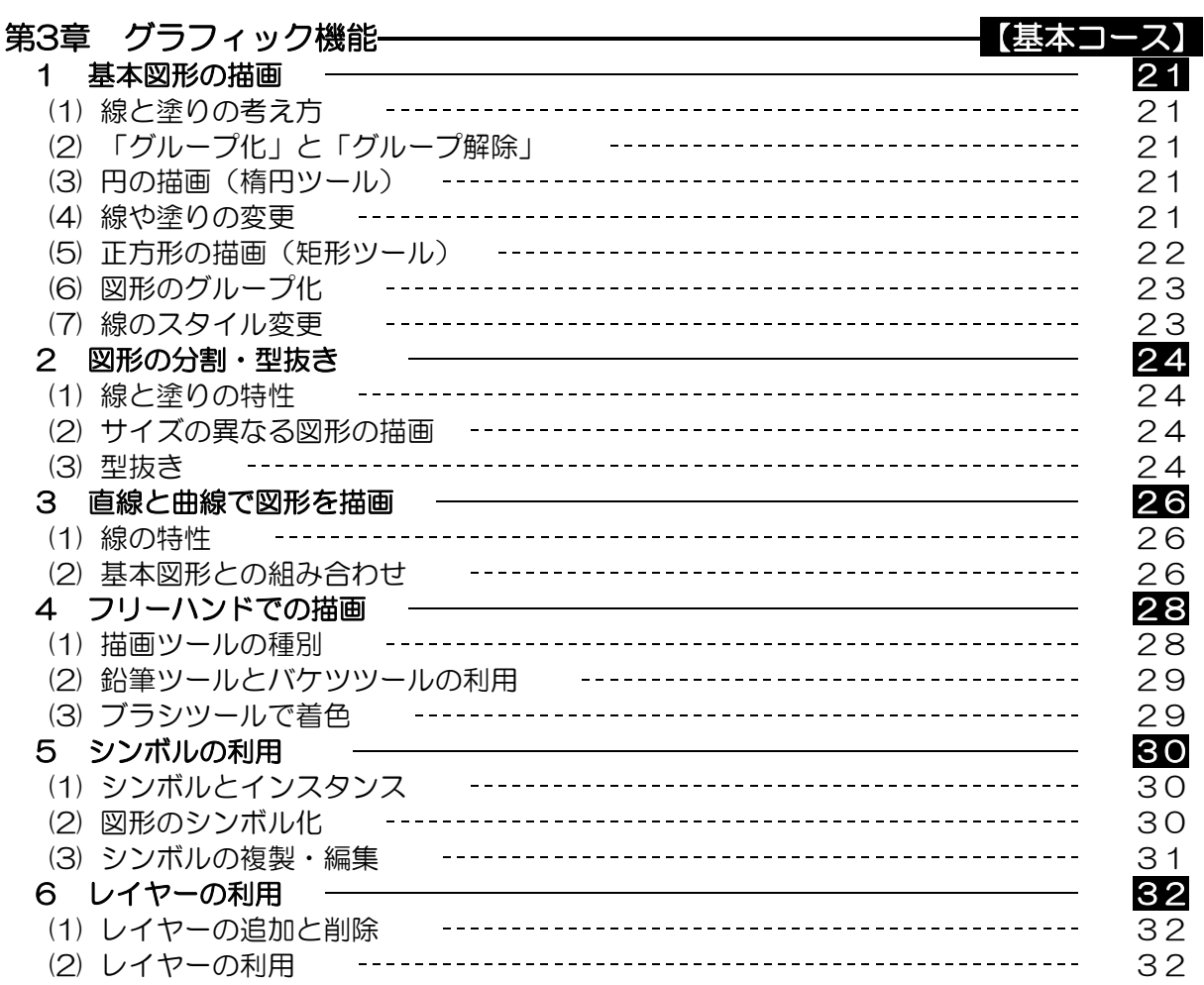

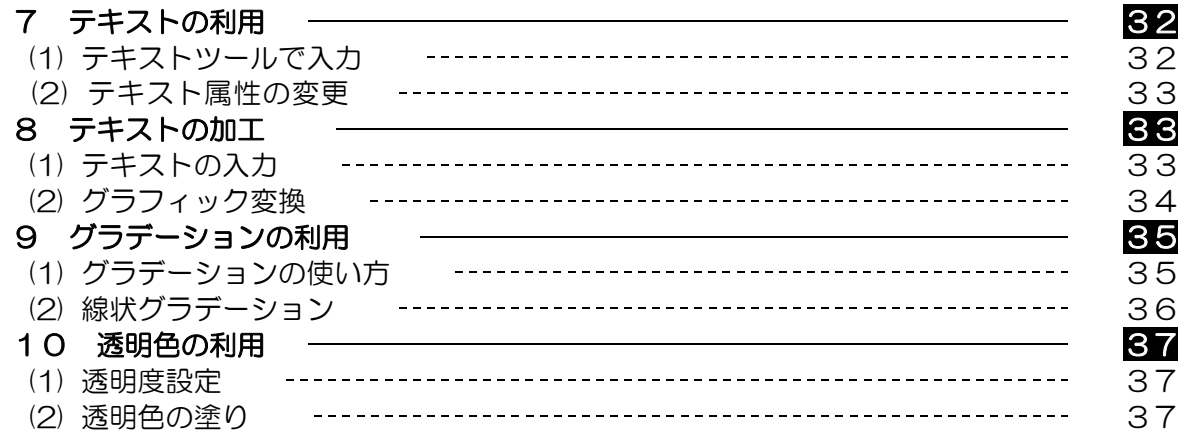

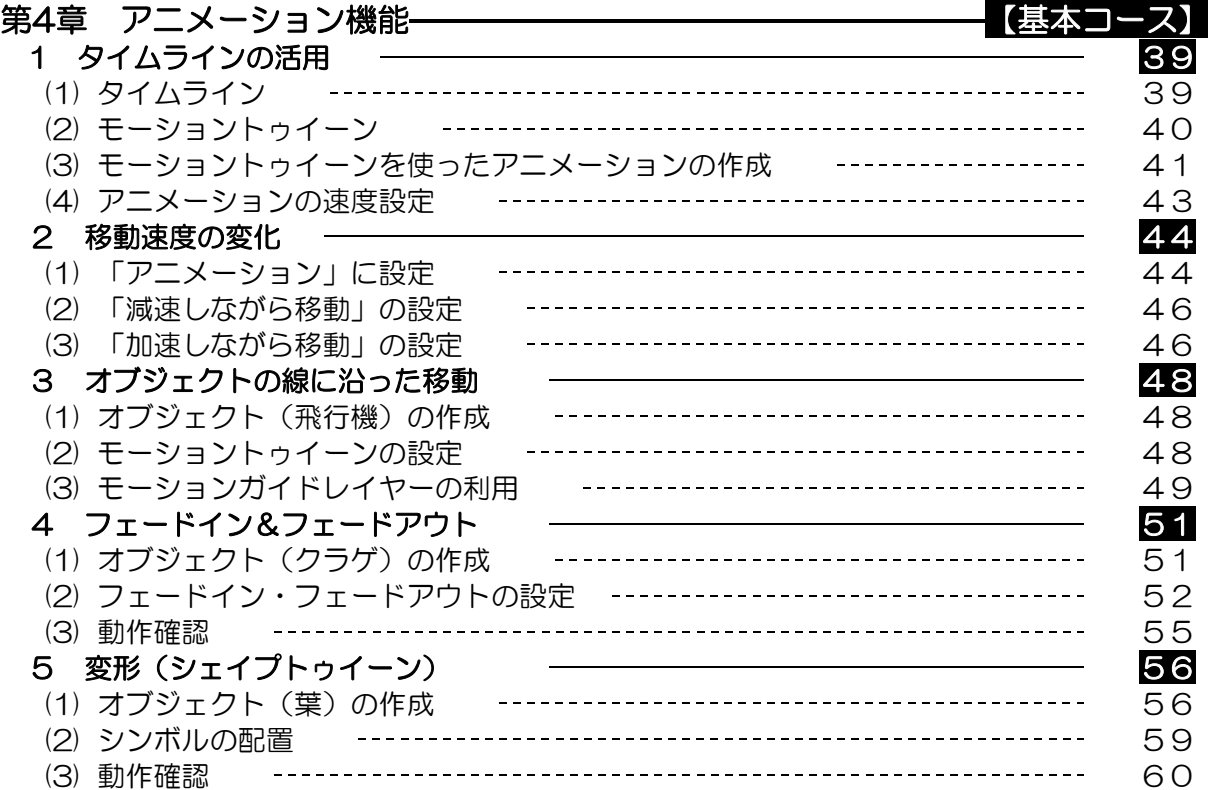

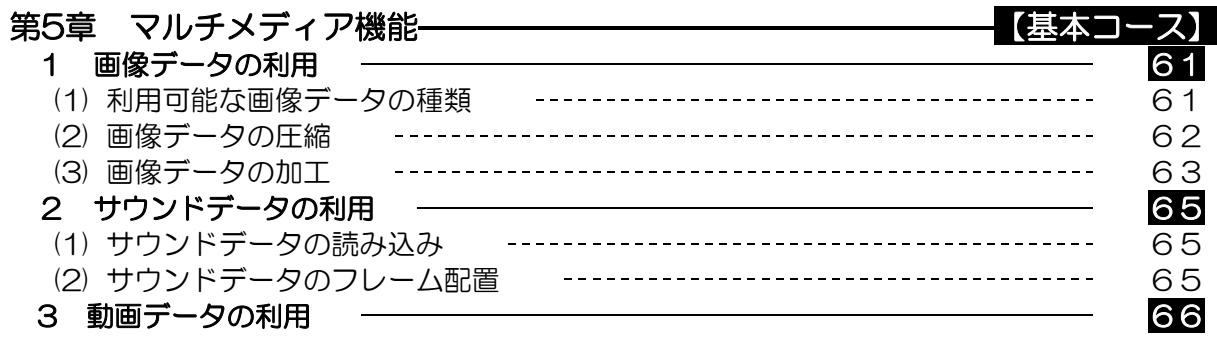

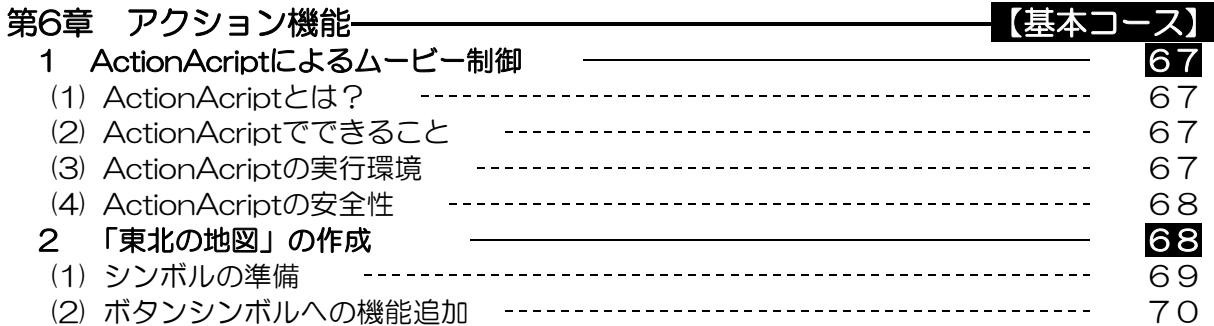

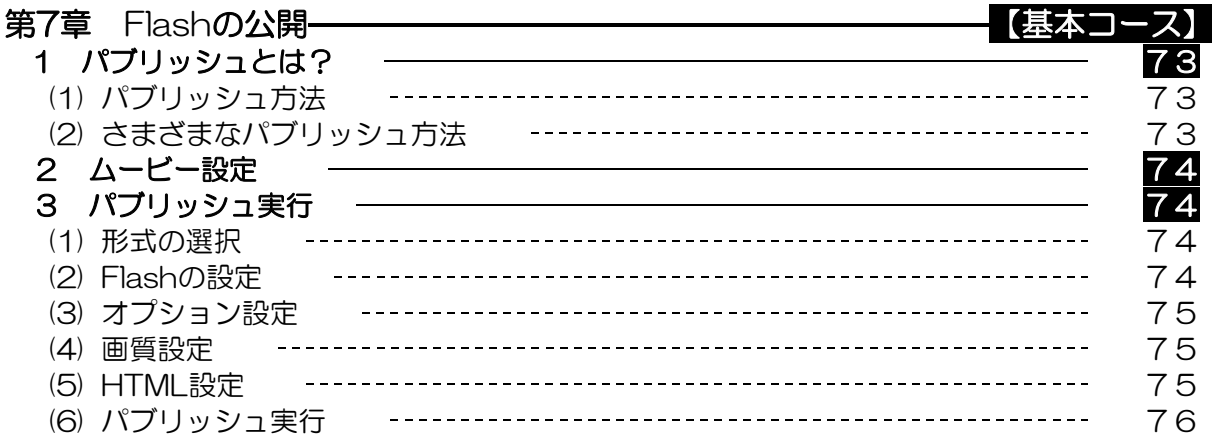

第8章 ActionScript 2000 - 2000 - 2000 - 2000 - 2000 - 2000 - 2000 - 2000 - 2000 - 2<br>
The Security Action of the Security Action of the Security Action of the Security Action of the Security Action 1 ActionScriptの安全性 77 2 ActionScriptの作成方法 77 3 Adobe Flash Lite

・・・・・・・・・・・・・・・・・<応用コース>・・・・・・・・・・・・・・・・・・・

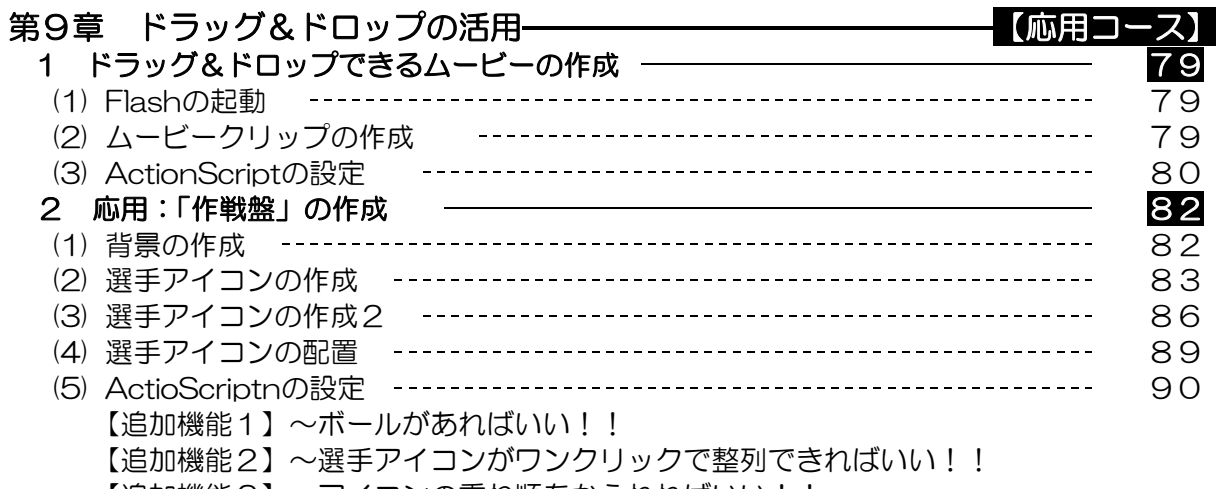

【追加機能3】 ~アイコンの重ね順をかえれればいい!!

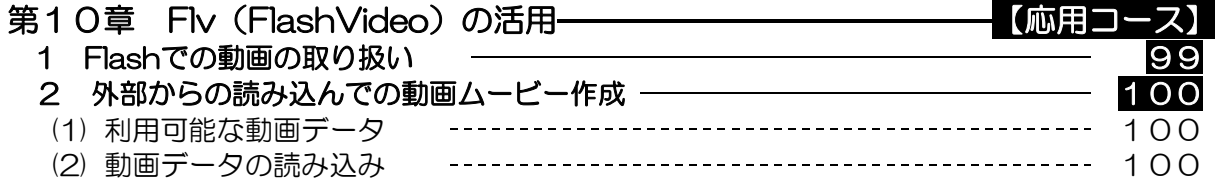

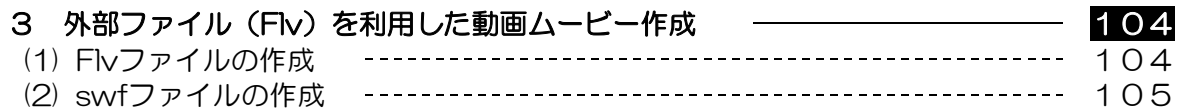

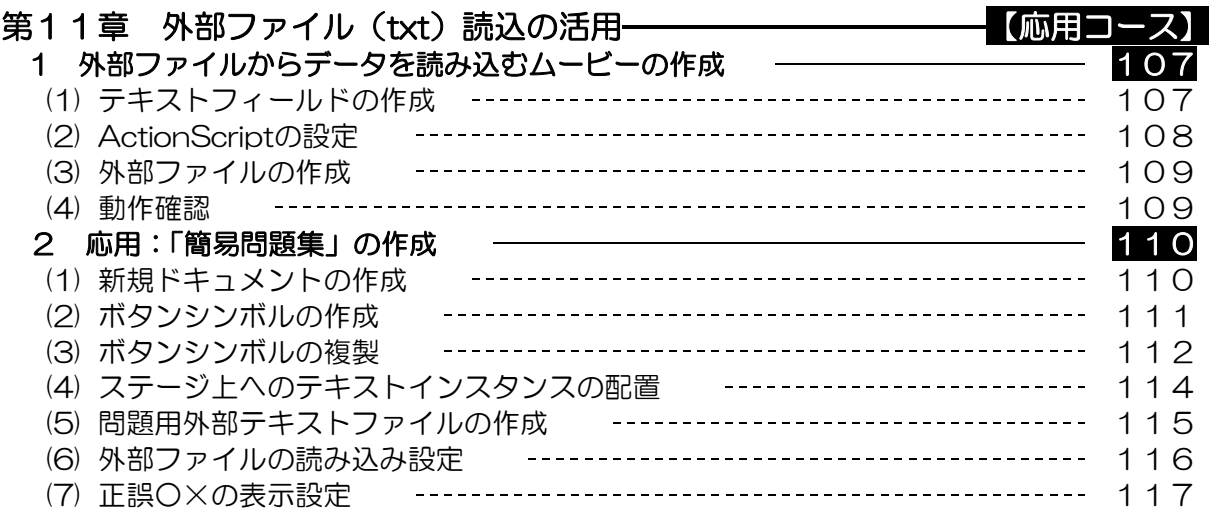

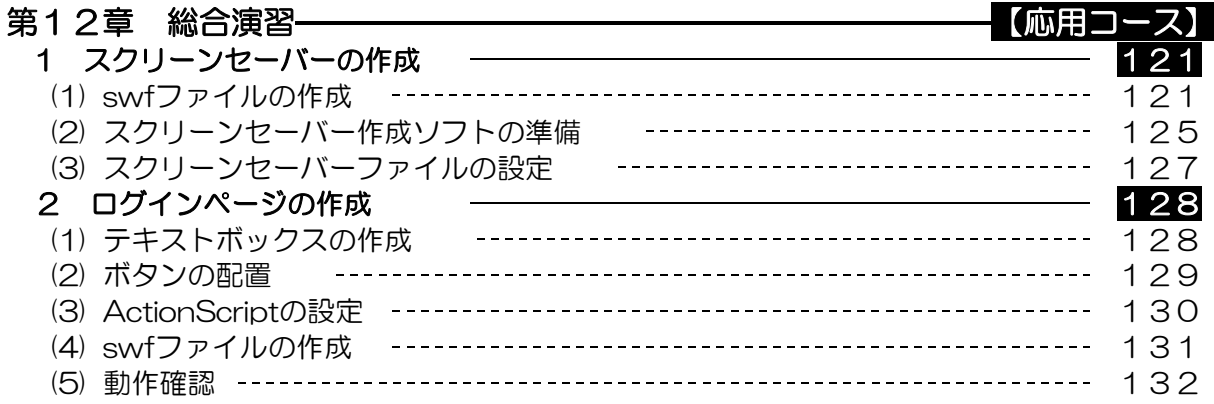

# 参考資料-

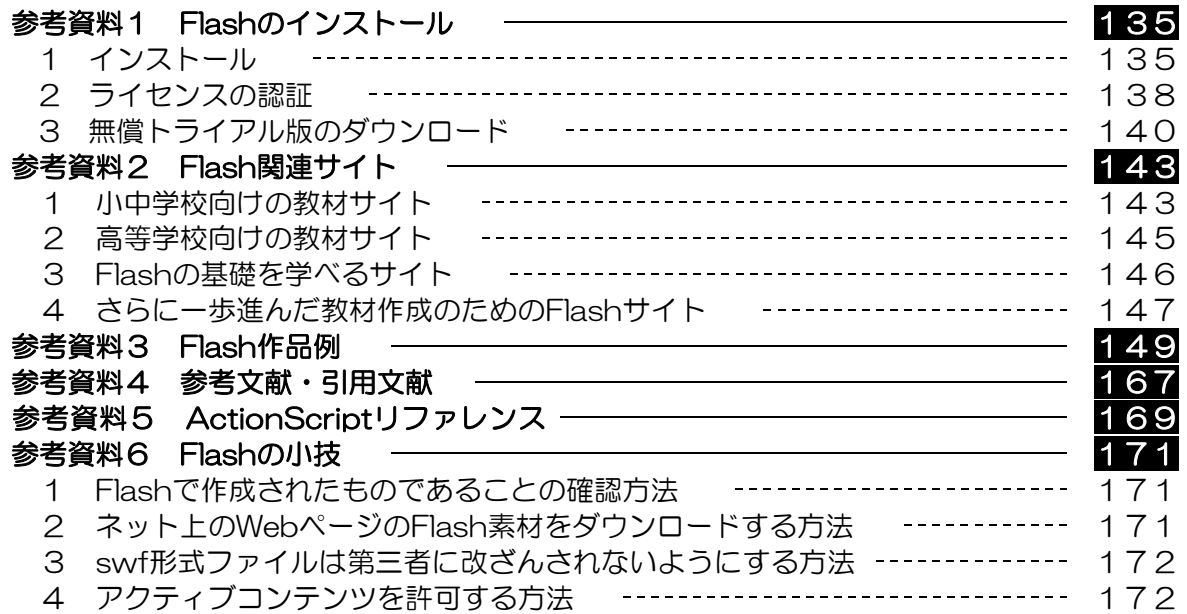

# 作成サンプル

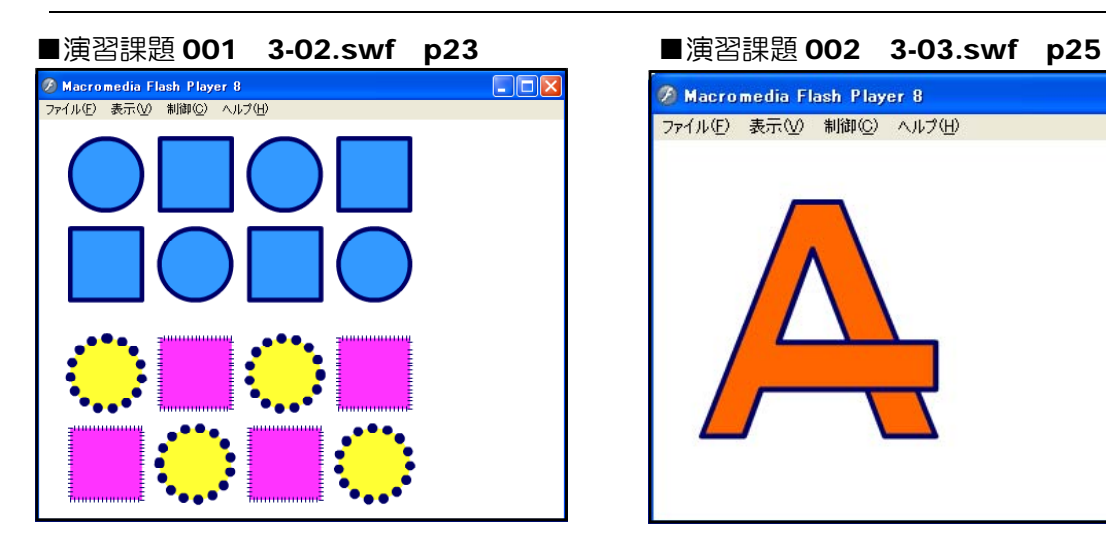

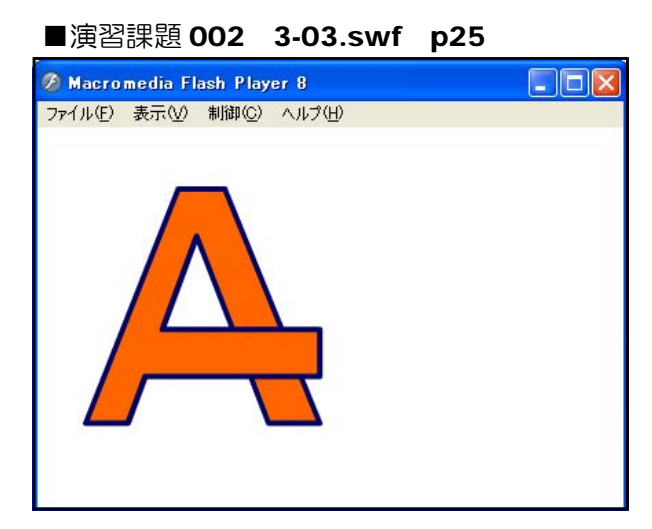

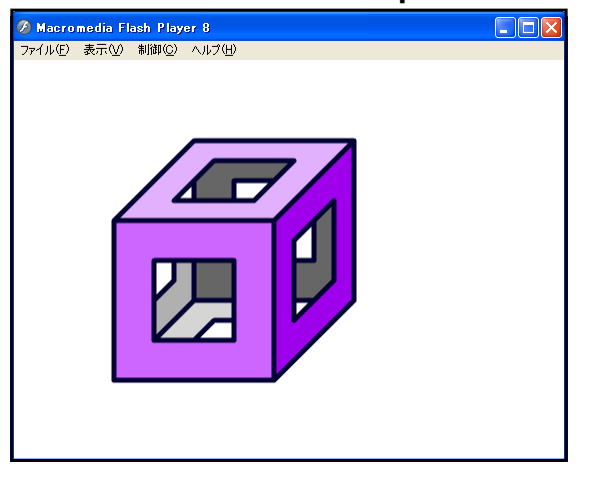

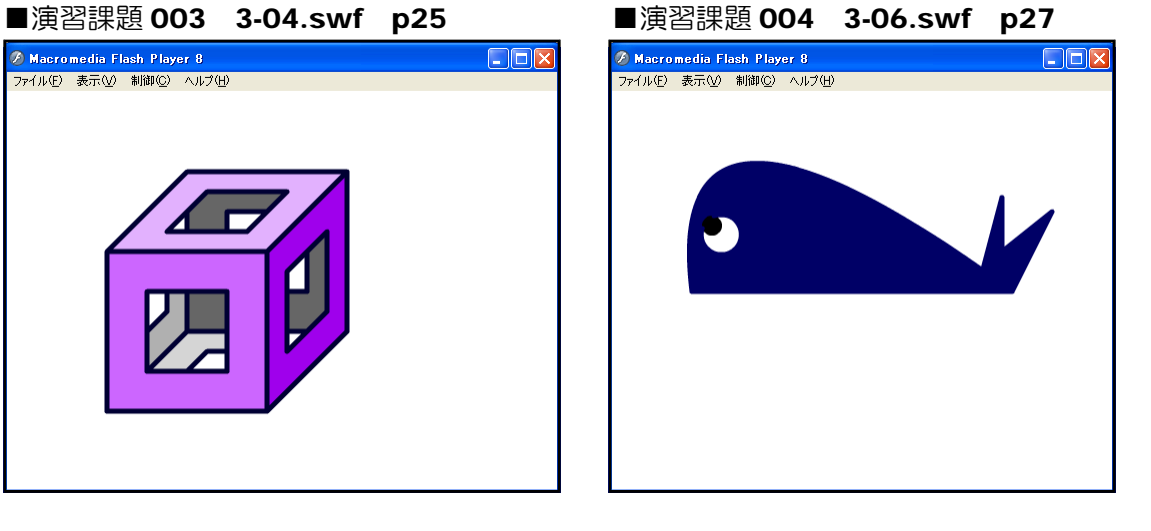

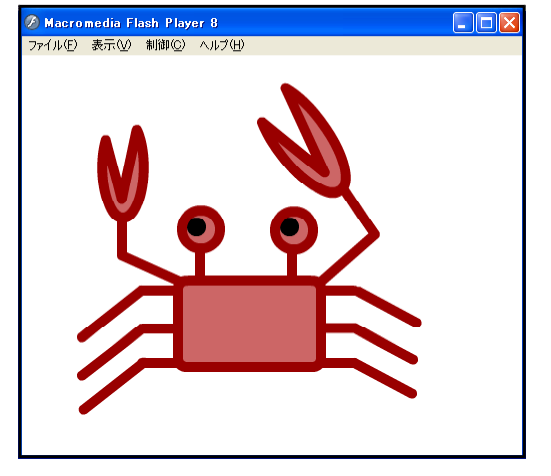

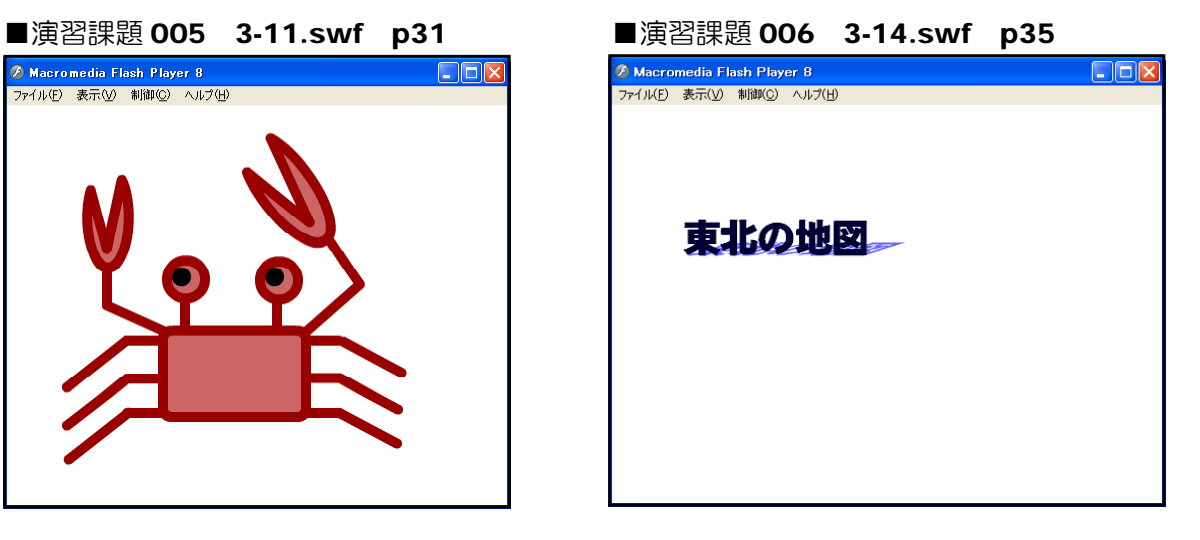

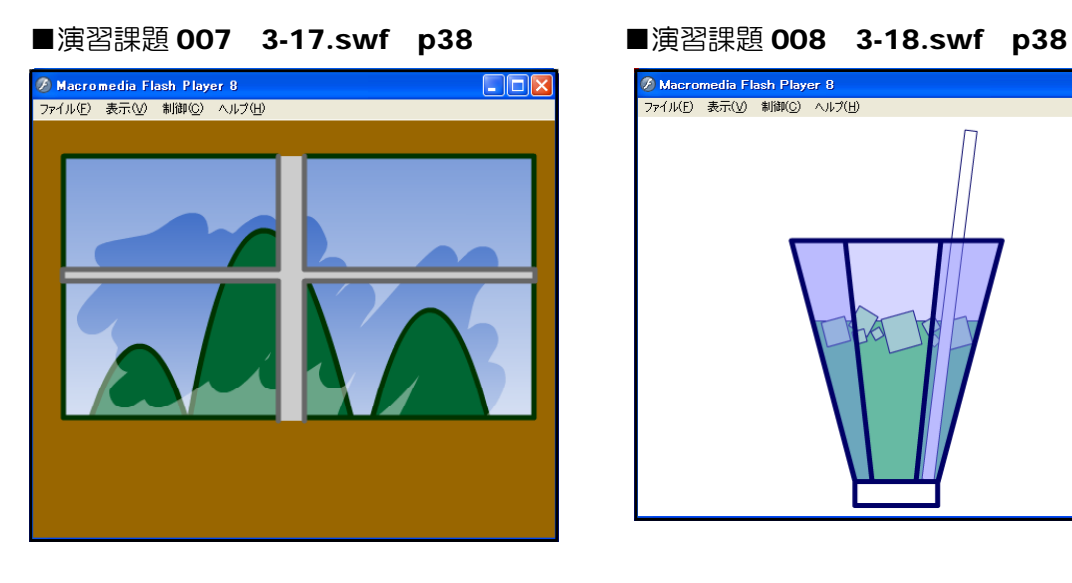

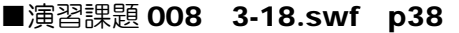

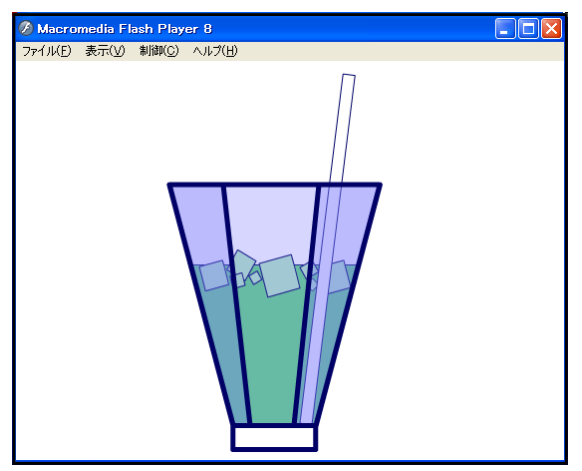

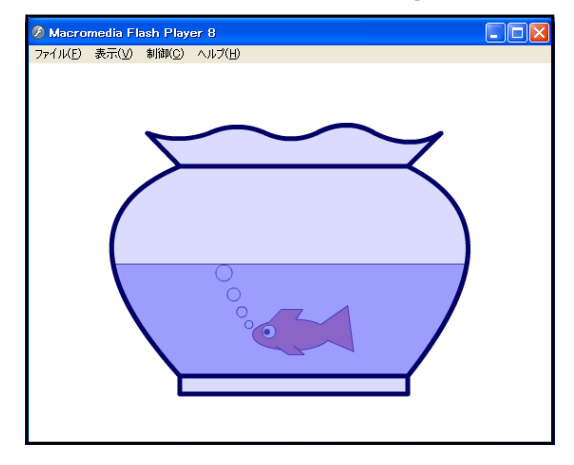

■演習課題 009 3-19.swf p38 ■演習課題 010 4-05.swf p47

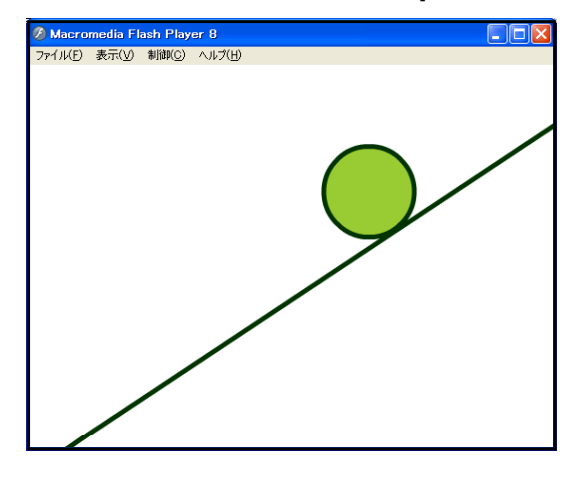

---------------

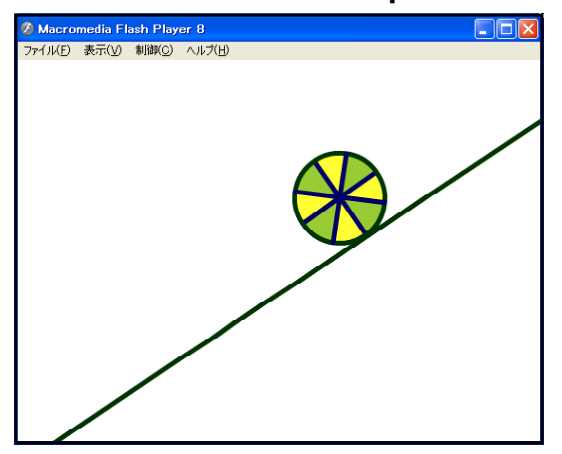

# ■演習課題 011 4-06.swf p47 ■演習課題 012 4-08.swf p50

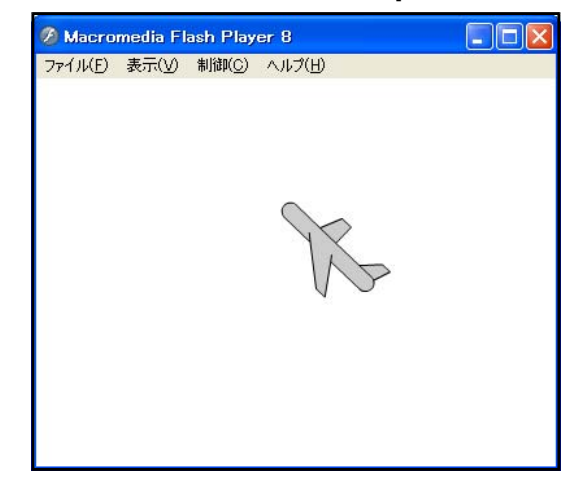

--------------

# ■演習課題 013 4-10.swf p55 ■演習課題 014 4-12.swf p60

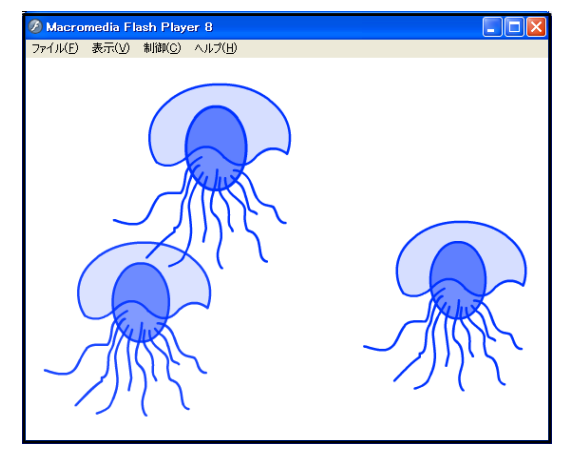

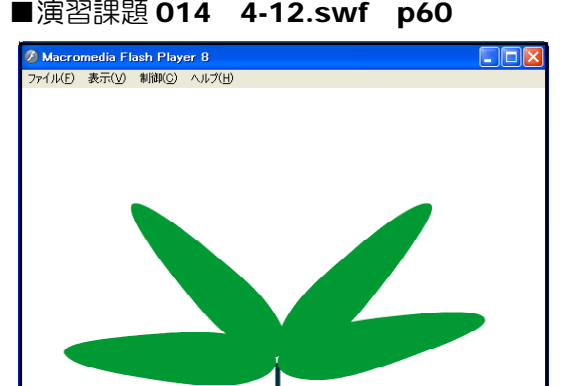

■演習課題 015 5-04.swf p64 ■演習課題 016 5-06.swf p66

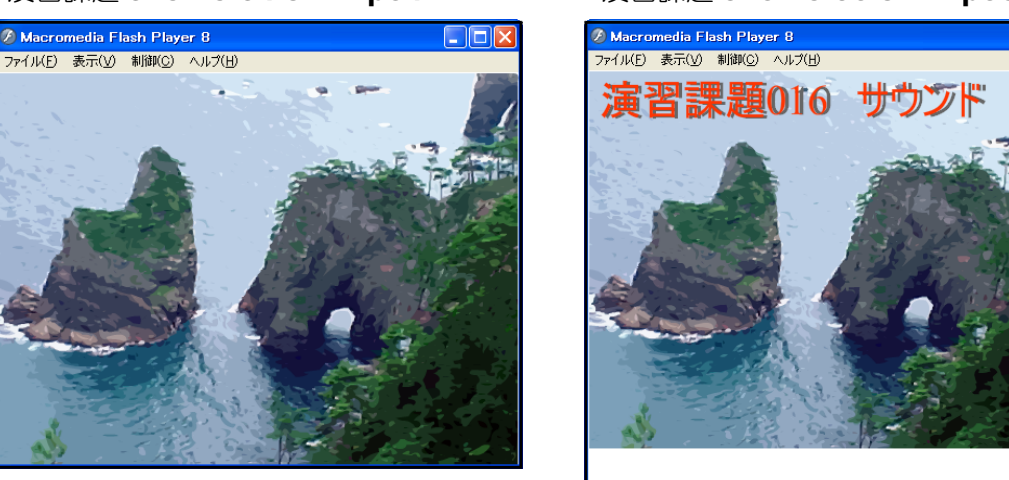

# ■演習課題 017 6-02.swf p71 ■演習課題 018 6-03.swf p72

\_\_\_\_\_\_\_\_\_\_\_\_\_\_\_\_\_\_\_\_\_\_\_\_\_

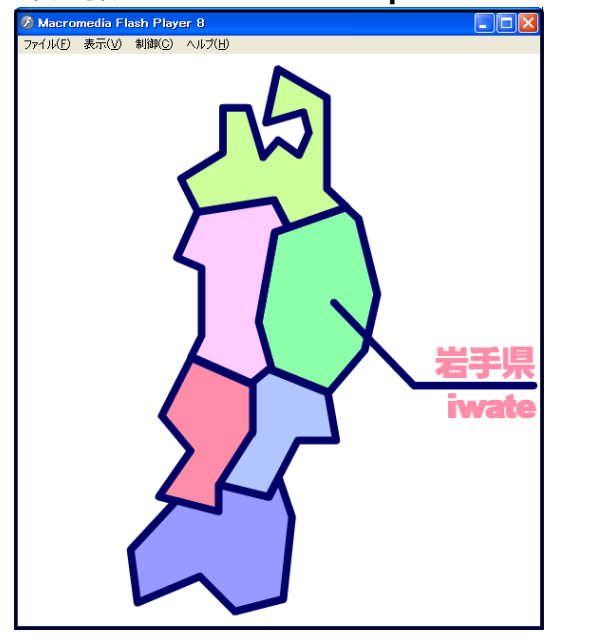

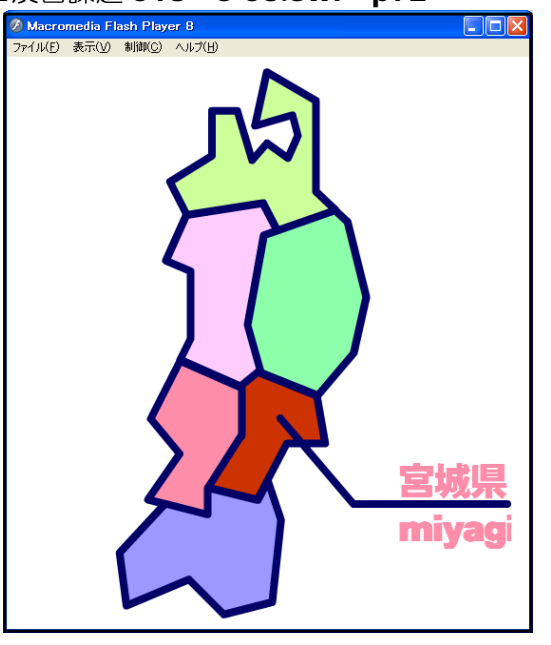

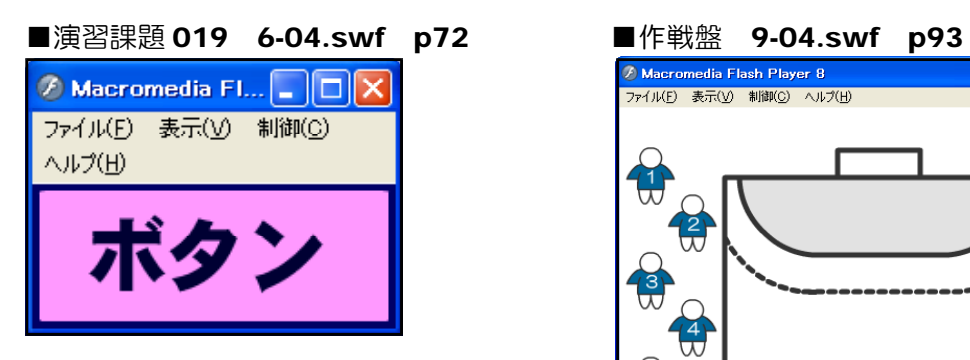

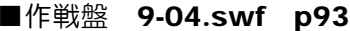

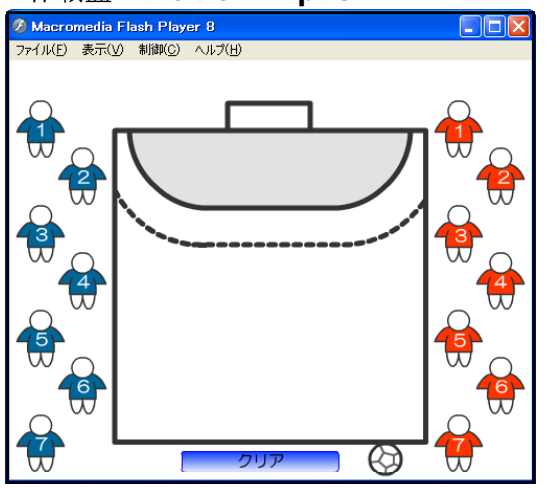

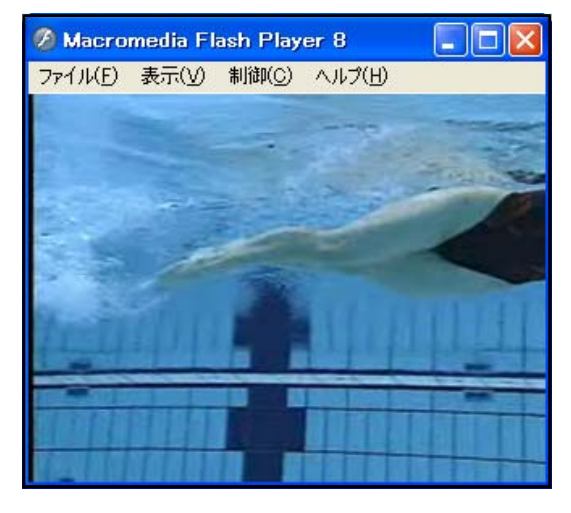

# ■演習課題 024 10-02.swf p103 ■演習課題 025 10-03.swf p103

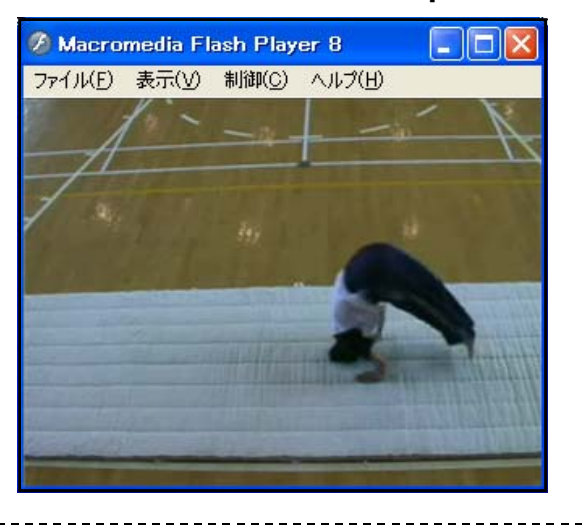

■演習課題 026 10-05.swf p106 ■簡易問題集 11-02.swf p110

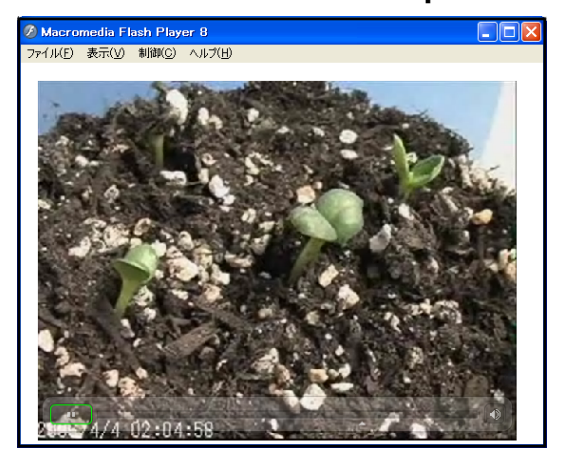

--------------

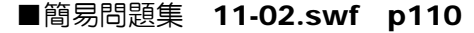

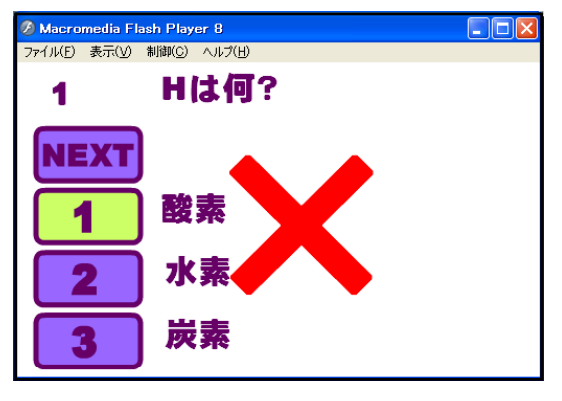

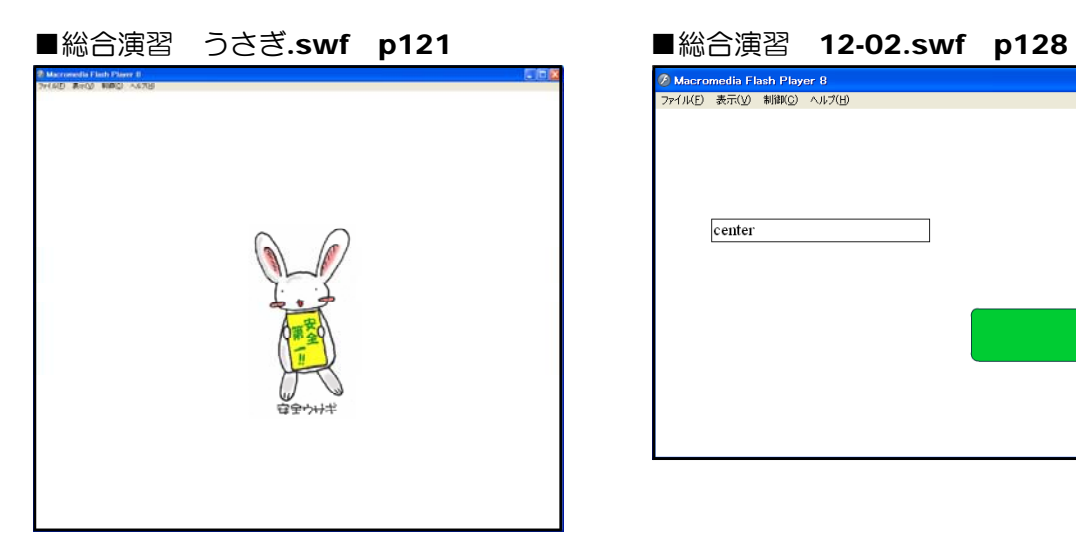

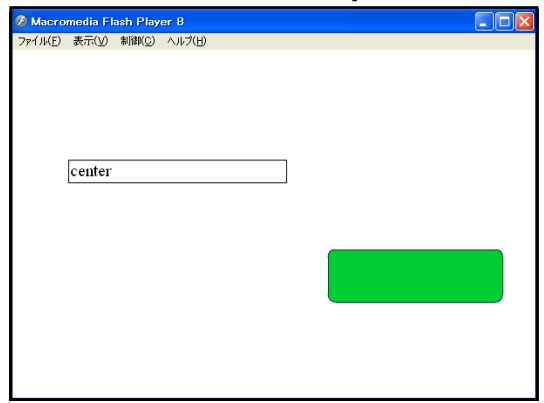

#### <memo>

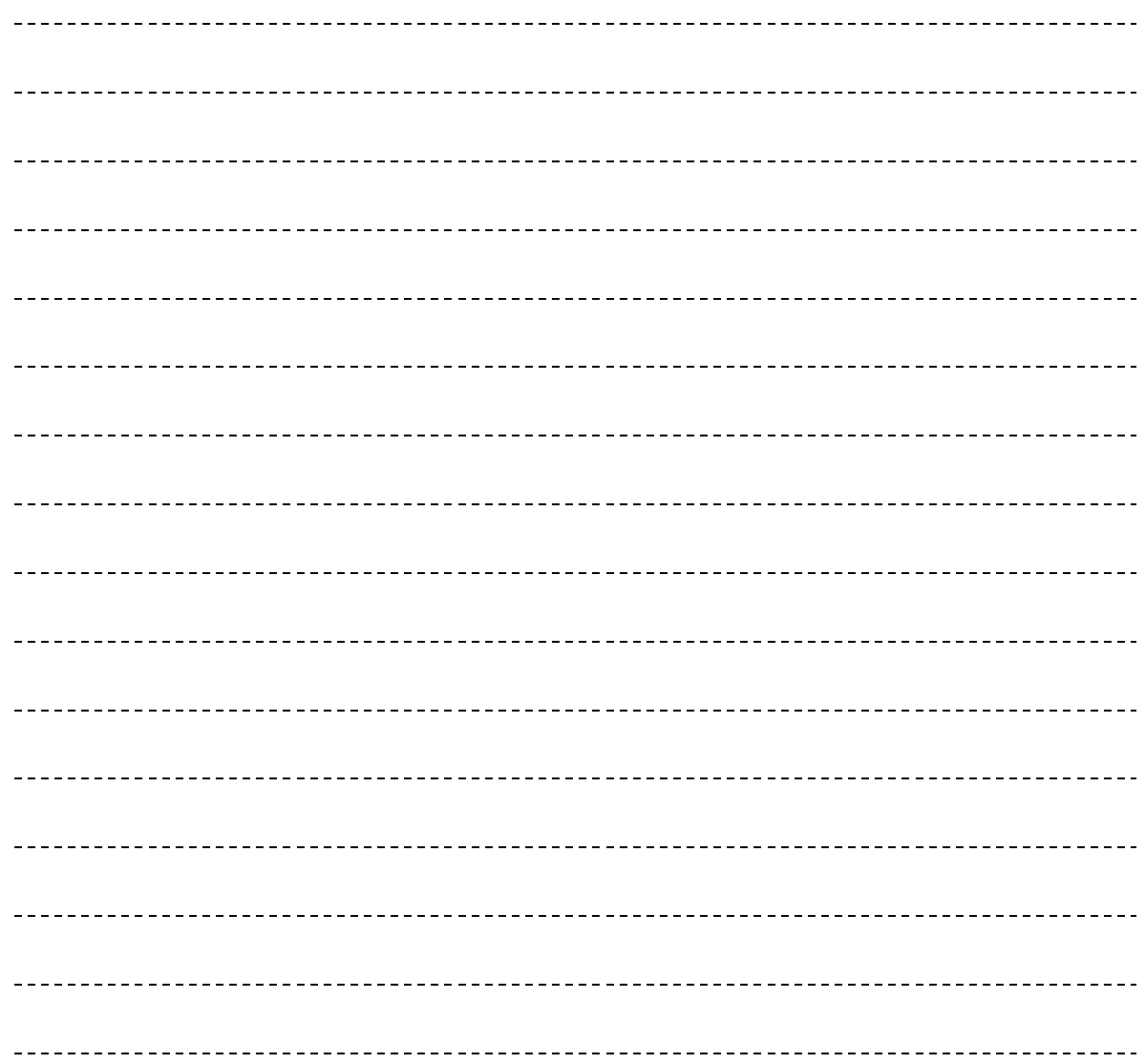

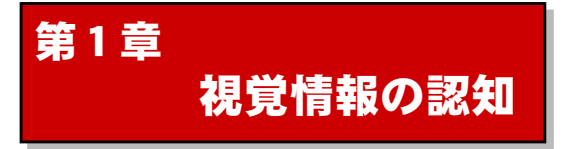

# 1 イメージとは?

「〇〇をイメージをさせる」、「〇〇のイメージ化を図る」など『イメージ』という言葉は一 般的に用いられていますが、「心像」・「表象」・「心的イメージ」とも言われています。

認知心理学の分野では、「現実に刺激対象がないときに生じる疑似知覚的表現」と定義(I Richardson,1969)されています。これは、映像だけではなく、音楽や味・臭い、体勢など視 覚以外にも存在すると考えられ、人間の五感に対応したものが存在すると考えられています。例 えるなら、機器を用いない「バーチャル・リアリティ(仮想現実)」の体験ということになりま す。

上記の「イメージ」の定義には、以下のようなさまざまなタイプが含まれています。

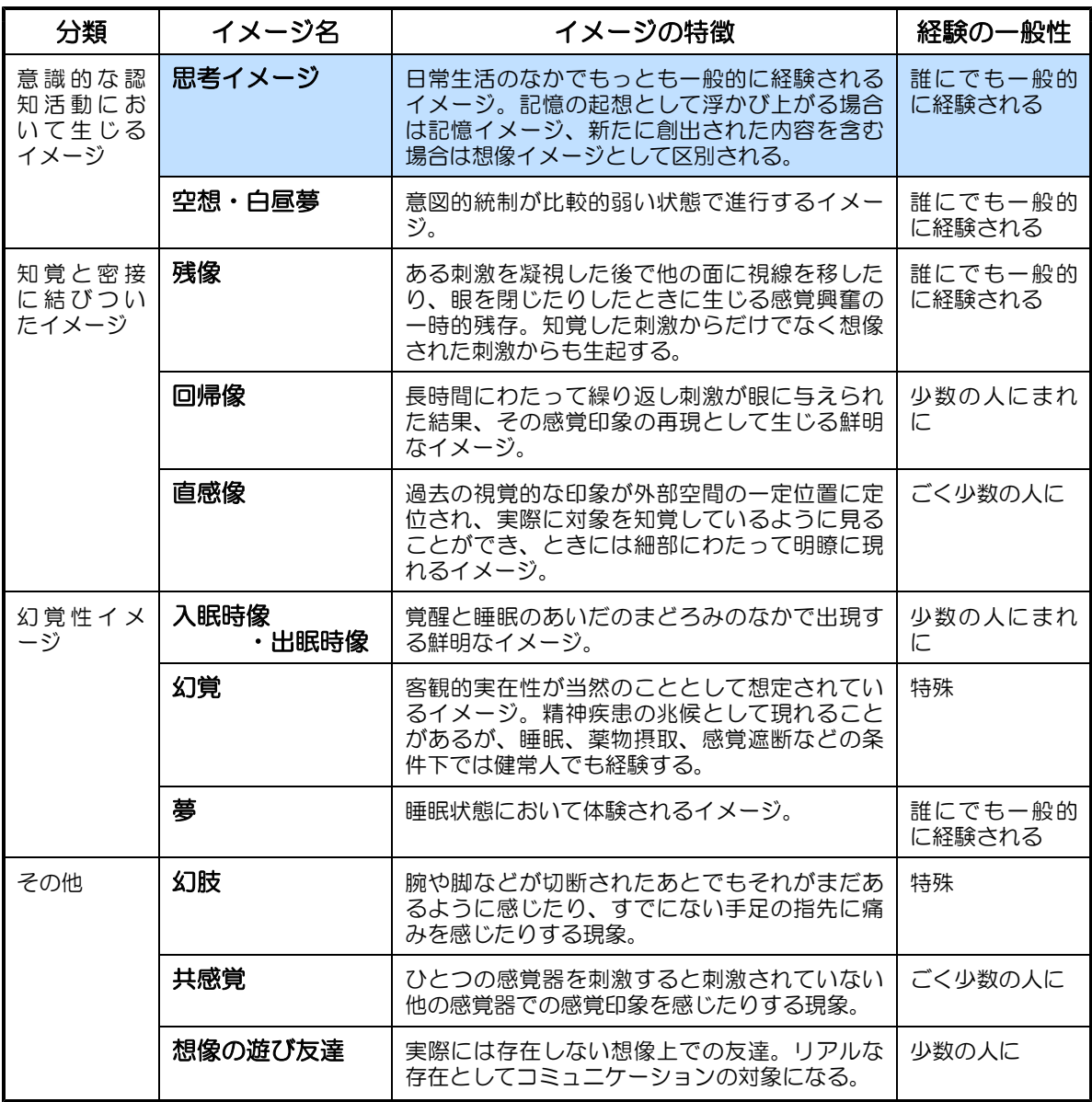

「知性と感性の心理 認知心理学入門」 より(一部抜粋)

特にも学習の場面では、「思考イメージ」が取り上げられ、数多くの研究がされています。

# 2 映像の認知

(1) 映像利用の効果

映像の認知に関して、認知心理学ではさまざまな基礎研究がなされており、科学的に検証 がなされています。しかし、結論は、映像(静止画および動画)の認知に関しては、非常に 多くの条件(パラメータ:変数)に依存するといわれています。しかし、我々が視覚に働き かける(コンピュータ)教材の作成には、このような基礎研究により明らかにされている結 果を踏まえていくことは必要不可欠と思われます。

まず、人間が映像を認知するための第一のアクションは目で映像を「見る」ことです。特 にも映像内のどこを重点的に見る(注視)かについては、「眼球運動の測定」が用いられてい ます。ヤーパス( Yarbus) らはリアルタイムに眼球運動を測定することで以下の事を検証 しました。

検証1)眼球運動のデータから、静止画像 の走査(提示物を見ること)において画 像のもつ情報価値の高い部分に注視が集  $\uparrow$ する ([2] Yarbus, 1967)

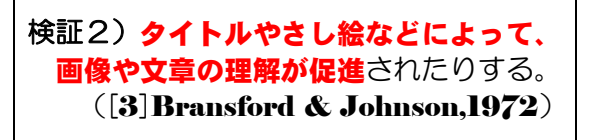

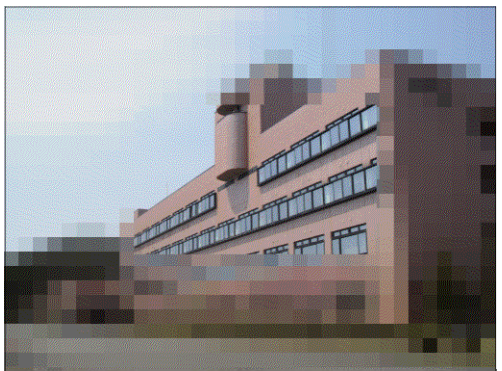

「まず、どこを見ますか?」

我々が普段、映像を見る際の行動パターンに規則性や法則性があ るものは数多くあり、さまざまな角度で検証がされています。

例えば映像内の注視する場所に着目すると、右図のような複合文 字(人工的刺激)では、「トレード・オフの関係」で、全体を見ると 一部の詳細があいまいになり、逆に一部を集中的に見ると全体像が あいまいになるという傾向があります。

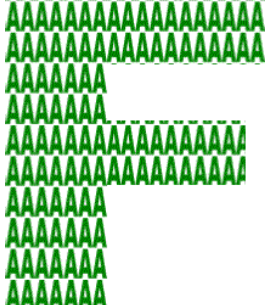

映像を注視する度合い(深さ)に着目すると、同じ道を通る場合 の目から入力される情報(刺激)に違いがあります。車で走行する

場合と、歩行する場合を比較すると、車で走行する場合の方が視野が非常に狭くなり、逆に 歩行の場合は道脇のさまざまな情報が確認できるということは経験されていることでしょう。

これも以下に示す「ト レード・オフの関係」 によって、心理的な 要因によって注視を しなければならない 時ほど、視野は狭く なるというものです。

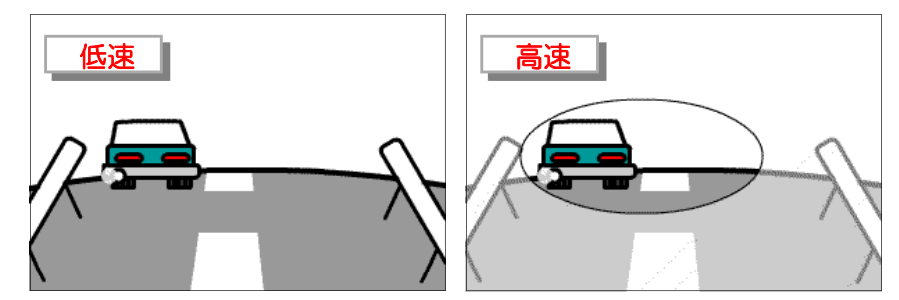

検証3)注意の及ぶ範囲と処理の深さとはトレード・オフの関係があり、両者をかけ 合わせた量が、最終的にその人間の有する処理資源の容量ということになる。  $([4] \equiv \# 1993)$ 

検証4)人間の周辺視野は横方向で  $180 \degree \sim 210 \degree$ の広がりをもつが、解像度の高 い中心視は約 2 °にすぎず、この範囲は網膜構造に規定されている。他方、有効 視野は約  $4^\circ$   $\sim$   $20^\circ$  の範囲であるが、これは心理的な要因によって変化する。  $(I5 = \pm 1994)$ 

また、映像内の色彩が与える影響に関しては、次のような現象も報告されています。一般 的に映像と文字情報を同時に提示した場合は、映像の内容と異なる情報を持った文字情報と して提示することによって、認識するまでの反応時間が遅くなるという「スト**ループ現象**」 が起こります。これは、色情報(インクの色)と色名情報(色インクで印刷された色名)が 異なるように与えられた状態で、インクの色を答えさせると、文字の意味が干渉して反応が 遅れるというものです。したがって、教材として提示する映像を作成する際には、このよう に干渉することなく認知処理が行われるよう配慮しなければならないでしょう。

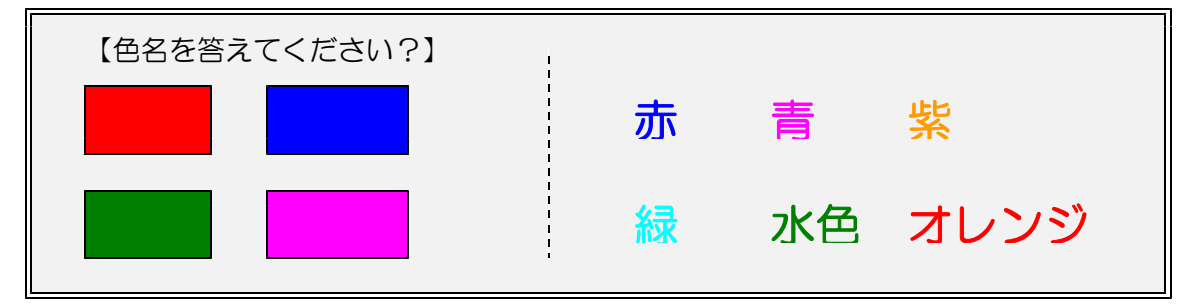

さらには、一般的に白黒画像と比較してカラー画像の方が人の目を引きやすいという傾向 がある一方で、見る側の能力(空間的理解能力や IQ など)により学習効果は異なっている という結果も出されています。カラー映像は白黒映像に比べて情報量が非常に多くなってい るため、それらの情報を十分に処理できる能力があって初めて学習効果が出てくるというこ とです。

検証5)カラー映像と白黒映像を比較すると、カラー映像の方が好まれる。  $([6]$  Samuels, Biesbrock,  $\&$  Terry, 1974)

検証6)空間的理解能力の低い被験者が映像の解釈にかかわる課題を遂行するために は色彩の情報を扱うことがかえって高い負荷を受けるため、むしろ情報量の少ない 白黒映像で効果がある。一方、**能力の高い被験者**はキュー(手がかり)の豊かな力 ラー映像をより効率的に利用することができるので、カラー映像のほうが学習効果 がある。([ $7$ ] Chute,1979)

検証7)色の情報の付加によって、IQレベルの差による成績の格差が小さくなる。  $([8]$ Dwyer,1971)

特にも最近では、動画を目にする機会が多くなってきていますが、動画に関しても静止画 同様に以下のような検証がされています。ニュース番組中に文字のテロップが流れた時、み なさんはどこを見ますか?背景の画像(動画)よりも文字情報に目がいくのではないでしょ うか。

検証8)動画像と同時に提示される文字も注視されやすい。([9]Ito,1991,[10]1993)

#### ●暖かい色と冷たい色

色は数え切れないほどありますが、マンセルによって色の分類が試みられました。「色 相環」として色を配列することにより、「**色相 (色あい)」「明度 (明るさ)」「彩度 (あざ** やかさ)」という三属性を持つというものです。色相環のうち、「赤-黄赤-黄」系は、

見た目に暖かい感じを与える色で 『暖色』 といい、 「青一青緑」 系は涼しいまたは冷たい感じを与える色で『**寒色**』といわれ ています。例えば、扇風機のファンは青ー緑系の色がほとん どであり、暖房機に赤系の色が用いられているのは、このよ うな効果を持っているためです。

加えて、色の寒暖は色相だけではなく、明度も大きく影響 します。一般的に明るい色は、色相が何であっても涼しい感 じを与え、暗い色は暖かい感じを与え、夏服に白っぽいもの が多いのは、このような心理的効果があるためです。

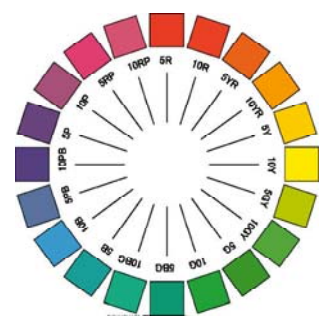

# ●大きく見える色と小さく見える

ものを実際以上に大きく見せる色は、暖色系や明るい色であり『膨張色』、また逆に、 実際以上に小さく見せる色は、寒色系や暗い色であり『収縮色』といわれています。狭い 部屋を広く見せようとするならば、壁の色を収縮色にすると、壁が後ずさりして部屋が広 く感じられるという効果が引き出せます。

# ●目立つ色と目立たない色

目立つということは遠くからよく見えるというこ とであり、これを『**明視度(視認度)**』といいます。 背景が何色であるかによって大きく変わるものです が、踏切の遮断機の配色(黒と黄)は目立たせる典 型的な例です。

(佐藤亘宏:「私たちの生活と配色」より)

#### 明視度の高い配色

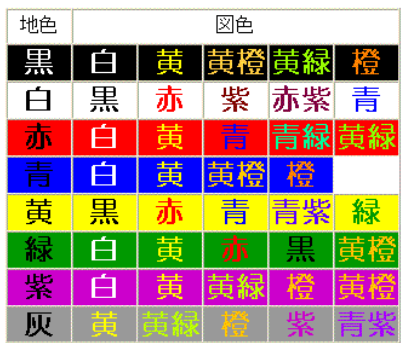

一般的にいわれている「色相」・「明度」・「彩度」の面から見た色のおおよその感情効果は 次ページの表のとおりです。気分が落ち込んだ時には暖色系の服を着ることで気分が高まり、 イライラしている時には逆に寒色系の色の部屋にいる方が落ち着いてくるなど、色彩調整(カ **ラーコンディショニング)**をすることによって効率よく作業や学習ができる環境を整えるこ とが試みられています。

色彩の感情効果には、さらに色彩の生理的効果も考慮しなければなりません。内蔵のはた らきを支配する自律神経は色の影響を強く受けます。赤系は副交感神経の緊張を高め、青は 交感神経の緊張を高める作用があります。従って赤系のものは食欲を高めるはたらきがある ことになります。

これらの色彩が我々に与える印象は、テレビのヒーローにも当てはまります。責任感や活 力的な印象を受ける「赤」がリーダーで、冷静・沈着な「青」というように、色が性格を示 しているような印象を与えるものが非常に多く見受けられます。

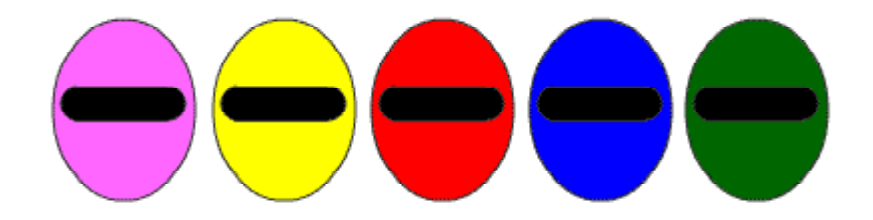

#### 色と感情との関係

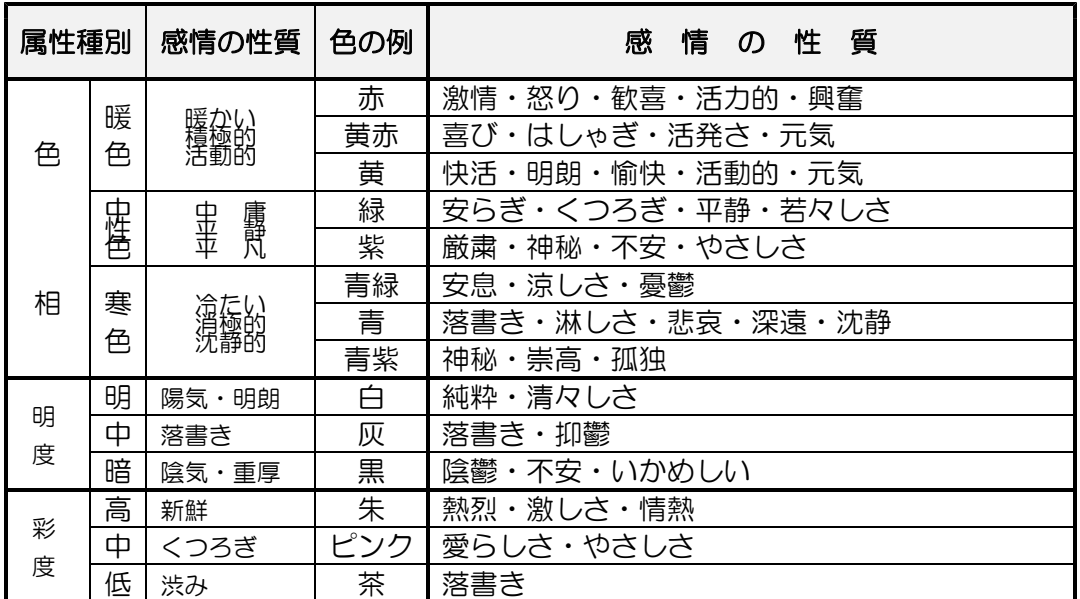

(日本色彩学会編:色彩科学ハンドブックより)

#### (2) 認知負荷

提示される映像に含まれる情報量が多い場合は、「**認知負荷理論**」により、逆に学習を阻 害することが確かめられています。

検証9)映像はそれ自身に雑多な情報を多く含んでおり、学習者の注意がそれらに向 けられてしまった場合は、かえって学習を阻害する可能性もある。  $([$ II] Levie & Lentz, 1982)

検証10)情報の提示順序を課題の作業手順に一致させると学習成績が向上する(作 **業例作動効果)**。言い換えると、ある段階で提示される情報がそのときの課題を遂 行するうえでうまく適合していないときには、その情報を理解することが処理の負 担、すなわち認知負荷となって学習を阻害する。  $( [ 12]$ Chandler & Sweller, 1991,  $[ 13]$  1992)

(3) アニメーション情報と文字情報 折り紙の手順を示す映像 (アニメーション) に文字情報が加わった場合は、手順を理解し て、同じ操作を行う時間がアニメーションの みよりも時間がかかるということが確かめら れている。

> 検証11)アニメーションのみの条件 とアニメーションとテキストの条件 でのは、アニメーションのみの条件 に比べて、アニメーションとテキス トの条件では、注視回数が倍以上に 増加し、これに伴って注視の平均時 間が短くなっている。 ([14]中島・井上,1994)

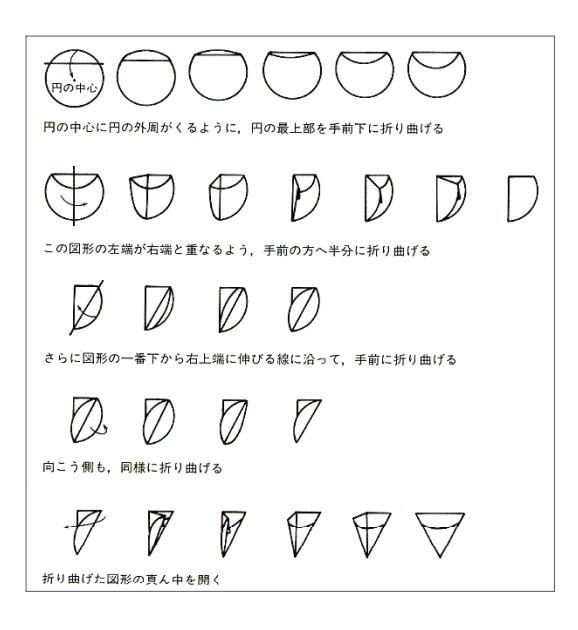

検証12)人間が多重の課題を課せられると、ある一方の処理が他の処理に対する負 荷となり、心的余裕量が減少する。 ([15]三浦,1979,[16]1982)

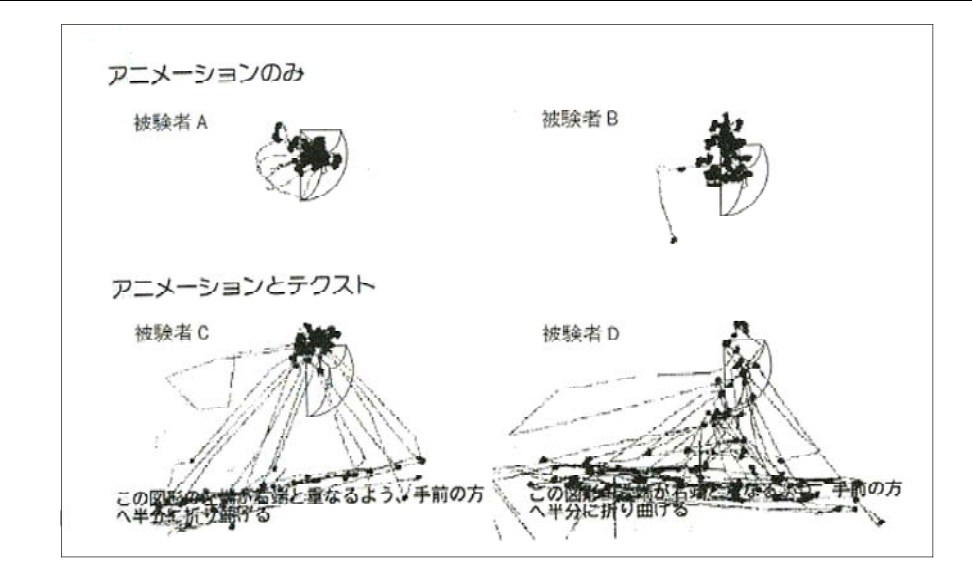

上図のように、映像と文字情報が表示された場合には、頻繁に文字情報への視点の移動が 起こり、注視している時間が短くなる傾向があるようである。またその理解を補足するため に映像を見るという行動を取りやすいようである。

検証13)文字を見た後には、その情報に該当する映像内の探索し注視する、という 視覚行動も生まれやすい。([17]中島・太田・井上,1990)

(4) 効果的な映像

ドワイヤー(Dwyer)は、大学生を対象にして心臓を具象度の異なる4つの画像(単純 線画、陰影付き線画、模型の写真、本物の写真)を提示して、「文の理解」・「用語の記憶」 ・ 「絵の名前の識別」・ 「描画」 という4つの課題に対しての学習効果を調べました。

検証14)「単純線画」は、エッセンスのみが描かれているので、符号化が容易なた め、映像の記憶に関する課題においては効果的である。 (結果) 単純線画の学習効果が高い ([18] Dwyer,1976)

その結果、詳細な情報が含まれた写真よりも余分な情報を含まない映像(単純線画)に効 果があることが認められました。

また、映像と文字(言語)情報を併用に関しては、映像を先に提示してから、同時または 後から文字情報を提示する場合に効果が見られたという報告もあります。

検証15)映像併用の効果は、言語情報と映像情報の二重符号化が同時に行われたと きに発言するのではなく、映像が先か同時に提示されるときに発現する。  $([19]$ Baggett,1984)

さらには、聴覚(音声)情報や文字情報により映像内のどこに注目すべきかを示す手がか り(キュー)を与えると、なお効果が高いことも確かめられています。

検証16)映像を併用する場合、その効果に注目すべきかを示す手がかり (キュー) ま与えることによって、効率的に注意の方向づけが行われる。  $( [ 20 ]$ Allen,1975; $[ 21 ]$ Gagne & Rohwer,1969)

(5) 映像操作の効果

映像の切り替えなどによる効果としては、「オーバーラップ転換」や「ズーミング」があ ります。

「オーバーラップ転換」は、前の映像(ショット)の最後の部分と次の映像(ショット) の初めの部分が重なり、前の映像がフェード・アウトしながら、後の映像がフェード・イン する方法です。 通常は新しい映像 (ショット) が提示されると、 見るものはまず短い時間で、 かつ長い移動距離をもった走査を行い、映像全体の大まかな情報をつかんだうえで、そのシ ョットの主題となる情報価の高い対象に注視を集中していく傾向が見られます。したがって、 前後のショットが異なるとはいえ映像の性質がよく似ており、また刺激の変化が穏やかであ り、そのうえ音声によってある種の文脈情報が与えられている可能性があるので、見るもの は新たな視覚刺激を把握するための走査を行う必要がなく、映像変換時にも対象への詳細な 注視を示す長い注視時間が得られていると考えられます。

検証17)オーバーラップ転換では、被験者は異なる映像を1つの視覚的に連続した 映像として見るかのような視覚行動をとると考えられる。( [22]中島・井上 1993)

「ズーミング」は、映像内の対象に近づいていったり(ズーミング・イン)、離れていっ たり(ズーミング・アウト)する方法です。中島・井上によると、ズーミング・インの時に は注視点が集中していくことが確かめられている。

検証18)ズーミング・インとズーミング・アウト時の視覚行動を比較すると、前者 では画面のより狭い範囲を比較的ゆっくりとしたペースで詳細に見ていくのに対 し、後者では画面のより広い範囲を早いペースで見ていくという。異なった画像走 杳の仕方があることが分かる。 ([23]中島・井上1993)

検証19)スクリーンに映し出された対象が急速に拡大する像を観察するとき、人間 であれ他の脊椎動物であれ、一様に回避行動を起こす。これは拡大を対象の単なる 膨張と見ずに、光学的な奥行運行における対象の接近、さらには視覚的衝突として 見ていることを示している。 ([24] Gibson,1979)

(6) 映像の理解

よく映画やドラマなどでは「回想シーン」がよく用いられます。このような技法を「カッ **トバック**」といいます。回想シーンが挿入されると、時間的な進行が逆転した展開となりま す。 幼児を対象としたテレビ番組では、 終始、 ぬいぐるみの人形が身振り手振り (視覚情報) しながら会話をしている(聴覚情報)展開が非常に多く見られます。また、映画やスポーツ 番組などは回想シーンが入ったり、数多くのカメラを駆使してさまざまなアングルからの映 像が含まれており、シーンの切り替えが頻繁に起こっています。

このような番組の構成は、対象とする視聴者の年齢(発達段階)に合わせて制作されてい ます。特にも「カットバック技法」については、以下の検証がされています。

検証20)映像表現としてのカットバック技法の理解は、5歳後半以後に可能になる。 さらにこの時期には、映像の一部が欠けたり、音声のみからストーリーを理解した りといったことができるようになる。したがって、「ながら視聴」もまたできるよ うになる。 ([25]内田,1992)

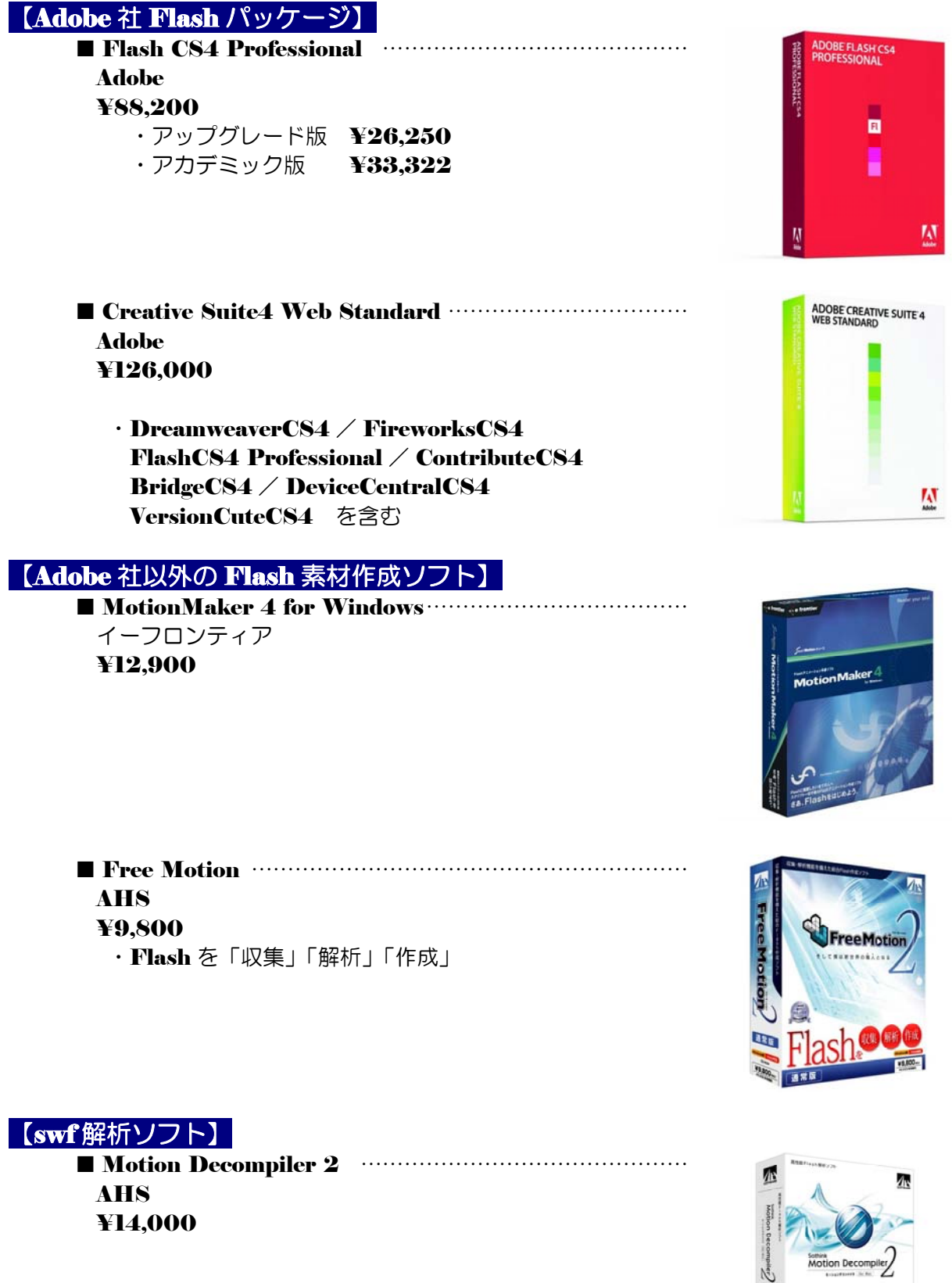

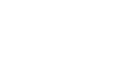

※ 価格は定価です。 2009.10.01 現在

Bir d

Flash&解析

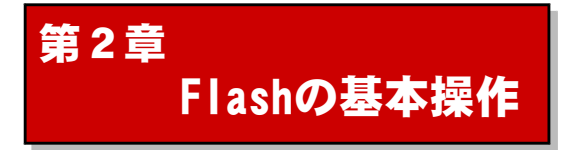

# 1 Flashの概要

(I) Flash でできること Adobe社Flashは、世界中で利用されて いるアニメーションデザインツールで す。文字・画像・音声・動画などさまざ まなメディアを扱うことができます。ま た、 Web ページのインタフェースやモ ーショングラフィックス、ストーリーア ニメーション、オンラインゲーム、CGI と連動させた Web アプリケーションな どさまざまな活用の仕方がありますの で、学習教材としての利用価値も高いと 考えます。

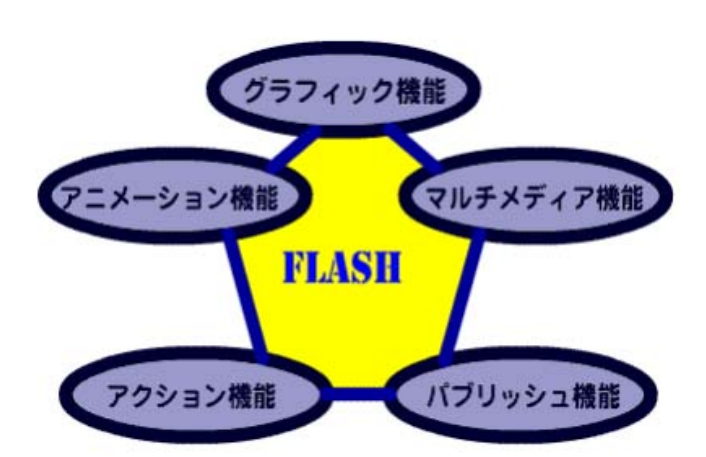

Flash はドロー系のWebデザインツールです。グラフィックデータは、ベクター画像として 扱われるため画像を拡大・縮小しても、ビットマップ画像のように画像が荒くなることはあり ません。さらには、データサイズを小さくできるので、Web での公開に最適です。最近では 数多くの Web ページにバナーやメニューなどの素材として利用されています。

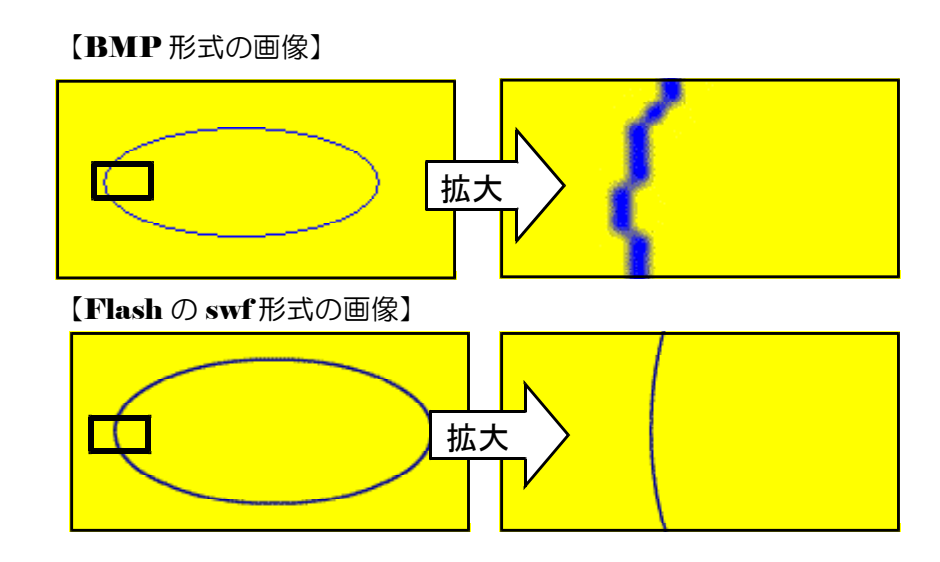

Flash には主要なブラウザである InternetExplorer 用にプラグインプレーヤーが用意され ています。さらに最近では PDA (PocketPC) や携帯電話などでも再生可能であり、インタ ーネット環境での利用を想定してバージョンアップがされています。

Flash Player の最新バージョン Version 10.0.32.18  $(2009.09.13\; 12:00$  現在)

最も新しい Flash パッケージのバージョンは、「Flash CS4 Professional」です。 Web デ ザイン、マルチメディアコンテンツ開発、アプリケーション開発が可能となっています。

# (2) Flash コンテンツ作成の流れ Flash を用いた作品制作の全体的な流れは、 右図のようになります。 Flash は Web デザ インツールなので、最終的には Web 上で再 現できる形式(swf 形式など)に書き出しま す。また、プラグインプレーヤーを同報して、 単体で配布 ( $\mathbf{exc}$  形式) できる実行形式のプ ログラムとして書き出す方法もあります。

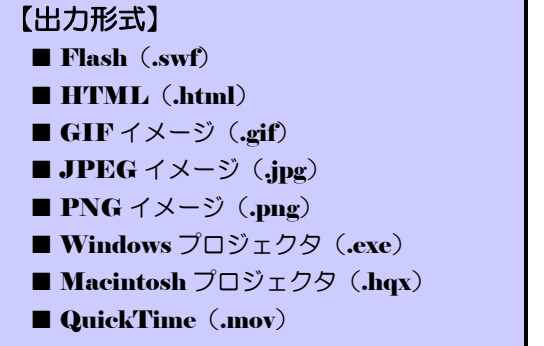

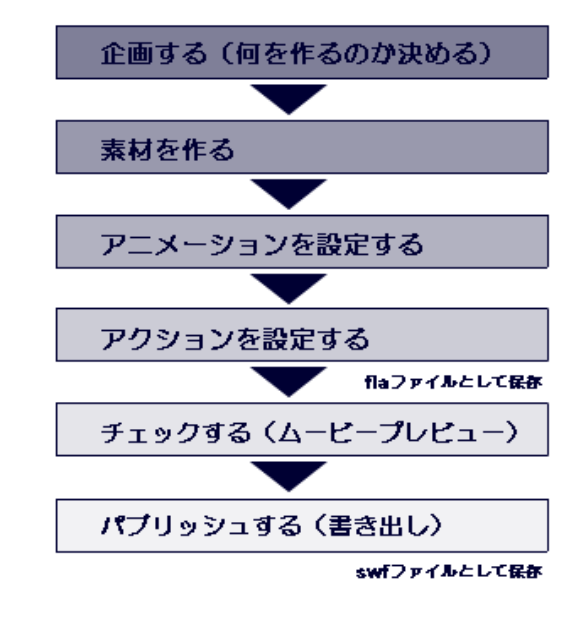

作品の元となるムービーは、「.fla」という拡張子のファイルで保存します。ムービーで作 品を完成させたら、最後に Web で公開するための形式に変換します。このときに書き出され る Web 公開用の形式を 「Flash Player ファイル」 といい、 拡張子 「.gwf」 となります。 Flash ファイル(.swf)はムービー(.fla)と違い、この内容を直接編集して作品をつくりあげることはで きません。

# Topic  $\textcircled{1} \sim \text{Hash}$  の歴史

1995 年に米国の FutureWave 社という小さな会社が開発・販売した「スマートスケッチ」というドロ ーイングソフトが Flash の前身です。その後、バージョンアップとともに機能が充実し、1997 年に FutureWave 社は Macromedia 社に吸収され「Flash」 (FutureLASH) と名前を変えました。 1997 年の Flash2 ではサウンドが、1998 年の Flash3 ではアルファチャンネル、ムービークリップといった 現在の Flash の核となる機能が装備され、急速に認知度も高まってきました。 1999 年の Flash4 からは 従来のアニメーションツールからやや方向を変え、スクリプトによるオブジェクトのコントロールと CGI

サーバとの通信機能が、Flash5 では XML、本格 的なオブジェクト指向スクリプト環境が実装され、 データベースとの連携などが強化されました。 Flash MX2004 では、クリエイティブ(描画、 アニメーション)とオーサリング(組み立て、ス クリプト)双方の使い勝手が見直されて、バラン ス良く機能アップしました。

2005 年には、 Macromedia 社は Adobe 社に 吸収され、最新の「Flash8」が販売されています。 Adobe 社の報告によると、 Flash Player の普及率 は世界で 99.0%となっており、プラグインの中で は最も普及率が高くなっています。

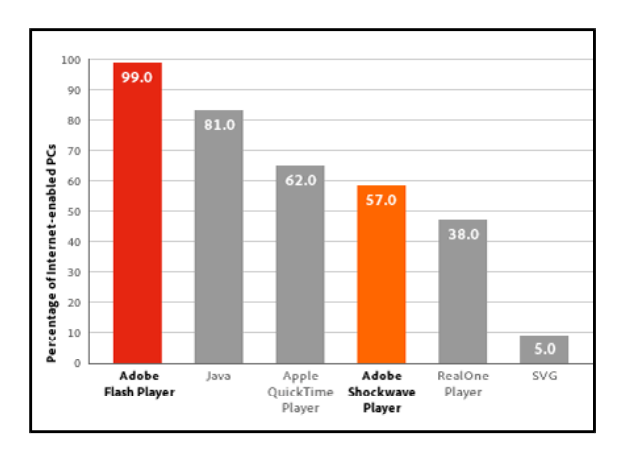

http://www.adobe.com/products/player\_census/flashplayer/

# 2 Flash の起動・終了と基本画面

# (1) Flash (Flash 8 Professional 版) の起動

(a) スタート キュタート から「すべてのプログラム」→「Macromedia」→「Macromedia Flash8」をクリックします。以下、「Flash 8 Professional」を「Flash」と表記します。

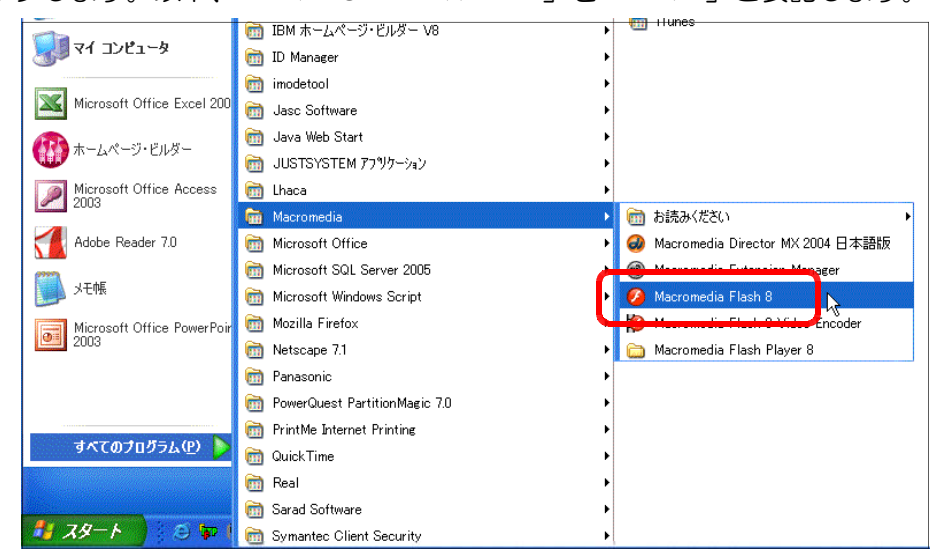

(b) Flash が起動します。新規作成の場合は、画面中央の [Flash ドキュメント] をクリック すると、新規ドキュメントが表示されます。

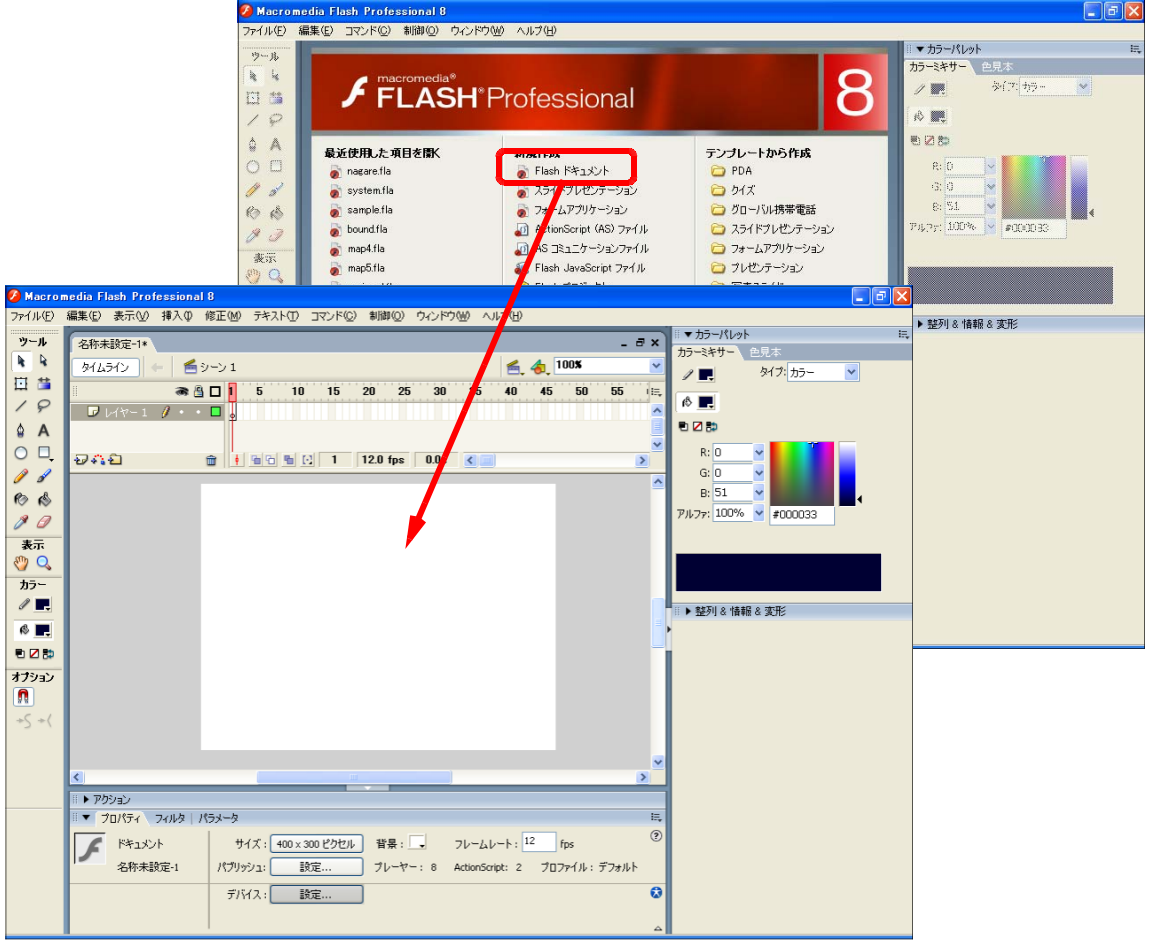

# $( 2$  Flash の終了

メニューから[ファイル]―[終了]をクリックします。あるいは画面右上の<mark>× </mark>ボタンをク リックします。 **Maria Angel de Travel** 

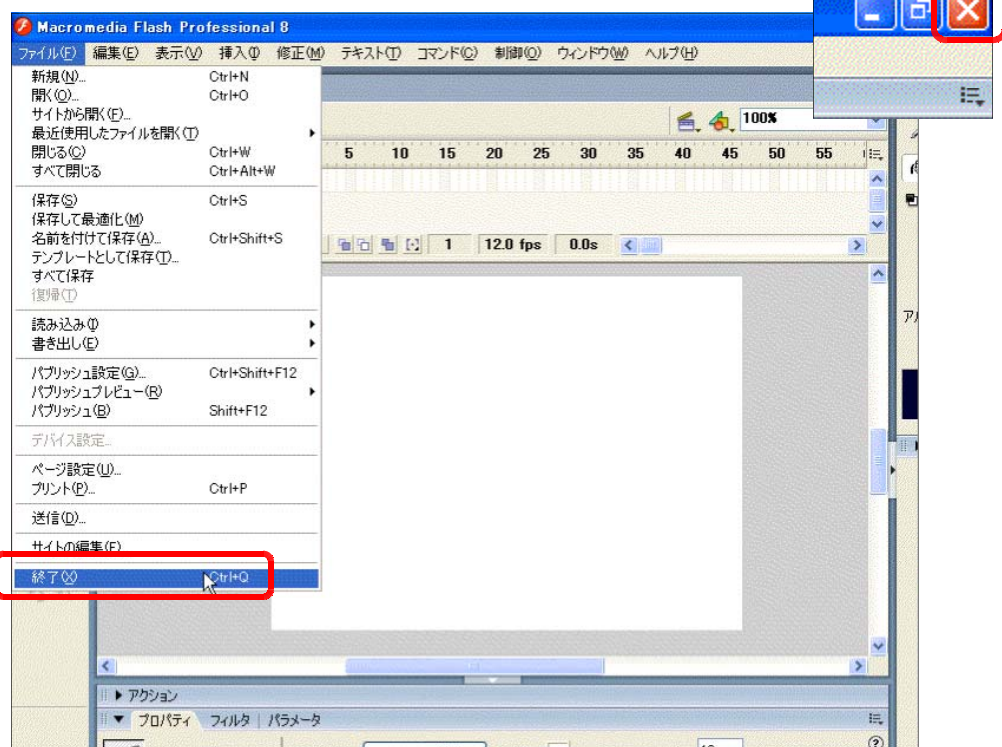

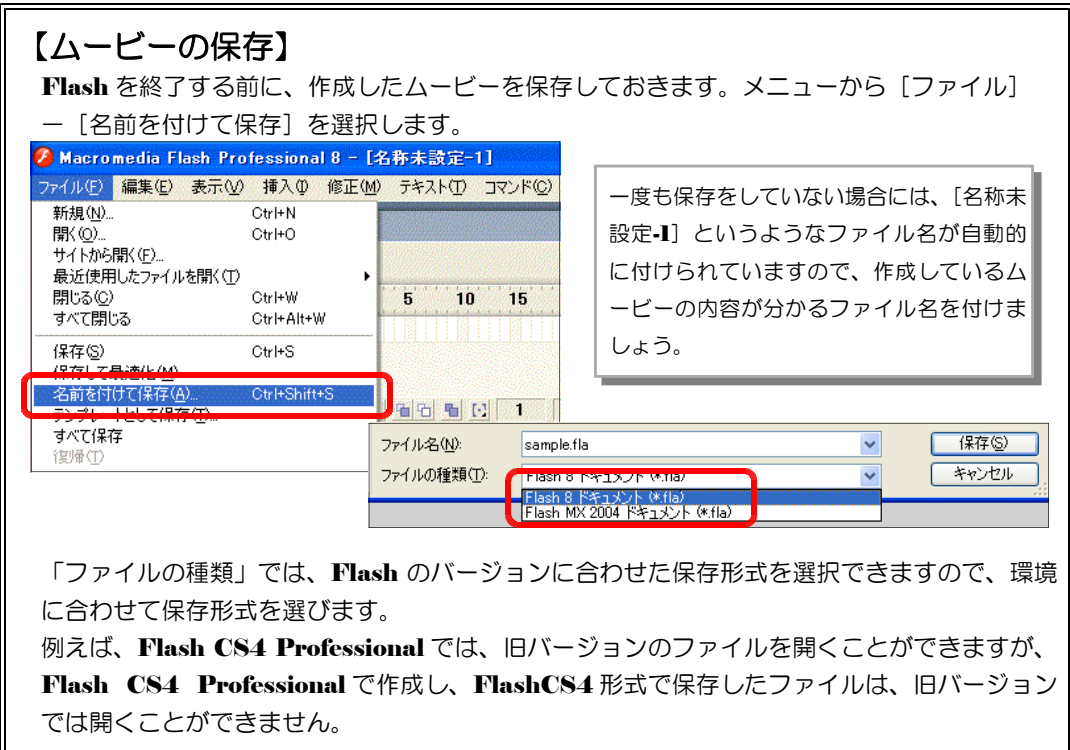

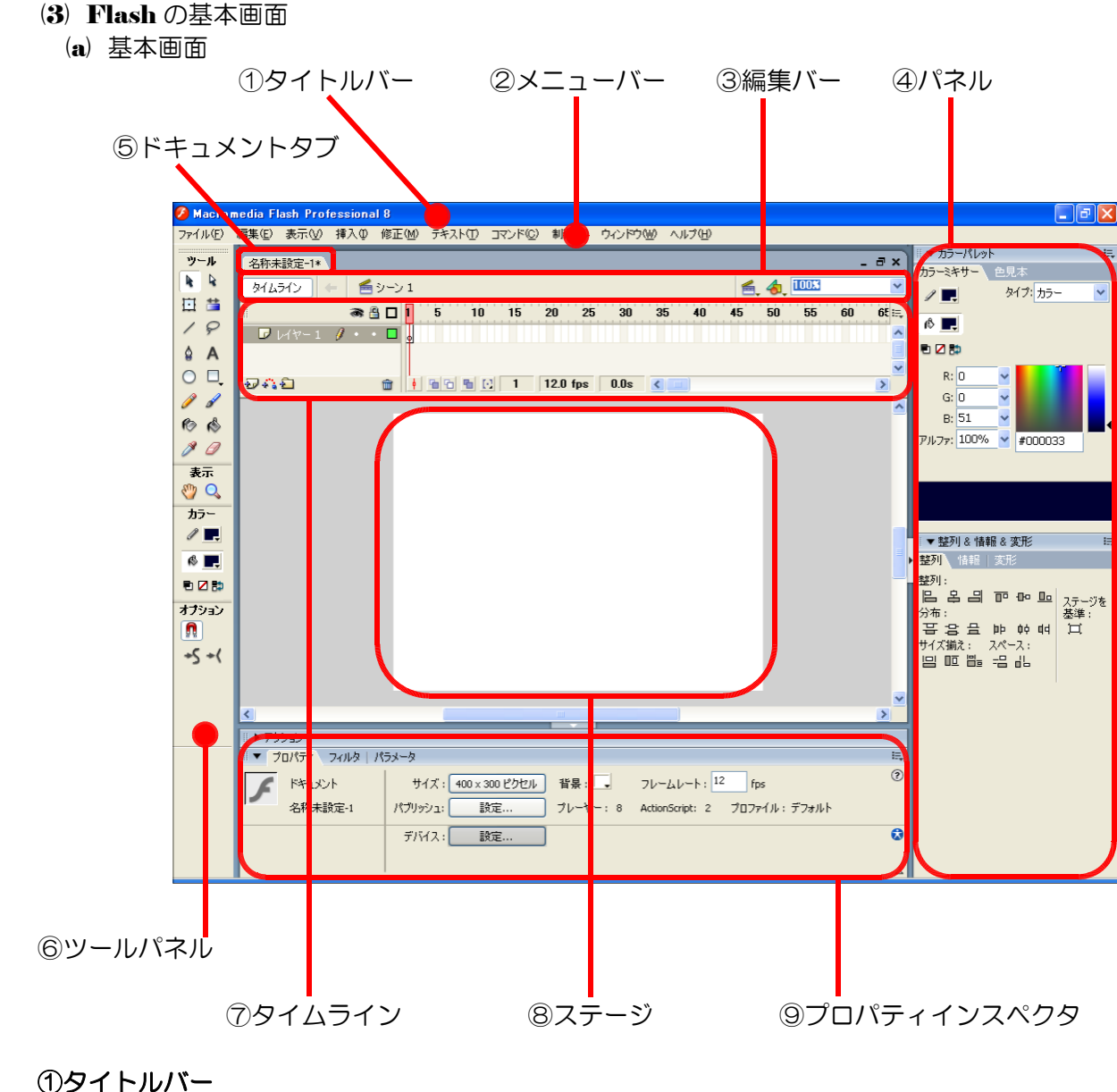

アプリケーション名と現在開いているファイル名が表示されます。

# ②メニューバー

Flash で利用できる操作の命令は、ここに含まれています。

#### ③編集バー

シーンの切り替えやステージの拡大率を変更できます。

# ④パネル

Flash ムービー作成に必要な設定パネルが目的別に表示できます。

#### ⑤ドキュメントタブ

複数のファイルを同時に開いているときに切り替えができます。

#### ⑥ツールパネル

イラストを描画するためのツールのアイコンが表示されています。

#### ⑦タイムライン

グラフィックやボタンなどを時間の流れに合わせて、変化させることができます。

⑧ステージ

グラフィックを描画したり、アニメーションを作成する場所です。この領域内が実際には表示されます。 ⑨プロパティインスペクタ

ステージ上のさまざまなオブジェクトの属性を変更することができます。

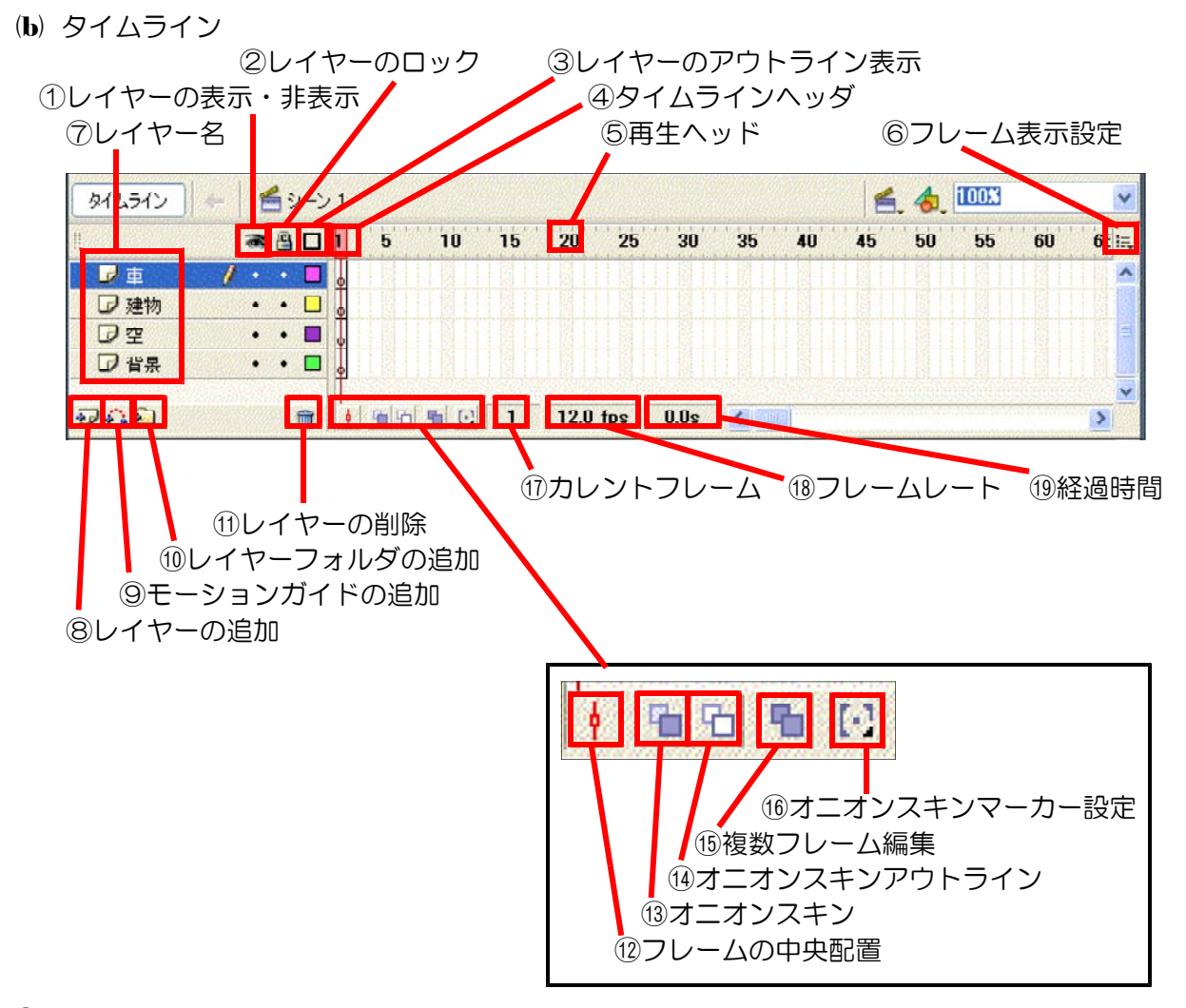

## ①レイヤーの表示・非表示

この部分をクリックすることで、レイヤー表示・非表示を切り替えることができます。

#### ②レイヤーのロック

この部分をクリックすることで、レイヤーがロックされ、編集することができなくなります。もう一度ク リックするとロックが解除されます。

#### ③レイヤーのアウトライン表示

この部分をクリックすることで、レイヤー上にあるオブジェクトがアウトライン表示になります。もう一 度クリックすると元の表示に戻ります。

#### ④タイムラインヘッダ

ここをクリックすることで、再生ヘッドを移動することができます。

## ⑤再生ヘッド

現在、どのフレームを表示しているかを表しています。

#### ⑥フレーム表示設定

ここをクリックすると、フレームの表示方法を切り替えるメニューが表示されます。

#### ⑦レイヤー名

レイヤー名は、内容に合った名前を自由につけることができます。

#### ⑧レイヤーの追加

現在選択されているレイヤー上に、新しいレイヤーを追加することができます。

#### ⑨モーションガイドの追加

現在選択されているレイヤー上に、新しいモーションガイドレイヤーを追加します。ムービー作成時には 表示されません。

#### ⑩レイヤーフォルダの追加

レイヤーにフォルダを追加して、レイヤーを整理することができます。

## ⑪レイヤーの削除

選択されているレイヤーを削除することができます。

#### ⑫フレームの中央配置

再生ヘッドをタイムラインの中央に移動します。

#### ⑬オニオンスキン

現在表示されているフレームとその前後のフレームを半透明でステージに表示します。

#### ⑭オニオンスキンアウトライン

現在表示されているフレームとその前後のフレームをアウトラインでステージに表示します。

#### ⑮複数フレーム編集

オニオンスキンで表示されている範囲のフレームを同時に編集します。

#### ⑯オニオンスキンマーカー設定

クリックするとメニューが表示され、オニオンスキンマーカーの表示方法を変更することができます。

# ⑰カレントフレーム

再生ヘッドがある位置のフレーム番号を示しています。

#### ⑱フレームレート

1秒間に表示されるフレーム数を示しています。

#### ⑲経過時間

最初のフレームから再生ヘッドのある現在のフレームまでにかかる時間を示します。

(c) ツールパネル

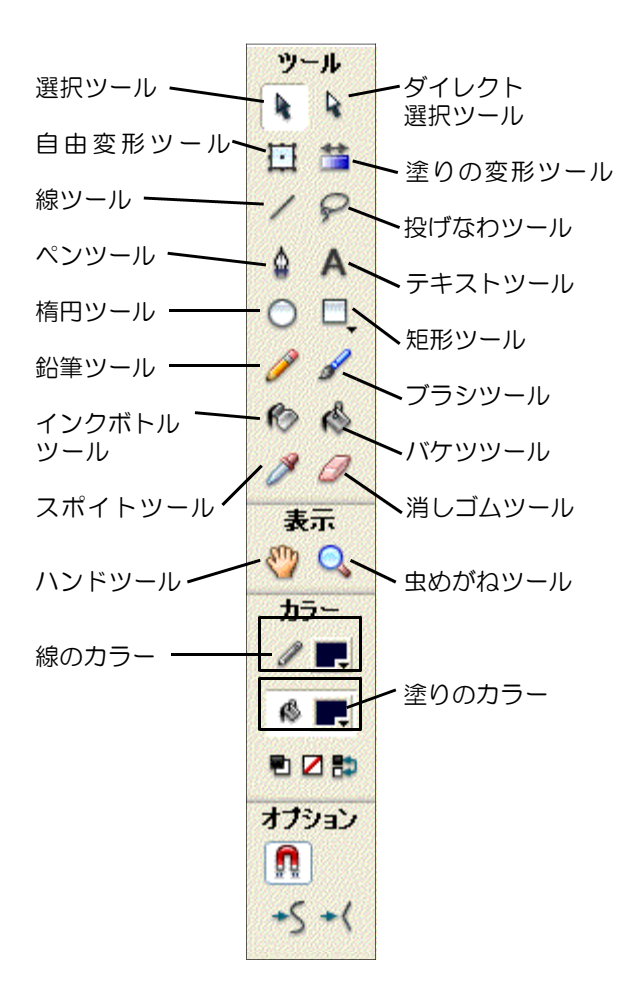

# ■選択ツール イラストなどの個々のオブジェクトを選択しま す。 ■自由変形ツール

イラストなどのオブジェクトを自由に変形でき ます。

#### ■線ツール

ドラッグして任意の方法に直線を引けます。

■ペンツール

パスを使用して精度の高い直線や曲線を引けま す。

# ■楕円ツール

ドラッグすることで任意の大きさの円や楕円を 描けます。

#### ■鉛筆ツール

鉛筆を使うように直線や曲線を引けます。

#### ■インクボトルツール

線の色や太さを変更したり、イラストに縁取り 線を引けます。

#### ■スポイトツール

ステージ上のオブジェクトの色情報を取得でき ます。

#### ■ハンドツール

ステージ上をドラッグすることで、表示位置を 移動することができます。

#### ■線のカラー

線の色を指定することができます。

■ダイレクト選択ツール

イラストなどのオブジェクト全体を選択した り、個々のアンカーポイントを操作できます。

■塗りの変形ツール

グラデーションの方向やサイズを変更できます。 ■投げなわツール

オブジェクトの範囲をフリーハンド、または多 角形で選択できます。

■テキストツール

テキストブロックを作成して文字を入力できま す。

#### ■矩形ツール

ドラッグすることで任意の大きさの四角形や多 角形を描けます。

(d) プロパティインスペクタ

プロパティインスペクタは、あらゆるオブジェクトの詳細設定を行うためのパネルです。ス テージ上で選択されているオブジェクトによって、自動的にその設定内容が変わるようになっ ています。以下にその設定内容を示します。

[図形の描画時]: 矩形ツールを使用している場合

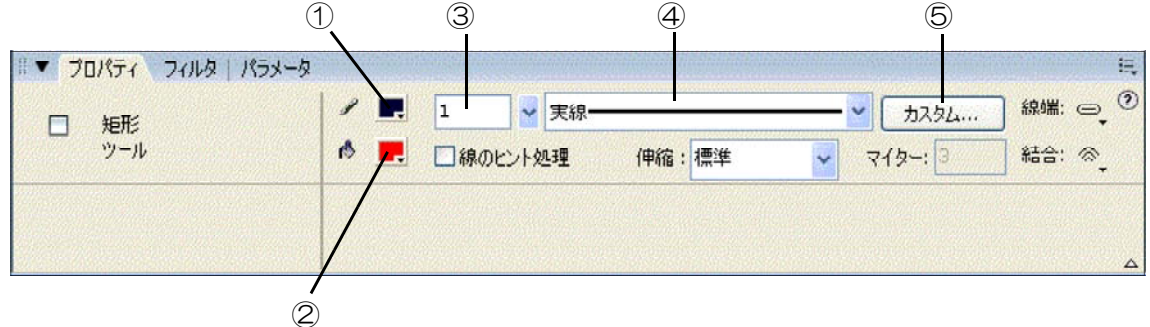

# ①線のカラー

カラーボタンをクリックして、線の色を設定しま す。

# ②塗りのカラー

カラーボタンをクリックして、塗りの色を設定し ます。

## ③線の太さ

線の太さを数値で指定します。

# ④線のスタイル

線の種類を選択します。

# ⑤カスタム

線の種類をダイアログから設定できます。

[テキストの編集時]:テキストの入力/編集をしている場合

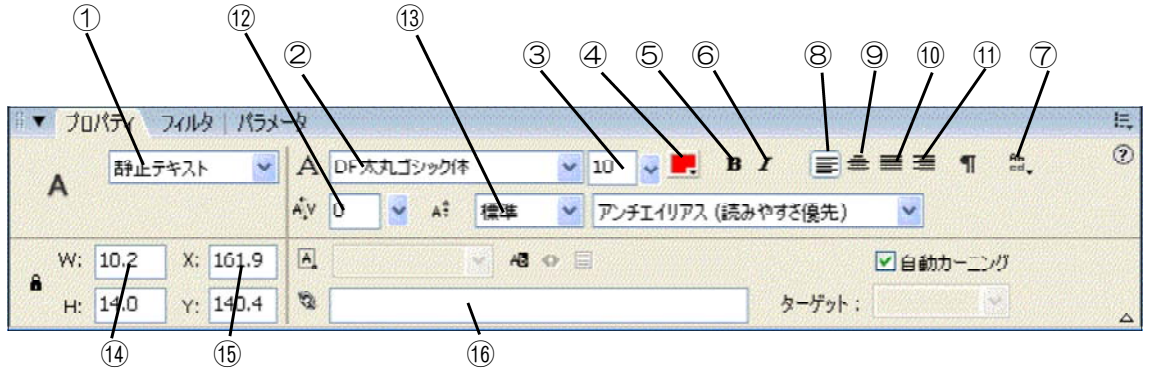

■ブラシツール

筆で描いたような跡で線を引いたり塗りつぶし たりできます。

# ■バケツツール

指定した範囲を任の色で塗りつぶせます。

# ■消しゴムツール

オブジェクトの修正したい部分を消すことがで きます。

#### ■虫めがねツール

ステージを拡大・縮小することができます。

■塗りのカラー

塗りの色を指定できます。

# ①テキストの種類

[静止テキスト][ダイナミックテキスト][テキス ト入力]の3種類から選択します。[ダイナミック テキスト]は外部ファイルからテキストを読み込ん だりする場合に、[テキスト入力]は入力可能な状 態にしたい場合に選択します。

#### ②フォント

使用するフォントを選択します。

③フォントサイズ

使用するフォントの大きさを数値で指定します。 ④テキストの塗りカラー

カラーボタンから文字の色を設定します。

#### ⑤ボールド

文字を太字にします。

#### ⑥イタリック

文字を斜体にします。

#### ⑦テキストの方向を変更

縦組みか構組みかを選択します。縦書きは[左か ら右へ][右から左へ]の2種類が選べます。

### ⑧左/上揃え

横組みの場合は左、縦組みの場合は上で、文字を 揃えます。

#### ⑨中央揃え

テキストボックスの中央に、文字を揃えます。 ⑩ジャスティファイ

テキストボックスの両端で、文字を揃えます。

#### 110右/下揃え

横組みの場合は右、縦組みの場合は下で、文字 を揃えます。

# ⑫文字間隔

字間を数値で指定します。

# ⑬文字配列

上付き文字、または下付き文字を指定します。 ⑭テキストボックスの大きさ

テキストボックスの幅(W)と高さ(H)を指定しま す。

# ⑮テキストボックスの位置

ステージ上でのテキストボックスの位置を、 座標で指定します。

#### ⑯ URL リンク

テキストに URL 情報を仕込み、クリックする とブラウザを起動させることができます。

# [シェイプの選択時]:描画した図形を選択している場合

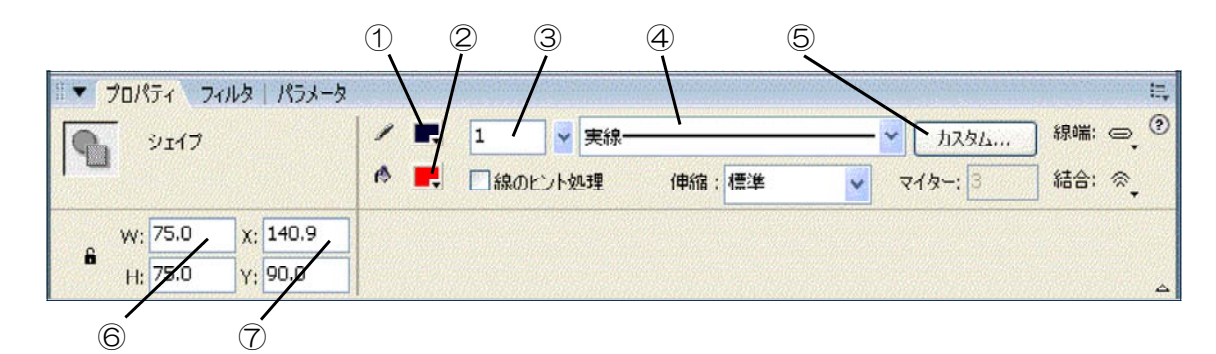

# ①線のカラー

カラーボタンをクリックして、線の色を設定し ます。

#### ②塗りのカラー

カラーボタンをクリックして、塗りの色を設定 します。

#### ③線の太さ

線の太さを数値で指定します。

# ④線のスタイル

線の種類を選択します。

# ⑤カスタム

線の種類をダイアログから設定できます。

# ⑥シェイプの大きさ

シェイプの幅(W)と高さ(H)を指定します。

# ⑦シェイプの位置

ステージ上でのシェイプの位置を、XY 座標で 指定します。

# 「グループの選択時1:グループ化したオブジェクトを選択している場合

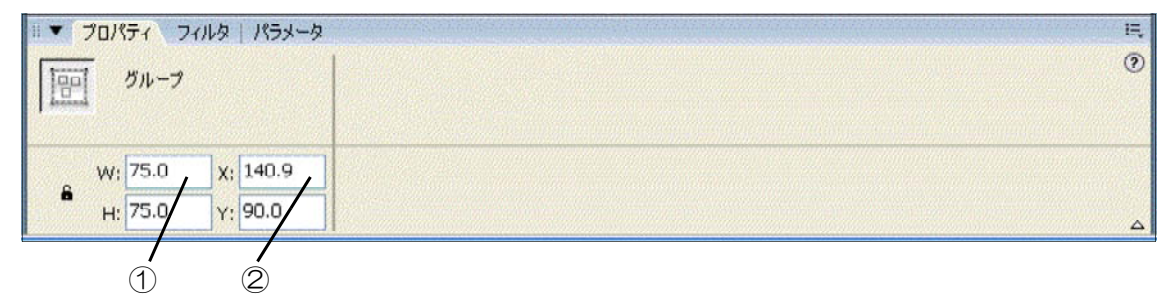

①グループの大きさ

グループの幅(W)と高さ(H)を指定します。

②グループの位置

ステージ上でグループの位置を、XY 座標で指定し ます。

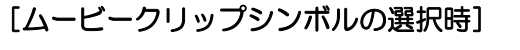

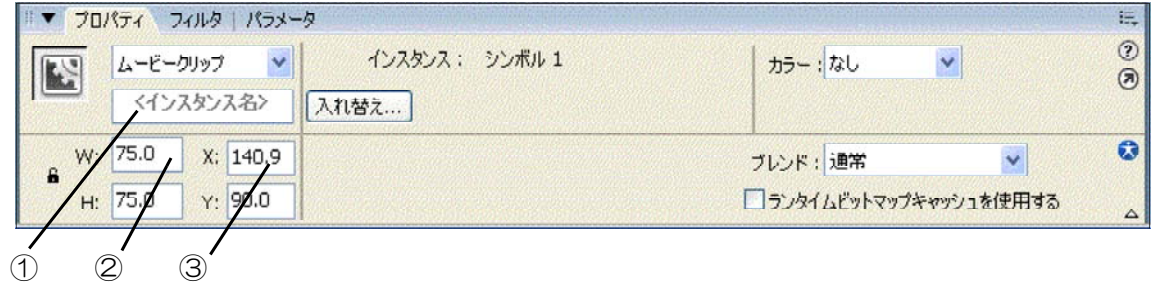

# ①インスタンス名

アクションスクリプトで指定するための名前を、 ここで決めます。

## ②インスタンスの大きさ

インスタンスの幅(W) と高さ(H) を指定します。

# ③インスタンスの位置

ステージ上でのインスタンスの位置を、XY 座 標で指定します。

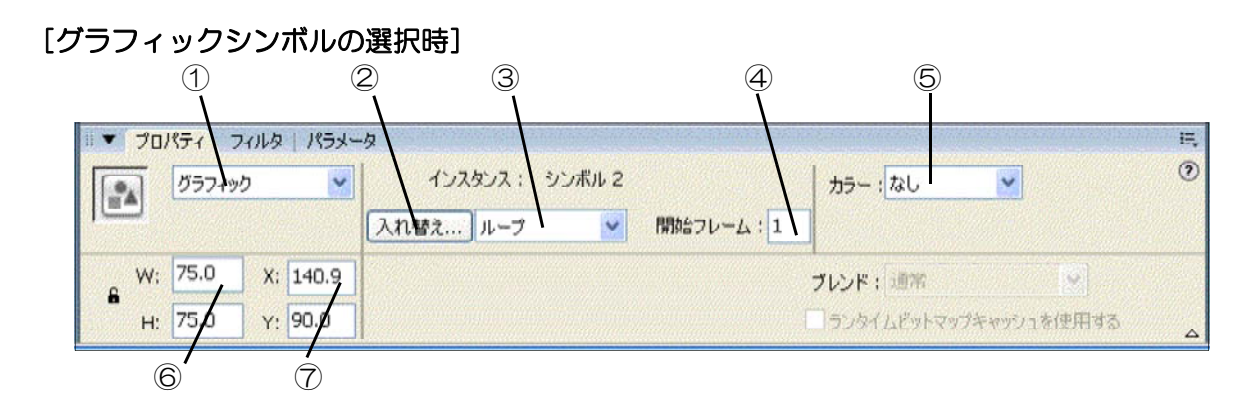

# ①シンボルビヘイビア

インスタンスの種類を示しています。ここから 別の種類のシンボルに変更可能です。

# ②シンボルの入れ替え

インスタンスを他のシンボルに入れ替えること ができます。

# ③グラフィックのオプション

グラフィックシンボルの再生方法を指定します。

# ④開始フレーム

グラフィックシンボルを再生する最初のフレー ムを指定します。

#### ⑤カラースタイル

インスタンスへ、着色や透明度などの効果を設 定できます。

#### ⑥インスタンスの大きさ

インスタンスの幅(W)と高さ(H)を指定します。

# [ボタンシンボルの選択時]

# ⑦インスタンスの位置

③インスタンスの位置

で指定します。

ステージ上でのインスタンスの位置を、XY 座 標で指定します。

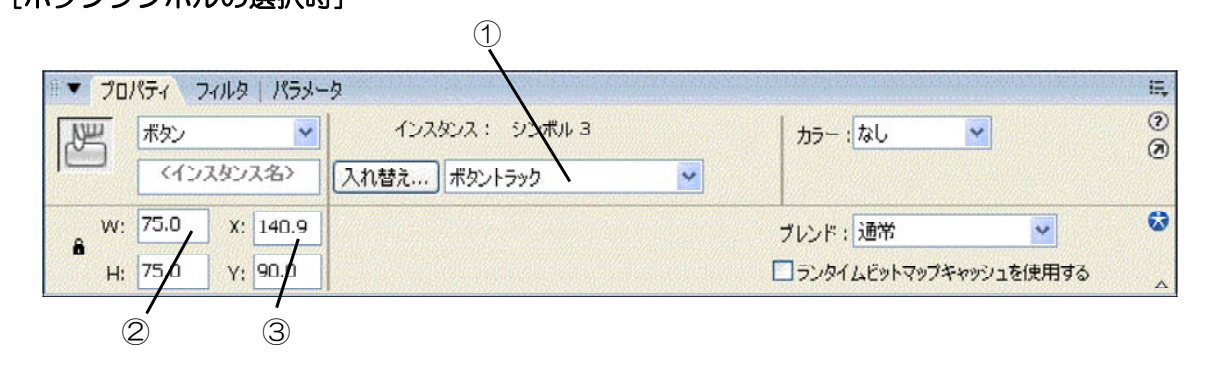

# ①ボタンのオプション

ここで[メニューアイテムトラック]を選択する と、ドロップダウンメニュー作成に向いたボタン になります。

## ②インスタンスの大きさ

インスタンスの幅(W)と高さ(H)を指定します。

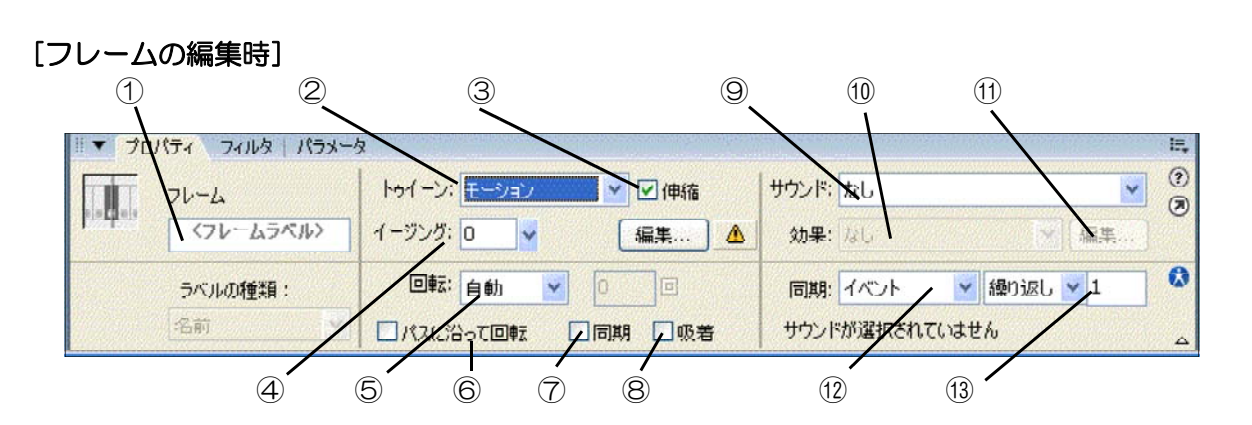

# ①フレームラベル

フレームラベルを付けてわかりやすくします。 アクションスクリプトでフレームを飛ばす際にも、 フレームラベルを使用します。

#### ②トゥイーン

モーショントゥイーン、またはシェイプトゥイ ーンを設定できます。

#### ③伸縮

チェックをはずすと、モーショントゥイーンの 際にインスタンスが伸縮しなくなります。

ステージ上でインスタンスの位置を、XY 座標

# ④イージング

トゥイーンに加速/減速を設定します。

# ⑤回転

アニメーションの回転の動きを設定します。

# ⑥パスに沿って回転

モーションガイドに沿って回転させる場合、チ ェックします。

#### ⑦同期

シンボル内のアニメーションがシーンのフレー ムと同期します。

#### ⑧吸着

モーションガイドに対し、オブジェクトが吸着 します。

#### ⑨サウンド

フレームにサウンドを設定します。

# ⑩サウンドエフェクト

サウンドを鳴らすときの効果を設定します。

# ⑪サウンドエンベロープの編集

サウンドの音量を編集します。

# ⑫サウンドの同期

アニメーションとサウンドの同期方法を設定し ます。

# ⑬ループする回数

サウンドがループする回数を数値で指定します。

# [何も選択していない時]

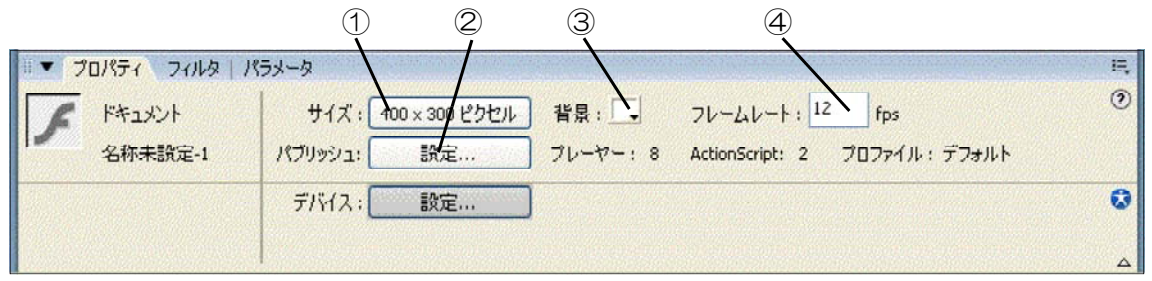

# ①サイズ

クリックすると[ドキュメントプロパティ]ダイ アログが開き、ステージのサイズを変更できます。

# ②パブリッシュ

クリックすると[パブリッシュ設定]ダイアログ が開きます。

# ③背景色

カラーボタンからステージの背景色を設定でき ます。

④フレームレート

1秒間に何フレーム表示するかを指定します。

# Topic ② ~ グリッドの表示と吸着方法

グラフィックス描画の際には、グリッド線を表示させて、そのグリッドへの吸着機能を 用いることで簡単に描画しやすくなる場合があります。

①メニューから [表示] - [グリッド] - [グリッド | 2 [グリッドの表示] と [グリッドに吸着] の編集]をクリックします。 インスコンファイン ヘチェックを入れます。

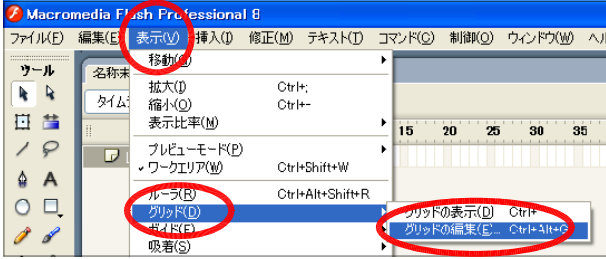

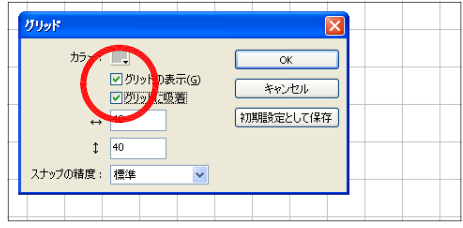

#### 1 基本図形の描画 3-01.fla

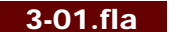

(1) 線と塗りの考え方

Flash では、「線」と「塗り」が独立し て扱うことができます。楕円ツール 0、 矩形ツール で描画すると、円周・辺に 相当する部分が「線」に、内側が「塗り」 として扱われます。線や塗りの色や線の太 さ・スタイルなどは、描画後でも好みのも のに変更できるようになっています。

(2) 「グループ化」と「グループ解除」 描画した後に線や塗りだけを選択したま まドラッグすると、選択された部分のみが 移動します。線と塗りが別々にならないよ うにするには、線と塗りの両方を同時に選 択します。 メニューバーから 「修正」 ー 「グ ループ化」を選択します。グループ化が行 われると、図形の編集はできなくなります。 再度編集を行いたい場合は、メニューか ら「修正」-「グループ解除」を選択します。

(3) 円の描画(楕円ツール)

ツールバーから「楕円ツール」を選択して、ス テージ上でドラッグすることで、円 (または楕円) が描画できます。(グリッド表示とグリッドへの 吸着の設定をすることで、正確な円が描きやすく なります)

Shift キーを押しながらドラッグすると、簡単 に正円が描けます。

第3章 グラフィックス機能

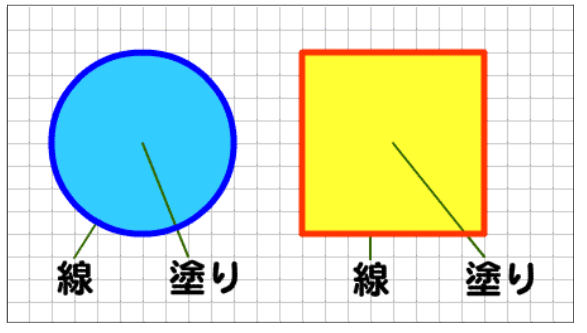

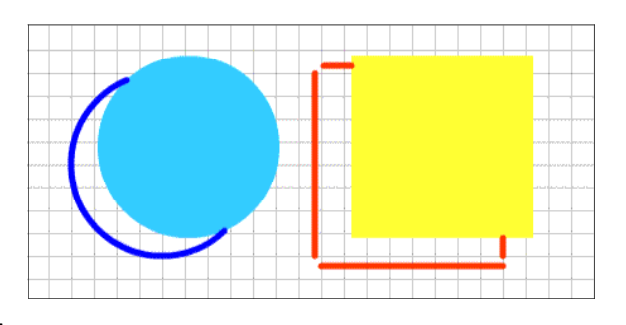

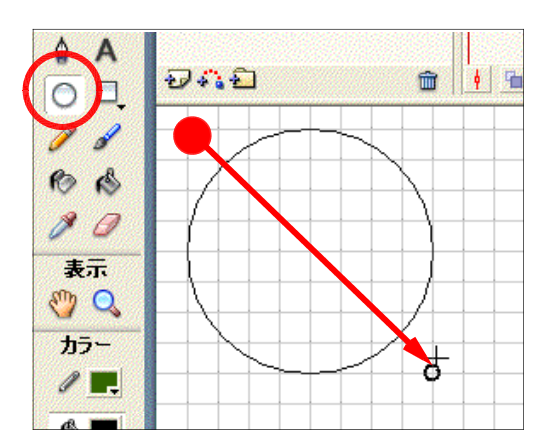

(4) 線や塗りの変更

(a) 線の選択

ツールボックスの「矢印ツール」 ● を選択 して、円周上をクリックします。円周が選択さ れます。

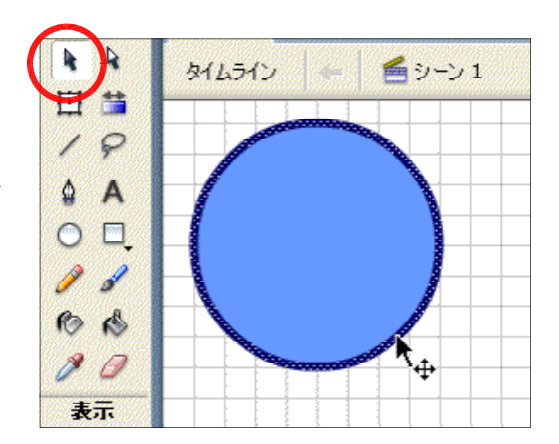

(b) 線の太さの変更

プロパティインスペクタの線幅の数値 欄の右側にある▼ボタンをクリックし、 スライダーバーで数値を変更します。直 接テキストボックスに数値を入力しても 変更可能です。

(c) 線の色の変更

プロパティインスペクタの[線のカラ ー]ボタンをクリックすると、カラーパ レットが表示されます。カラーパレット から任意の色を選択します。カラーパレ ット上では、カーソルがスポイトの形状 に変わります。

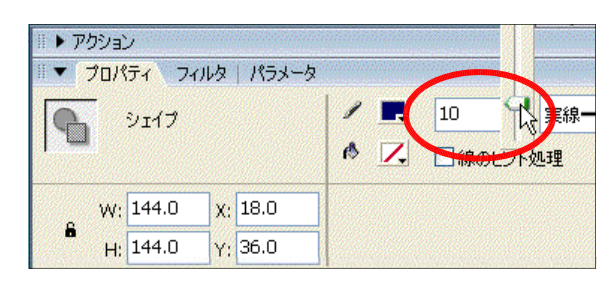

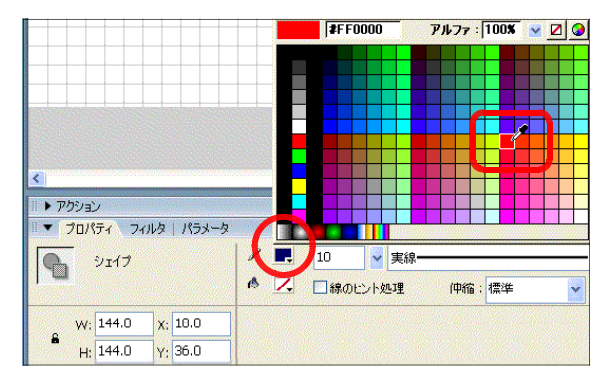

(d) 塗りの選択

ツールボックスの矢印ツールを選択して、円の塗りの部分をク リックします。網掛け状態になることで、選択されていることが 分かります。

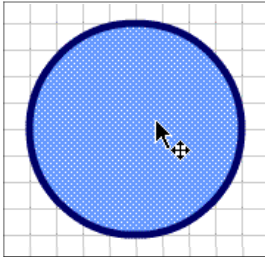

 $PHZr:1008 \times ZQ$ 

- (e) 塗りの色の変更 プロパティインスペクタ上の[塗りの カラー]ボタンをクリックするとカラー パレットが表示されます。カラーパレッ トから任意の色を選択します。
- $\rightarrow$   $75%$ ■■ プロパティ フィルタ | パラメータ  $\boxed{\bigoplus}$   $5117$  $\left($  . 線のビト処理  $(4)$ W:  $144.0 \times 18.0$  $\hat{\mathbf{g}}$  $H: 144.0 \t y: 36.0$ **Program**  $19$  $A$  $OE$

**EFFCC00** 

(5) 正方形の描画(矩形ツール) ツールボックスから矩形ツール を選 択して、ドラッグします(Shift キーを押し ながらドラッグすると正方形になります)。

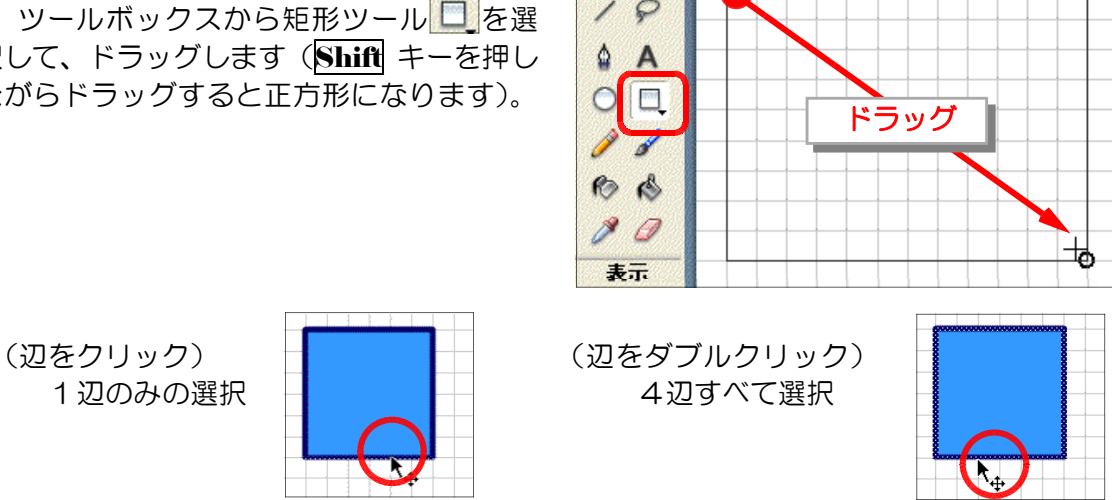

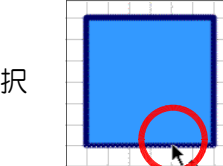

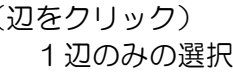

- (6) 図形のグループ化
	- $(a)$  範囲選択

ツールボックスから矢印ツール → を 選択します。グループ化する図形を囲む ようにドラッグします。

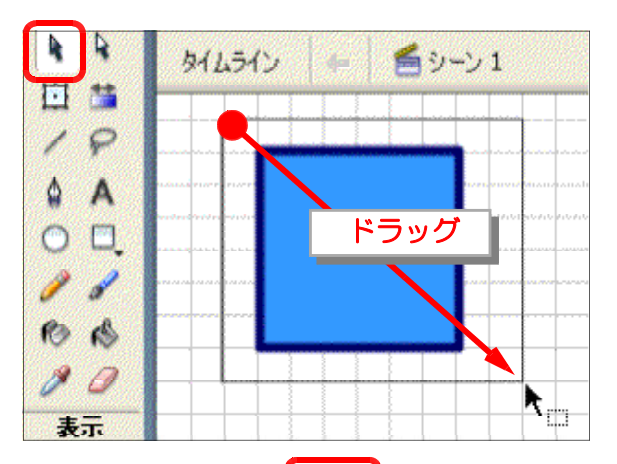

(b) グループ化 メニューバーから [修正] ー [グルー プ]を選択します。線と塗りがグループ 化されました。これで移動しても線と塗 りが分割されることはありません。

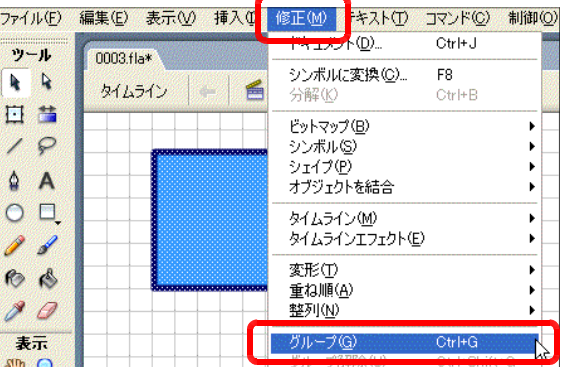

(7) 線のスタイル変更 線を選択して、プロパティインスペクタ の [線のスタイル] から任意のスタイルを 選択します。[カスタム] ボタンをクリック することで、線のスタイルを詳細に設定す ることができます。

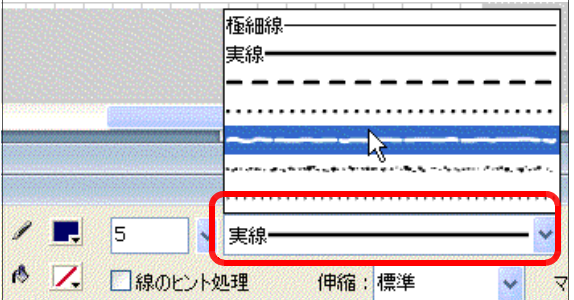

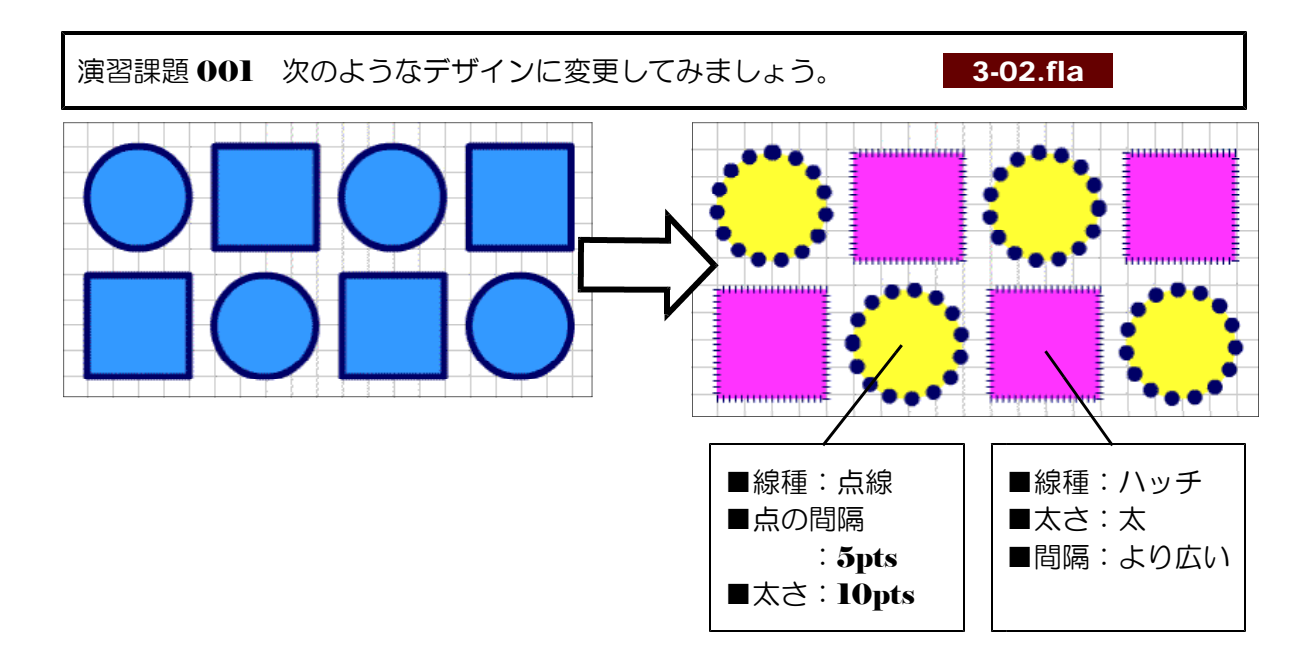

# 2 図形の分割・型抜き

(1) 線と塗りの特性

描画した1つの図形の上に線を引くと、この 線が境界となり、2つの図形に分割することが できます。また、塗りのある図形を他の図形に 重ねて、その後移動させると、重なった部分は 塗りのある図形によって型抜きされた状態にな ります。

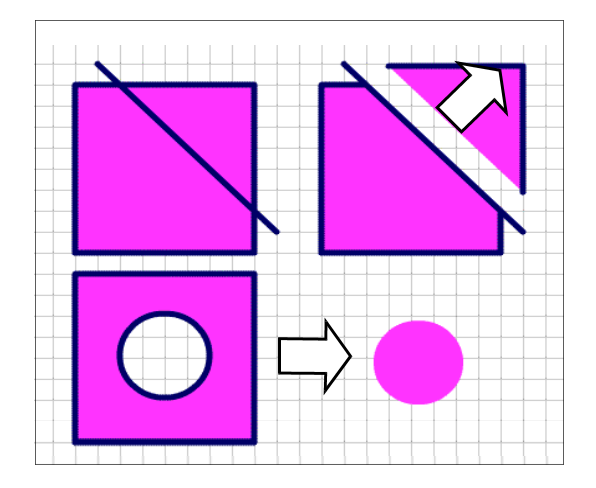

(2) サイズの異なる図形の描画

ツールボックスから矩形ツール ロ を選択し、2つのサイズの違う四角形を描きます。

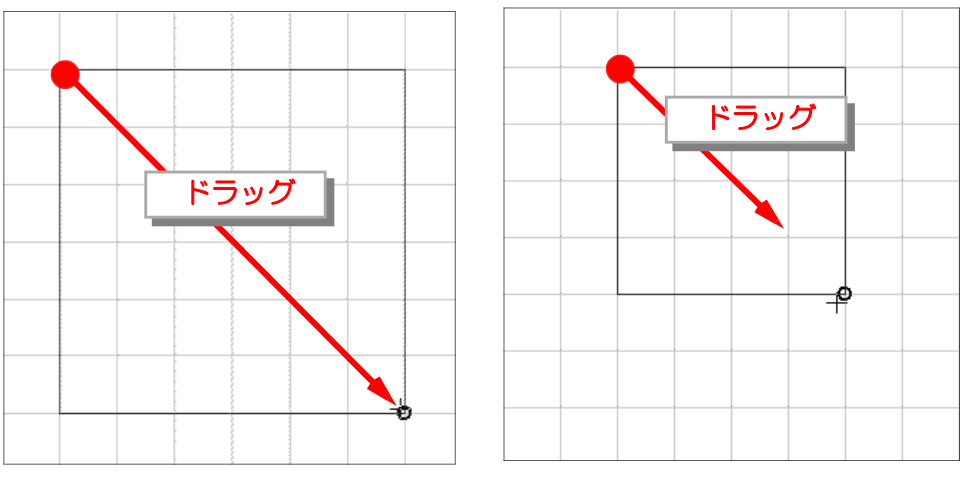

- (3) 型抜き
	- (a) 範囲選択

**ツールボックスから選択ツール ▲ を** 選択し、小さな四角形をドラッグして選 択します。

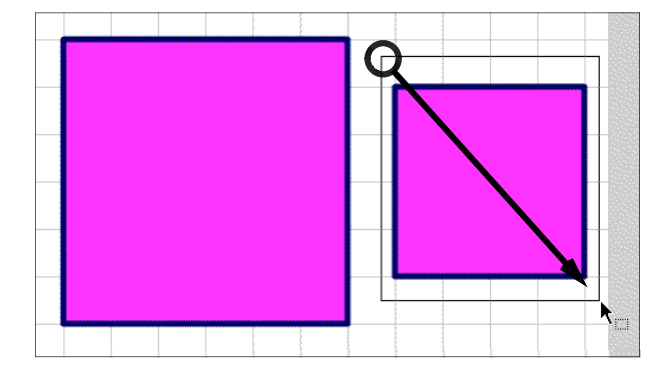

(b) 移動

小さな四角形を大きな四角形の中へド ラッグします。大きな四角形の中心と合 わせます。

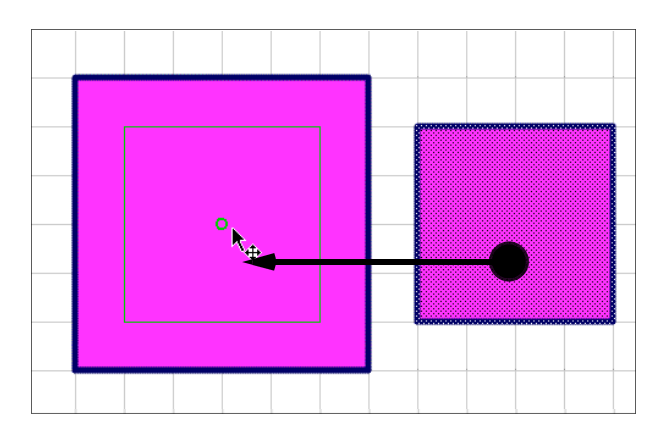

(c) 選択範囲の解除 四角形が重なったら、カーソルをステ ージの余白へ移動させてクリックしま す。小さな四角形の選択が解除されます。

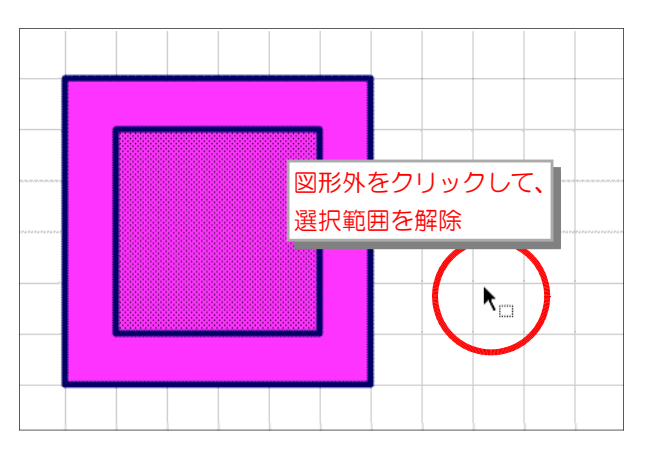

(d) 型抜き

小さな四角形の中心にカーソルを合わ せてクリックします。範囲選択して、Del キーを押して削除します。

(完成)

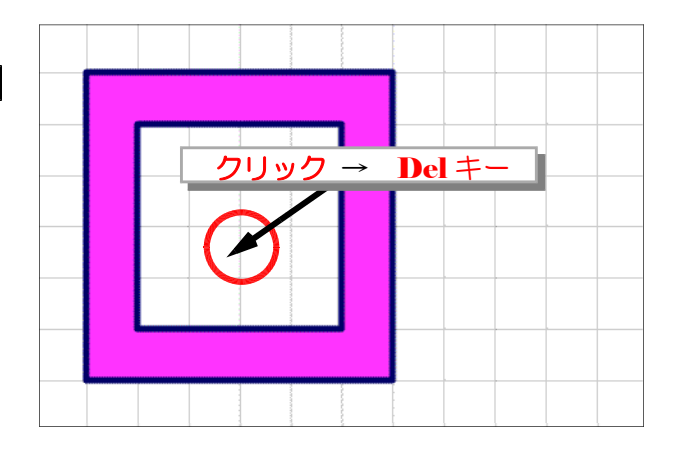

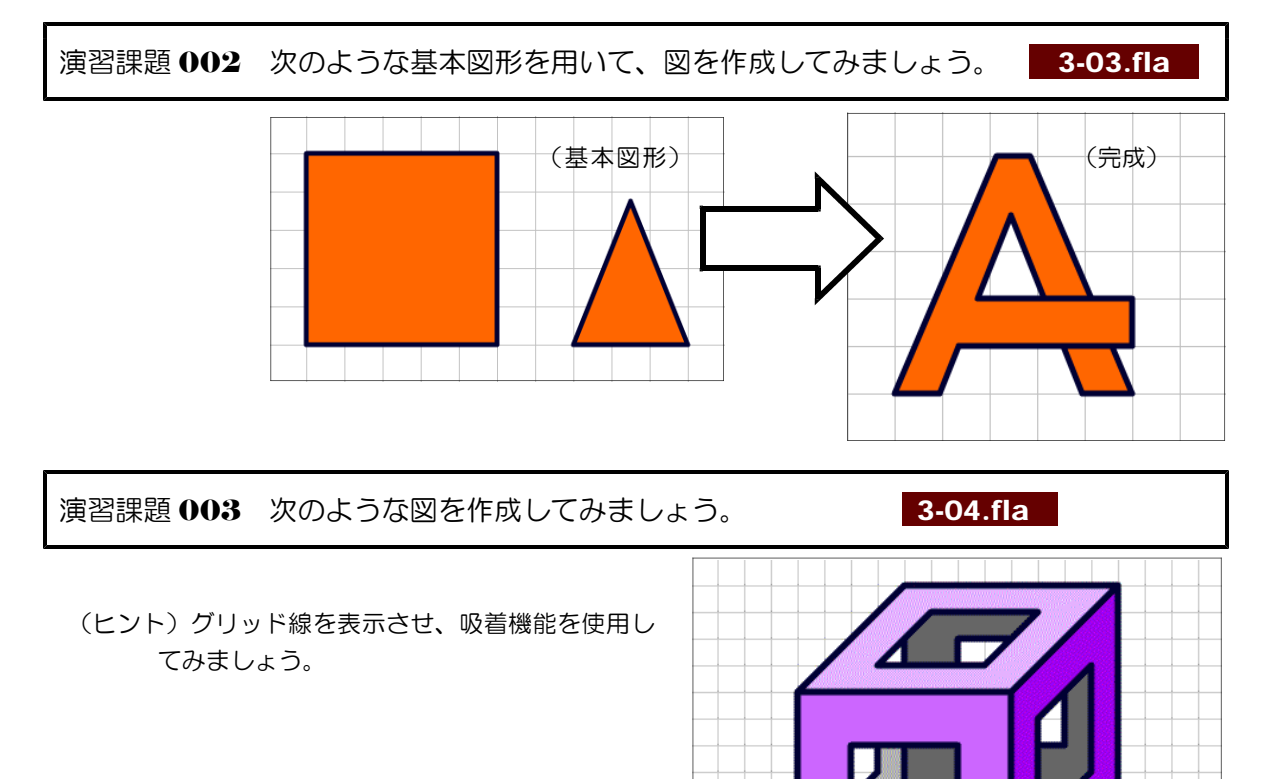

# 3 直線と曲線で図形を描画

(1) 線の特性

線は、ドラッグする場所や Ctrl キーを併用することによって変形をさせることができます。

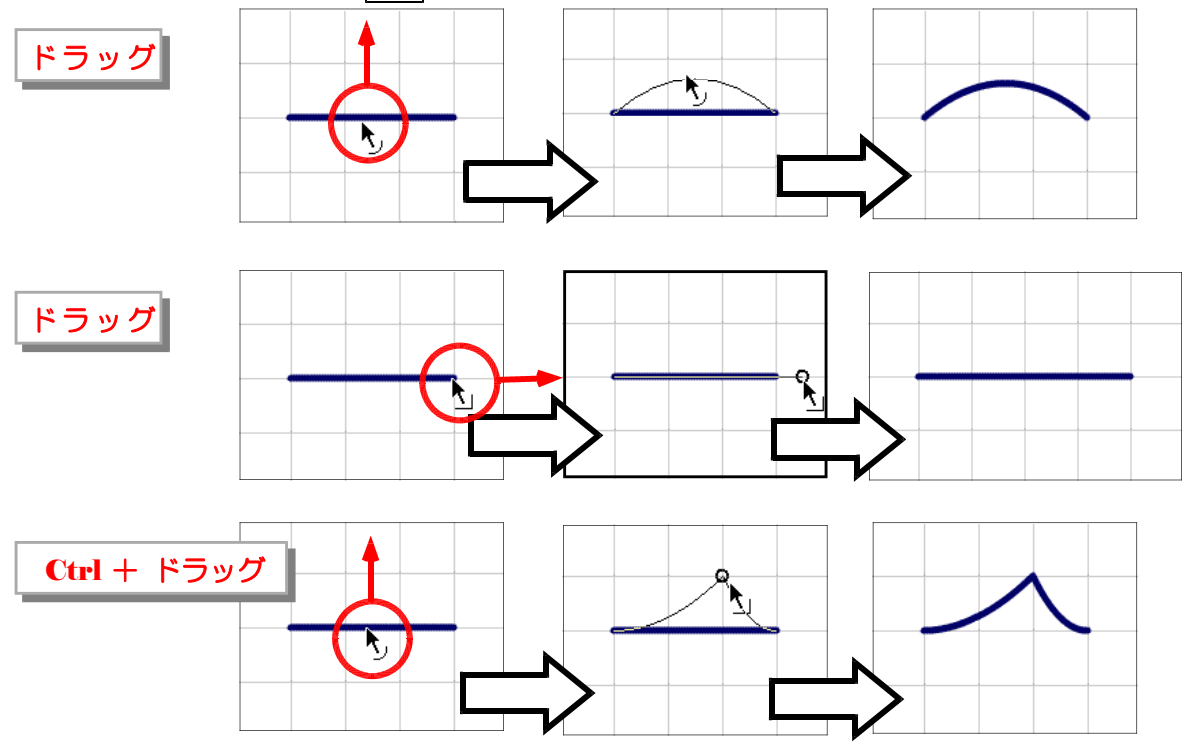

(2) 基本図形の組み合わせ 3-05.fla  $(a)$  線ツールを選択して、直線を1本引き ます。

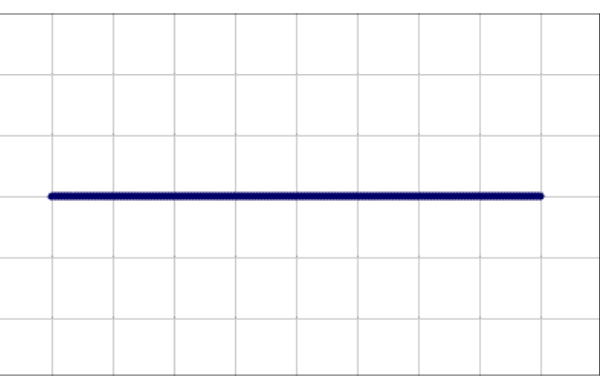

(b) 選択ツール き遅択して、直線の中 ほどをドラッグして上に引き上げます。

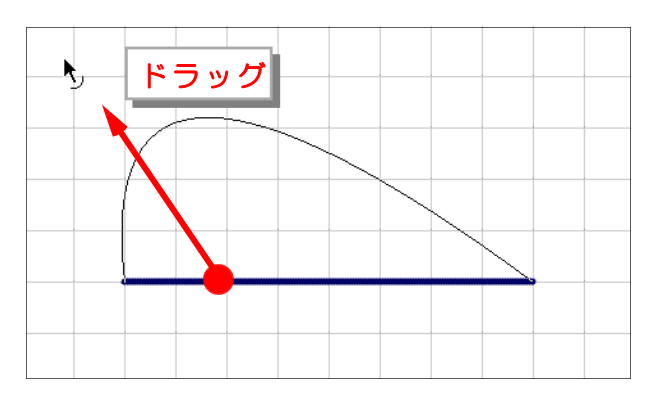
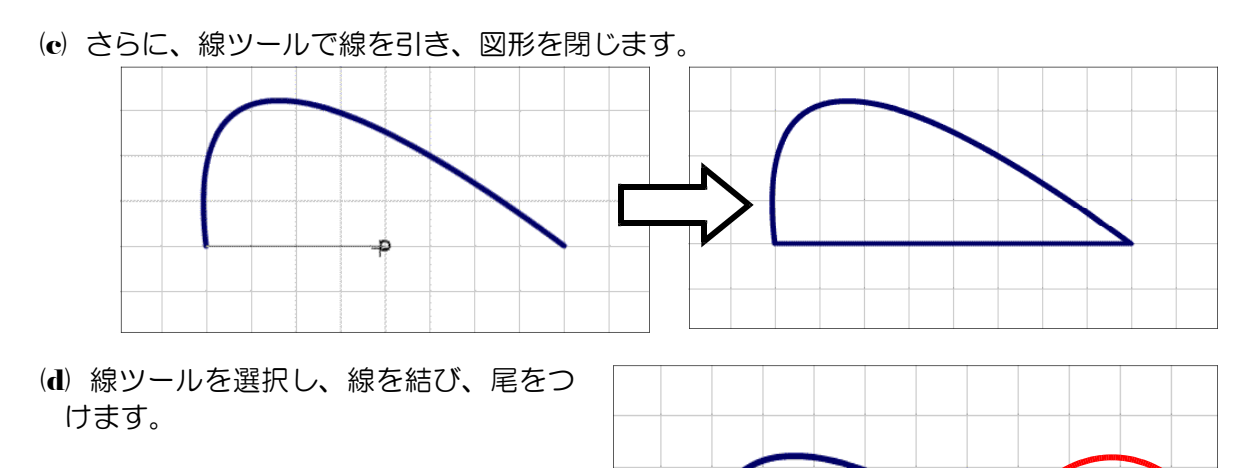

(e) 楕円ツールを選択し、円を重ねて、目 をつけます。これで、「クジラ」が完成 です。

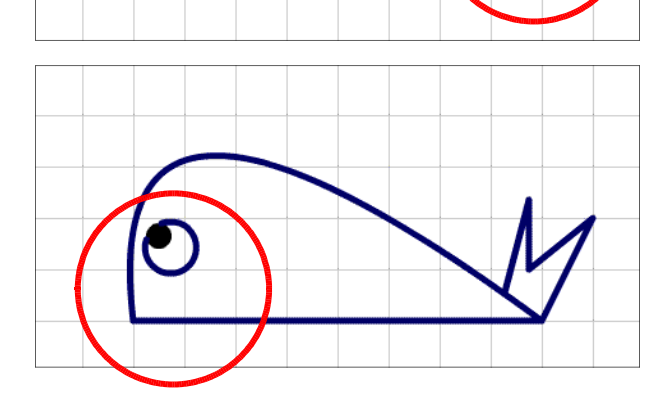

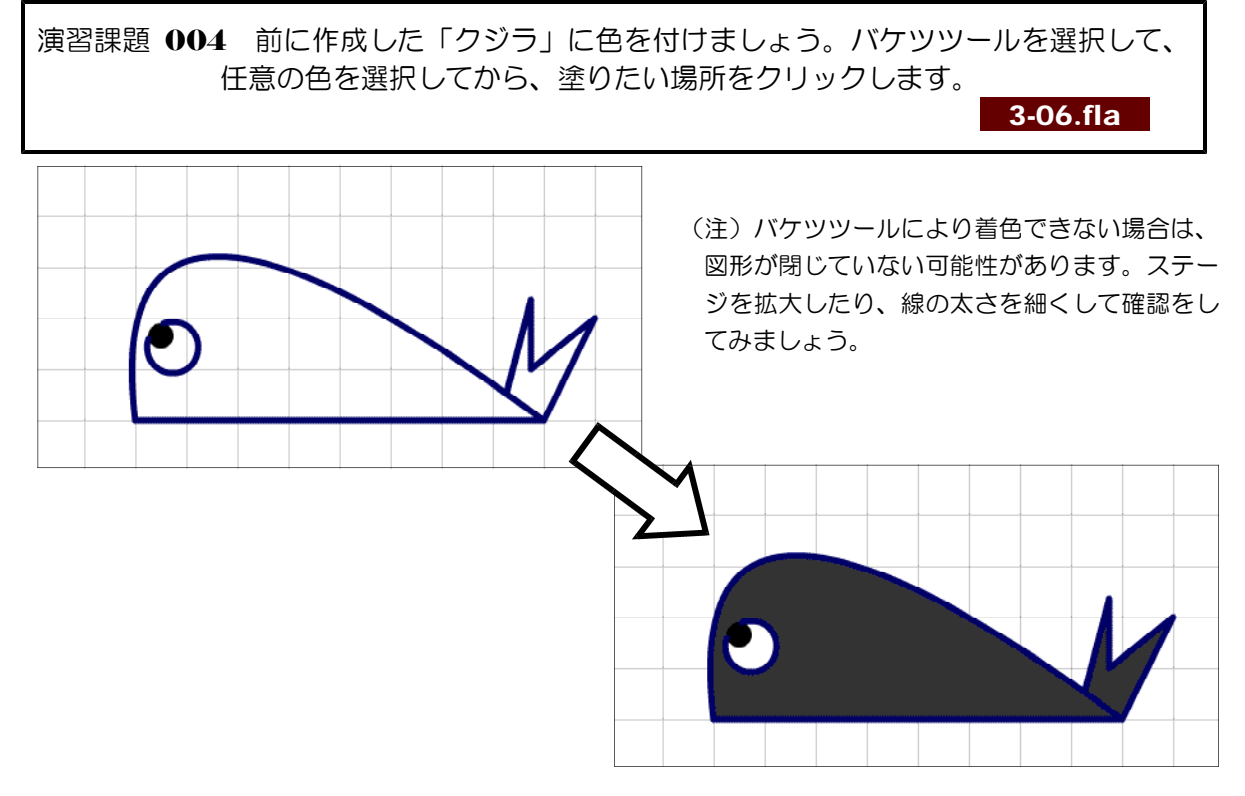

- 27 -

### 4 フリーハンドでの描画

(1) 描画ツールの種別 13-07.fla (a) 線を描くツール

■鉛筆ツール ■は、 フリーハンドで線を描 くツールです。3つの オプション( ストレ [ ート] ・ [スムーズ] ・ [インク]) がありま す。

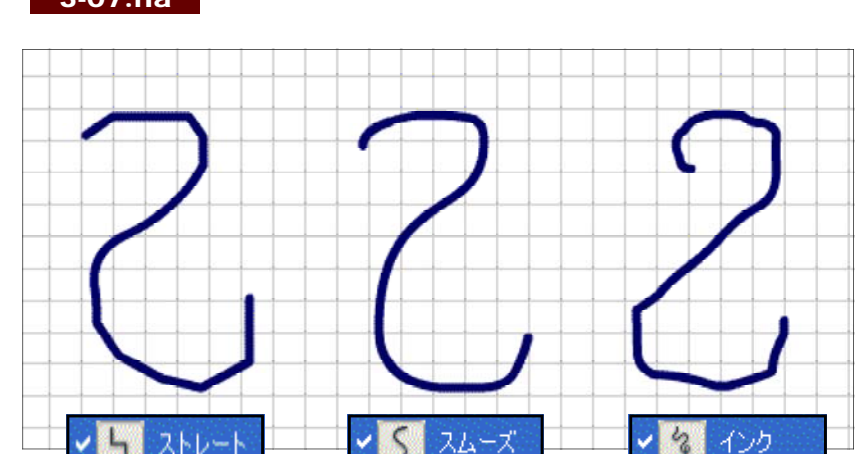

さらには、インクボトルツール <sup>6</sup>を 選択して、プロパティインスペクタで線 の太さ・スタイル等を変更することも可 能です。

- **MINIMUMILE** *MANDARD STARS*
- (b) 塗りを行うツール ブラシツール は、オプションで 塗りの方法や太さ、形を選択できます。

バケツツール <mark>< は、オプションで</mark> 完全に閉じていない範囲も塗りつぶす ことができます。

- $\mathbf{Q}$ → 標準 → 塗りをペイント ● 背面をペイント ◎選択範囲をペイント ◎ 内側をペイント  $\bullet$   $\bullet$ ◎ 隙間を閉じない ● 小さい隙間を閉じる ø
- 中くらいの隙間を閉じる □ 大きい隙間を閉じる

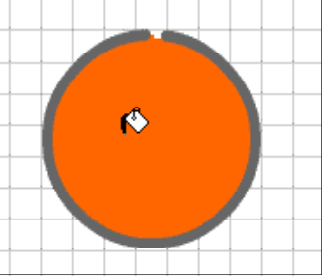

(c) 修整するツール

消しゴムツール | は、線と塗りを 消すツールです。オプションにより指 定された場所のみ消すことができます。

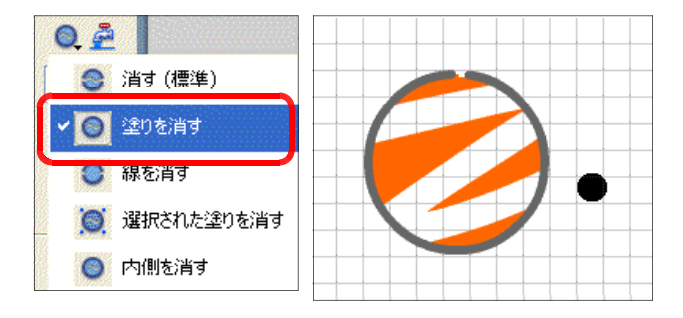

(2) 鉛筆ツールとバケツツールの利用 2 3-08.fla (a) 鉛筆ツール 2 を選択して、[鉛筆モード] ボタンをクリックし、 「スムーズ」を選択します。プロパティインスペクタで線の太さは、 『3』にします。

 $\overline{O}$   $\overline{S}$ ストレート スムーズ インク

(b) 右図ように島の形を描きます。 一筆書きで、ドラッグしながら、 線の開始点と終了点を閉じるよう に描きます。

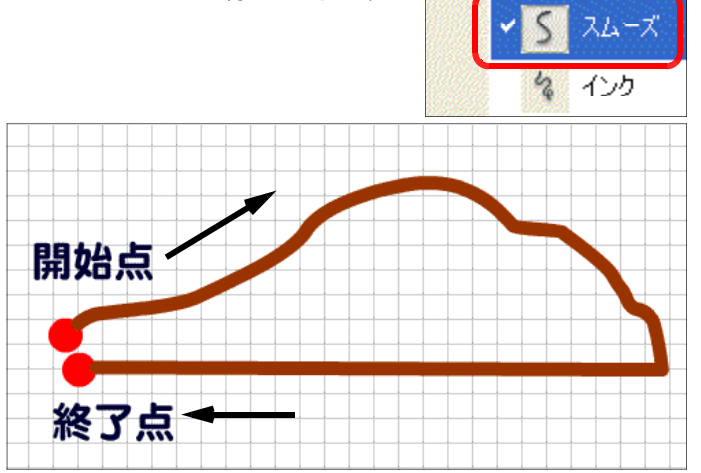

(c) 島全体に着色します。バケツツール <sup>6 </sup>を選択して、[カラー] の [塗りのカラー] で土 の色を選択して、閉じた図の中で クリックします。

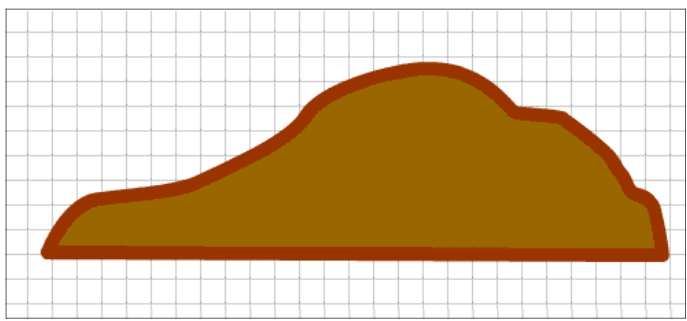

(3) ブラシツールで着色

(a) ブラシツール タ を選択し、[力 ラー]の[塗りのカラー]から草 の色(緑系)を選択します。オプ ションの [ブラシモード]ボタン 8 をクリックして、[塗りをペイ ント]を選択します。島の上部に 塗ります。

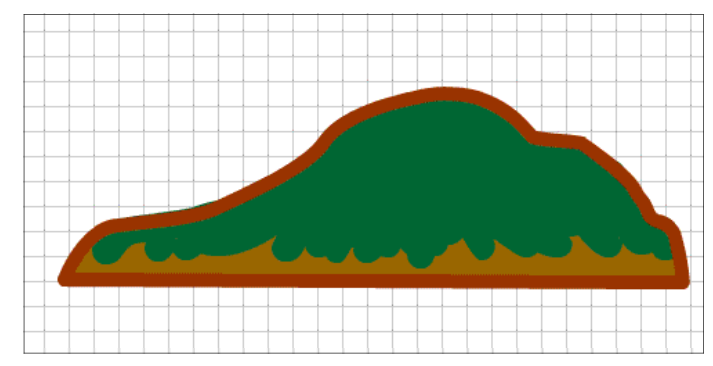

(b) 「カラー]の「塗りカラー]から薄い緑色を選択して、ハイライトも描きます。

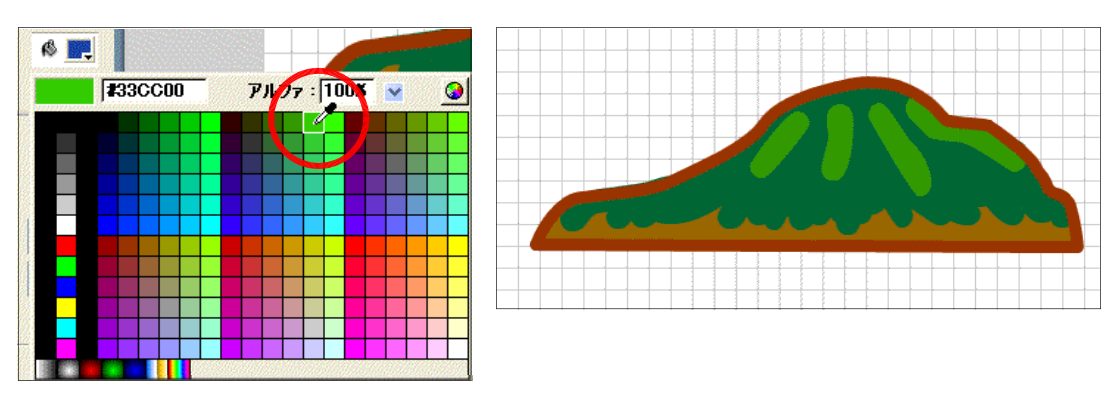

## 5 シンボルの利用

(1) シンボルとインスタンス

図形をシンボル化することで、再利用が 簡単になります。 Flash ではイラスト以外 にも写真や音声データなどのさまざまな素 材を扱うことができますが、そのファイル サイズはかなり大きなものになってしまい がちです。シンボル化することで、再利用 や小容量化が可能になります。

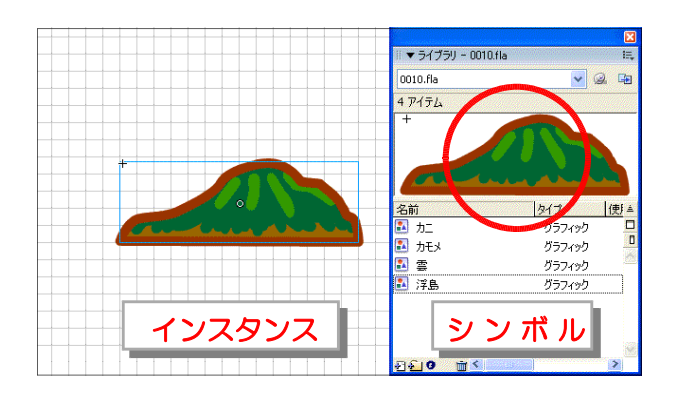

Flash で利用できるシンボルには、「グラフィックシンボル」・「ムービークリップシンボル」 • 「ボタンシンボル」の3種類があります。

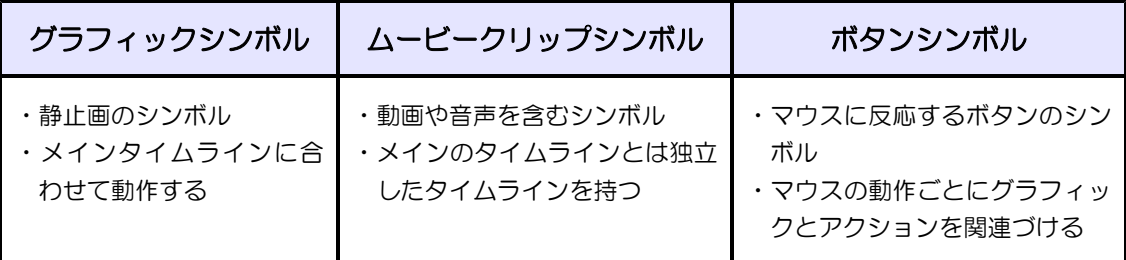

(2) 図形 (カモメ) のシンボル化 3-09.fla (a) シンボル化する図形を準備します。選択ツー

ル ● を選択し、ドラッグして範囲選択をし ます。

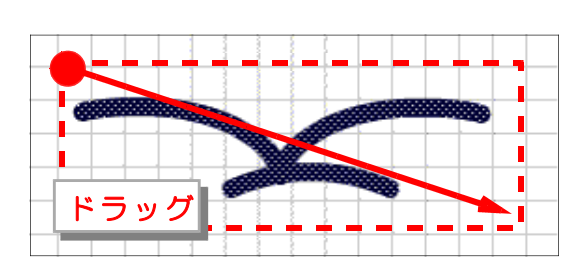

(b) メニューから [修正] - [シン ボルに変換]をクリックします。 [シンボルに変換] ダイアログが 表示されるので、[タイプ]欄に ある[グラフィック]をクリック して、 [OK] をクリックします。

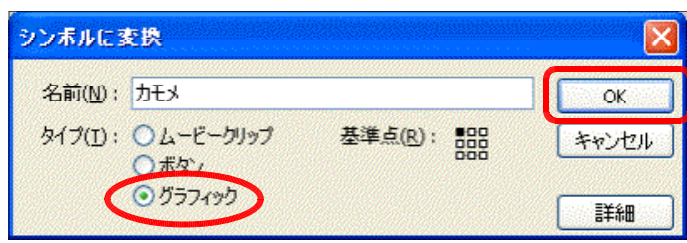

(c) [ライブラリ] パネル内に「カモメ」が表示され ていることを確認します。[ライブラリ]パネルが表 示されていない場合には、メニューから[ウィンド ウ]-[ライブラリ]をクリックします。

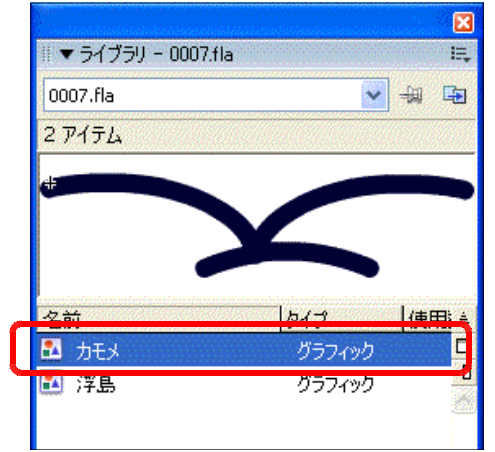

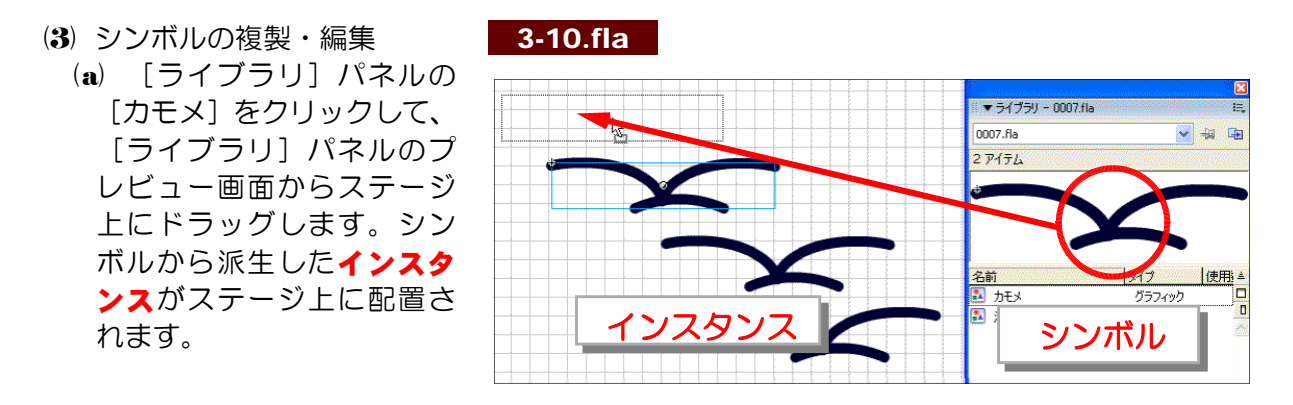

(b) ライブラリに登録されたシンボルを編集する場合 は、[ライブラリ]パネルのプレビュー画面をダブル クリックします。

 $\mathbf{\overline{R}}$ ■ ▼ ライブラリ - 0007.fla 亳 1 第 日 0007.fla 2アイテム ダブルクリック名前 使用主 2 カモメ グラフィック n  $\overline{\mathbf{n}}$ 2 浮島 グラフィック

(c) 選択ツール ● を選択し、カモメの羽を少し曲げ て、変形させます。

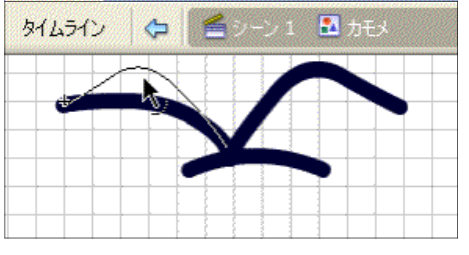

(d) ステージウィンドウ右上の [シーンの編集] ボタ ンから[シーン1]をクリックすると、シーン編集 画面に戻ります。ステージ上の図形がすべて変更に なっています。

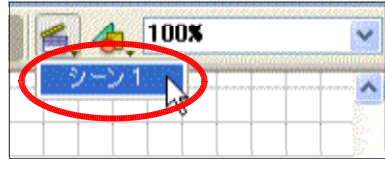

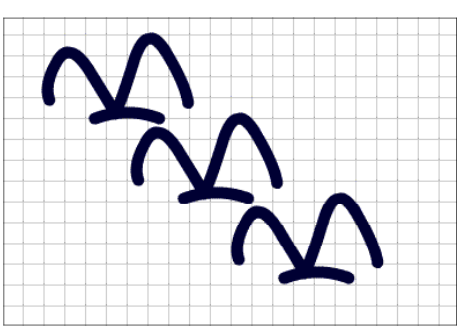

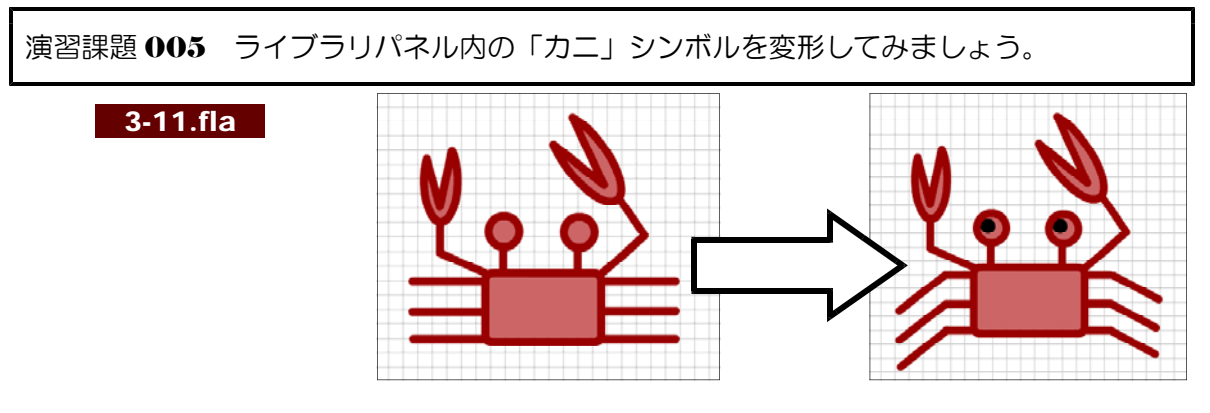

### 6 レイヤーの利用

(1) レイヤーの追加と削除

多くの図形を重ね合わせて表示させるためには、「レイ ヤー機能」を利用します。レイヤーを追加するには、「レ イヤーの追加]アイコン 可をクリックします。現在選択 されているレイヤーの上に、新たなレイヤーが追加されま す。また、レイヤーを削除する場合は、レイヤーが選択さ れている状態で[レイヤーを削除]アイコン 置をクリック します。

各レイヤーは、上位に表されているものほど、ステージ 上では手前に表示されることになります。

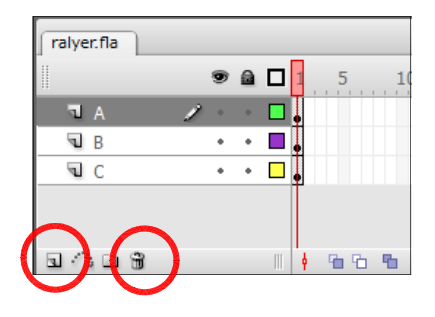

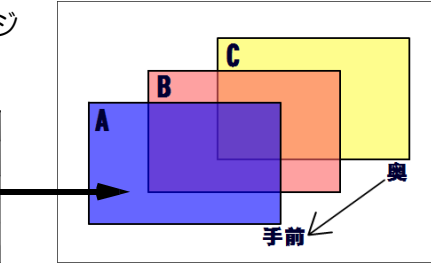

(2) レイヤーの活用

レイヤーは作業中に、「非表示」にしたり、書き込みが てきないように「ロック」したり、グラフィックを「アウ トライン」で表示させたりするなどの設定を行うことがで きます。また、[レイヤーフォルダを追加] アイコン コを クリックすることで、レイヤーフォルダを作成することが できます。

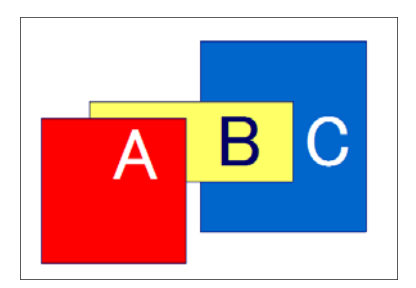

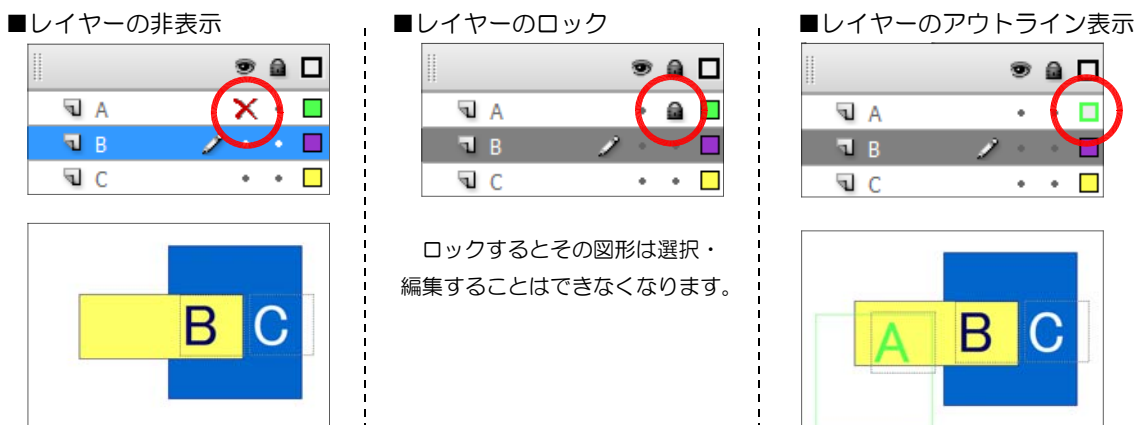

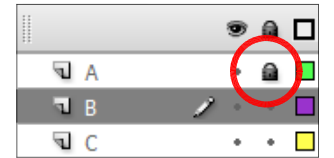

ralyer.fla

同い  $\P$ R

 $\mathbf{u}$  c

 $\odot$  a D  $\overline{1}$ 

 $\sim$  0  $\pm$ 

 $\cdot$  .  $\Box$ 

ロックするとその図形は選択・ 編集することはできなくなります。

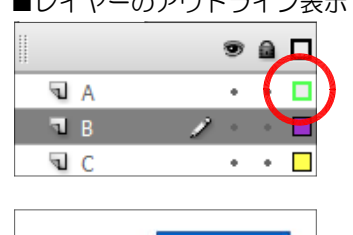

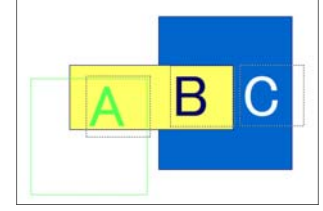

# 7 テキストの利用

(1) テキストツールで入力 1 3-12.fla

(a) ツールボックスからテキストツール A を選択し、ステージ上の任意 の場所でクリックします。プロパティインスペクタの[テキストの種 類]欄は [静止テキスト] が選択されていることを確認します。

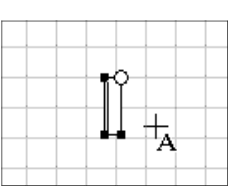

(b) 「東北の地図」と入力します。

- (2) テキスト属性の変更
	- (a) テキストのフォントサイズを変更する には、選択ツール き を選択し、テキス トブロックを選択します。テキストブロ ックを選択すると、水色の■印ハンドル が四隅につきます。プロパティインスペ クタの [フォントサイズ] 欄の▼ボタン をクリックして、数値を「40」(仟意) に設定します。
	- (b) フォントの種類を変更するには、プロ パティインスペクタの [フォント]欄を クリックして、フォントの種類を変更(任 意)します。
	- (c) フォントのカラーを変更するには、プ ロパティインスペクタの[テキストの塗 りカラー]ボタンをクリックして、カラ ーパレットから任意の色を選択します。
	- (d) 文字の間隔を変更するには、[文字の 間隔]欄の▼ボタンをクリックし、数値 を「-3」(任意)に設定します。マイナ ス数値の設定により、文字と文字の間隔 が狭くなります。

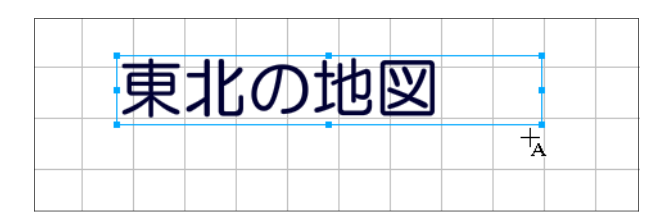

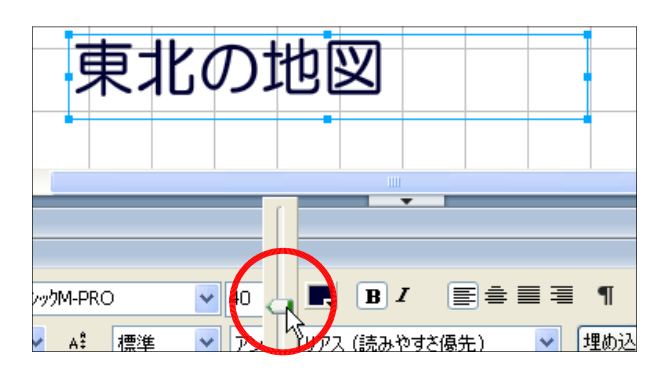

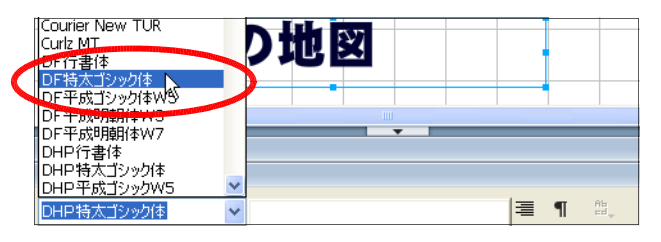

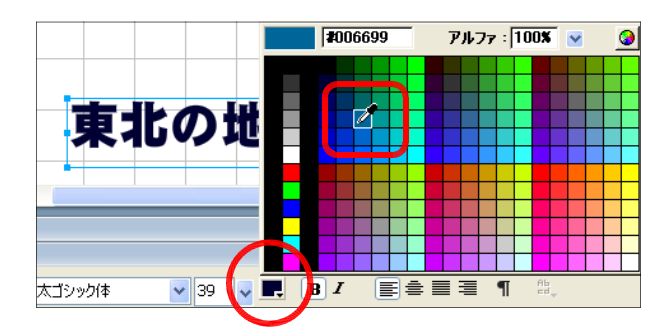

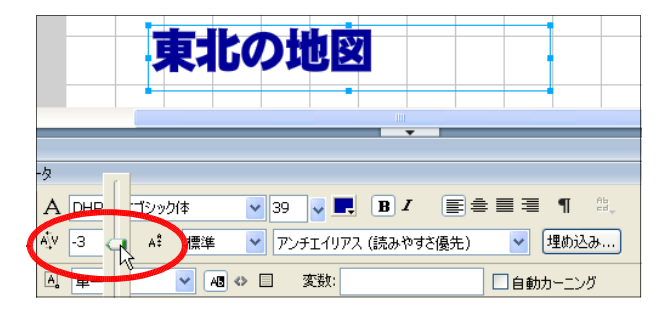

## 8 テキストの加工

(1) テキストの入力 3-13.fla (a) テキストツール A を選択し、右図の 東北の地図 ように文字を入力します。

第3章 グラフィック機能【基本コース】

(2) グラフィック変換 (a) 選択ツール を選択し、テキストブ ロックを選択します。

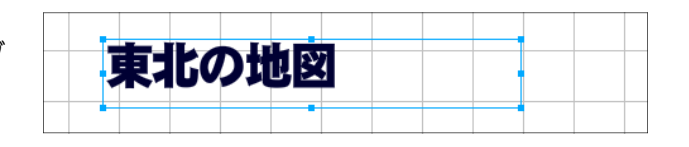

(b) Ctrl キーを押しながら、下にドラッグ して、コピーを作成します。

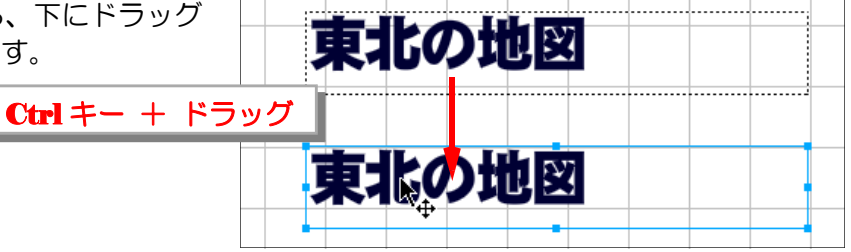

(c) メニューから [修正] - [分解]。[修 正] - [分解] を2回繰り返します。こ れでテキスト(文字)情報がグラフィッ ク情報に変換されました。

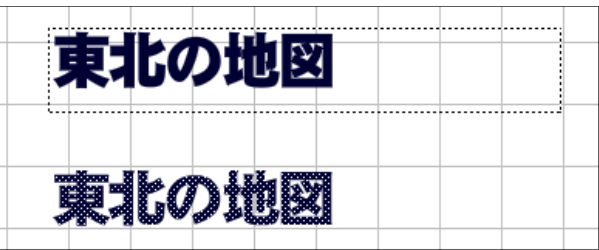

(d) メニューから [修正] - [変形] - [縦 反転]をクリックします。

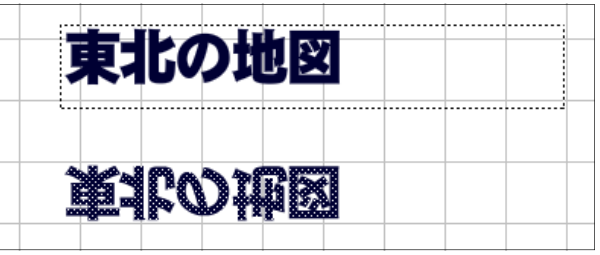

(e) プロパティインスペクタの「塗りカラ ー]ボタンをクリックして、カラーパレ ットから任意の色を選択します。

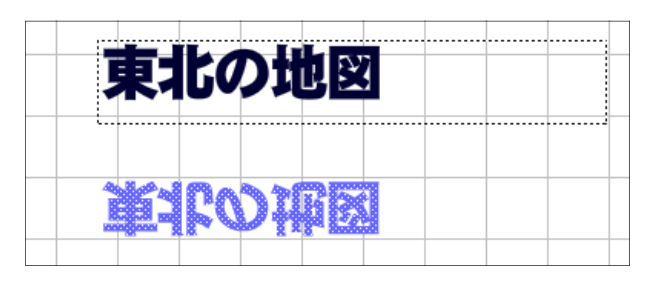

(f) 自由変形ツール ロ を選択し、底辺を 右側にドラッグして少しずらします。

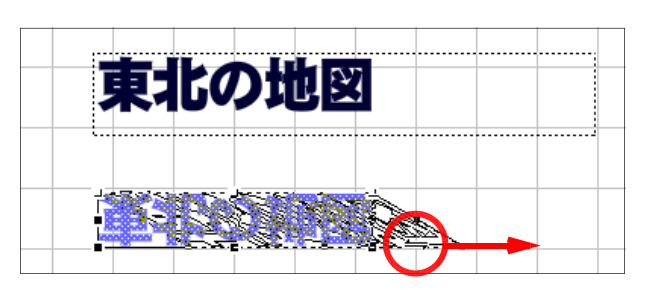

(g) 選択ツール → を選択して、影になっ た部分を移動させて、影付きロゴが完成 します。

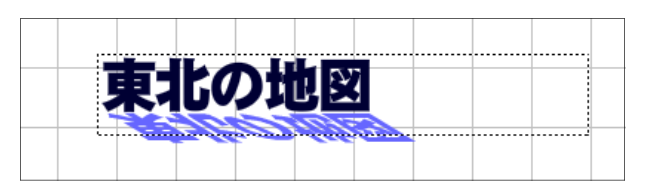

演習課題 006 次のようなロゴを完成させ、シンボル(グラフィック)化しなさい。

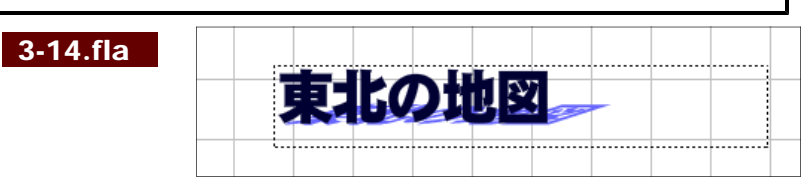

## 9 グラデーションの利用

- カラーミキサー タイプ: 線状  $27.$ (1) グラデーションの使い方 (a) グラデーションは、[カラーミキサー]パネルの [塗り 6 图 m のスタイル] ポップアップメニューから [線状] [放射状] OZD  $\Box U = P RGB$ をそれぞれ選択することによって利用可能になります。ポ  $R:$   $\Box$ インタに色設定をして、グラデーションカラーを設定しま  $G: 0$  $B:51$ す。 アルファ: 100% → #000033 グラデーションの種類を選択  $\triangle$ ポインタを追加、移動して グラデーションを設定
	- (b) グラデーションの方向、範囲を指定

グラデーションの方向や範囲を変更するには、塗りの変形ツール 昔 を選択し、塗りを選 択すると、オブジェクトの周囲に口印やO印のハンドルが表示されます。これらのハンドル をドラッグして方向や範囲を変更します。

塗りの移動

■線状グラデーションの変更 塗りの回転 塗り幅の変更  $\frac{1}{\left| \mathbf{a} \right|}$ 

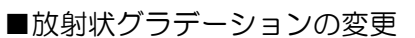

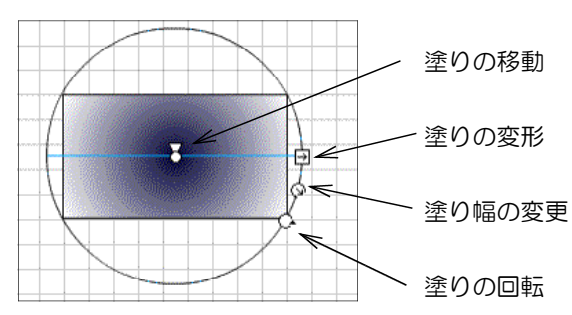

- 35 -

(2) 線状グラデーション 2-15.fla (a) [カラーミキサー]パネルの [塗りのスタイル] ポップアップメニューから[線状]を選択します。

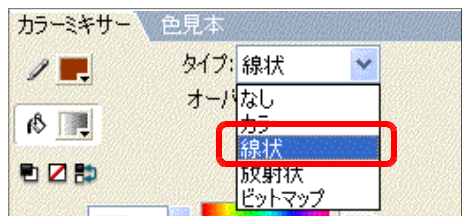

(b) グラデーション定義バーの左側にあるポインターを選択します。[グラデーションカラー] ボタンをクリックして、パレットから「青」を選択します。

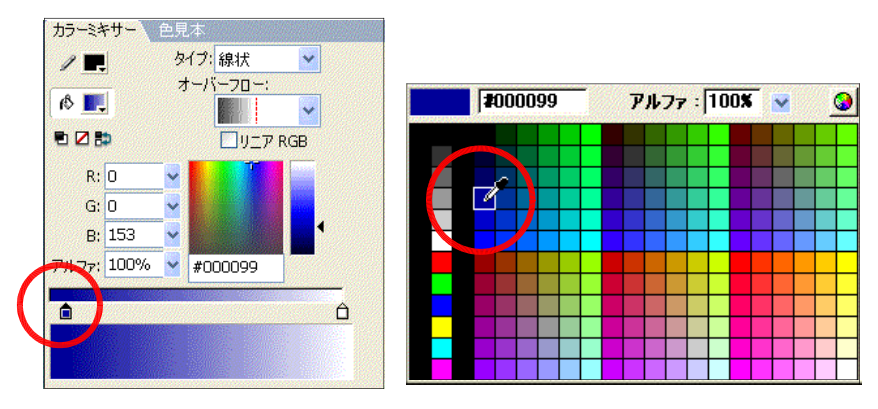

(e) グラデーション定義バーの右側にあるポインタを選択します。[グラデーションカラー] ボタンをクリックして、カラーパレットから「白」を選択します。

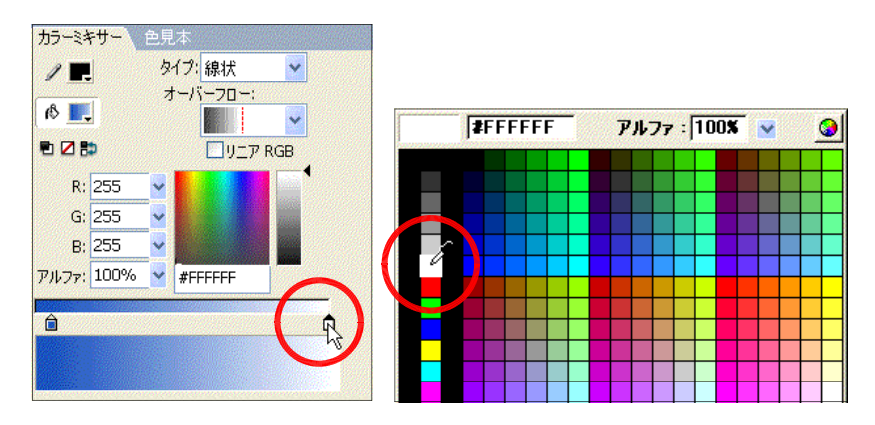

(d) バケツツールを選択し、背景をクリックして、背景色を塗ります。

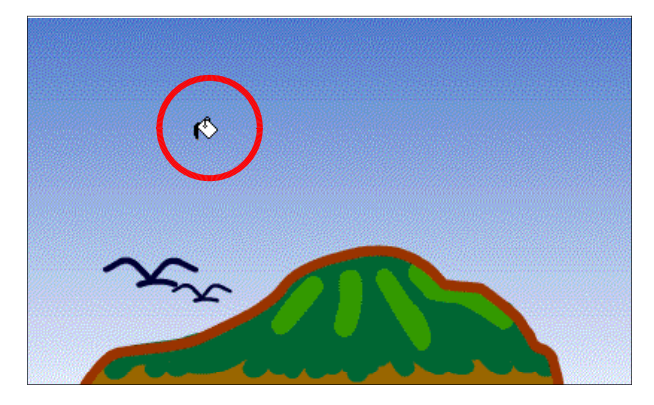

## 10 透明色の利用

(1) 透明度設定 1 3-16.fla

[カラーミキサー] パネルで色の設定を行います。[カ ラーミキサー1 パネルには RGB の色の三原色の設定 の他に [アルファ]欄があり、この数値で透明度を設 定することができます。数値が小さいほど透明になり ます。

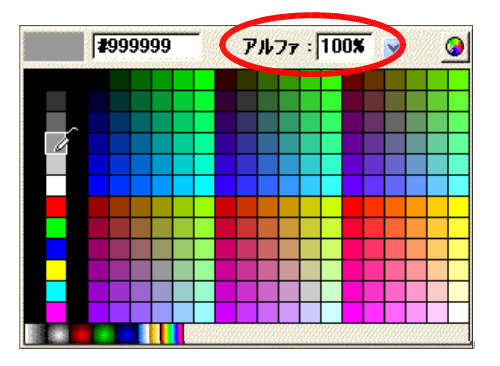

(2) 透明色の塗り

クリックします。

- (a) [カラーミキサー] パネルを表示して、[カラーミ キサー]パネルの [塗りカラー]ボタンをクリック して、パレットから『灰色』を選択します。
- (b) さらに、[カラーミキサー] パネルで、[アルファ] 欄の▼ボタンをクリックして、50%に設定します。

(c) バケツツール ※ を選択して、該当の部分(雲)を

カラーミキサー 色見本 タイプ:カラー  $/$  R  $\checkmark$  $\bigotimes$ 看区的 R: 204  $G: 204$  $B: 204$ **N** #CCCCCC  $\mathcal{P}$ / $\mathcal{V}$   $\frac{1}{\mathcal{P}}$ : 50%

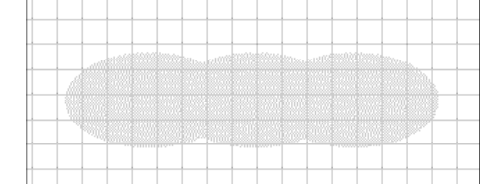

(d) 先に作成したイラストに雲を重ねてみます。

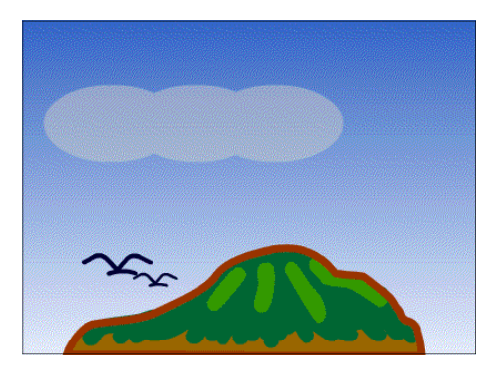

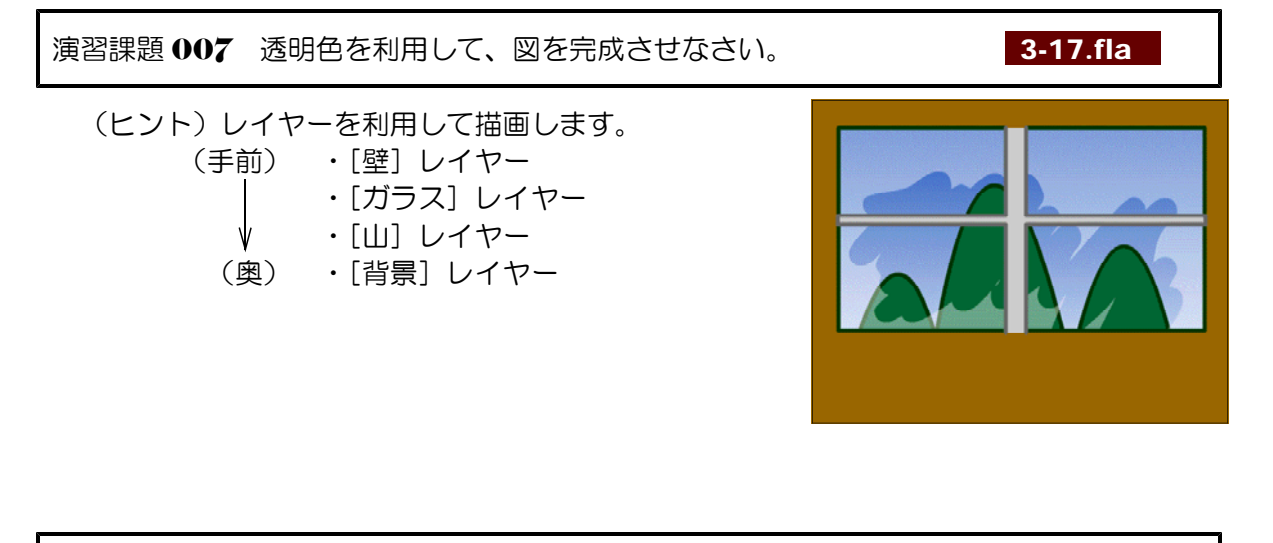

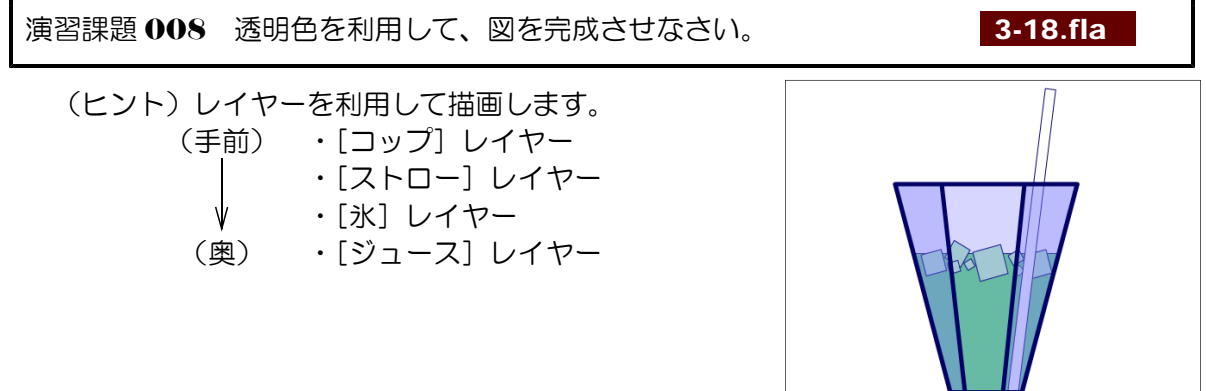

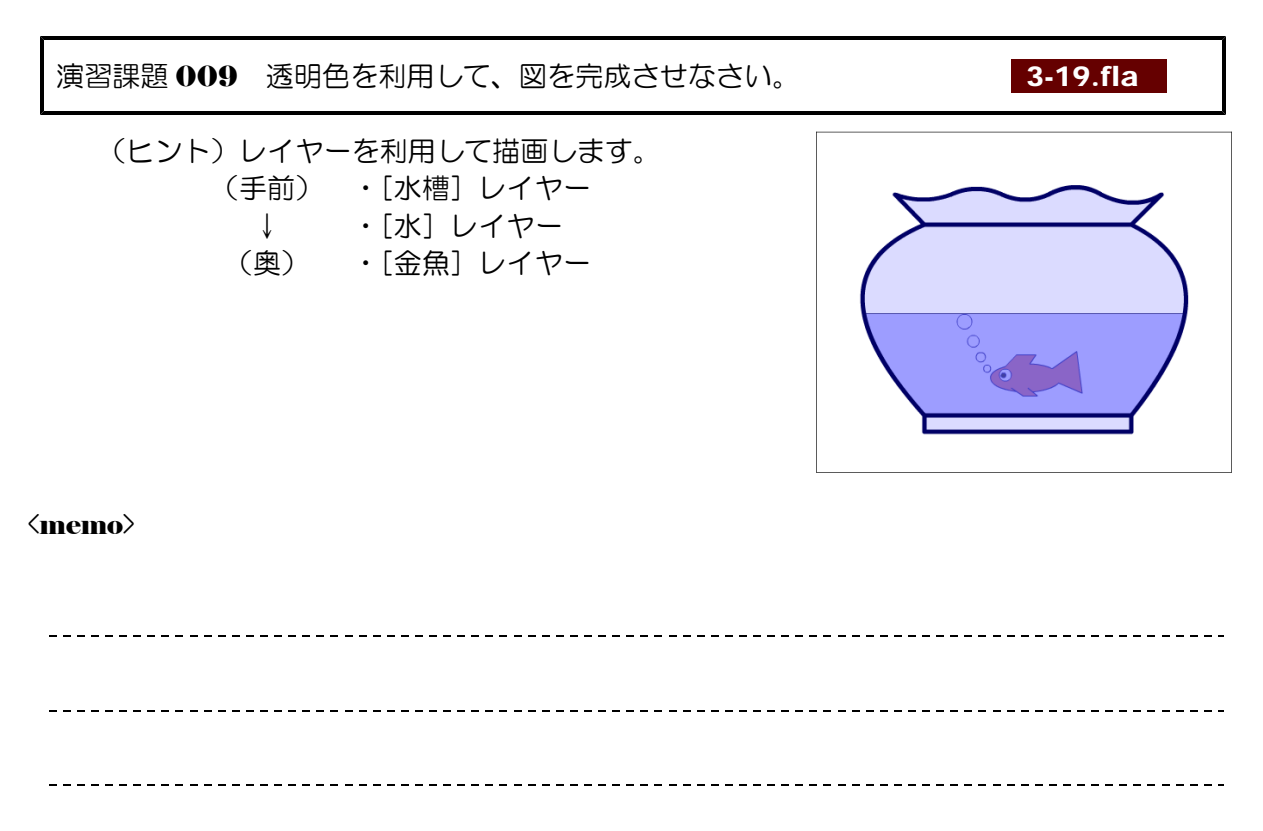

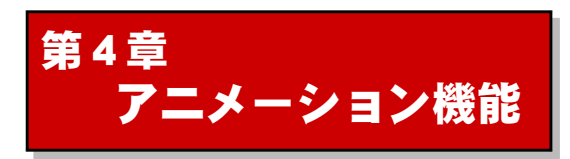

### 1 タイムラインの活用

(1) タイムライン 1 4-01.fla ようしょう しゅうしゅん インタイムライン

(a) タイムラインは、左から右へ流れる時間軸に沿ったオブジェクトの動きを設定する場所で す。パネル内は「フレーム」・「レイヤー」・「再生ヘッド」で構成されています。 「フレーム」は、アニメーションの1コマ分に相当し、アニメーションの長さに応じて自 **由に追加・削除が可能です。「再生ヘッド」は、どのフレームが再生されているかを示すも** のです。

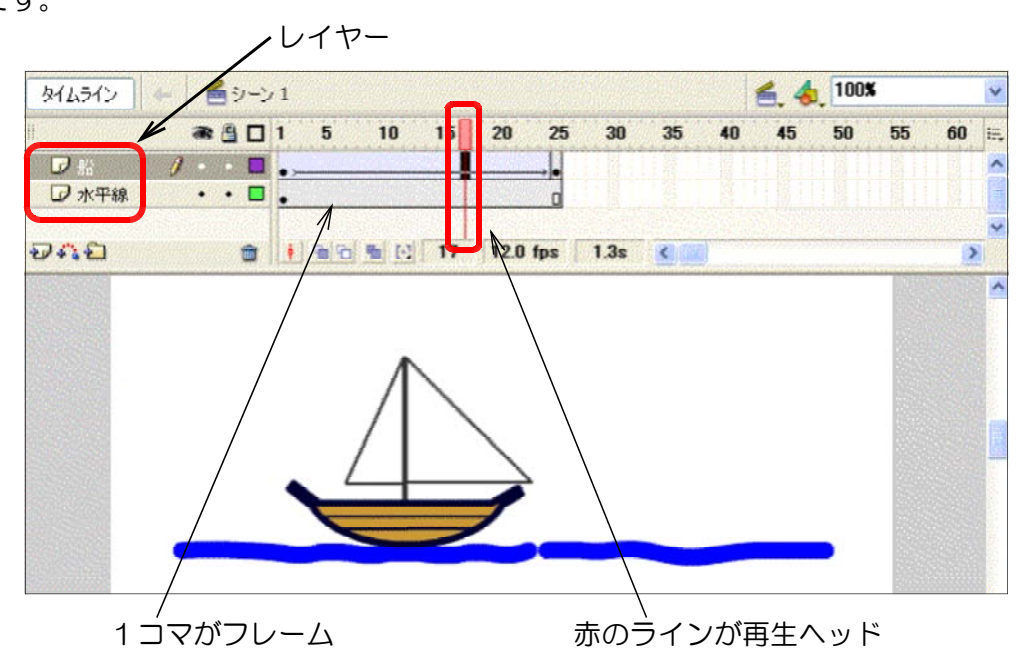

(b) キーフレーム

アニメーションの中で、「オブジェクトの動きを変えたい」とか「別のオブジェクトに置 き換えたい」時に「キーフレーム」を挿入します。キーフレームを挿入すると、次のキーフ レームがくるまでは同じ内容が表示されます。

オブジェクトがまだ配置されていないキーフレームのことを「**空白キーフレーム**」といい ます。

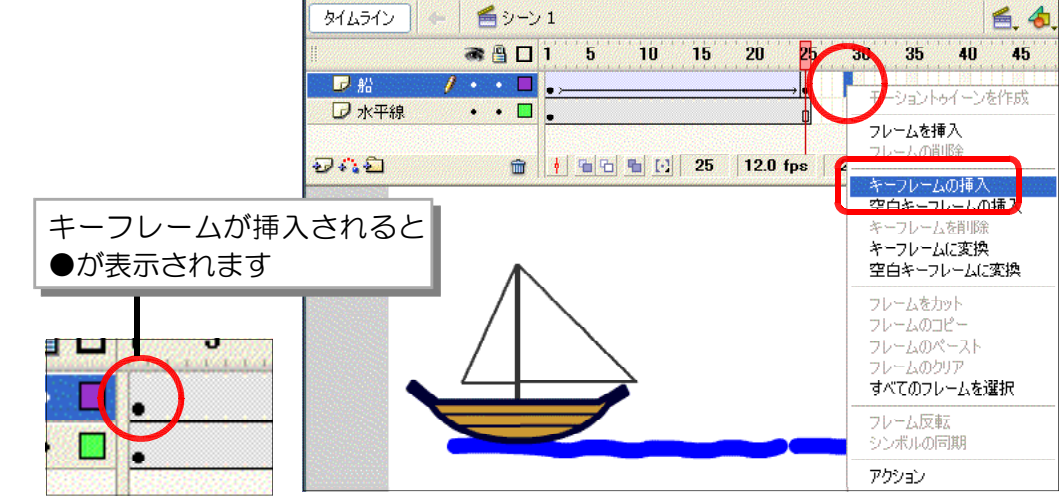

(c) フレーム、キーフレームの削除 フレームを削除するには、該当のフレームを選択して右クリックし、メニューから[フレ ームの削除] を選択します。

キーフレームを削除する場 合は選択後、右クリックし、 メニューから[キーフレー ムの削除]を選択します。

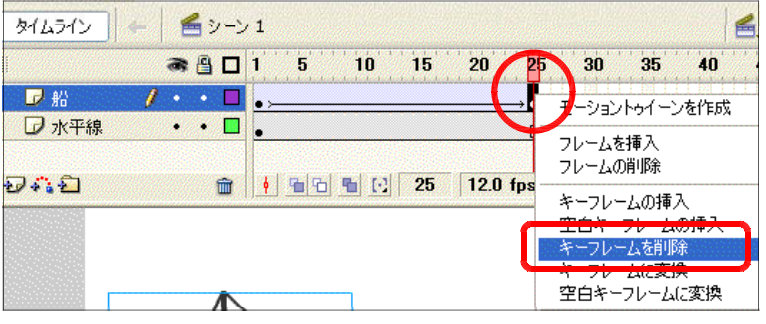

5

 $10$   $15$ 

b-

 $20$ 

フレームを挿入 フレームの削除

モーショントゥイーンを作成

25

30

(2) モーショントゥイーン

(a) モーショントゥイーンは、キーフレ **a**<sup>1</sup> ーム間で同じシンボルの中間の動き 罗松  $j \cdot \cdot \square$ を自動的に補間してくれる機能です。 **D 水平線 STEP** アニメーション作成には、欠かすこ 行ぶる **命 | ↓ 日日 日** [-とのできない機能です。

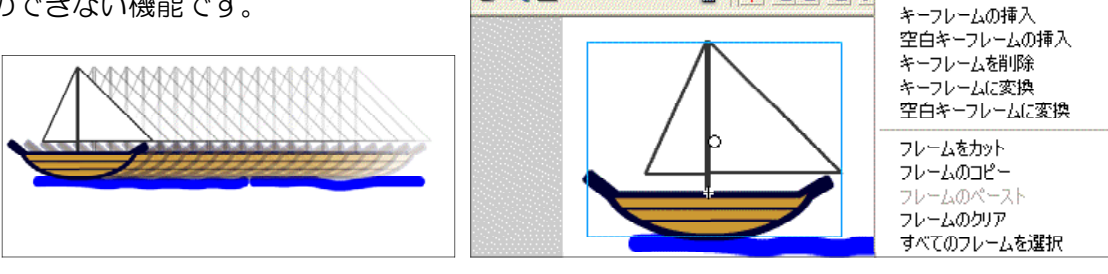

パラパラ漫画に置き換えると、最初と最後のコマさえ作れば、あとは途中を自動的に作成 してくれるというものです。

(b) アニメーション作成の基本的な方法

アニメーションに必要な長さ分のフレームを用意するため、適当なフレームを選択して[フ レームの挿入]をクリックします。さらに、キャラクターの動きの最終点にあたるフレーム で[キーフレームの挿入]をクリックします。すると、以前のフレームのオブジェクトが引 き継がれて新たなキーフレームが作成されますので、オブジェクトの位置を移動して動きを つけます。最後に前のキーフレームで[モーショントゥイーンを作成]を実行します。

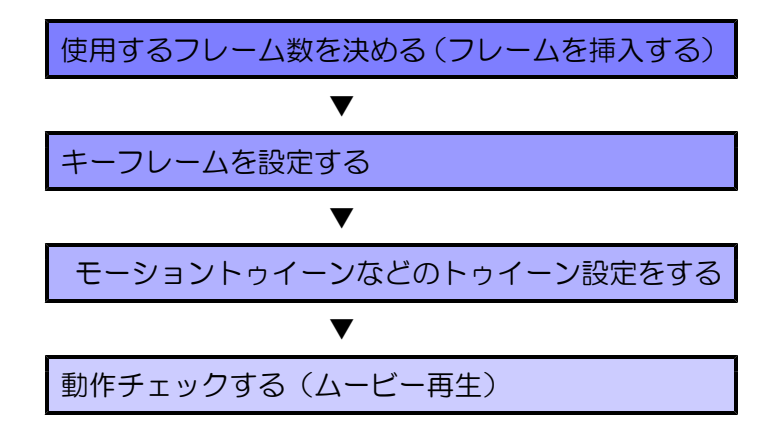

(3) モーショントゥイーンを使ったアニメーションの作成 (a) [レイヤーの追加]アイコン 20 をクリックします。 素材を配置するためのレイヤーが作成されます。 4-02.fla

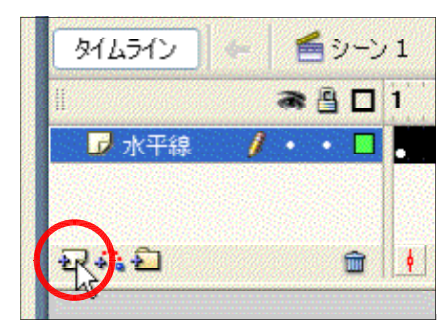

- (b) 新規に作成したレイヤーの名称を「船」と変更します。レ イヤー名をダブルクリックすると編集可能になります。
- 图口  $\Box$  $\bullet$   $\bullet$   $\blacksquare$  $\cdot$   $\cdot$   $\Box$ レ 水平線 つむむ 命
- (c) 「船]レイヤーが選択されていることを確認してから、「ライブラリ]パネルから「船] をドラッグして、ステージ上に置きます。

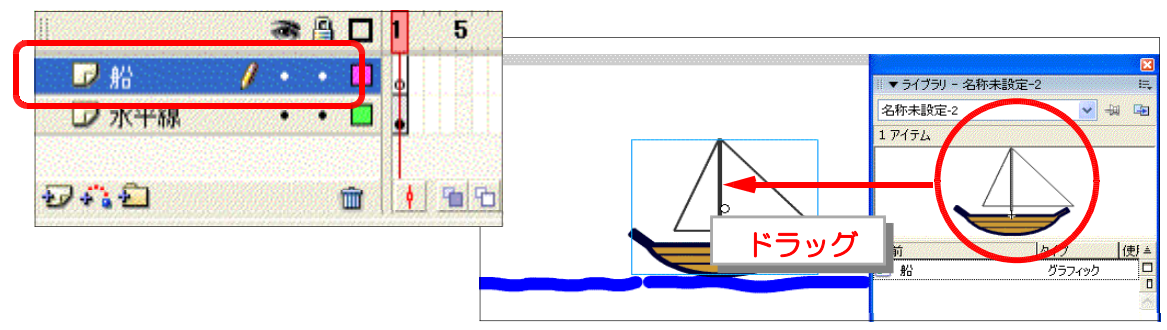

(d) 20 フレーム目 (「船]「水平線]レイヤーの両方) を選択し、右クリックから「フレーム の挿入1 をクリックします。

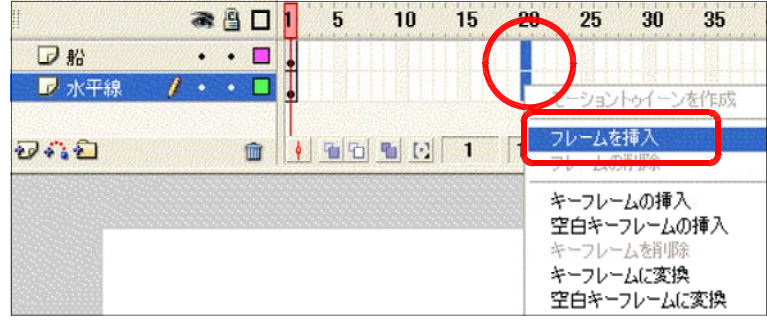

(e) [船] レイヤーの 20 フレーム目だけを選択して、右クリックから [キーフレームの挿入] をクリックします。これで、モーショントゥイーン用の最初と最後のキーフレームが設定さ  $n \neq 0$ 

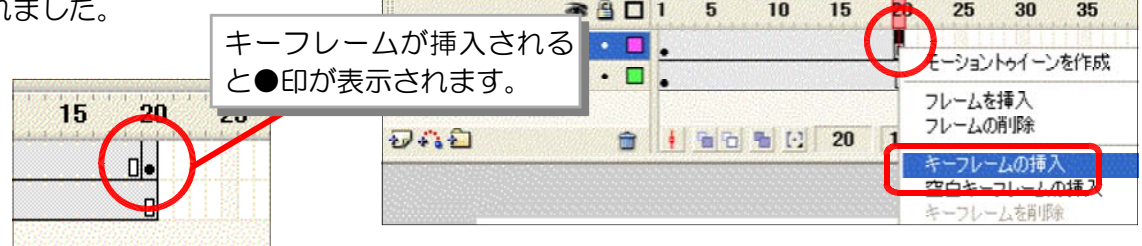

(f) [船] レイヤーの 20 フレームを選択して、[船] インスタンスをドラッグして、ステー ジ左側へ移動します。

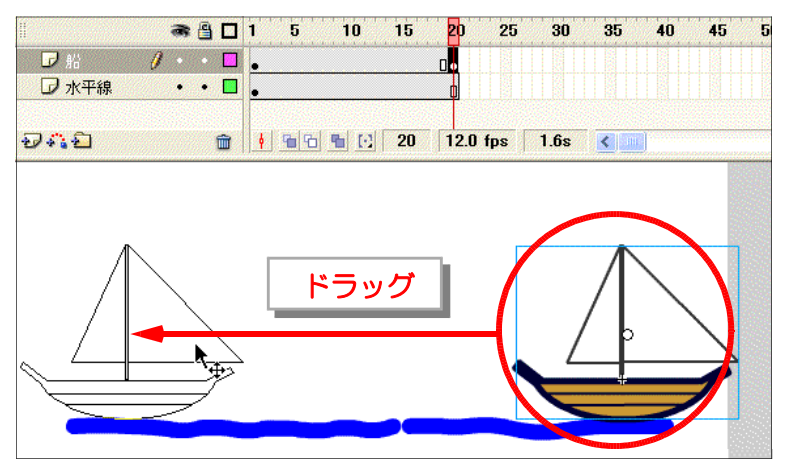

(g) [船]レイヤーの 1 フレーム目を選択し、右クリックから「モーショントゥイーン]をク リックします。設定が終了すると、矢印マークが表示されます。

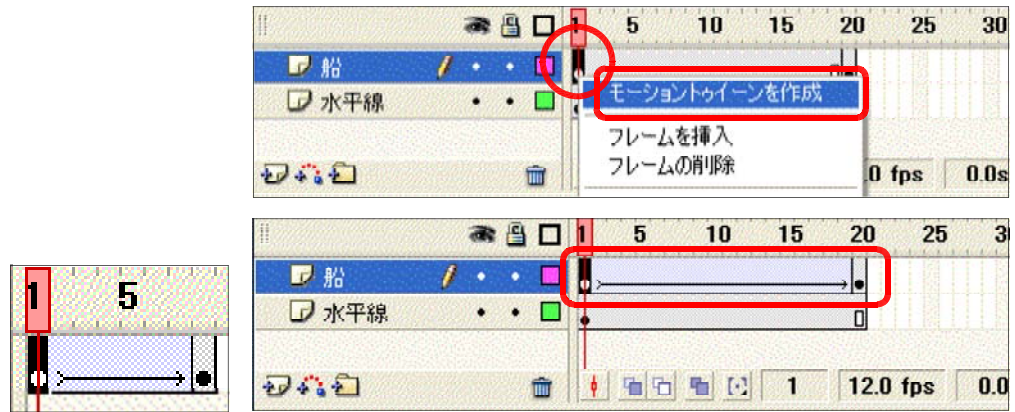

(注)モーショントゥイーン設定の表示が点線の場合、正常に設定されていません。

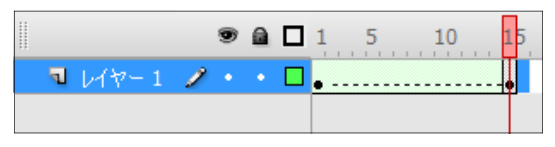

(h) アニメーション動作を確認してみまし ょう。メニューから [制御] - [ムービ ープレビュー]をクリックします。

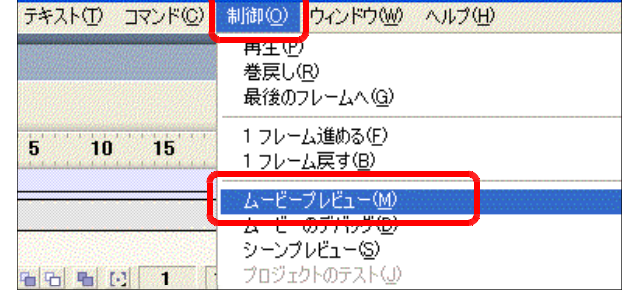

(i) 船が右から左に移動するこ とを確認しましょう。[ルー プ]再生の設定になっている と繰り返してアニメーション が再生します。

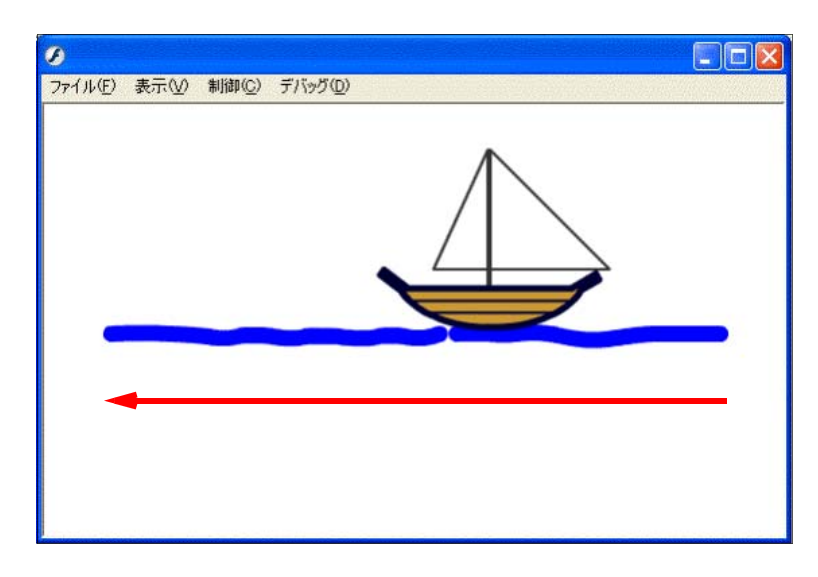

(4) アニメーションの速度設定

メニューから「修正] - [ドキュメント] なクリックすると「ドキュメントプロパティ] ダ イアログが表示され、アニメーションの速度などを変更することができます。プロパティイン スペクタでも同様の設定ができます。

[フレームレート]欄の [fps] という 単位は、1秒間に表示進行するフレーム数 のことを指しています。初期値は、12fp となっており、Web 上では十分なフレー ム数です。もし、アニメーションを速くし たいという場合は、この [フレームレート] 欄のフレーム数を大きくします。ただし、 再生速度は利用するパソコンの性能にも依 存しますので、数値を変更しても効果が出 ない場合もあります。

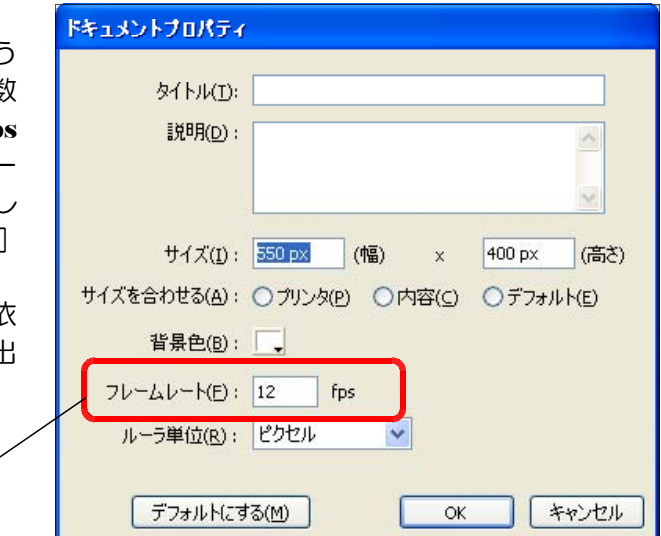

【例 フレーム数 12 に設定したムービー】

1 秒間に 12 フレームの速さ

同じフレーム数のムービーでも、フレームレート数によって再生時間が異なります。

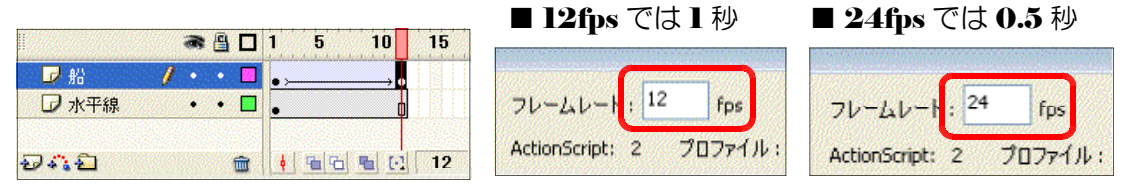

### 2 移動速度の変化

- (1) 「アニメーション」の設定 1 4-03.fla (a) [レイヤーの追加]をクリックし、新規レイヤーの名前 ●シーン1 タイムライン を「船」に変更します。 **BBR** ĥ  $\cdot$  . r  $\mathbb{R}$ レイヤーの名前を「船」に変更 レポ半線 . . **. .** [レイヤーの追加]をクリック ジネコ □→国
	- (b) 「船」レイヤーの1フレーム目が選択されていることを確認して、[ライブラリ]パネル

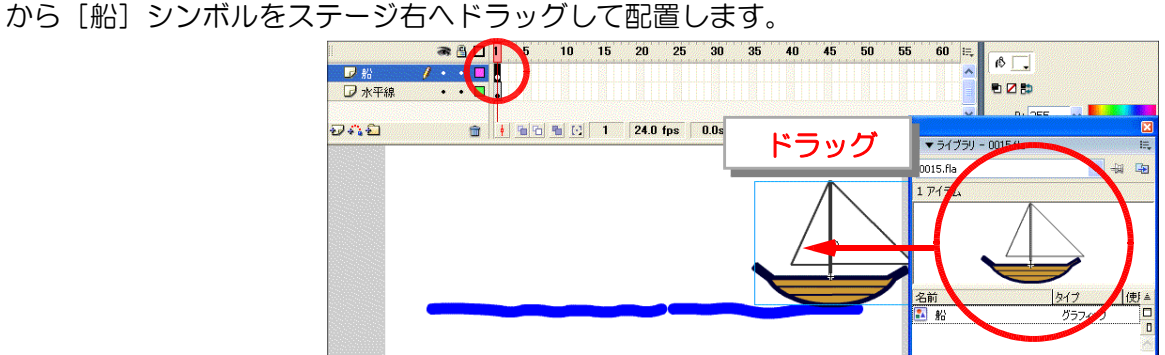

- (c) 10 フレーム目( 船) [水平線]レイ ヤー両方)を選択して、右クリックから [フレームの挿入]をクリックします。
- (d) [船] レイヤーの 10 フレーム目のみ を選択して、右クリックから[キーフレ ームの挿入]をクリックします。

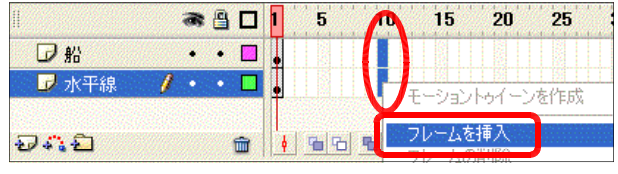

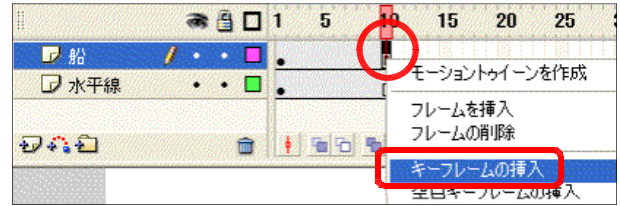

(e) [船] レイヤーの 10 フレーム目が選択されていることを確認します。[船] インスタン

スを左側にドラッグし て、移動します。

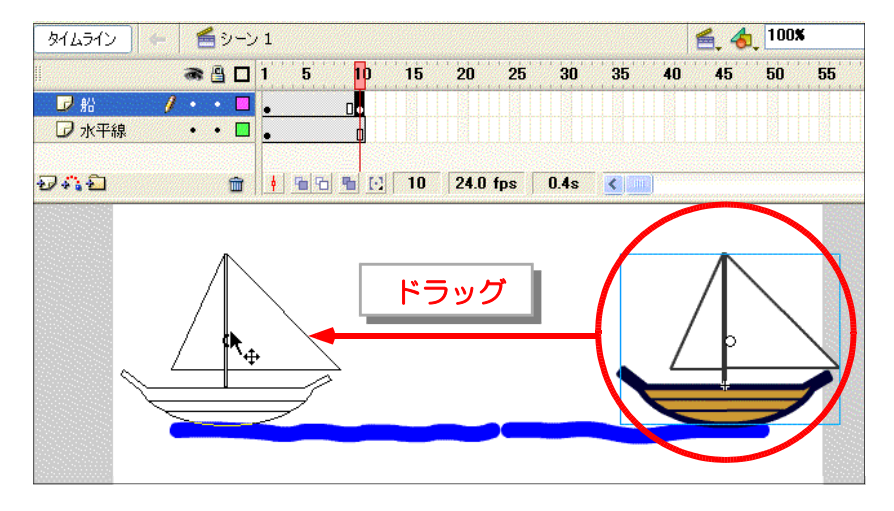

**RADIS** 

 $\prime \cdot \cdot 0$  F

 $\sim$   $\sim$   $\sim$ 

命

 $\mathbf{h}$ 

洲

罗船

わな石

外ムライン | 一 当シーン1

**D 水平線** 

玂

フレームを挿入 フレームの削除

キーコレールの挿入

 $\mathbf{y}$ 

 $\sim$ 

 $\sim$ 

ショントゥイーンを作成

ЛÄ

 $\overline{2}$ 

- (f) 「船1 レイヤーの1フレーム目で右ク リックし、[モーショントゥイーンを作成] をクリックします。
- (g) 20 フレーム目を選択し、右ク リックから[フレームの挿入]を クリックします。
- (h) [船] レイヤーの 20 フレーム 目のみを選択し、右クリックから [キーフレームの挿入] をクリッ クします。
- $ABO1$  $\overline{\mathbf{5}}$  $\frac{1}{\sqrt{1-\frac{1}{2}}}$  $D$  % <u>…………</u><br>を作成 ■ 水平線 フレームを挿入 おおむ  $3(451)$   $\left| \begin{array}{c} 2 \\ 1 \end{array} \right|$ ● 日 1 5 10  $35<sup>1</sup>$ 15 20 25 30  $\cdot$  .  $\blacksquare$  . 罗船 モーショントゥイーンを作成 **D 水平線**  $\cdot$  0 フレームを挿入 フレームの削除 **DAO**  $\begin{array}{|c|c|c|c|c|c|c|c|} \hline \quad \text{in} & | & | & | & \hline \quad \text{in} & | & | & \hline \quad \text{in} & | & | & \hline \quad \text{in} & | & | & \hline \quad \text{in} & | & | & \hline \quad \text{in} & | & | & \hline \quad \text{in} & | & | & \hline \quad \text{in} & | & | & \hline \quad \text{in} & | & | & \hline \end{array}$ キーフレームの挿入
- (i) [船] レイヤーの 20 フレーム 目を選択して、[船]インスタンス を右側にドラッグして移動します。

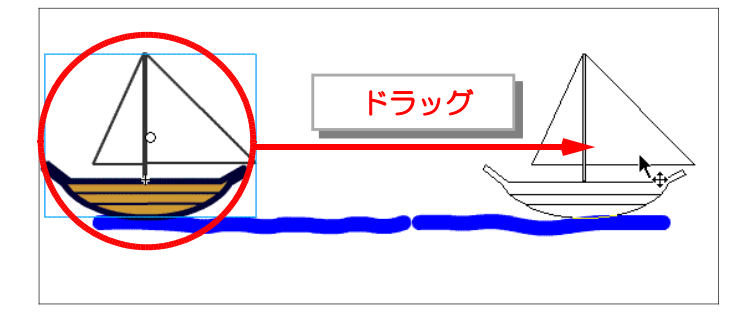

(i) [船] レイヤーの 10 フレーム目 を選択して、右クリックから[モ ーショントゥイーンを作成] をク リックします。

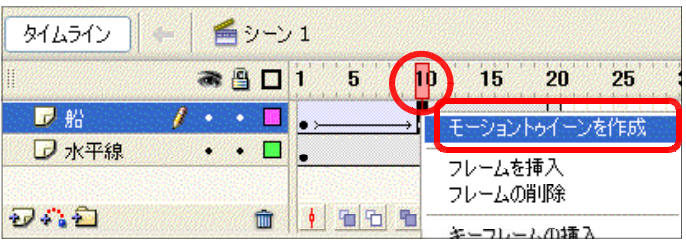

(k) アニメーションの動作確認をします。メニュ ーから「制御] - [ムービープレビュー]を クリックします。

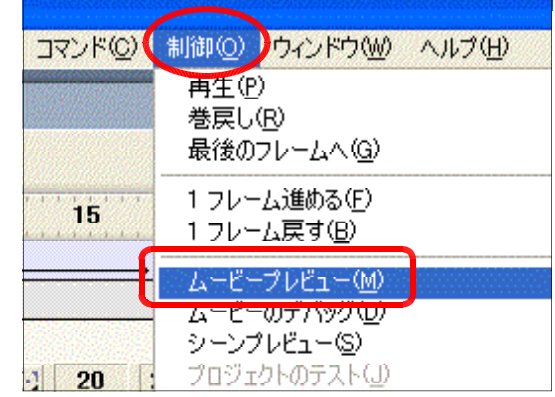

- 第4章 アニメーション機能【基本コース】
	- (1) 船が左右に移動することを確認 します。

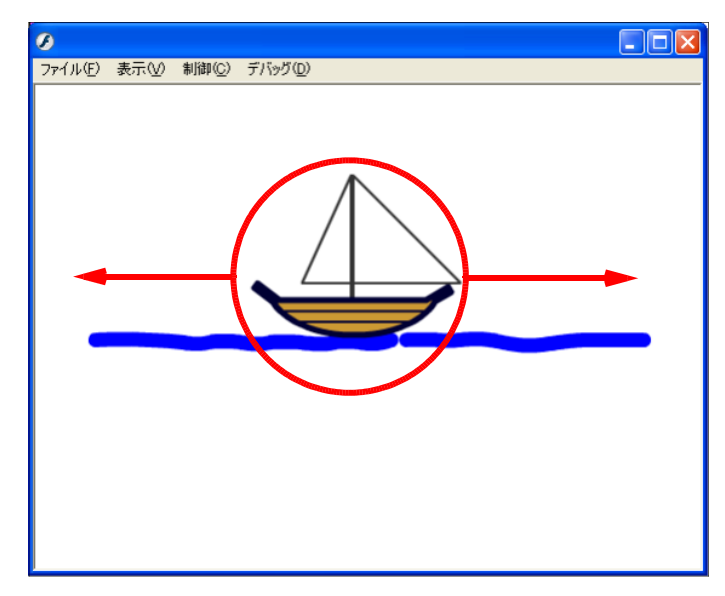

(2) 「減速しながら移動」の設定 4-04.fla (a) [船] レイヤーの1フレーム目をクリックし て選択します。

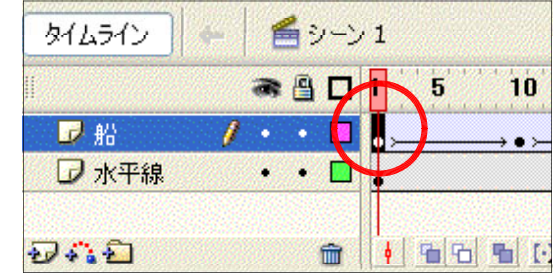

(b) プロパティインスペクタの [イ ージング]欄の▼ボタンをクリッ クして、数値を [100] にします。

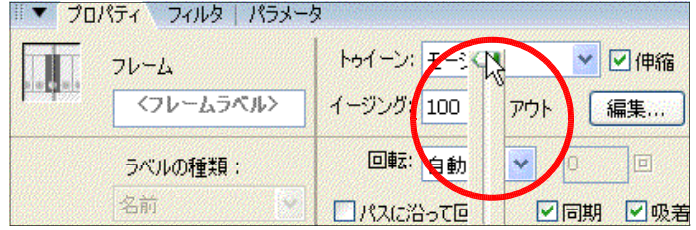

(3) 「加速しながら移動」の設定 (a) [船] レイヤーの 10 フレーム目をク リックして選択します。

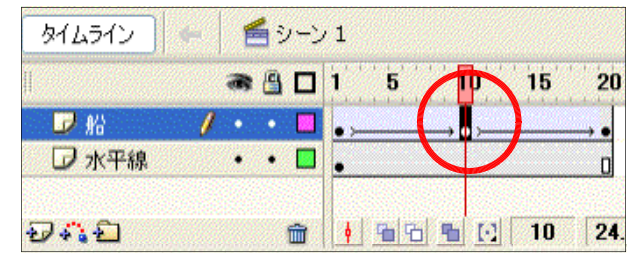

(b) プロパティインスペクタの [イ ージング]欄の▼ボタンをクリッ クして、数値を [-100] にします。

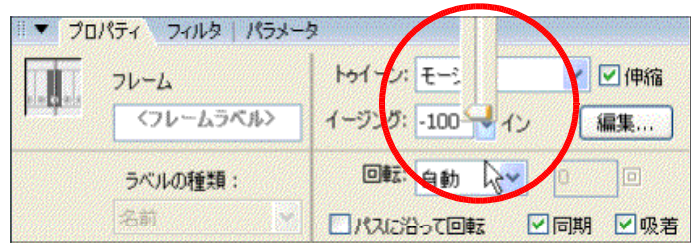

(c) アニメーションの動作確認をします。メニュ ーから [制御] ー [ムービープレビュー] をク リックします。船の動きに緩急がついているこ とを確認します。

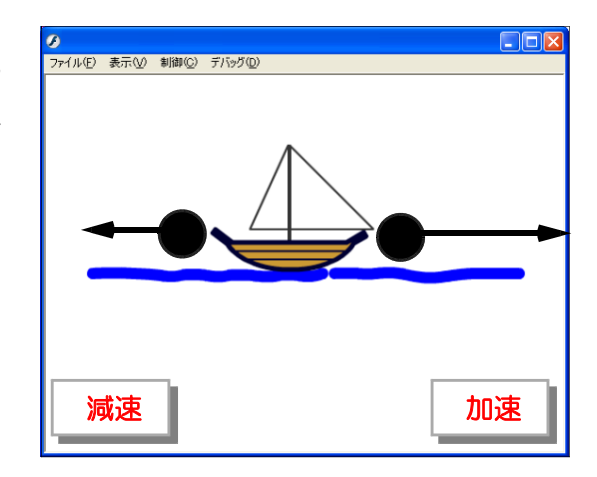

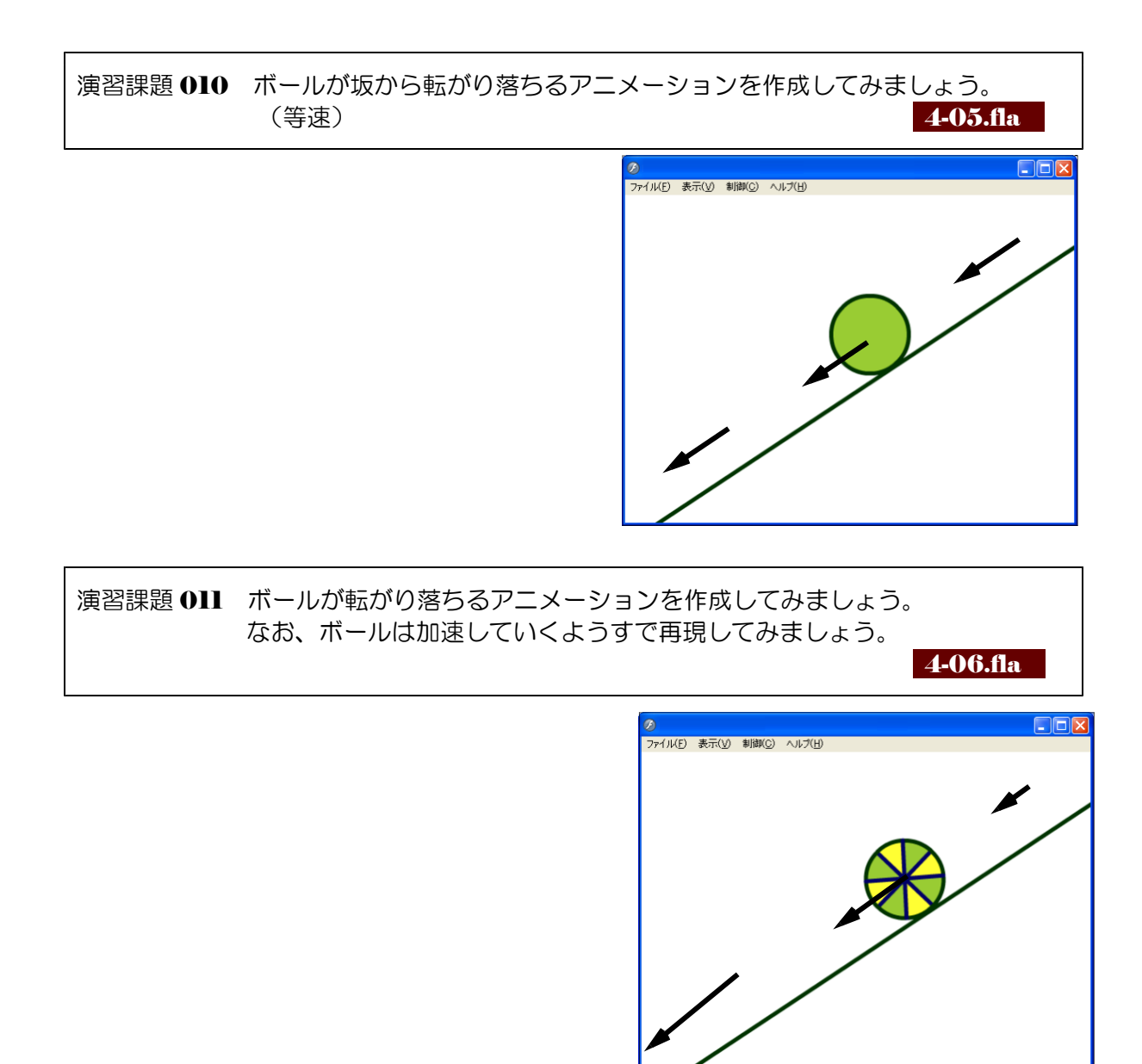

### 3 オブジェクトの線に沿った移動 4-07.fla - 4-07.fla

- (1) オブジェクト(飛行機)の作成 (a) メニューから [挿入] - [新規シンボ ル]をクリックします。
	- (b) 「新規シンボルの作成] ダイアログが 表示されますので、[名前]欄には「飛 行機」、[タイプ]欄は「グラフィック」 にチェックをし、[OK] をクリックし ます。
	- (c) 飛行機を「楕円ツール」「線ツール」 を用いて、ステージ中央に描きます。完 成したならば、[シーン1]をクリック して元のステージへ戻ります。

 $\Leftrightarrow$ 

d.

**CTH ENIL** 

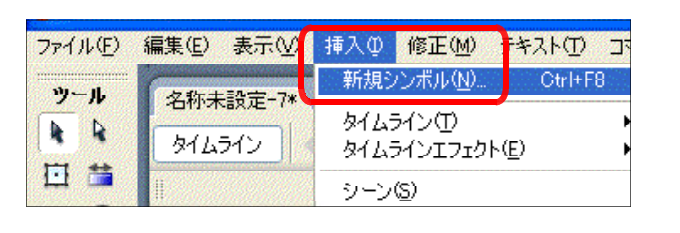

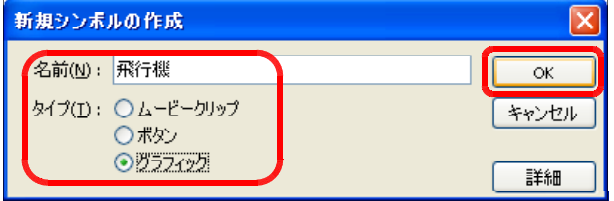

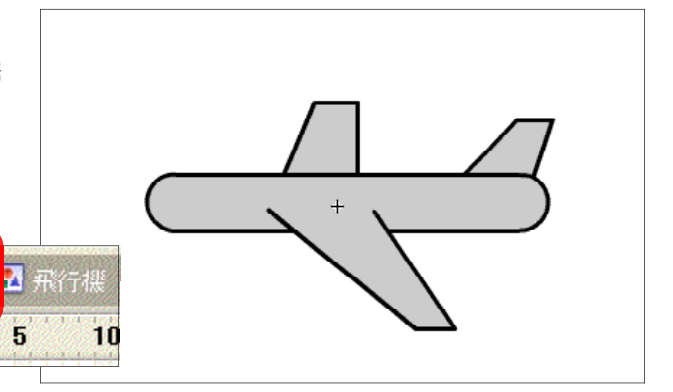

(2) モーショントゥイーンの設定

タイムライン

(a) レイヤー名を [飛行機] に変更 し、「ライブラリ]パネルから「飛 行機]シンボルをステージ上にド ラッグします。

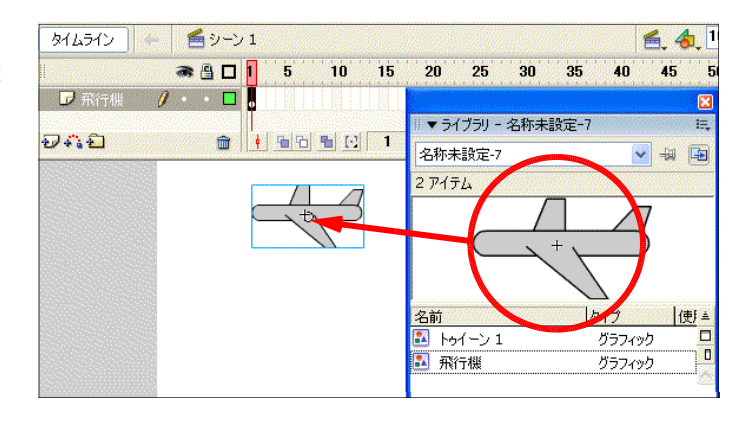

- (b) [飛行機]レイヤーの 30 フレーム目を選択して、右クリックから「フレームの挿入]を
	- クリックします。

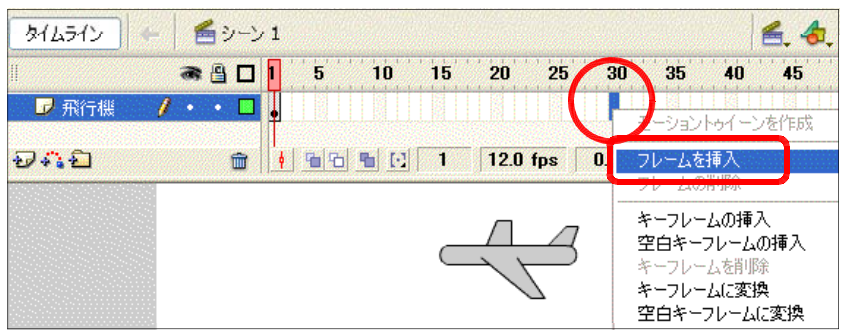

(c) 「飛行機]レイヤーの 30 フレーム目 を選択して、右クリックから[キーフレ ームの挿入]をクリックします。

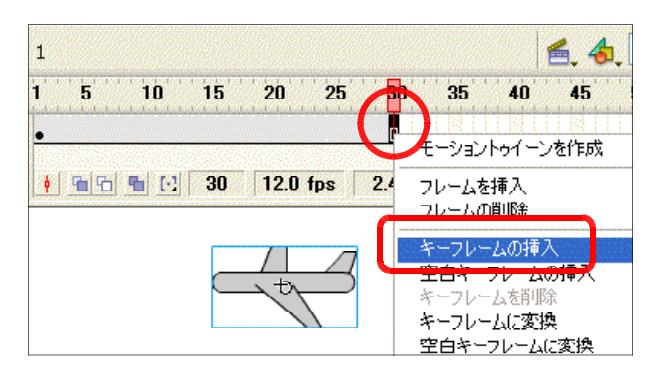

(d) 「飛行機] インスタンスをステージ左 上に移動させます。

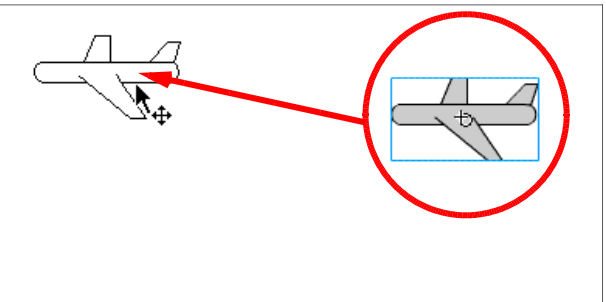

(e) [飛行機]レイヤーの1フレーム目を 選択し、右クリックから「モーショント ゥイーンを作成]をクリックします。こ の時点では、 $\mathbf{l} \rightarrow 30$  フレーム目にかけ てのアニメーションは最短距離を通る直 線的な移動になります。

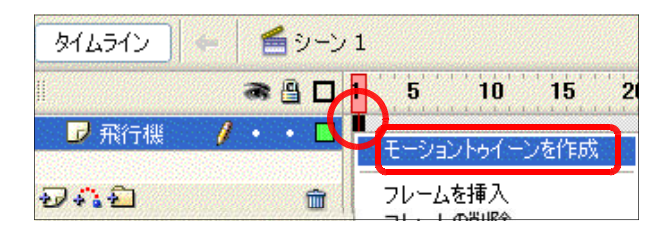

- (3) モーションガイドレイヤーの利用
	- (a) [飛行機] レイヤーが選択されていることを確認 して、「モーションガイドの追加]アイコンド·トク リックします。「飛行機]レイヤーの上に「ガイド] という名前の新しいレイヤーが挿入されます。

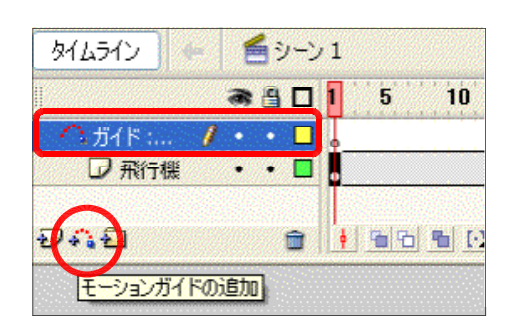

- (b) 「ガイド]レイヤーが選択されていることを確認して、線ツールを選択して、飛行機の軌 跡を描きます。
	- (注)モーションガイドレイヤー上の線は、グ ループ化しないようにします。グループ 化をしてしまうとアニメーションが正常 に設定できなくなります。

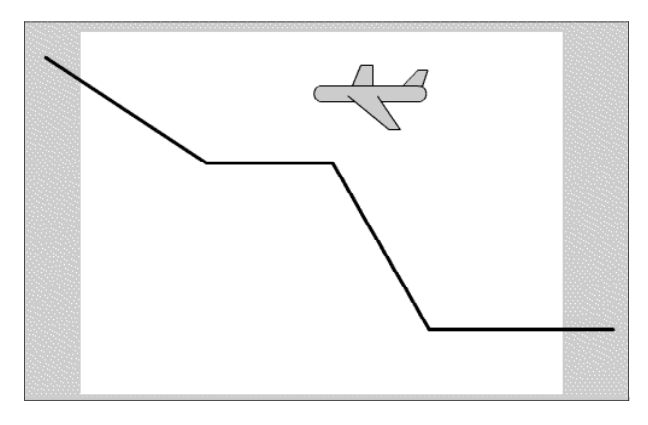

- (c) [飛行機] レイヤーの 1 フレーム目を選択し ます。選択ツールをクリックして、飛行機を ステージ右下のガイドラインへ吸着させます。
	- (注) 図の中心をガイドライン上に重ね合わせます。

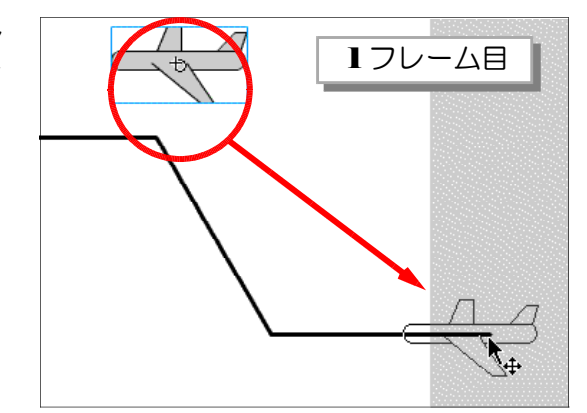

(d) [飛行機] レイヤーの 30 フレーム目を選択 します。選択ツールをクリックして、飛行機 をステージ左上のガイドラインへ吸着させま す。

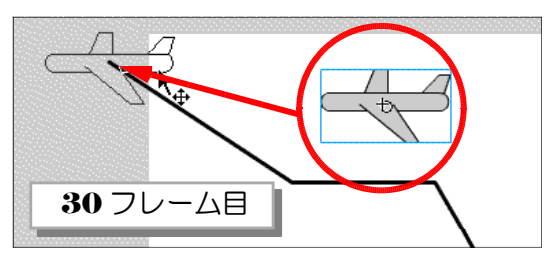

(e) 飛行機が軌跡に沿って移動するかを確認しま す。メニューから「制御] ー「ムービープレ ビュー]をクリックします。

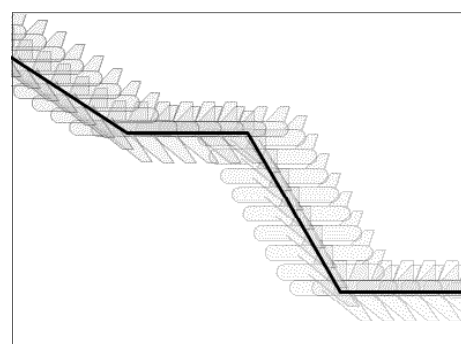

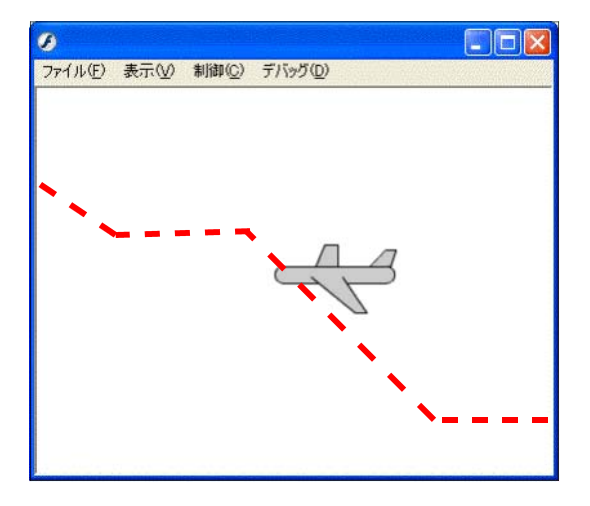

演習課題 012 上記のムービークリップに以下の設定をしてみましょう。プロパティイン スペクタ内の[パスに沿って回転]にチェックを入れます。飛行機の向きが 変化しながら移動することを確認してみましょう。 イン 4-08.fla

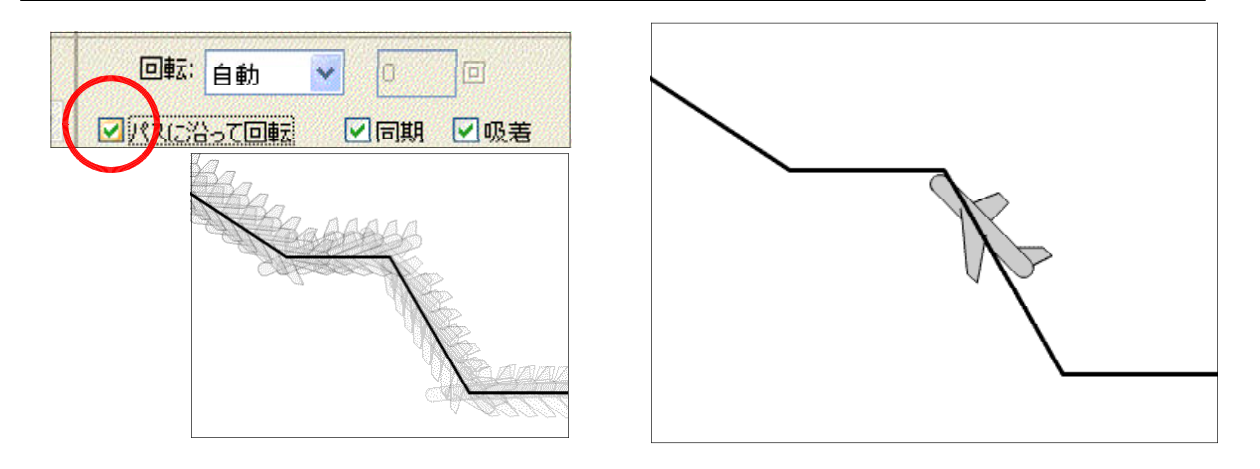

- 50 -

説明(D):

Flash [9] ます。Fla

記用に

### 4 フェードイン&フェードアウト

(1) オブジェクト (クラゲ) の作成 (a) メニューから [ファイル]  $-$  [新 規]をクリックします。

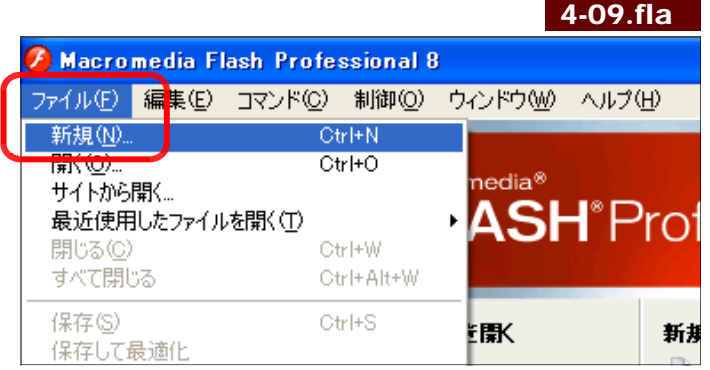

- (b) 「新規ドキュメント] ダイアロ グが表示されますので、[Flash ドキュメント] を選択して、[OK] ボタンをクリックします。
- (c) 透過色を利用して、ステージ上 に「クラゲ」を描きます。

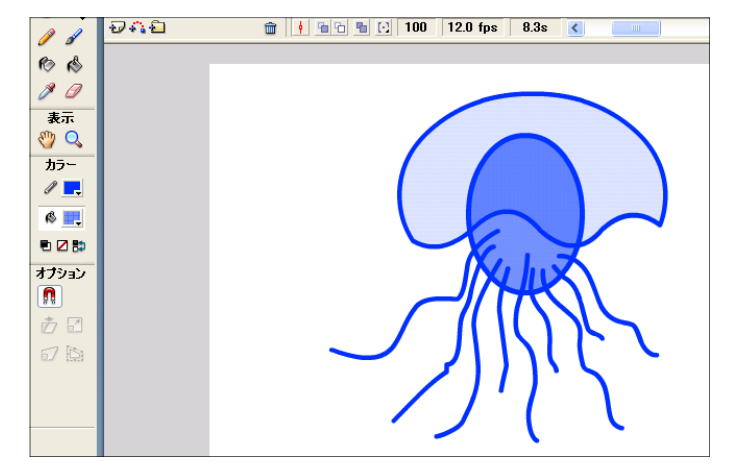

- 【作成のポイント】 「レイヤー」「シンボル化」を使う ことで重ね合わせできます。 頭・体・足、それぞれに分けて作 成してみましょう。
- (d) クラゲ全体を範囲指定して、右 クリックから「シンボルに変換] をクリックします。

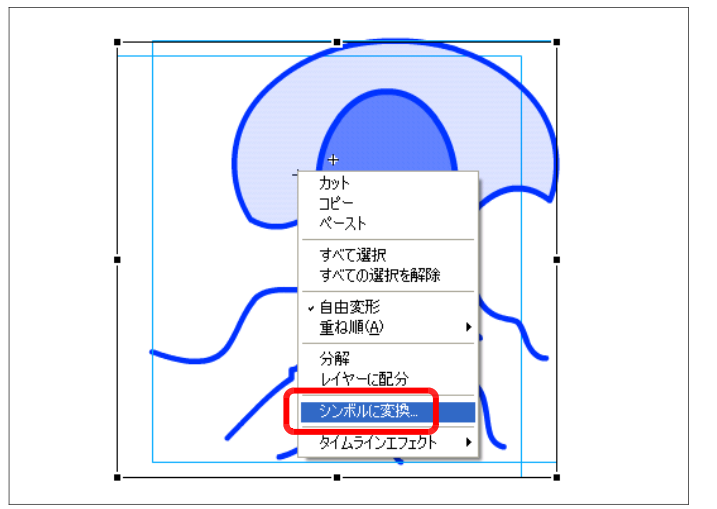

新規ドキュメント

一般 テンプレート ቃ $42\overline{CD}$ ፡

**お Flash ドキュメント** 

い スライドプレゼンテーション

■ フォームアプリケーション 4 ActionScript (AS) ファイル D AS コミュニケーションファイル Flash JavaScript ファイル S Flash プロジェクト

(e) [名前] 欄に「クラゲ」と入力し、[タ イプ]欄は「ムービークリップ」を選択 して、[OK] ボタンをクリックします。 これでクラゲがシンボル化されました。

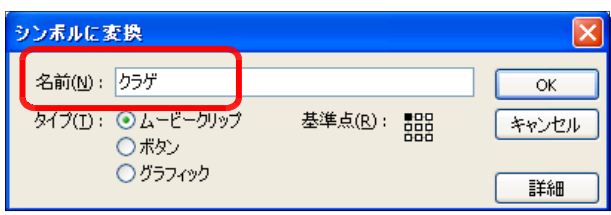

(2) フェードイン・フェードアウトの設定 (モーショントゥイーン) フェードイン・フェードアウトの設定をタイムライン上に行います。

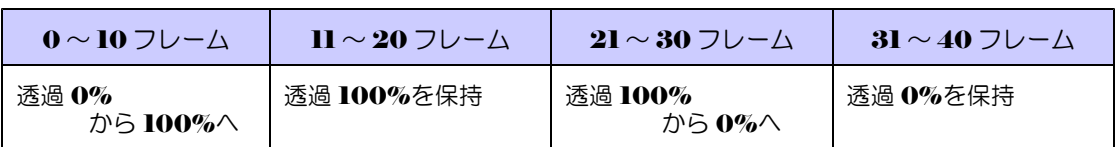

(a) 10 フレーム目で右クリックから [キ ーフレームの挿入]をクリックします。

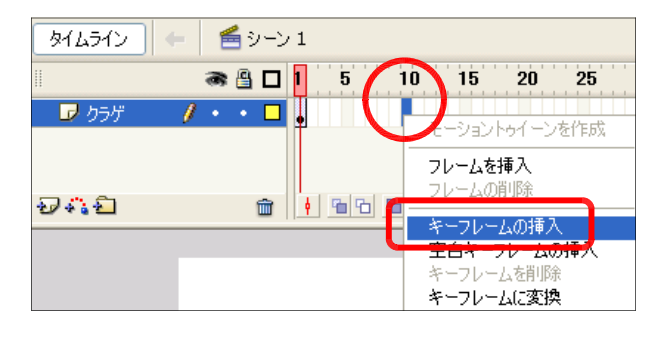

(b) [カラー]欄で「アルファ」を選択し、 「100%」に設定します。

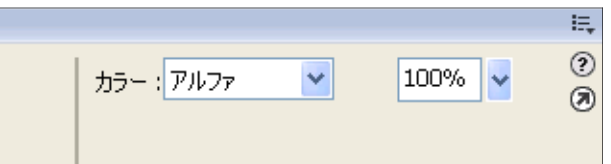

(c) 1 フレーム目をクリックして選択しま す。

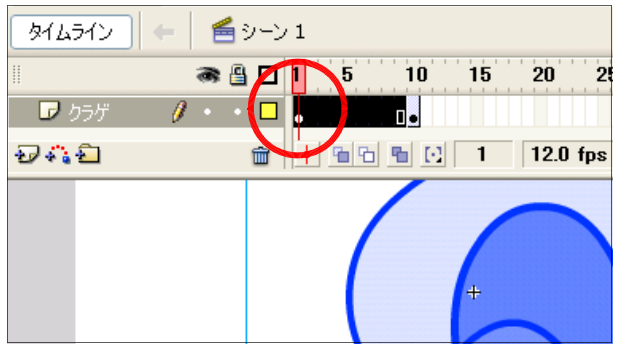

(d) [カラー]欄で 「アルファ」 を選択し、「0%」 に設定します。

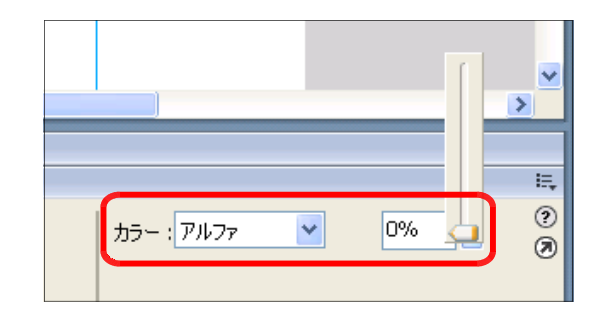

(e) 5 フレーム目をクリックして、 右クリックから、[モーショントゥ イーンを作成]をクリックします。

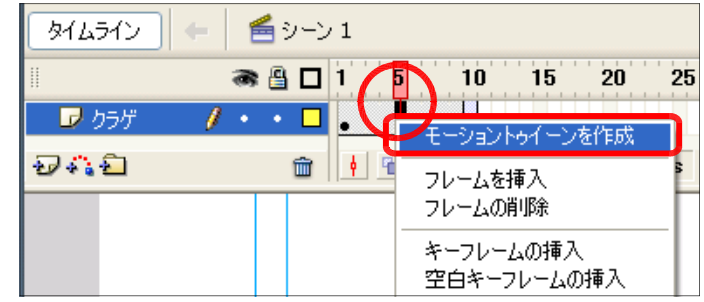

(f) 1 フレーム目から 10 フレーム目 に向けて、矢印→が表示されれば、 設定完了です。

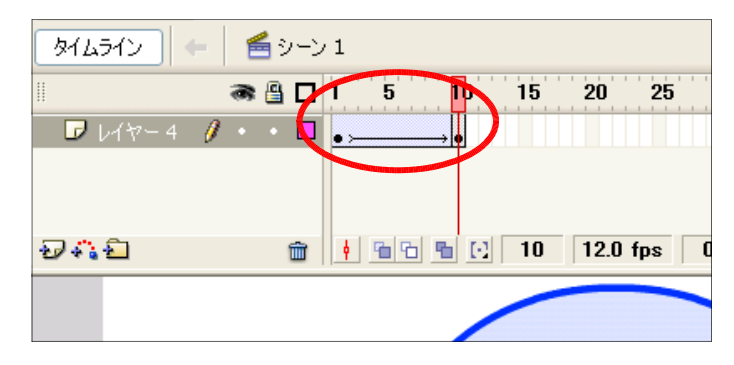

(g) 次に 20 フレーム目をクリックして、右クリックから [キーフレームの挿入] をクリック します。

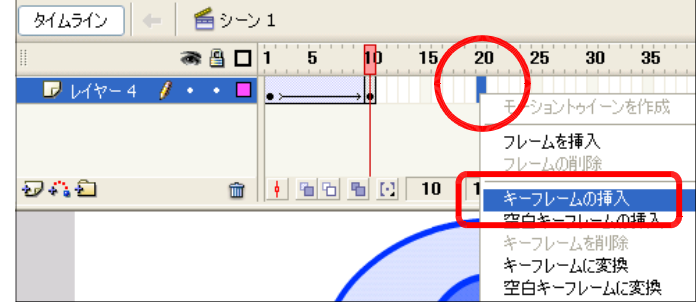

(h) 30 フレーム目をクリックして、右クリックから [キーフレームの挿入] をクリックしま

す。

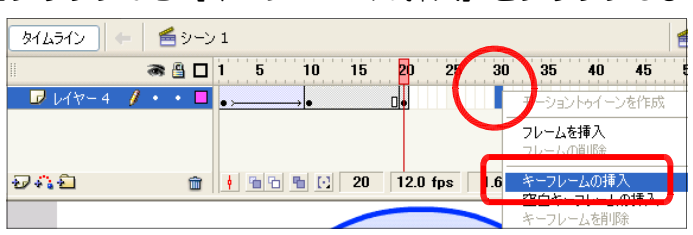

(i) [カラー]欄で「アルファ」を 選択し、「0%」に設定します。

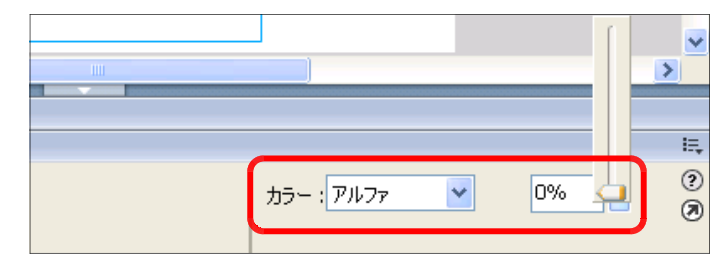

(j) 25 フレーム目をクリックして、 右クリックから[モーショントゥ イーンを作成]をクリックします。

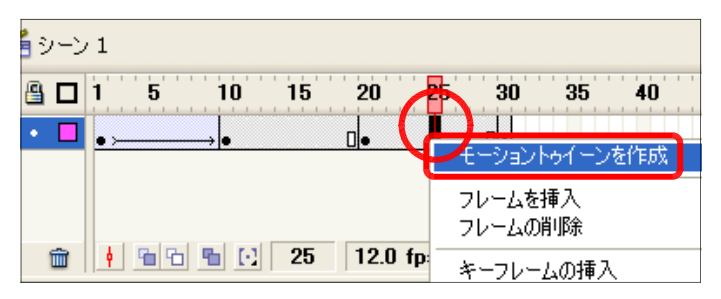

(k) 20 フレーム目から 30 フレー ム目に向けて、矢印→が表示され れば設定終了です。これで、フェ ードアウトしていきます。

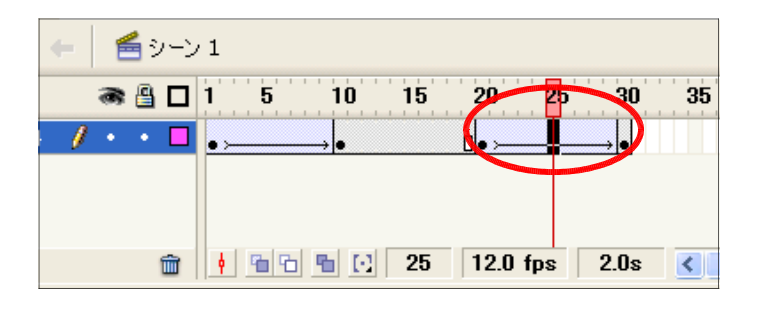

(1) 40 フレーム目をクリックして、 右クリックから[キーフレームの 挿入]をクリックします。これで、 フェードイン・フェードアウトの モーショントゥイーンが設定され ました。

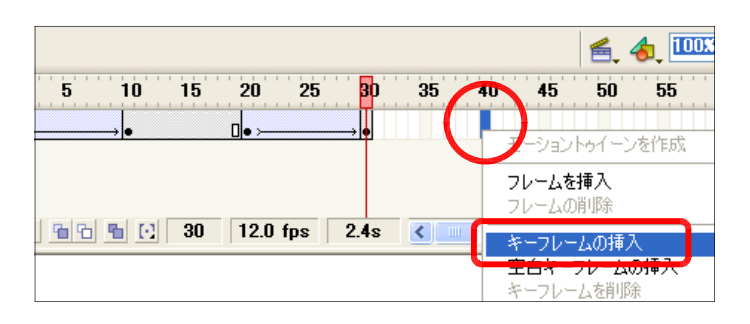

# 【設定したタイムライン上のモーショントゥイーン】

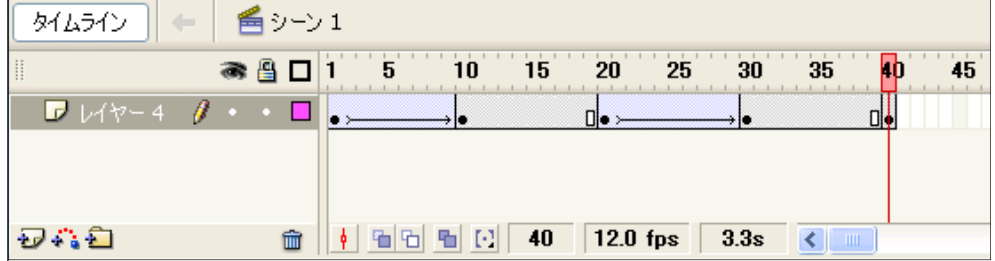

### (3) 動作確認

# (a) メニューから [制御] - [ムービープレビュー] をクリックします。

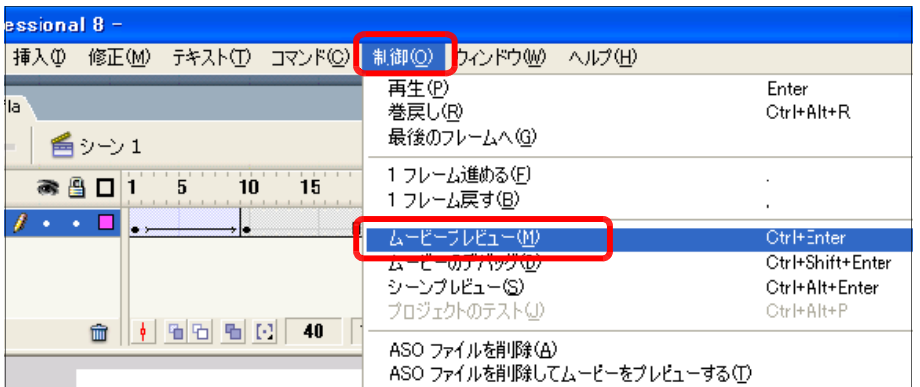

# (b) プレビューウィンドウで動作を確認します。

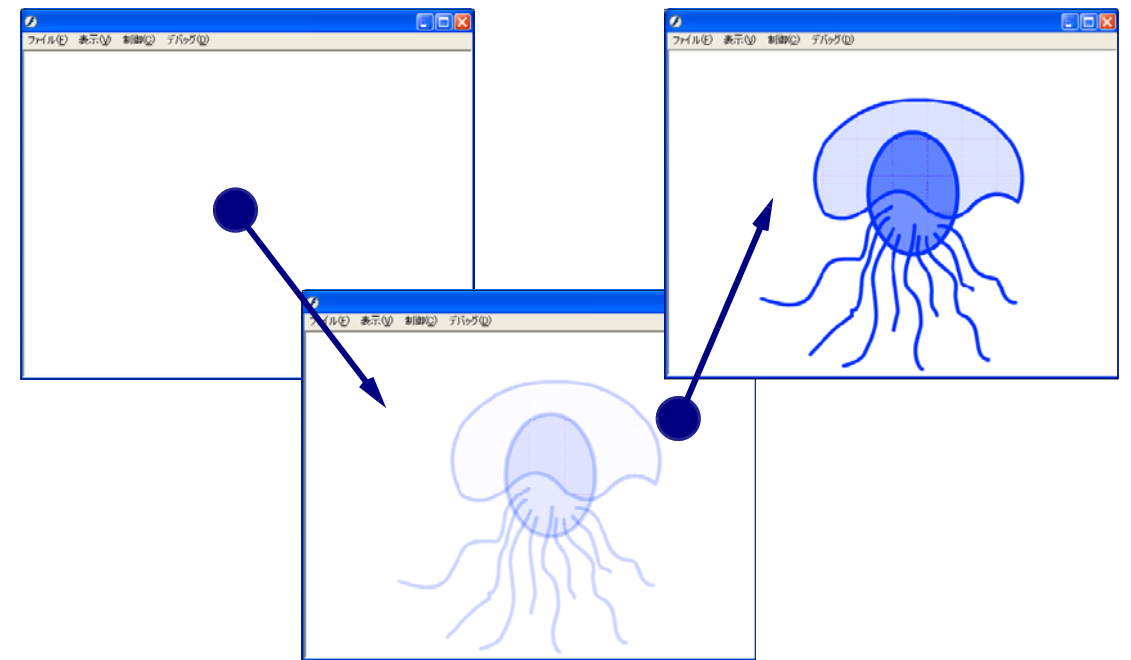

演習課題 013 クラゲを3匹配置して、それぞれ独自にフェードイン・フェードアウトさ せてみましょう。

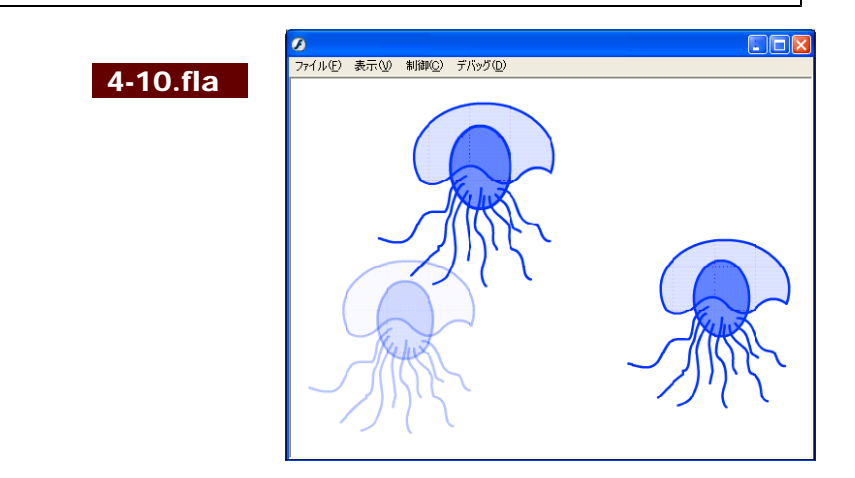

# 5 変形(シェイプトゥイーン)

( ) オブジェクト(葉)の作成 1 4-11.fla (a) 新規ドキュメントを開きます。

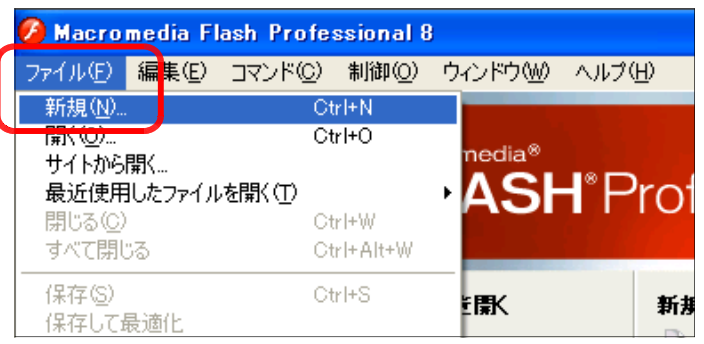

- (b) 「新規ドキュメント]ダイアロ グが表示されますので、 [Flash ドキュメント] を選択して、[OK] ボタンをクリックします。
- (c) メニューから「挿入]-「新規 シンボル] をクリックします。

- (d) [新規シンボルの作成] ダイア ログが表示されるので、[名前] 欄に「葉」と入力し、[タイプ] 欄は「ムービークリップ」を選択 して、 [OK] ボタンをクリックし ます。
- (e) [楕円ツール] をクリックして、 楕円を描きます。

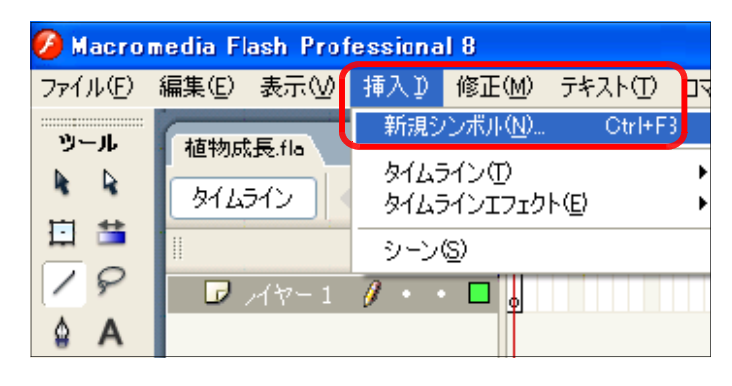

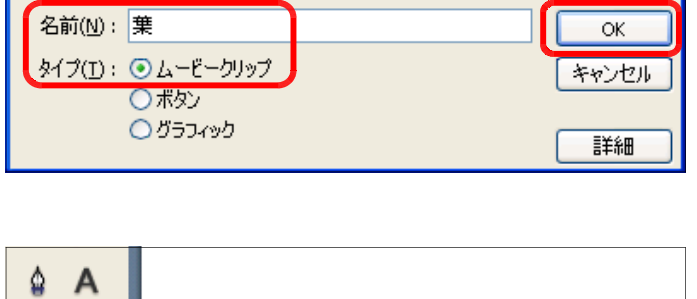

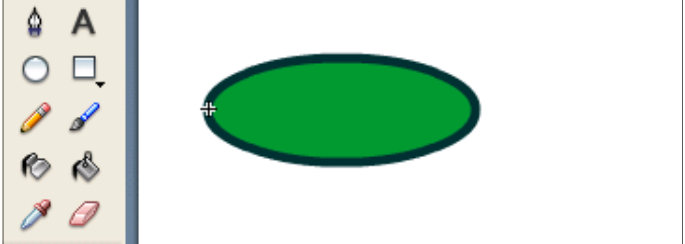

説明(D):

Flash [9] ます。Fla

記用に

新規ドキュメント

一般 テンプレート ቃ $42\overline{CD}$ ፡

新規シンボルの作成

**B** Flash ドキュメント

2 スライドプレゼンテーション

■ フォームアプリケーション ActionScript (AS) ファイル D AS コミュニケーションファイル Flash JavaScript ファイル S Flash プロジェクト

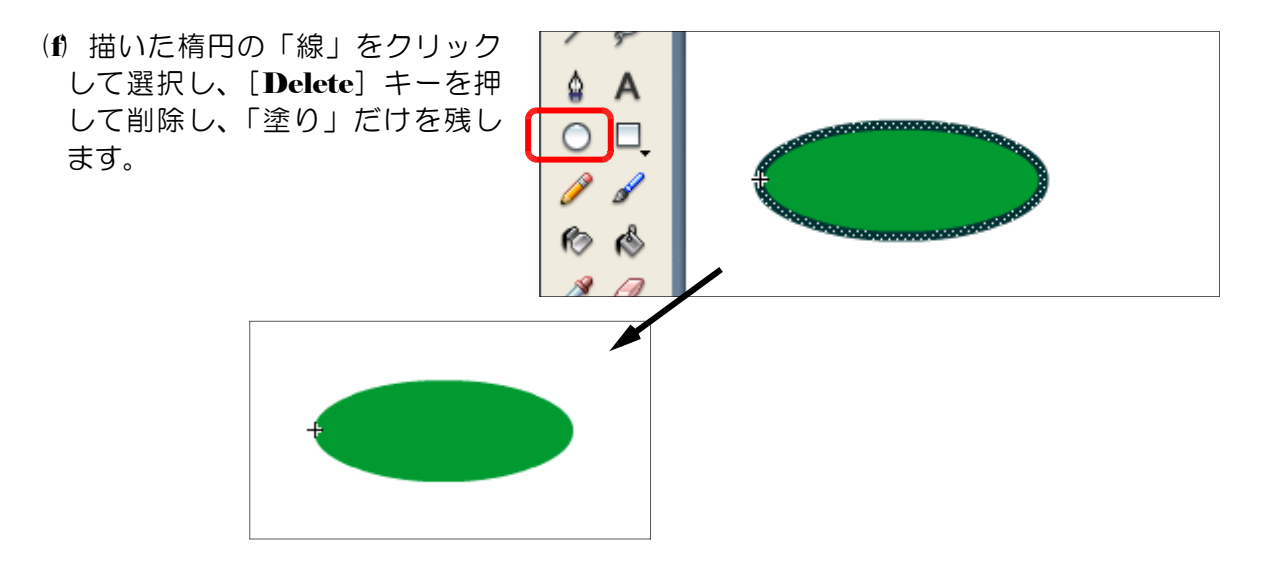

(g) 20 フレーム目をクリックして、 右クリックから[キーフレームの 挿入]をクリックします。

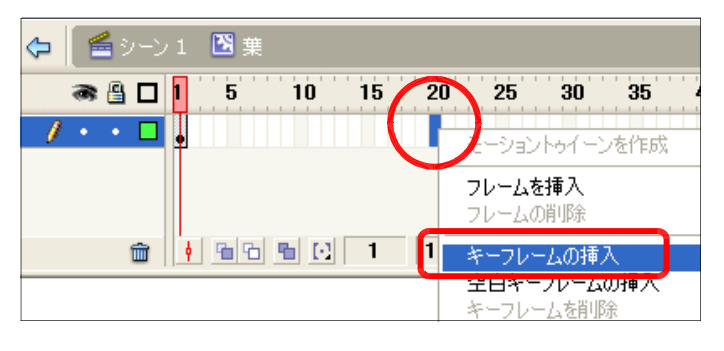

(h) [選択ツール]を選択し、楕円 の右側の輪郭部分をドラッグして、 伸ばします。

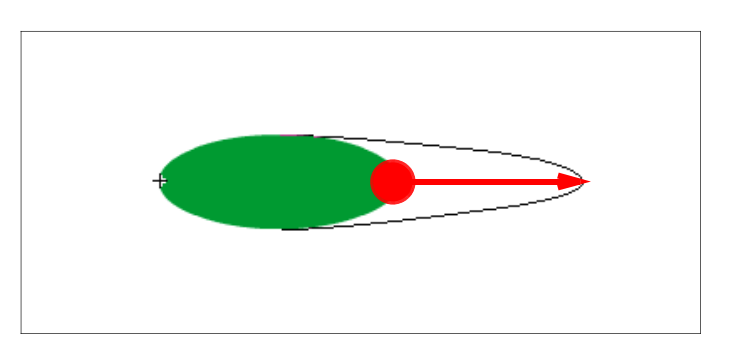

- (i) 10 フレーム目をクリックして、 右クリックから[モーショントゥ イーンを作成] をクリックします。
- (i) [トゥイーン]欄は「シェイプ」 を選択します。

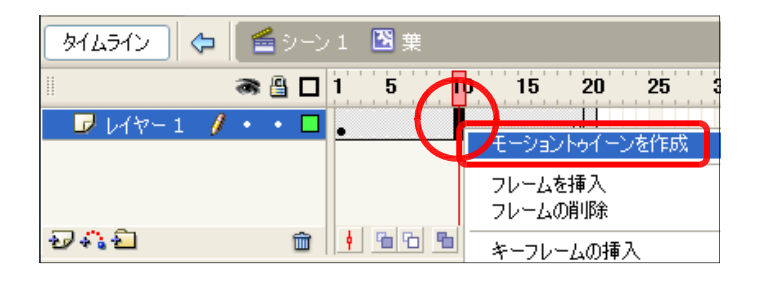

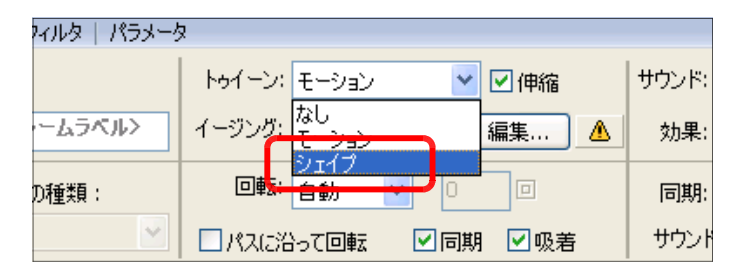

(k) 1 フレーム目をクリックして、 図形上で右クリックから [分解] をクリックします。

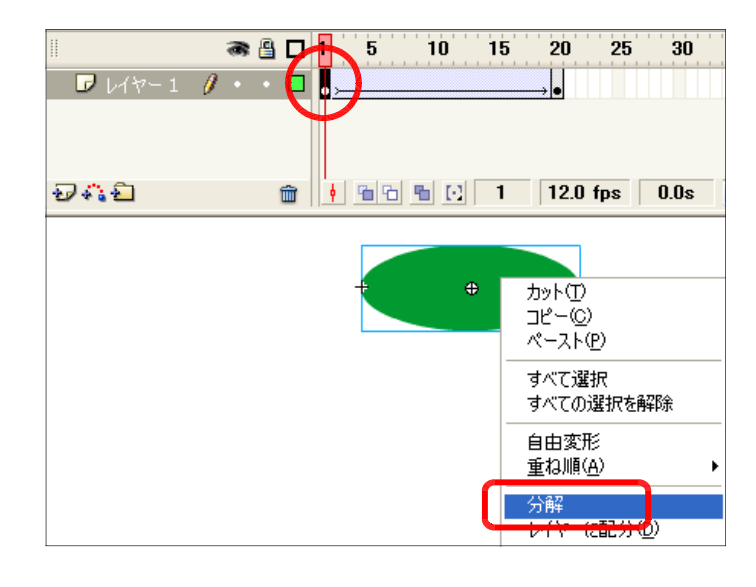

- (1) 20 フレーム目をクリックして、 図形上で右クリックから[分解] をクリックします。
	- (注)トゥイーンの矢印が点線になって いる状態では、設定が正しくない ことを表しています。

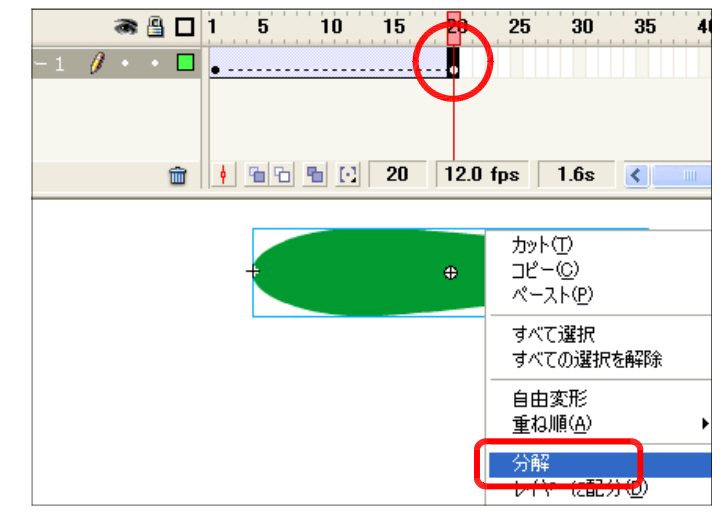

(m) 40 フレーム目をクリックし、 右クリックから [フレームを挿入] をクリックします。

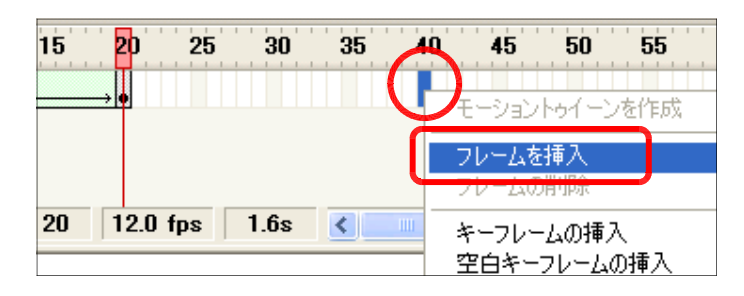

(2) シンボルの配置 (a) キャンパス上 [線ツール] で茎 (くき) を描 きます。

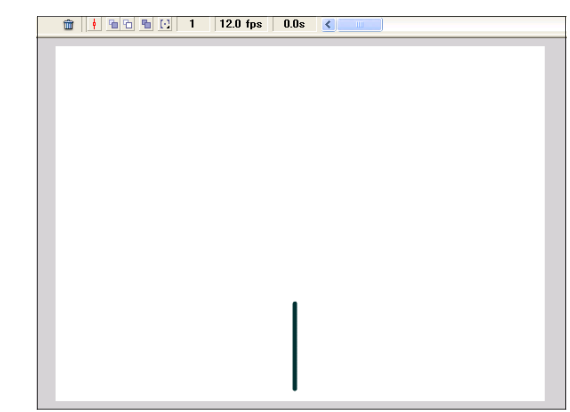

(b) ライブラリパネルから [葉] シ ンボルをステージ上にドラッグし て配置します。

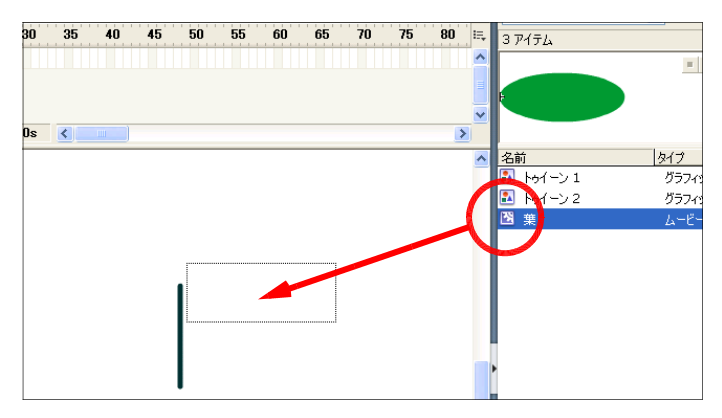

(c) [自由変形ツール]を選択して、 [葉]インスタンスをクリックし ます。

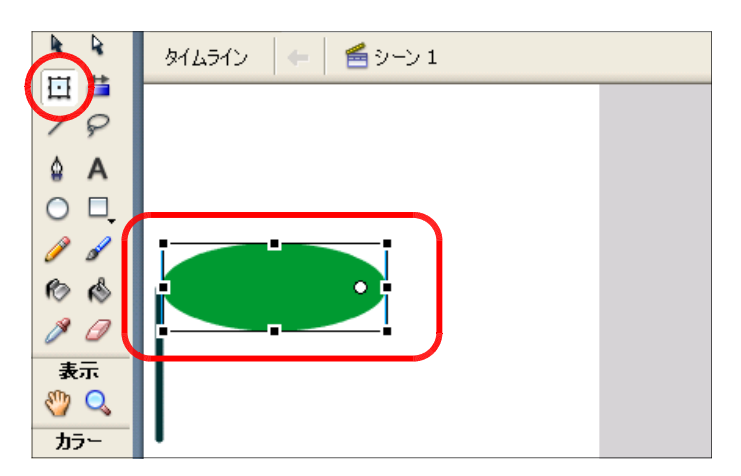

(d) 選択した [葉] インスタンスの ハンドルをドラッグして、回転さ せて配置します。

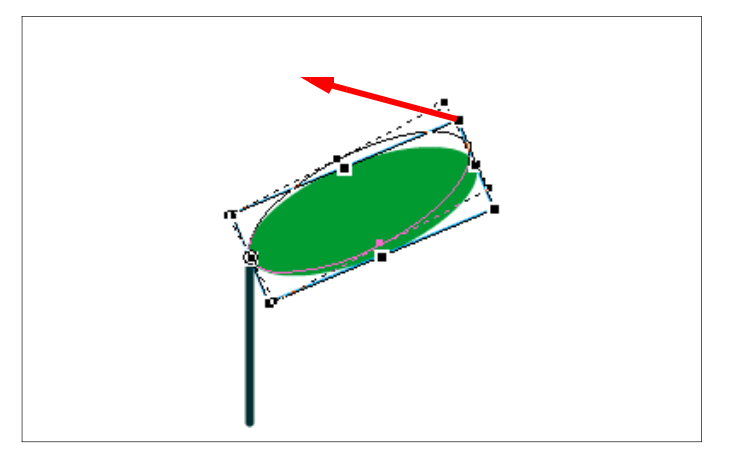

(e) 同様に反対側にも、[葉] インスタ ンスを配置させ、回転させます。

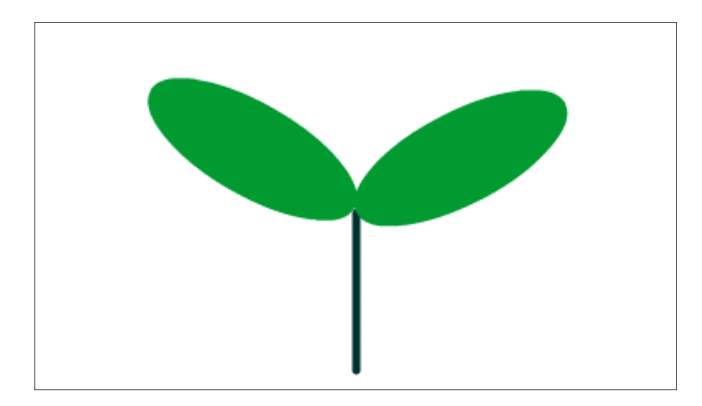

# (3) 動作確認

(a) メニューから [制御] - [ムービープレビュー] をクリックします。

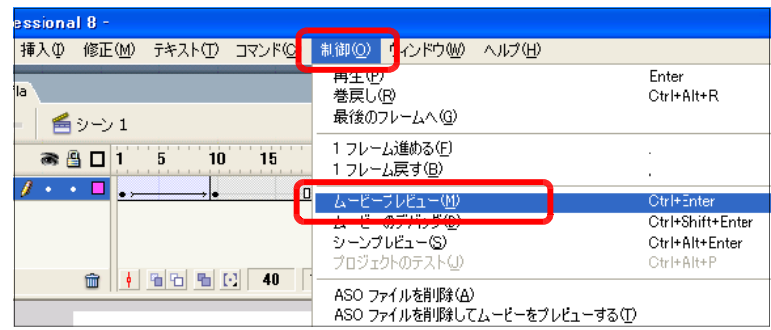

(b) プレビューウィンドウで動作を確認します。

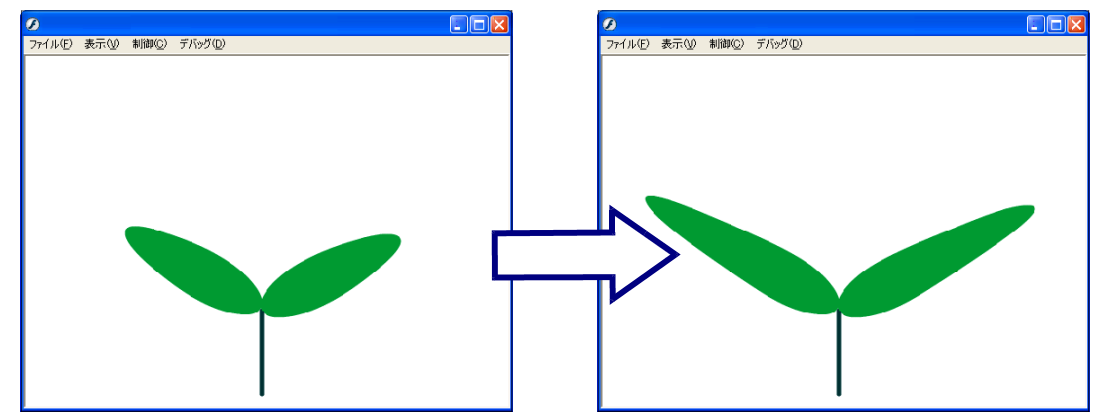

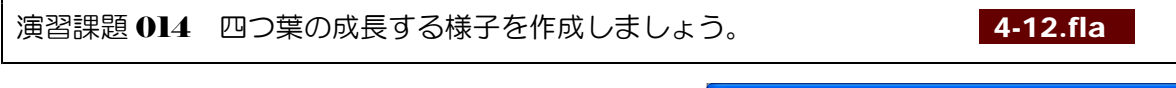

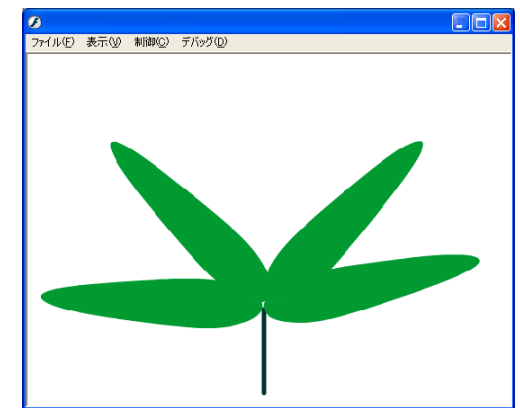

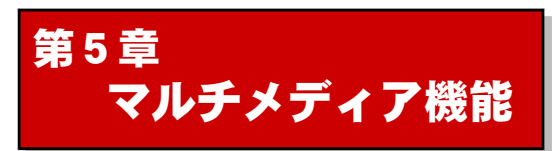

# 1 画像データの利用

(1) 利用可能な画像データの種類 1 5-01.fla 5-01.fla 5-01.fla

Flash へ画像データを読み込むには、メニューから [ファイル] - [読み込み] - [ステ ージに読み込み]をクリックして画像ファイルを指定します。読み込んだ画像データはそのま ま[ライブラリ]パネルに登録され、読み込んだ時のファイル名で表示されます(名前は[ラ イブラリ]上で変更可能です)。

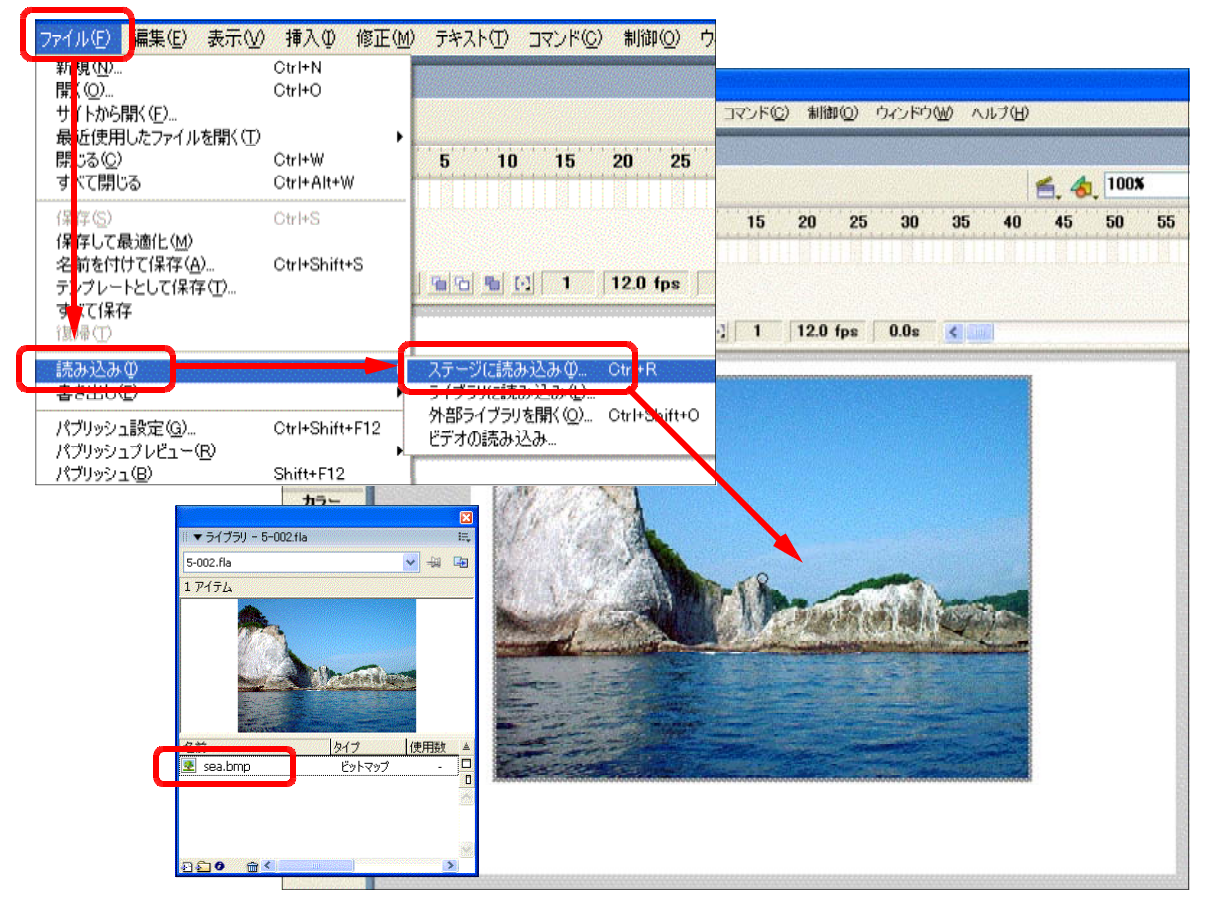

# 【利用可能な画像ファイル形式】

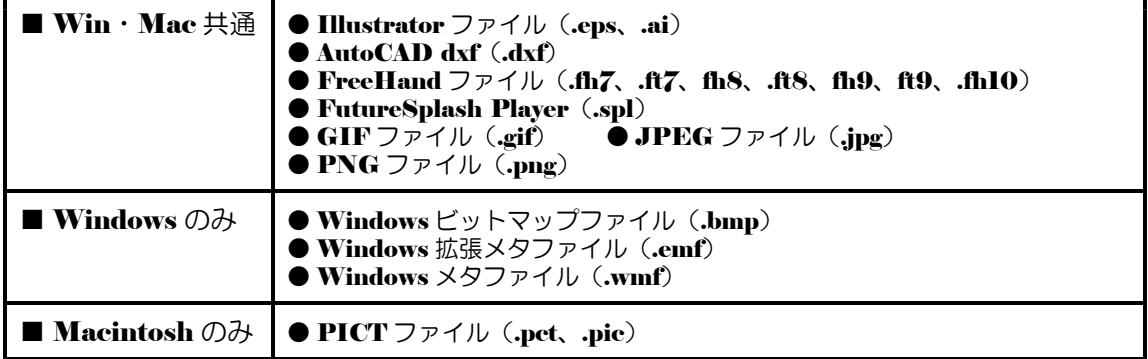

- (2) 画像データの圧縮
	- (a) メニューから [ファイル] -[読み込み]-[ステー ジに読み込み] をクリック して、「sea.bmp」を読み込 みます。

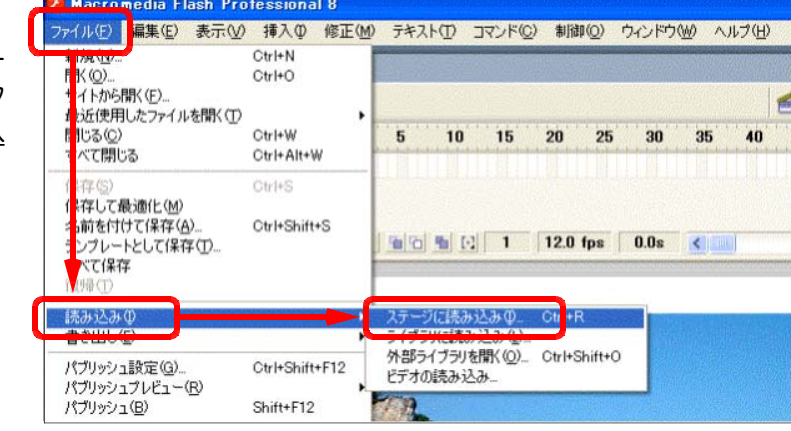

5-002.fla

1 アイテム

▼ ライブラリ - 5-002.fla

図

閂

↓ 调 国

使用数车

n

 $\overline{\phantom{a}}$ 

タイプ

ビットマップ

(b) [ライブラリ] パネルの [sea.bmp] をダブルク リックします。[ライブラリ]パネルが表示されてい ない場合には、メニューから [ウィンドウ] - [ラ イブラリ]をクリックします。

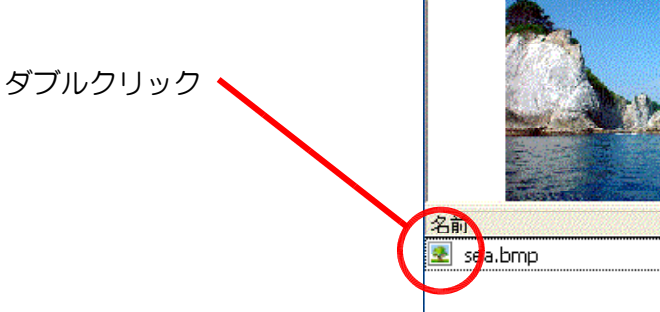

(c) [ビットマッププロパティ] ダ イアログが表示されますので、「デ フォルト画質を適用]のチェック を外します。初期設定では、[画 質]欄に [50] が入力されてます ので、数値を変えて [テスト] ボ タンをクリックして、圧縮状況を 確認してください。

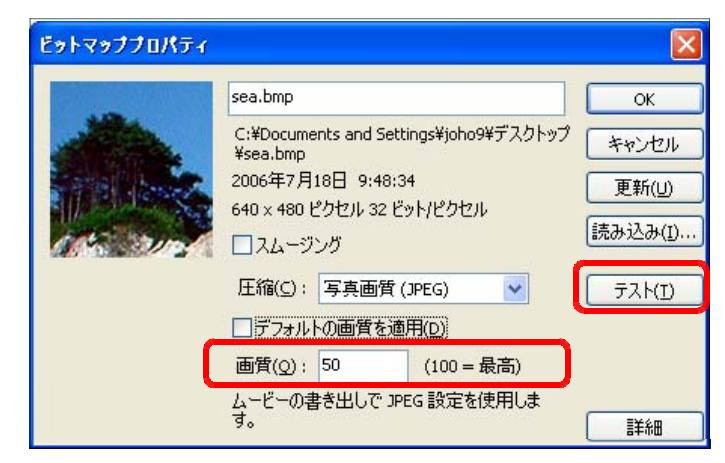

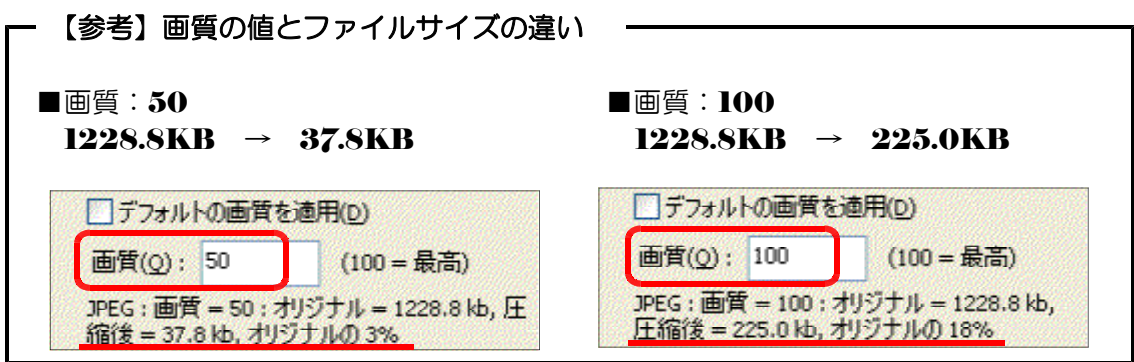
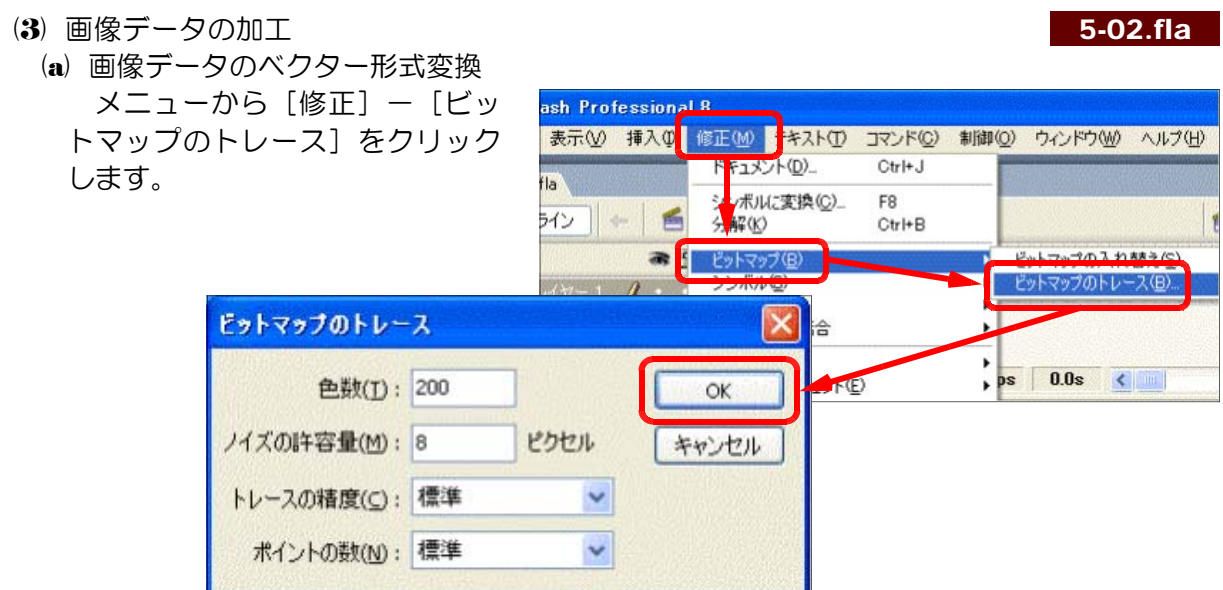

[色数]欄の数値は、トレースの色数のことではなく階調幅のことです。数値が小さい ほど画面全体の色数が多くなり、実際のものに近いトレースがされます。

■オリジナル画像

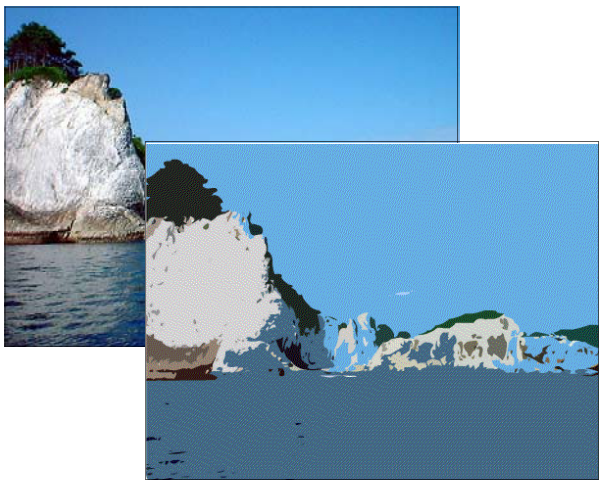

■トレースした画像 ■トレースした画像

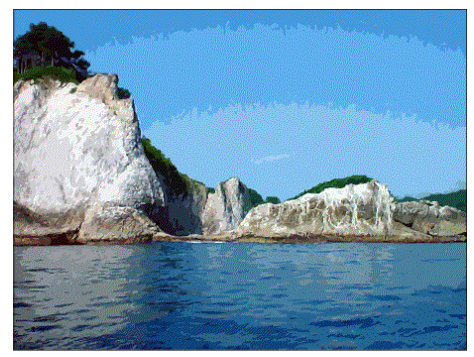

 $[\n\bigoplus$ 数]: 200 「ノイズの許容量]:8 [色数]:50 「ノイズの許容量]:8

(b) 画像データの分解

読み込んだ画像に対して、メニューから「修 正]-[分解]をクリックすると、オブジェ クトで型抜きしたり、線で分割したりするこ とができます。

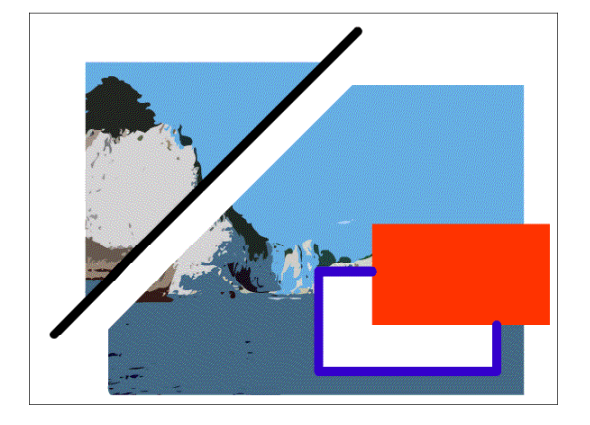

(c) 分解した画像は切り取り可能 c 5-03.fla

[分解]を実行した画像は、[選択ツール]、[なげなわツール]、[消しゴム] で切り抜い たり、消すことも可能です。

■なげなわツールで範囲選択 ■ Del キーで範囲を削除

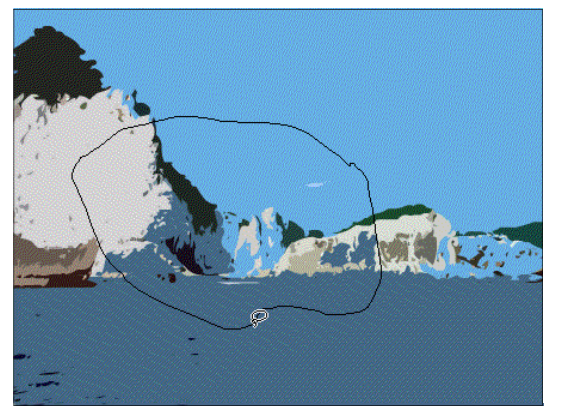

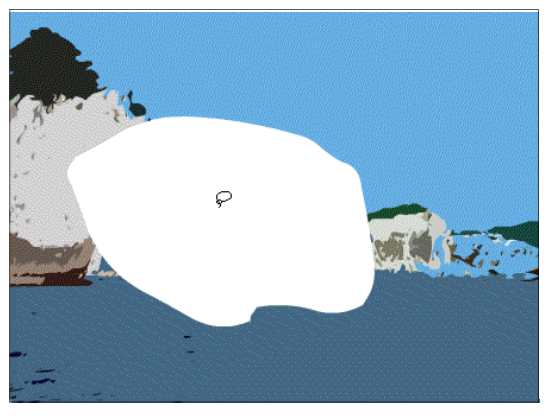

演習課題 015 画像「kitayamazaki.jpg」をステージ上に読み込み、色数 50 でトレース してみましょう。  $\overline{\phantom{a}}$ 

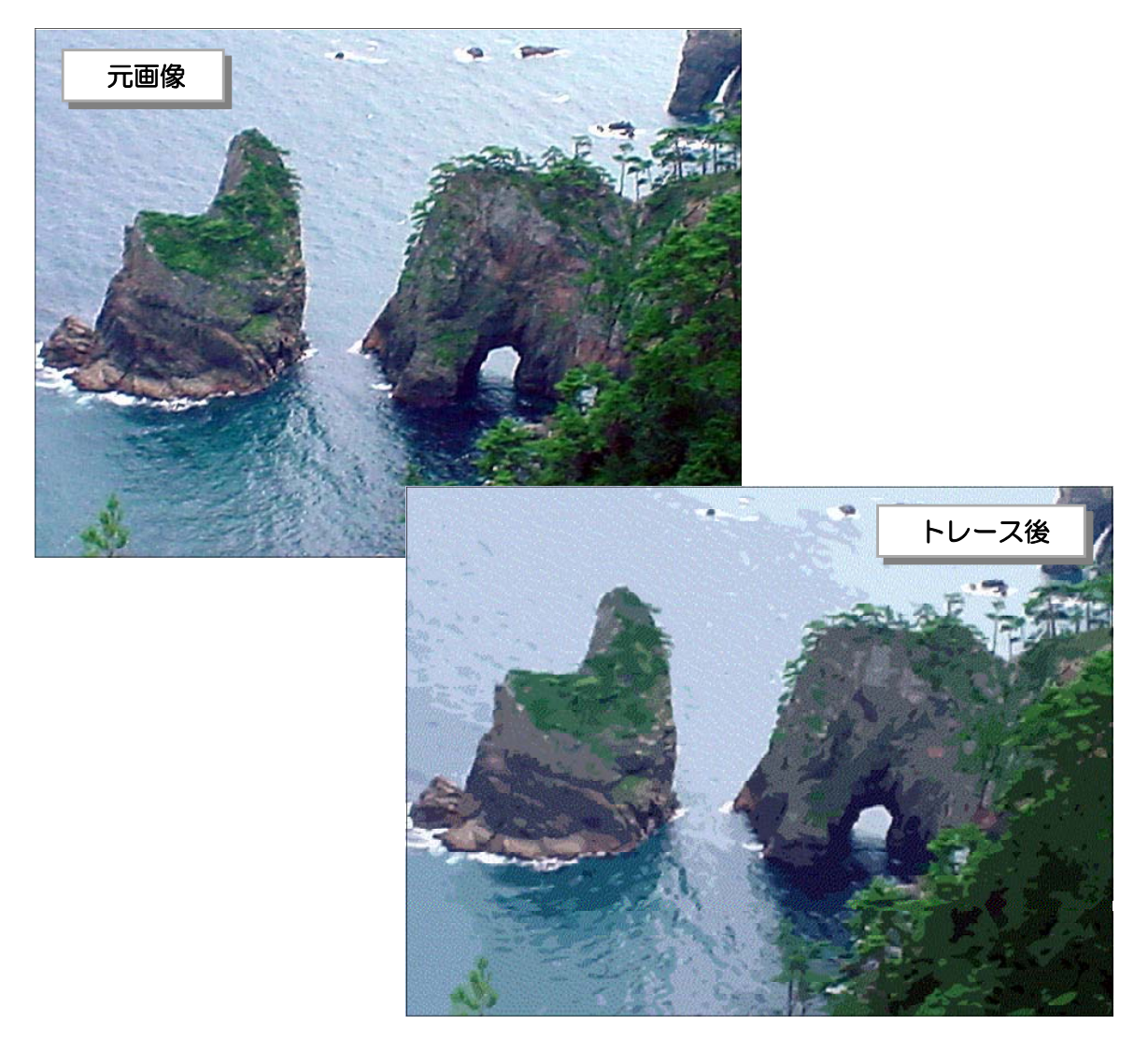

# 2 サウンドデータの利用

(1)サウンドデータの読み込み 1 5-05.fla

Flash ヘサウンドデータを読み込むには、メニューから [ファイル] - [ライブラリに読 み込み]をクリックして、読み込むサウンドファイルを指定します。 [ライブラリ]パネルに サウンドデータが一覧表示されます。

| $\mathcal{F}$ Macromedia Flash Professional 8 - [5-002.fla*]            |                           | $\boxed{\mathbf{z}}$                                                    |                                                                          |                                                           |
|-------------------------------------------------------------------------|---------------------------|-------------------------------------------------------------------------|--------------------------------------------------------------------------|-----------------------------------------------------------|
| 編集(E)<br>ファイル(F)<br>表示3                                                 | 挿入①<br>修正(M)              | テキスト(T)<br>コマンド(C)<br><b>制御(0)</b><br>D <sub>4</sub>                    | ■ ▼ ライブラリ - 5-002.fla                                                    | 長                                                         |
| <b>新才机VV</b><br>開く ②…                                                   | Ctrl+N<br>$Ctr1+O$        |                                                                         | 5-002.fla<br>2745h                                                       | 中<br>倒                                                    |
| サイトから開(F)<br>最近使用したファイルを開く①<br>閉しる(C)<br>すべて閉じる                         | ٠<br>Ctrl+W<br>Ctrl+Alt+W | 25<br>5<br>20<br>15<br>10                                               | فاستقادته والمستقبل بالمستقبل والمعنون ويتقافلهم فالمره بمعتاض لللقريولة | باعتم فتسن بيبرين يرونا فاسل فيم للريات استبدى جه بسروفون |
| 保本(S)<br>保存して最適化(M)<br>名前を付けて保存(A)<br>テンプレートとして保存(T)<br>するて保存<br>復帰田    | Ctrl+S<br>Ctrl+Shift+S    | $12.0$ fps<br>省9 看 12                                                   | <b>BOTHER</b><br>d⊱ oto01.wav<br>图 sea.bmp                               | ☆母数主<br><b>Service</b><br>O<br>サウンド<br>$\Box$<br>ビットマップ   |
| 読み込みの<br>音でエリセ<br>パブリッシュ設定(G)<br><u>(۱۳۰۵ – ۱۳۰۰) ۱۳۰۰ - میلاد ۱۳۰۲</u> | Ctrl+Shift+F12            | Ctrl+R<br>うイブラリに読み込み(L)<br>Ctrl+Shift+0<br>プロリプロプラリ をはい マカー<br>ビデオの読み込み | <b>DEB</b><br>m <<br>$-100$                                              | $\rightarrow$                                             |

【利用可能なサウンドファイル形式】

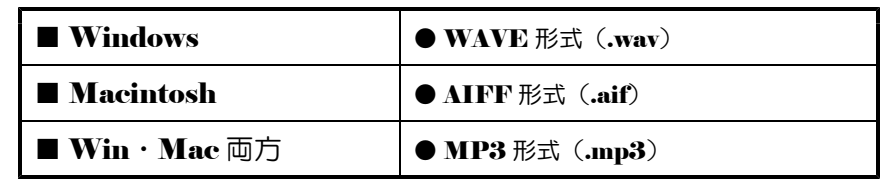

(2) サウンドデータのフレーム配置

- (a) サウンド配置用のレイヤーを作成します。「背景」レイ ヤーをクリックし、続けて「レイヤーの追加」アイコンを クリックします。「レイヤー2」の名前を「サウンド」に 変更します。
- (b) 「サウンド」 レイヤーの1フレーム目をクリックします。

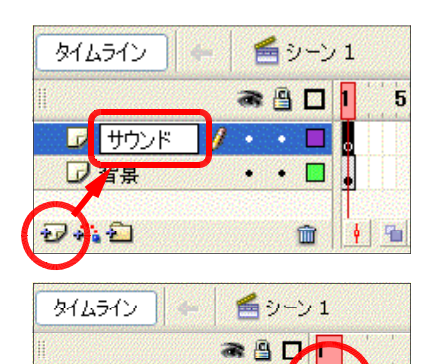

 $\sim$   $\sim$ 

(e) [ライブラリ]パネルの [oto01.wav] をクリックし、プレビュー画面にからステージ上 にドラッグします。

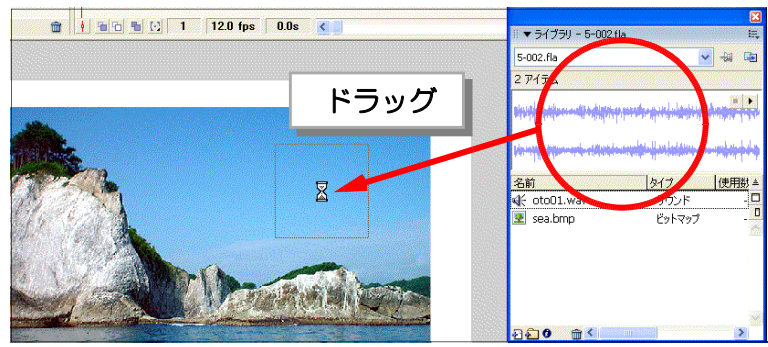

■ サウンド 口背星

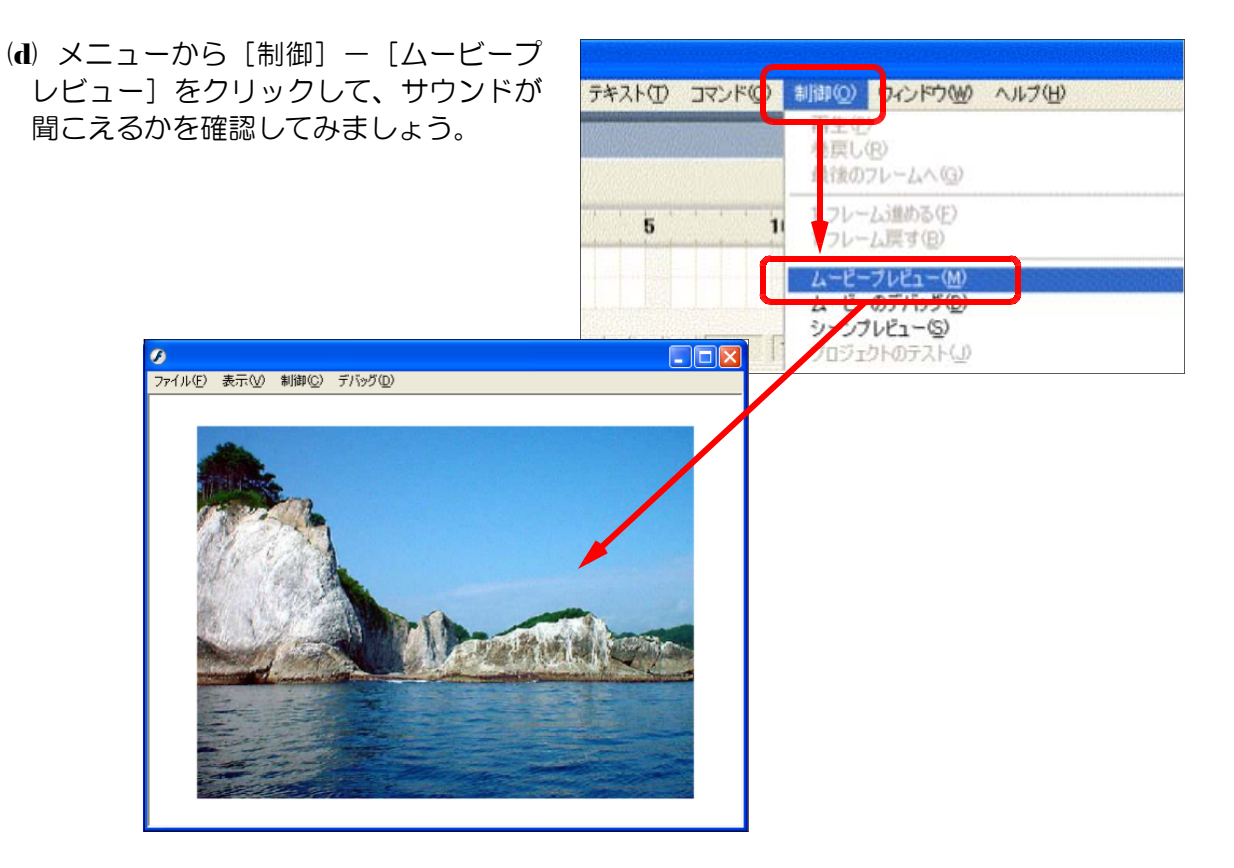

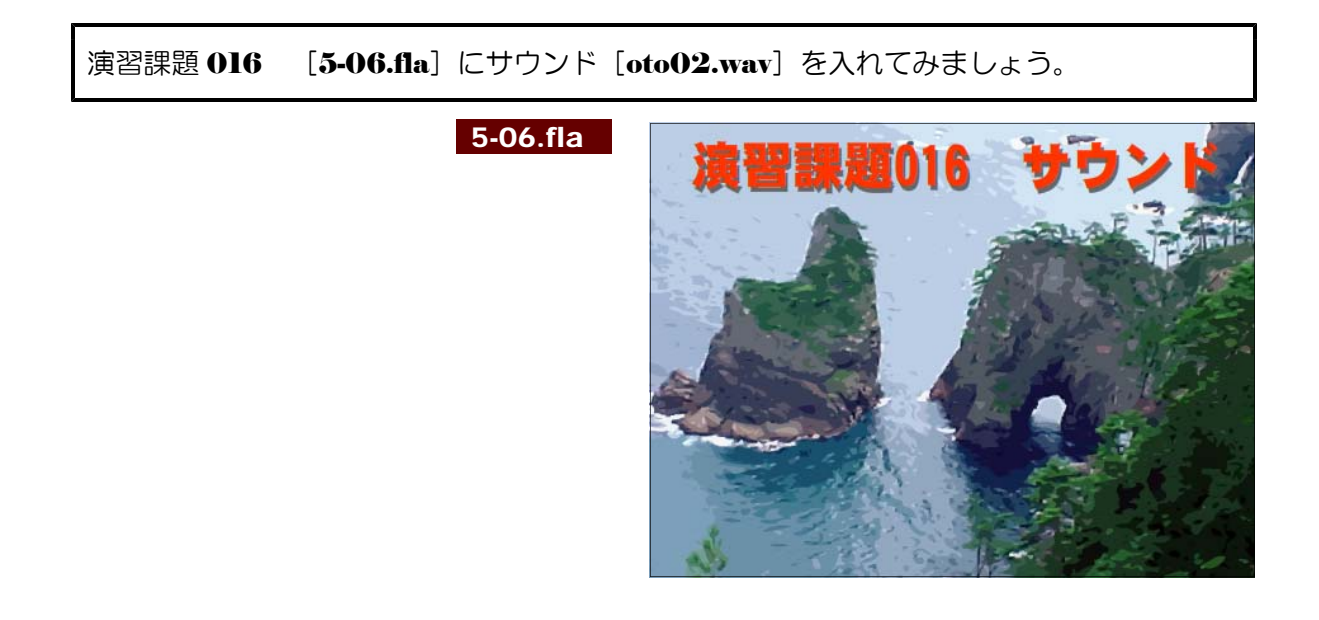

# 3 動画データの利用

※ 動画データの活用方法については、「第10章 Flv の活用(応用コース)」の中で詳しく 解説します。

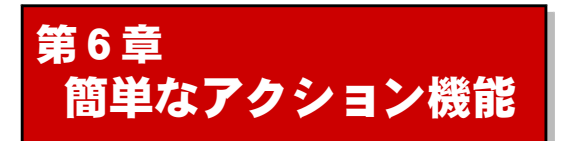

#### 1 ActionScript によるムービー制御

#### (1) ActionScript  $\angle$ は?

ActionScriptとは、 Flash に搭載されたオブジェクト指向のスクリプトです。 Flash で作 成したムービーに対して、命令を記述して実行することにより、ムービーを制御でき、今まで 以上にインタラクティブなコンテンツとして再生することができます。

#### (2) ActionScript でできること

ActionScript を使用すると、通常の Flash ムービーに次のような機能や処理を追加するこ とができます。

■ムービークリップの位置・サイズ・色などを動的にコントロール

- ■点数計算や移動場所の座標計算 / ■タイムラインのコントロール
- ■オプションボタンやリストボックスなどの使用
- ■マウスの位置に合わせたムービークリップ制御 / ■ムービークリップのドラッグ&ドロップ

■ムービークリップの入れ替え / ■キーボードのキー判断 / ■サウンドコントロール

■文字列表示 / ■外部テキストの読み込み / ■ CGI 利用

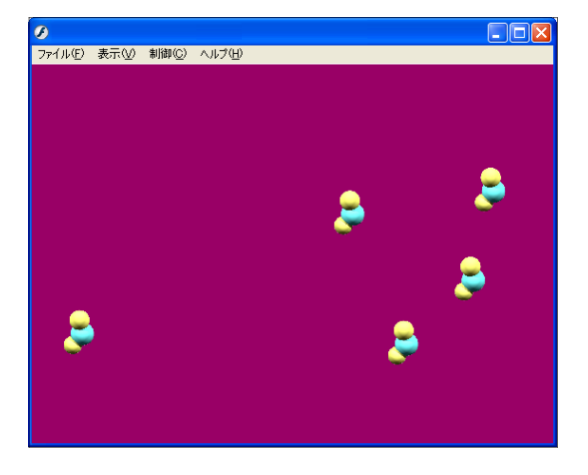

図のように、特定の粒子が画面内をラン ダムに動き回る場合を考えてみましょう。 壁にぶつかって反射し、粒子どうしでぶつ かって反射するような動きは、その瞬間で の位置について衝突判定を判別する必要が あります。

このようなコンテンツを作成する場合 に、ActionScript が威力を発揮します。

#### (3) ActionScript の実行環境

Flash ムービーの配布形式には、「ブラウザで再生」する場合と「プロジェクタで再生」す る場合の2つのパターンがあります。 ActionScript を使用している場合も、同じように配布 を行うことができます。

#### ●ブラウザで再生

ブラウザ上で再生できる 「\*. swf」形式で配布する方法です。 多くのブラウザは Flash ムービーを再生するためのプラグインや ActiveX コントロールを標準で備えているた め、どのようなブラウザで見ても、 Windows、 Macintosh、

そして UNIX でさえも同じ Flash ムービー+ ActionScript で同じようにコンテンツを表示することが できます。

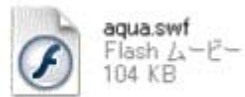

# ●プロジェクタで再生

「プロジェクタ」と呼ばれる実行形式のファイルで再生する方法です。プロジェクタ は Flash の開発環境があればすぐに作成することができます。ブラウザで再生する場

合には、ブラウザがなかったり、最新のプ ラグインや ActiveX コントロールがなかっ たりする場合には再生されませんが、実行 形式のプロジェクタならば単体のファイル のみでムービーを再生することができます。

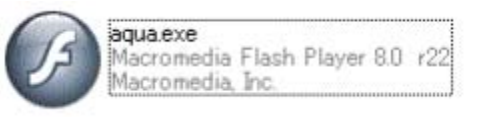

#### (4) ActionScript の安全性

Web に公開する場合に編集ファイル (\*.fla) を Flash ムービー (\*.swf) に変換しますが、 このとき ActionScript も書いたスクリプトそのままではなく、 FlashPlayer 用のコードに 変換されます。swf形式はオープンフォーマットで、そのファイルの仕様は公開されています。 そのため、コードから ActionScript へ戻す解析ツールもあるので、パスワードや重要な情報 は ActionScript 内に残さないようにしましょう。また、複雑な処理も容易に書けるようにな りましたが、あまりに重い処理をさせると FlashPlayer 側で ActionScript の実行を停止し て、PC全体に影響を及ぼさないようになっています。

# 2 「東北の地図」の作成 6-01.fla

それでは、ActionScript を使って、「岩手県」の上にマウスカーソルを置くと、県名が表示 されるムービーを作成してみましょう (図形を「ボタン」として利用します) 。

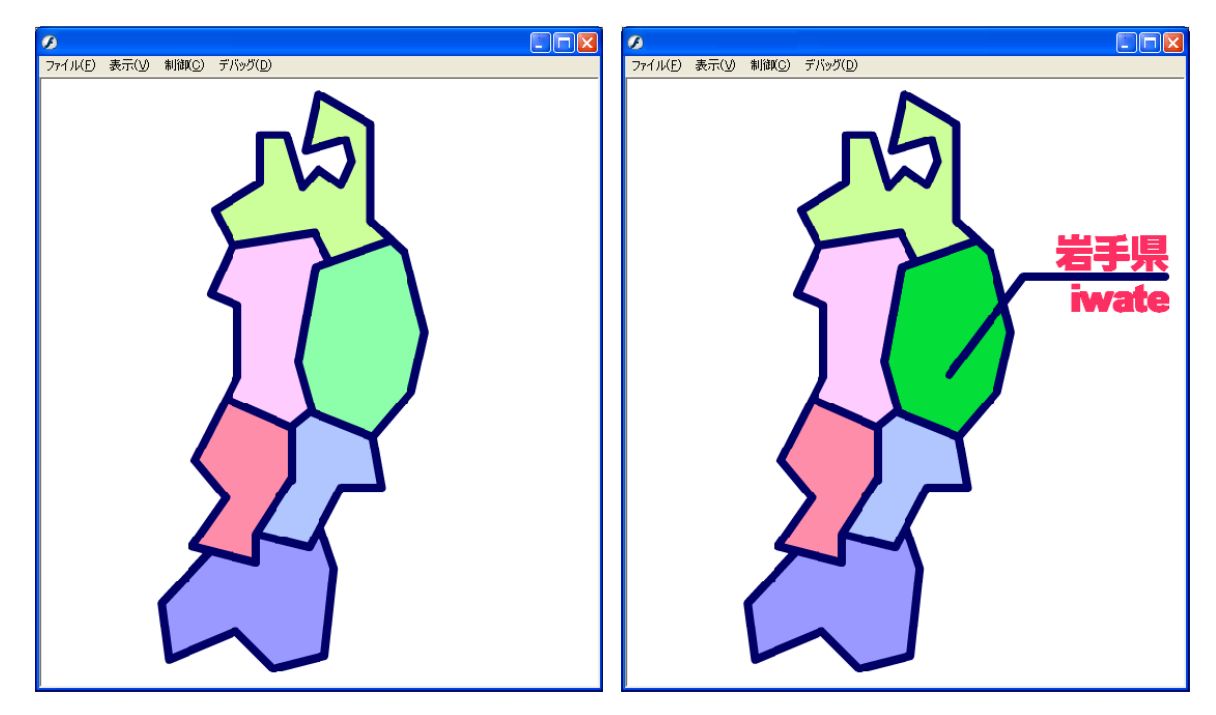

- (1) シンボルの準備
	- (a) 「6-01.fla」を開き、プロパティインスペク タでキャンパスのサイズを、[550 × 600] に設定します。

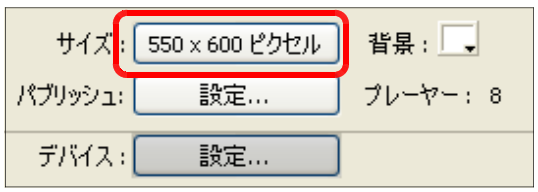

 $\cdot$   $\Box$ 

 $\mathbf{r}$  .

г

 $D VY-3$ 

 $D VY-2$ 

 $\n *D*$  iwate

- (b) [レイヤー1]の名称を [iwate] に変更し ます。
- (c) [iwate] レイヤー以外をロックします。

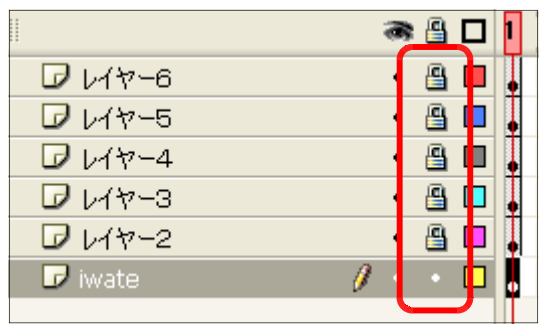

(d) [iwate]レイヤーを選択して、ステージ上の 岩手県の地図をすべて取り囲むように範囲選 択をします。選択後は、「線」「塗り」ともに 網掛け表示になっています。

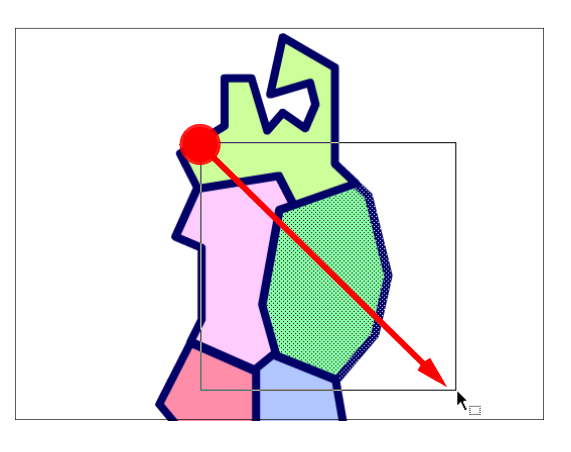

(e) メニューから [修正] - [シンボルに変換] をクリックします。

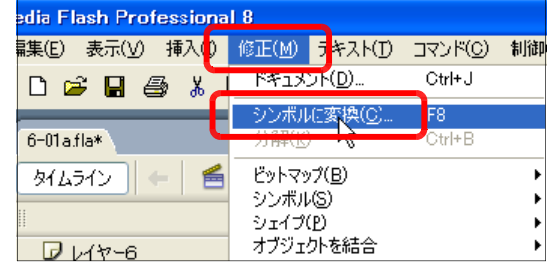

(f) 名前欄に 「btn\_iwate」と入力し、 タイプ欄は「ボタン」を選択して、 [OK] ボタンをクリックします。

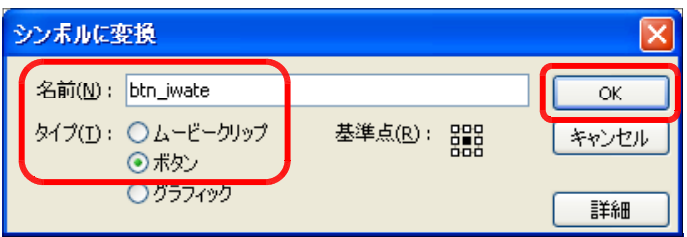

(g) [ライブラリ]パネルの一覧に追加され、ス テージ上の岩手県の地図は、青色の罫線で囲ま れます。これで、岩手県の地図はボタンとして 機能します。

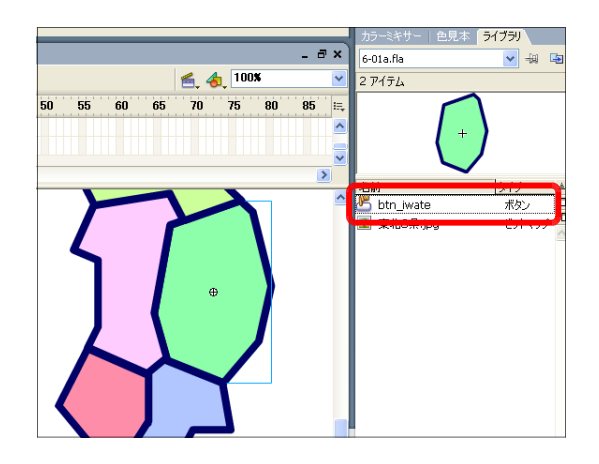

(2) ボタンシンボルへの機能追加

(a) ステージ上の岩手県の地図上で、ダブルクリ ックすると、[btn\_iwate]の編集画面に切り替 わります。

(注)選択したシンボル以外は、色が薄くなります。

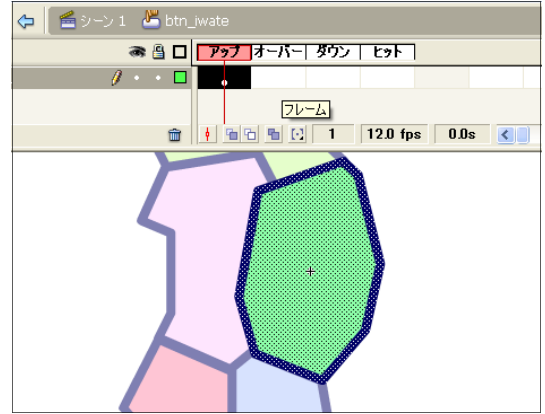

(b) ボタンのタイムライン上の [オ ーバー]で右クリックから、[キー フレームの挿入] をクリックしま す。

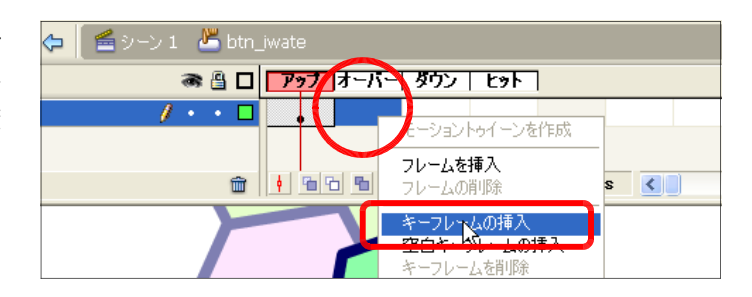

(c) タイムライン「オーバー]が選 択されている状態で、ステージ上 に「引き出し線」「県名」を描画し ます。

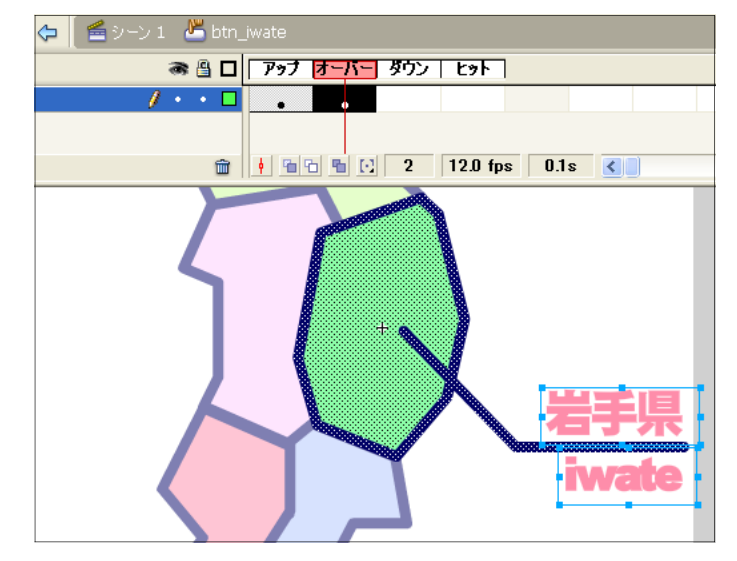

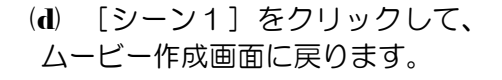

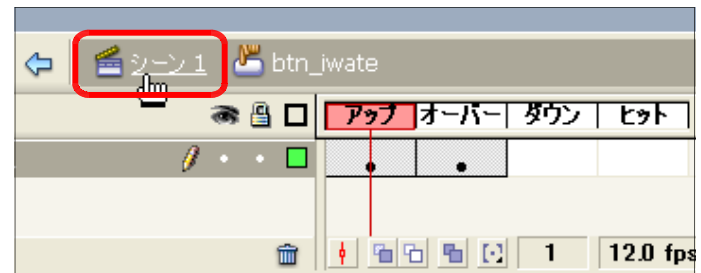

(e) 以上で設定は終了です。動作確認をしてみましょう。メニューから [制御] - [ムービー プレビュー]をクリックします。岩手県の地図上にマウスカーソルを移動すると、県名が表 示されることを確認します。

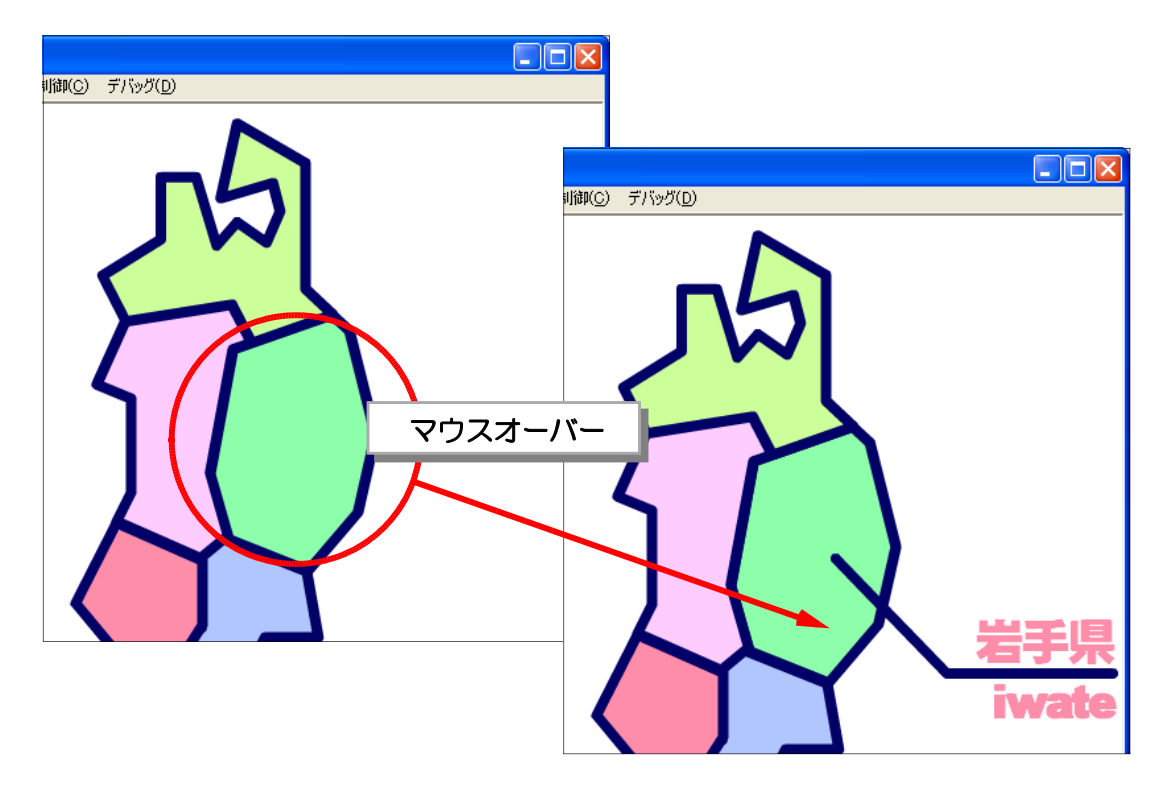

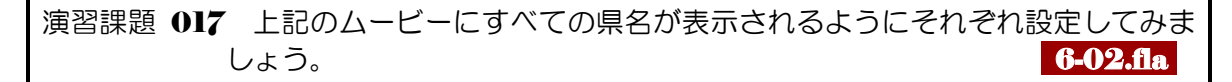

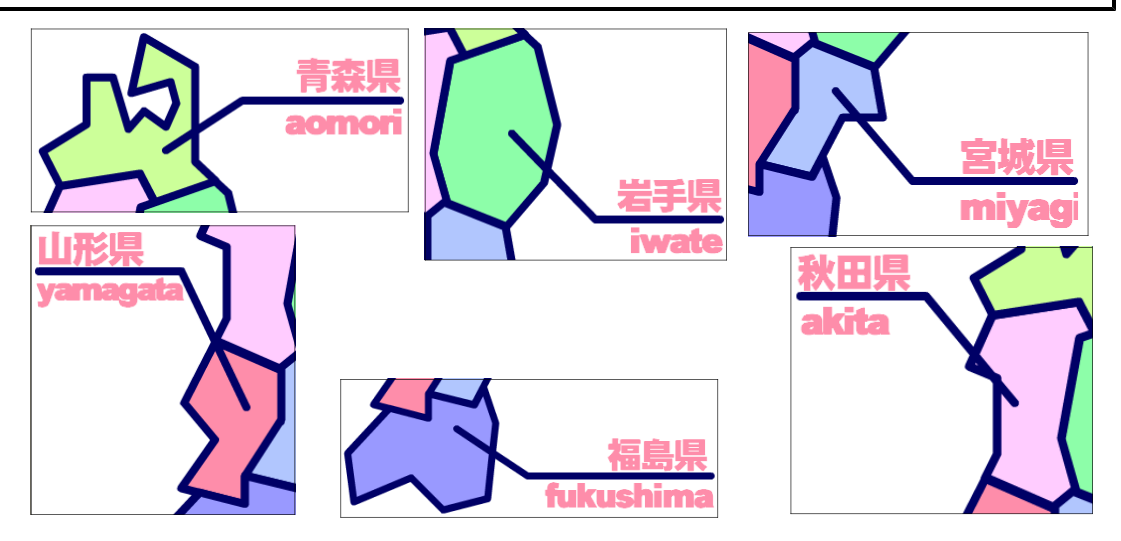

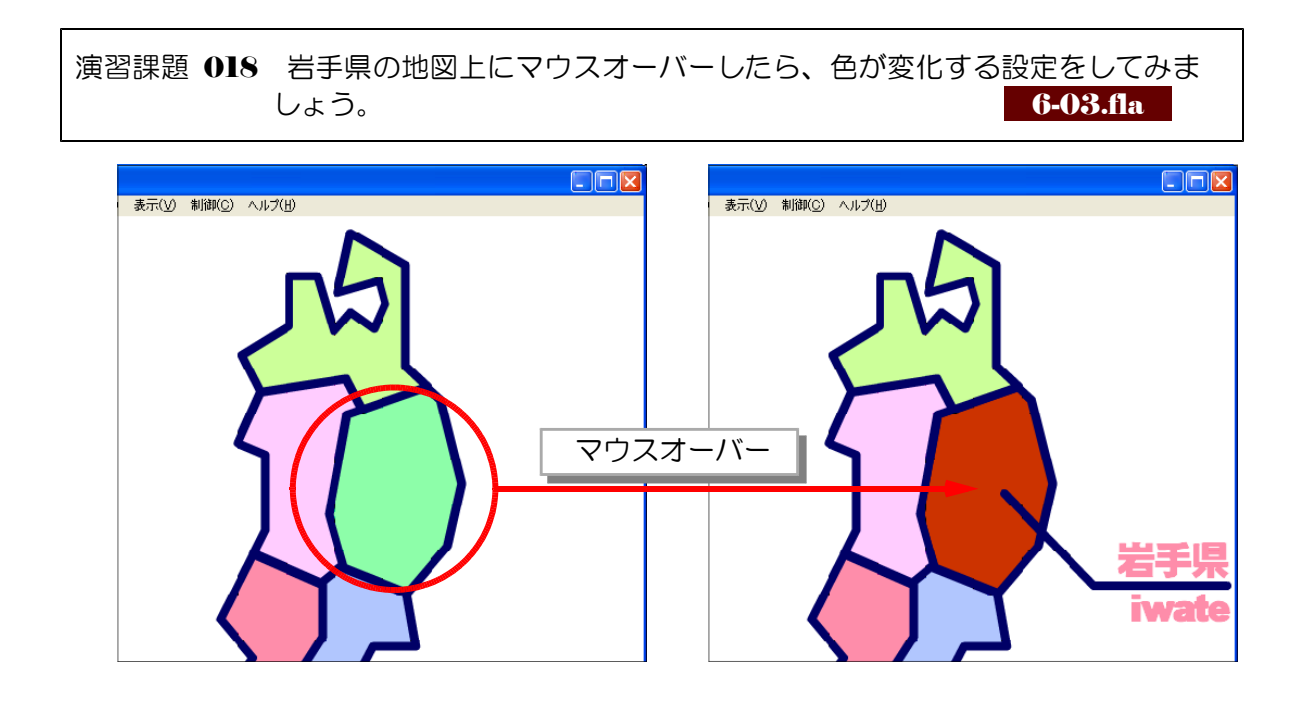

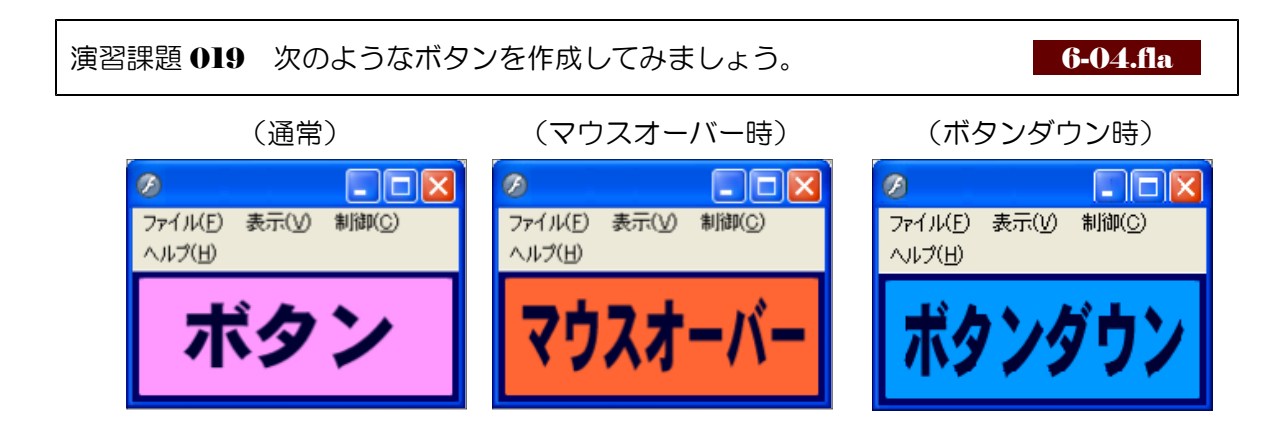

#### $\langle$ memo $\rangle$

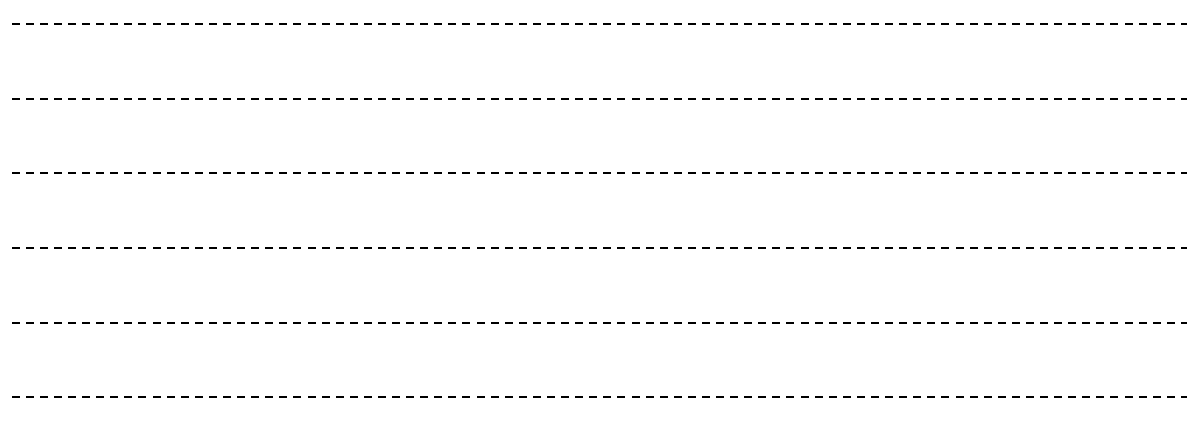

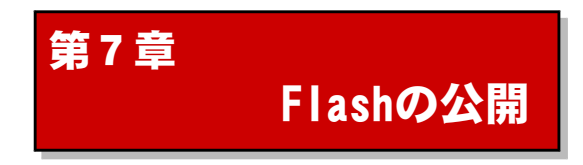

# 1 パブリッシュとは?

(1) パブリッシュ方法

Flash で作成した作品をブラウザで確認でき るようにするには、「パブリッシュ」を行います。 最低限必要なファイルは、 Flash ムービーを Web 公開するための形式である「Flash Player ファイル(\*.swf)」と Flash ムービーを表示さ せるための土台となる。HTMLファイル(\*.html) です。

基本的な手順は、メニューから [ファイル] -[パブリッシュ設定]を実行し、書き出しの ための設定を行います。その後、ダイアログボ ックス中の「パブリッシュ]ボタンをクリック します。

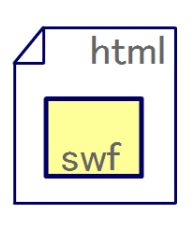

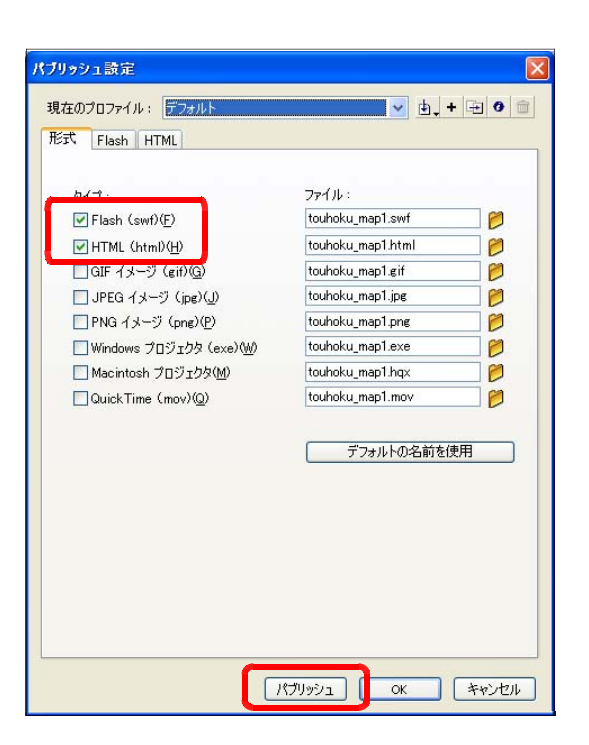

(2) さまざまなパブリッシュ方法

メニューからの[ファイル]-[パブリッシ ュプレビュー]は、パブリッシュと同時にプレ ビューを行うためのものです。サブメニューか ら「デフォルト(HTML)]を選択すると、ファ イル書き出しと同時に Web ブラウザが自動的に 起動してムービーを表示します。

パブリッシュ機能ではその他にも、1フレー ムのみ JPEG 形式に書き出したり、アニメーシ ョン GIF を作成したりすることができ、Flash のない環境にも単体で配布できるように、実行 形式のファイル(\*.exe)も作成できます。

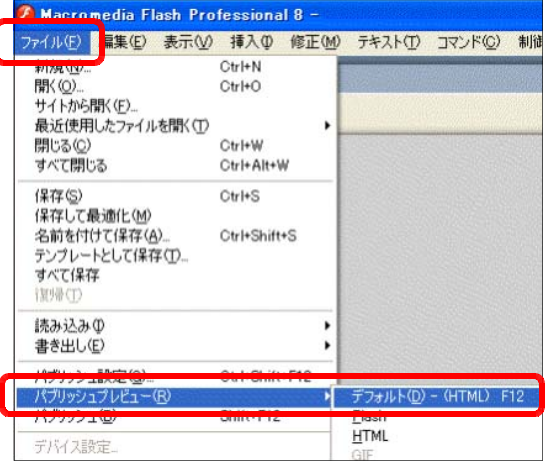

演習課題 020 [7-01.fla] を Windows プロジェクタ形式 (exe) でパブリッシュしてみ ましょう 【 】 。 7-01.exe 7-01.fla

# 2 ムービー設定

メニューから [修正] ー [ドキュメン を実行し、「ドキュメントプロパティ イアログを表示して設定を確認します。 レームレート]欄はムービーを再生す ソコンの処理能力に依存します。コマ するなどの問題が発生したら、フレー を少なくするなどの対処を行います。

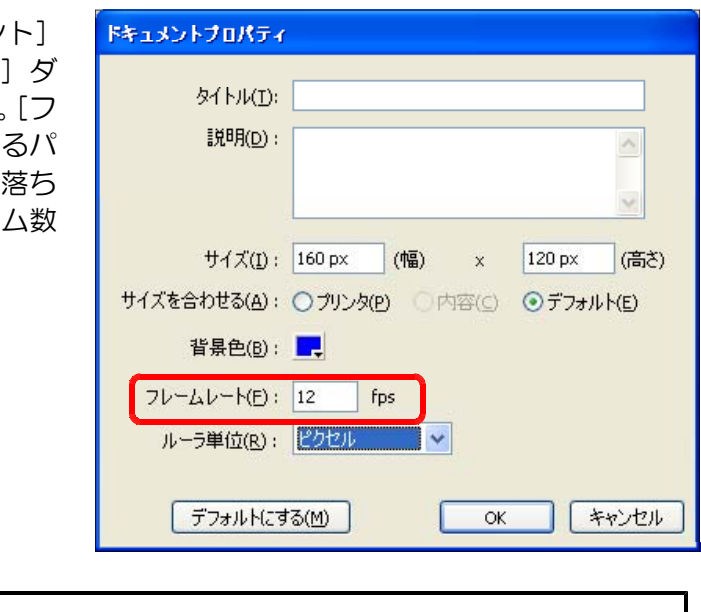

演習課題 021 [7-02.fla] のフレームレートを 6fps に設定して、再生して動作を確認し ましょう。 **7-02.fla** 

# 3 パブリッシュ実行

(1) 形式の選択

メニューから [ファイル] - [パブリッ シュの設定]を実行し、「パブリッシュ設 定] ダイアログを表示させます。[形式] タブを選択し、「タイプ1 欄の「Flash (sw f)] と「HTML (html)] がチェックされて いることを確認します。

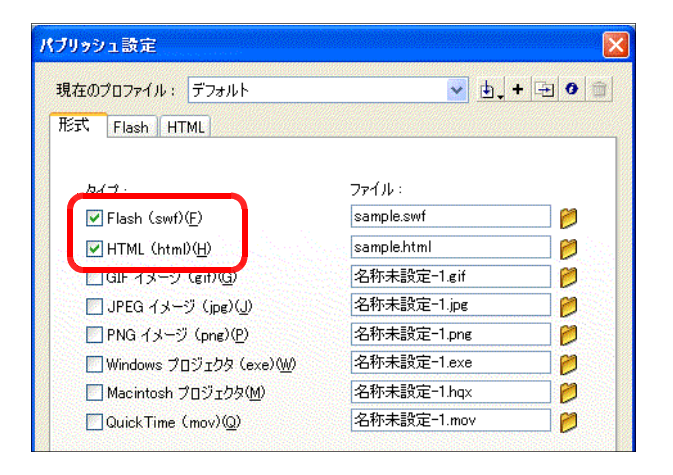

#### $(2)$  Flash の設定

[Flash] タブを選択します。 [ダウン ロードの順序]ポップアップは、レイヤー を読み込む順序のことです。 Flash は、ダ ウンロードしながら表示していきますの で、この順序が重要になります。背景から 表示させたい場合は「下から上へ〕を選択 します。

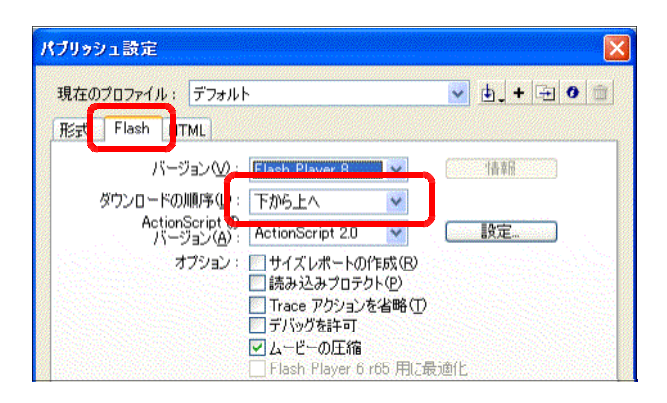

(3) オプション設定

[オプション]欄の [読み込みプロテク ト]には、チェックを入れておきます。こ の設定により、第三者による加工を防ぎま す。

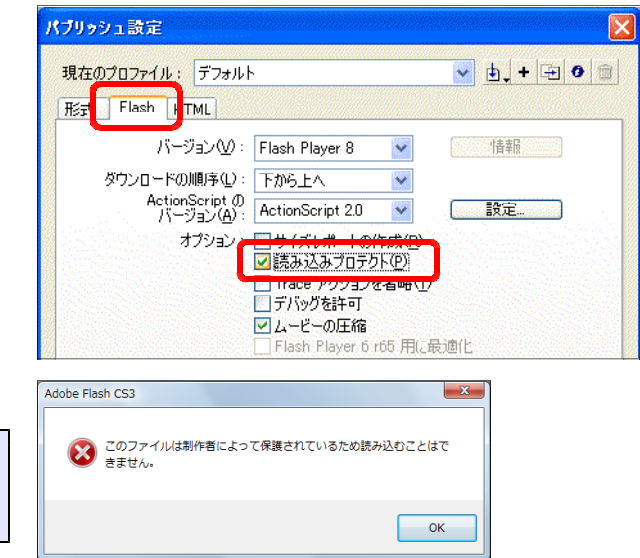

(4) 画質設定 [JPEG 画質] [オーディオストリーム] [オーディオイベント]などの圧縮設定は、 ライブラリで個々に設定している場合は無 効になります。逆に一括して大まかに圧縮 設定を行う場合はここで設定します。

読込プロテクトをしているものを読み込もうとす

ると、メッセージが表示されます。

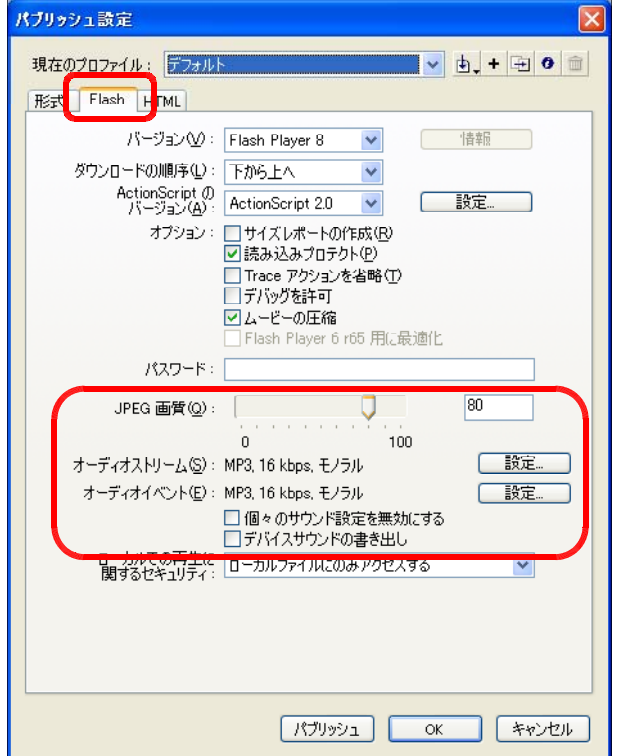

#### (5) HTML 設定

(a) [HTML] タブを選択します。 テン プレート] [サイズ]は基本的に初期の ままにします。

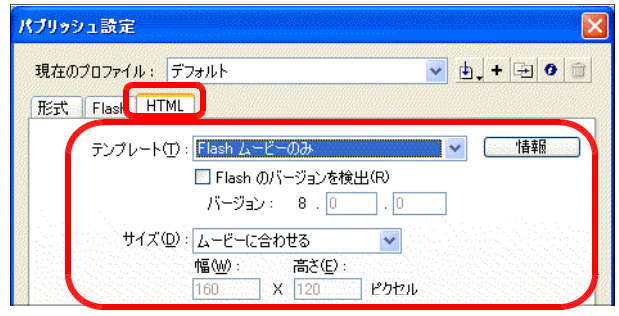

(b) [再生]欄の [メニュー表示]をチ ェックすると、ブラウザでムービー再 生中に、フルメニューを表示させるこ とができます。

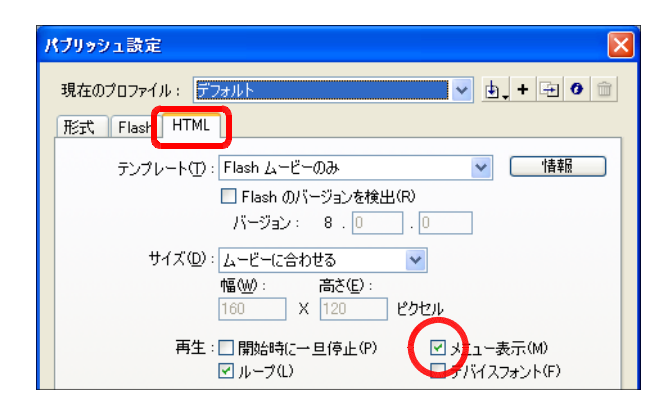

(c) [再生]欄の [ループ] をチェック すると、ムービーが繰り返し再生され るようになります。フレームの最後で ムービーを停止させる場合は、このチ ェックを外します。

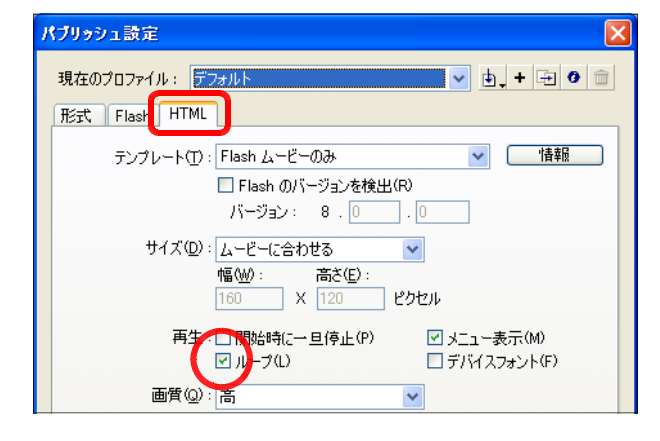

(d) 「再生]欄の「デバイスフォント] は、デバイスフォントを利用するとき のみチェックします。

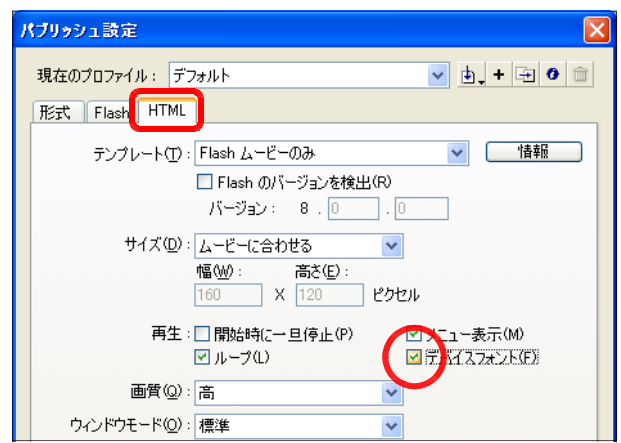

(6) パブリッシュ実行

最後に「パブリッシュ]をクリックします。書き出されたフ ァイルは、ムービーファイルと同じ場所に保存されます(ファ イル名もムービーファイルと同じものになります)。HTML ファイルをダブルクリックして Flash が動作するか確認して ください。

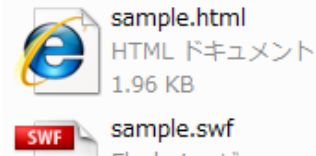

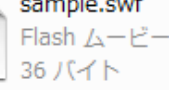

演習課題 022 [7-03.fla]を HTML 形式でパブリッシュしてみましょう。その際に、「メ ニュー表示をさせない」「ループ再生させない」ように設定してみましょう。 7-03.fla

# 第8章 ActionScriptとは?

# 1 ActionScriptの安全性

 $\textbf{Web}$ に公開する場合に、編集するファイル( \*.fla)を  $\textbf{Plash}$ ムービー( \*swf)に変換しま す。このとき ActionScript も書いたスクリプトそのままではなく、 FlashPlayer 用のコー ドに変換されます。 swf 形式はオープンフォーマットで、そのファイルの仕様は公開されてい ます。そのため、コードから ActionScript へ戻す解析ツールも発売されています。パスワー ドや重要な情報は、ActionScript 内に残さないようにしましょう。また、複雑な処理も容易 に書けるようになりましたが、あまりに重い処理をさせると FlashPlayer 側で ActionScript の実行を停止して、PC全体に影響を及ぼさないようになっています。

#### 2 ActionScriptの作成方法

ActionScript を記述するには、まずムービーやムービークリップ、サウンドを用意してお いて、それに対して動きを付けていきます。

具体的に ActionScript を記述する作業は、「アクションパネル」を使用します。作成した ムービーのタイムラインやムービークリップなどを選択し、メニューから [ウィンドウ]→ [ア クション]と進むか、[F2] キーを押すとした図のような [アクションパネル] が表示され ます。

このアクションパネルを使用してスクリプトを記述していきます。アクションパネルは、選 択した場所(フレーム、インスタンス、ボタンなど)に対してスクリプトを記述し、すでにス クリプトが記述されている場合には、そのスクリプトが表示されます。

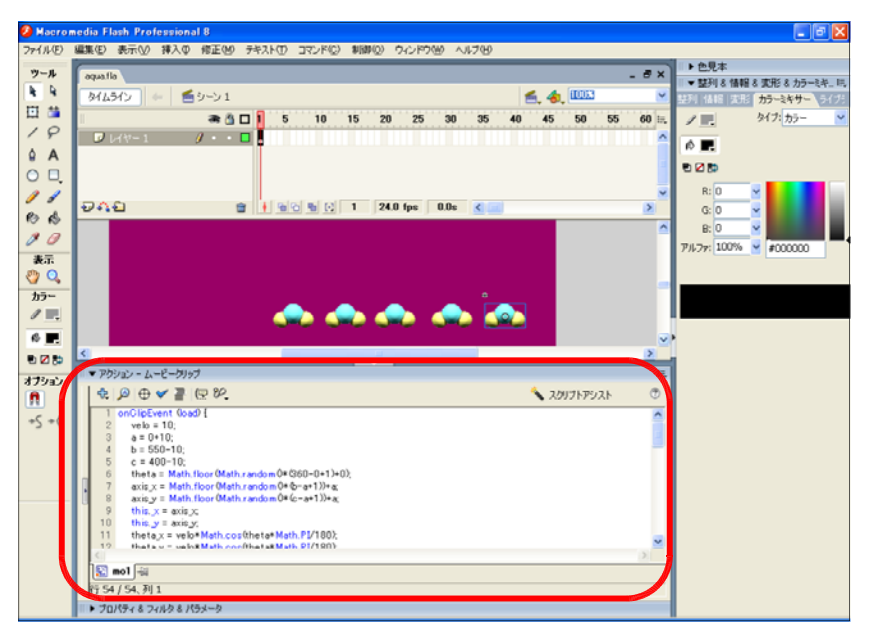

#### 3 Adobe Flash Lite

Adobe Flash Lite は、アドビシステムズが携帯電話などの携帯端末向けに開発した Flash Player です。 Flash Lite の仕様は、 Flash をベースにしていますが、携帯電話においては、 メモリやセキュリティ等の関係上、最大容量・外部アクセスが制限されています。 Flash Lite は電池残量や電波状況などの取得、バイブレーターの利用など携帯電話ならではの独自の ActionScript を搭載しています。しかし、携帯電話の機種依存性が非常に強いため、作成に あたっては注意が必要です。

| 年          | <b>Flash</b>                                   | <b>Flash Player</b>        | <b>Flash Lite</b>                                                |
|------------|------------------------------------------------|----------------------------|------------------------------------------------------------------|
| 1996年      | Future Splash Animator<br>(Macromedia FLASH 1) | Future Splash Player       |                                                                  |
| 1997年      | Macromedia FLASH 2                             | Macromedia FLASH Player 2  |                                                                  |
| 1998年      | Macromedia FLASH 3                             | Macromedia FLASH Player 3  |                                                                  |
| 1999年      | Macromedia FLASH 4                             | Macromedia FLASH Player 4  |                                                                  |
| $2000 =$   | Macromedia FLASH 5                             | Macromedia FLASH Player 5  |                                                                  |
| 2002年      | Macromedia FLASH MX(6)                         | Macromedia FLASH Player 6  |                                                                  |
| $2003$ 年   | Macromedia FLASH MX2004(7)                     | Macromedia FLASH Player 7  |                                                                  |
| $2003 \pm$ | Macromedia<br>FLASH MX Professional 2004(7)    |                            |                                                                  |
| $2005 \pm$ | Macromedia FLASH Basic 8                       |                            |                                                                  |
|            | Macromedia FLASH Professional 8                | Macromedia FLASH Player 8  |                                                                  |
| $2006 \pm$ |                                                | Macromedia FLASH Player 9  | Flash Lite 2.0<br>「Flash7をベース]<br>Flash Lite 2.1<br>[Flash7をベース] |
| $2007 \pm$ | Adobe FLASH CS3 Professional (9)               |                            | Flash Lite 3.0<br>「Flash8をベース]                                   |
| $2008$ 年   | Adobe FLASH CS4 Professional (10)              | Macromedia FLASH Player 10 |                                                                  |

【 Flash、 Flash Player、 Flash Lite のバージョンアップの歴史】

#### Topic 3 Adobe Device Central CS3

Adobe Flash CS3 Professional には、さまざまな携帯端末でコンテ ンツ作成をするために実機に近い状 態でプレビューすることのできる **『Adobe Device Central CS3』が** 

付属しています。

ここでは、機種の違いによる異な ったパフォーマンス、メモリの使用 状況、バッテリーの電力レベル、画 面への映りこみなど、実際のデイバ スの使用環境をシミュレートすると いう方法で、エミュレートされたデ バイスで表示の違いを確認すること ができます。

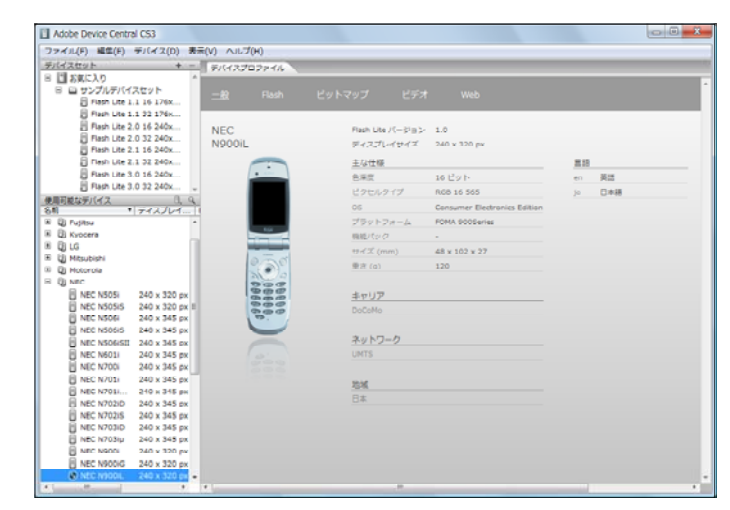

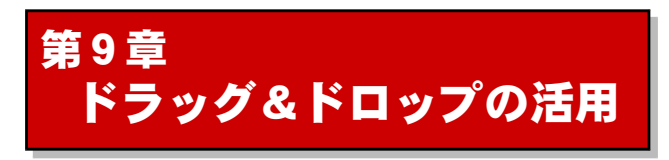

# 1 ドラッグ&ドロップできる

# ムービーの作成 9-01.fla

(1) Flash の起動 (a) [スタート]から [すべてのプログ  $\exists \Delta$ ] - [Macromedia] -[Macromedia Flash 8] をクリックし ます。

**AMAN** dia Flash Professional 8 ファイル(E) 各集(E) コマンド(C) 制御(O) ウィンドウ(M) ヘルプ(H) ツール  $k - k$ 日当  $\sqrt{2}$ FLASH<sup>®</sup>Professional û A  $O<sub>1</sub>$  $\mathscr{J}$  of 最近使用した項目を開く ◎ < Drag&Drop.fla Flash (Min)  $\#$  $\bullet$  aqua.fla  $\bullet$   $\overline{\phantom{a}}$ 表示  $rel2fla$ ● フォームアプリケーション O Q sakusen.fla 5 ActionScript (AS) ファイル  $253$ read2 fla  $0.48737779277771$ 

(b) Flash のメニューバーから[ファイ ル]ー「新規]、もしくは「Flash ドキ ュメント] をクリックします。

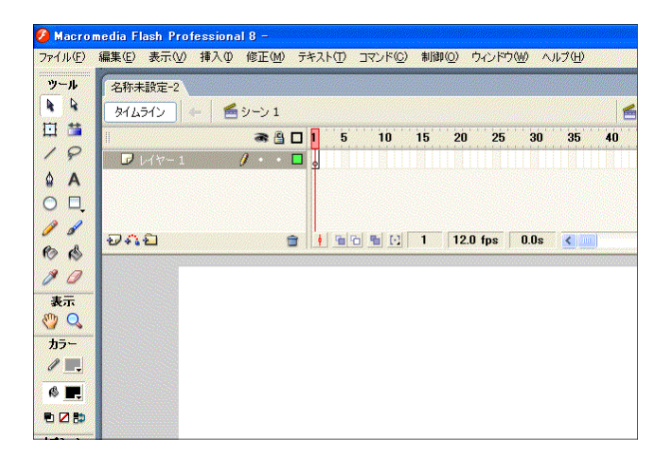

- (2) ムービークリップの作成
	- (a) ツールパネルの [楕円ツール] | を クリックして、キャンパス上に円を描 きます。このとき、事前に[線のカラ ー]と[塗りのカラー]を設定してお きます。

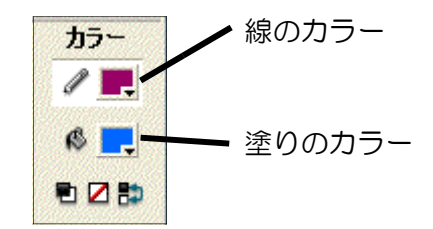

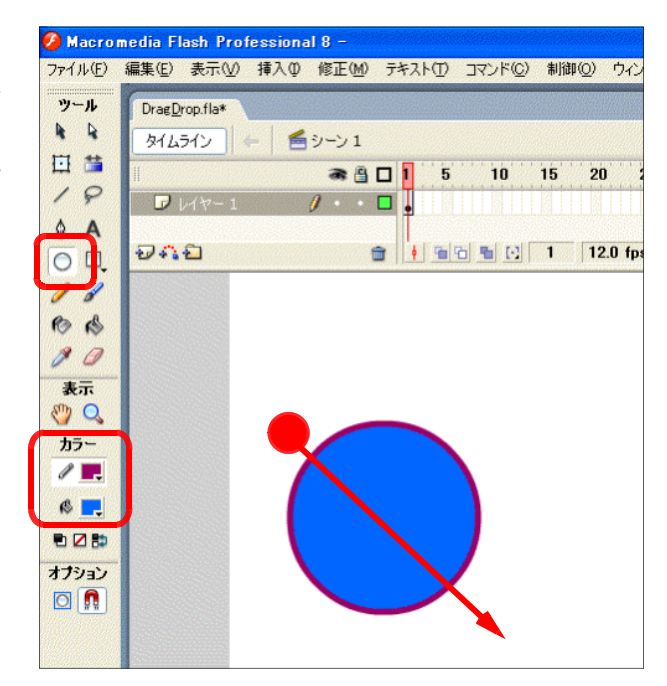

(b) ツールパネルから [選択ツール] → をクリックして、円全体を範囲選択し ます。

 $\ell$  sl **BB**  $\theta$ 未示  $\sqrt[m]{Q}$  $h \ell$  .  $C$ <sub> $\blacksquare$ </sub> eze オプション  $\boxed{\blacksquare}$ 

an an

- (c) メニューから [修正] [シンボル に変換]をクリックします。
- $\hat{Z}$  Macromedia Flash Professional 8 [Drag&Drop.fla] ファイル(E) 編集(E) 表示(M) 挿入( 修正(M) デキスト(T) コマンド(Q) 制御 **N#1X2 KOL**  $CtrHJ$  $y - y$ DragDrop.fla シンボルに変換(C).  $FB<sup>2</sup>$  $R$ タイムライン

 $\mathbf{r}$ 

(d) 「シンボルに変換] ダイアログが表 示されますので、[名前]を『円』、[タ イプ]は『ムービークリップ』にチェ ックして、[OK] ボタンをクリックし ます。

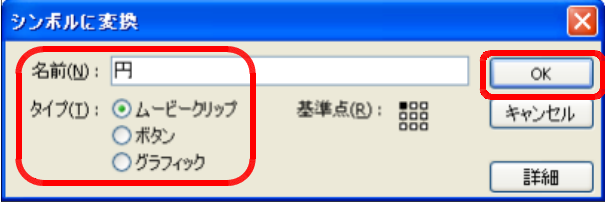

(e) 画面下の [プロパティ] をクリックし、プロパテ ィパネルを表示させます。

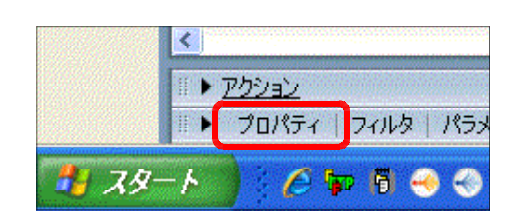

(f) 選択しているムービークリップに『円』 と名前を入力します。

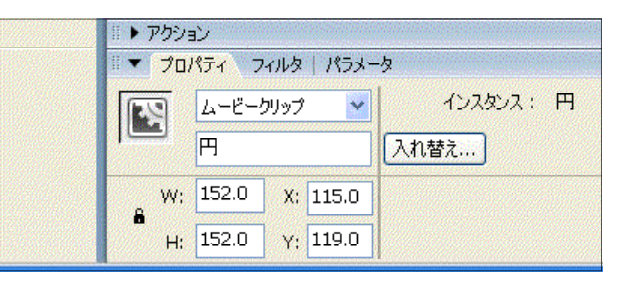

#### (3) ActionScript の設定

(a) ツールパネルから [選択ツール] → をクリックし、円のムービークリップ をクリックして選択します。

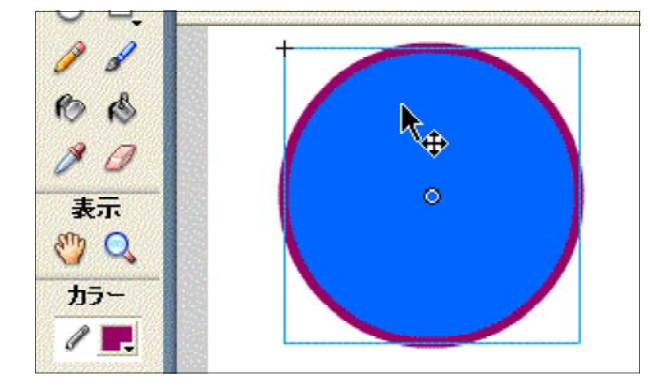

(b) 画面下の [アクション] をクリック して、アクションパネルを表示させま す。

▶ アクション

 $\overline{\textbf{C}}$ 

書 スタート

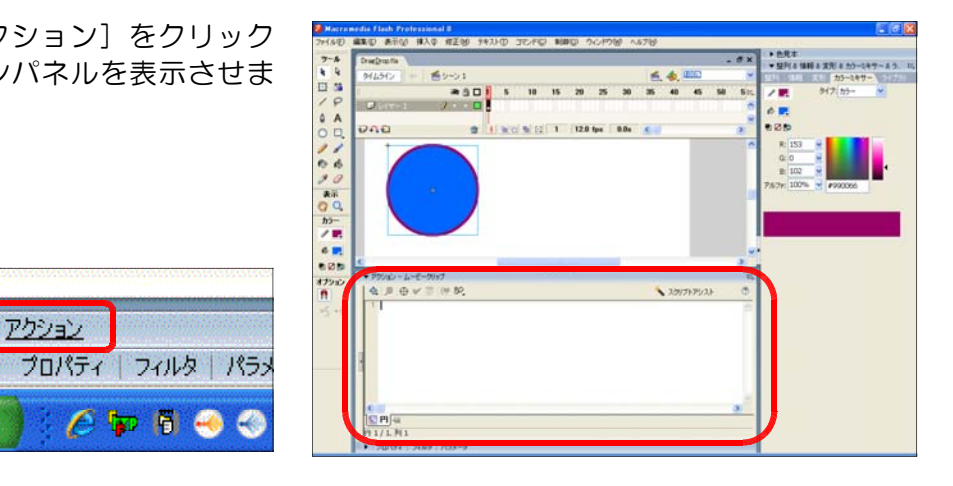

(c) 以下のスクリプトをアクションパネルに記述します。

 $C$  p  $6$  00

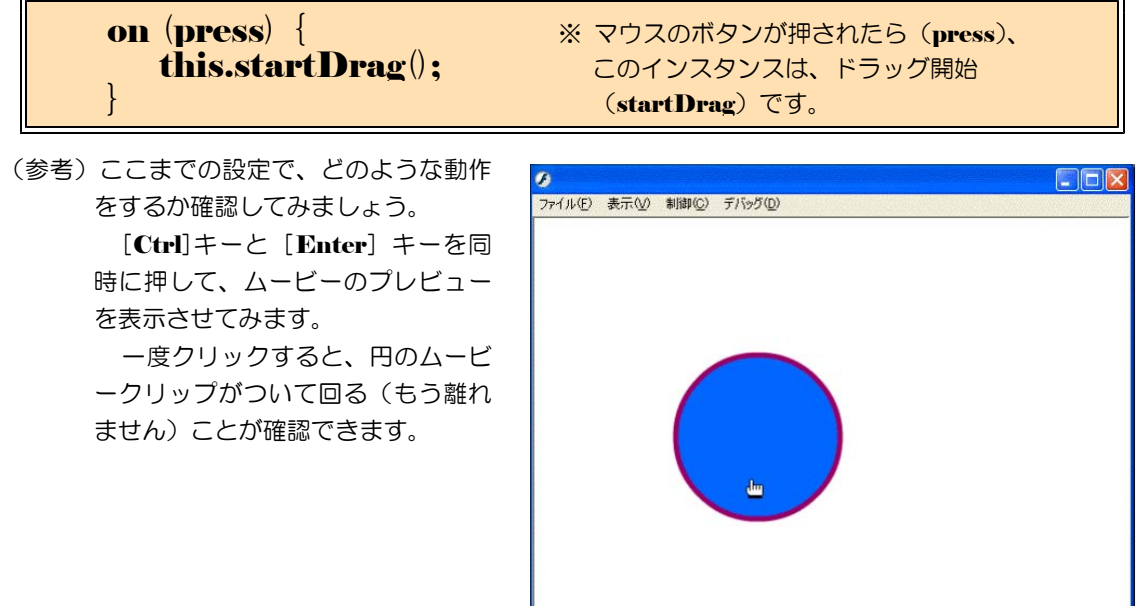

(d) 次にマウスボタンから手が離れたら、その場所にムービークリップが止まるためのスク リプトを入力します。先のスクリプトに続いて、以下のスクリプトを記述します。

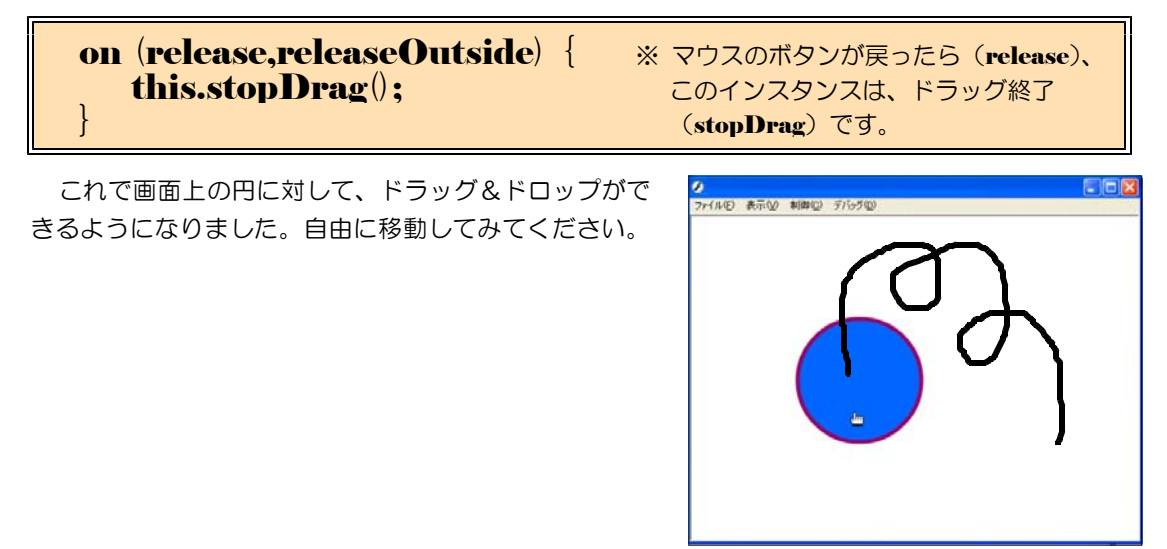

# 2 応用:作戦盤の作成

それでは、先に作成した「ドラッグ &ドロップできるムービー」を応用し て、作戦盤を作成してみましょう。

手順は、背景にその競技のコードを 配置し、さらに2チーム分の選手のア イコンを配置して、ドラッグ&ドロッ プができる ActionScript を適用する と、作戦盤が完成です。

9-02.fla

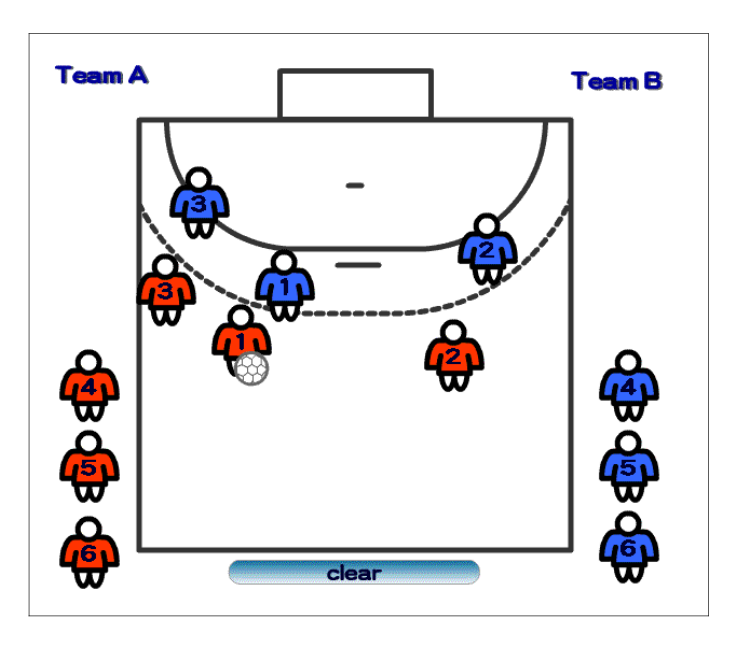

# (1) 背景の作成

アカントン

É

プロパティ フィルタ パ ドキュメント

名称未設定-1

(a) Flash を起動し、[ファイル] -[新規]をクリックして、新しい ドキュメントを準備します。

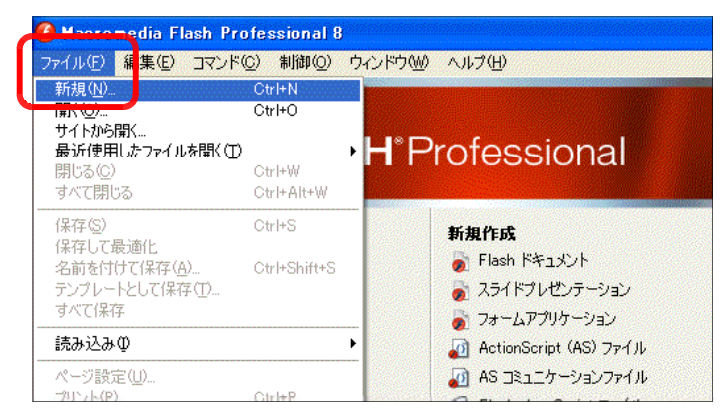

(b) ドキュメント します。画面下 をクリックし、 リックします。 ロパティ]のダ れますので、サ  $\times$  [400px] に ボタンをクリッ

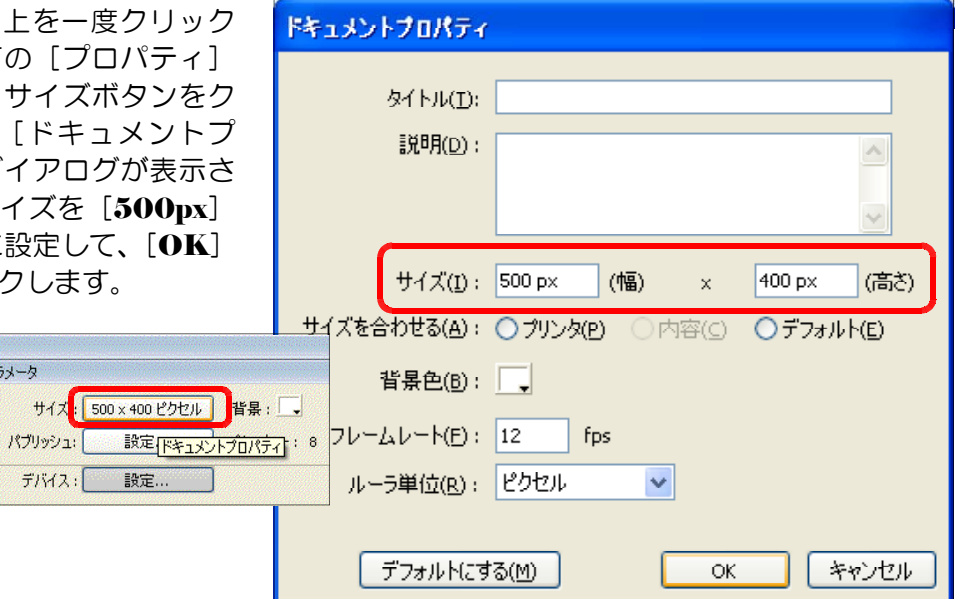

(c) [タイムライン]をクリックして、レイ ヤー名を[背景]に変更します。

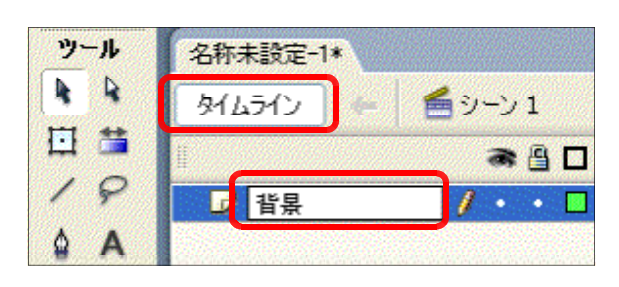

(d) 矩形ツール ゆ格円ツール を用いて競技のコード(反面)を 作成します。右図はハンドボール のコート半面です。

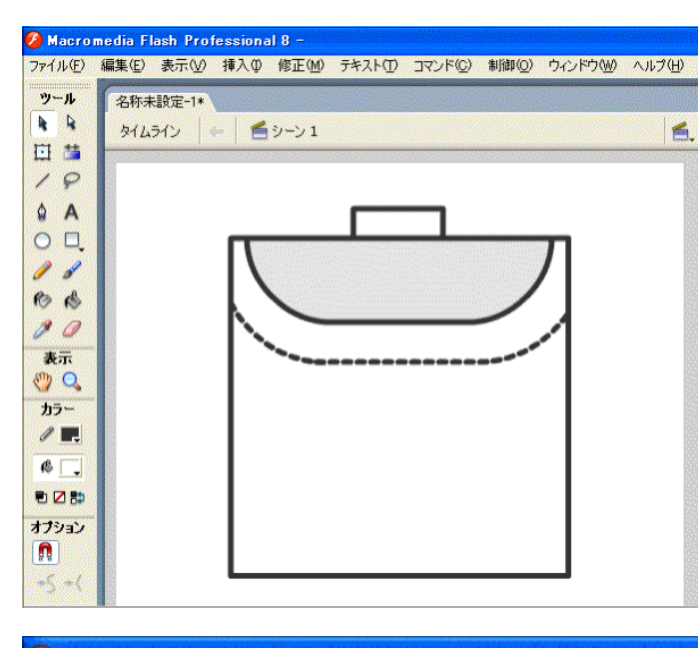

# (2) 選手アイコンの作成

- $(a)$  メニューから「挿入] 「新規 シンボル]をクリックします。
- (b) [新規シンボルの作成] ダイア ログが表示されますので、タイプ は[グラフィック]を選択し、名 前を [TeamA] と入力して、[OK] ボタンをクリックします。

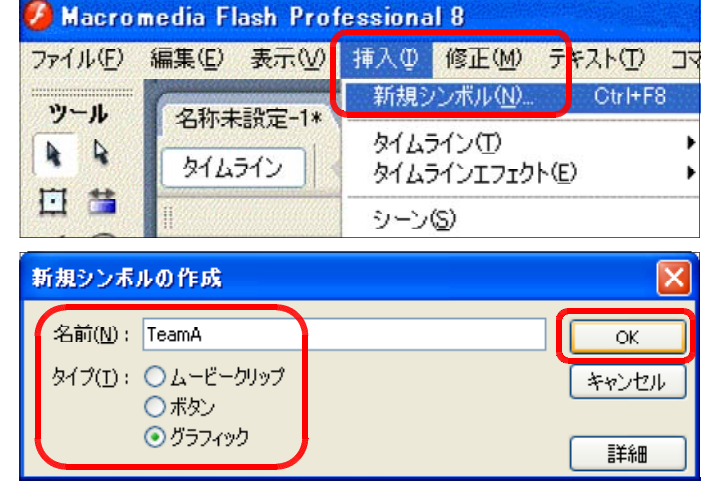

(c) 楕円ツール ○ を用いて、任意のサイズで縦 長の楕円を描画します。

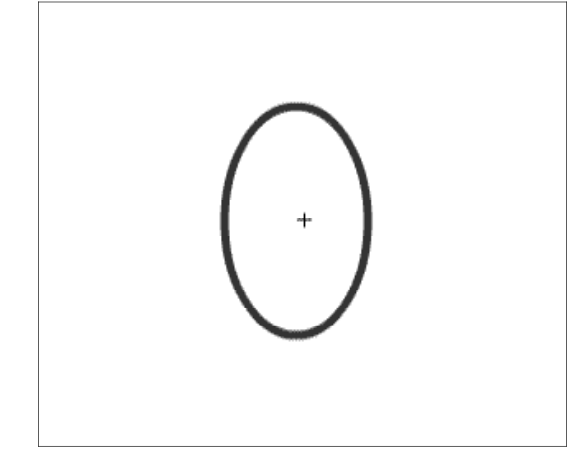

(d) 線ツール < | を用いて、楕円を横切るように線を 描画します。

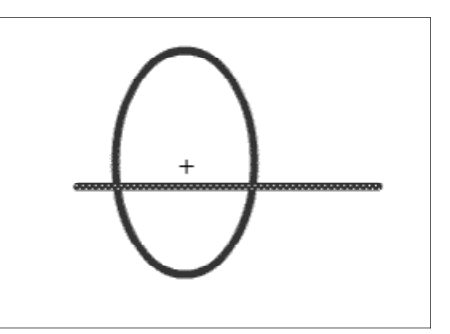

(e) 不必要な線を [Shift] キーを押しながら選択して、キーボードの [Del] キーをクリック して、削除します。

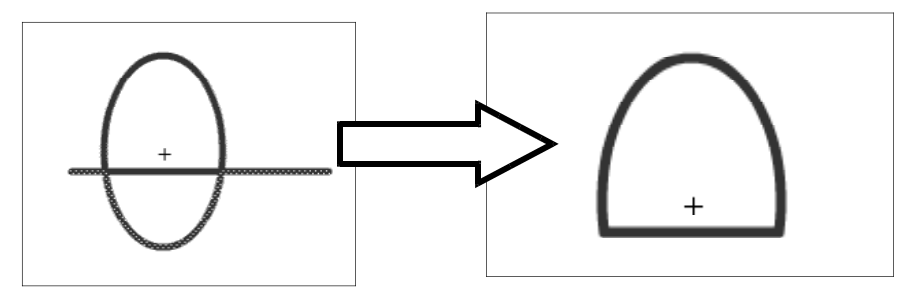

(f) さらに袖(そで)を作成するために、楕円と直線 を組み合わせて描画します。

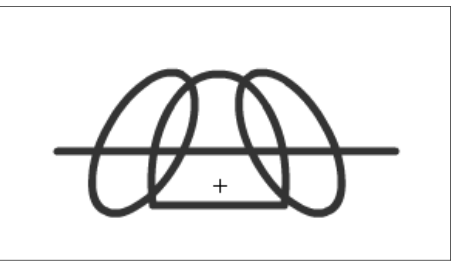

(g) 不必要な部分を削除して、シャツを完成させます。

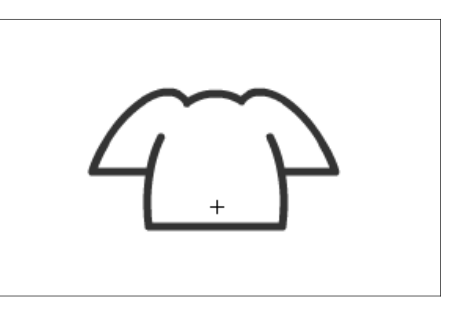

(h) 楕円ツールを用いて、顔を描画します。

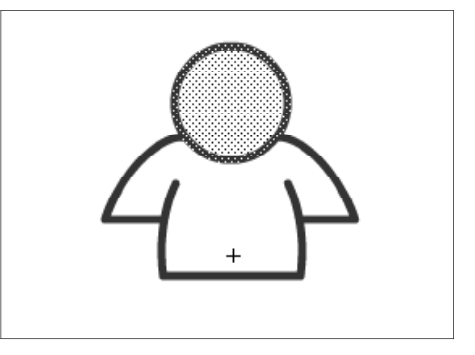

- (i) 楕円ツールを用いて、足を描画します。
- (i) バケツツールを選択して、任意の色で着色します。 これで、[TeamA] というグラフィックシンボルが 作成されました。

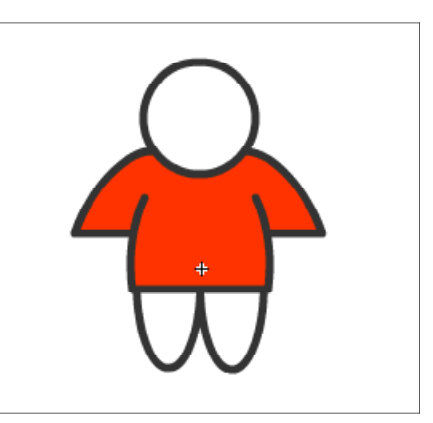

(k) 画面右のライブラリパネル [TeamA] 上で右クリ ックから、[複製]をクリックします。

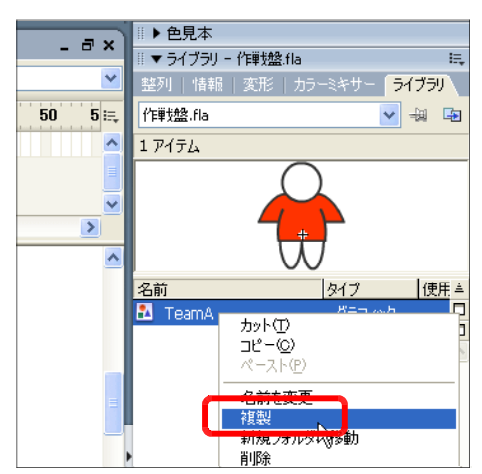

(I) 名前を [TeamB] に変更して、 [OK] ボタンをクリックします。

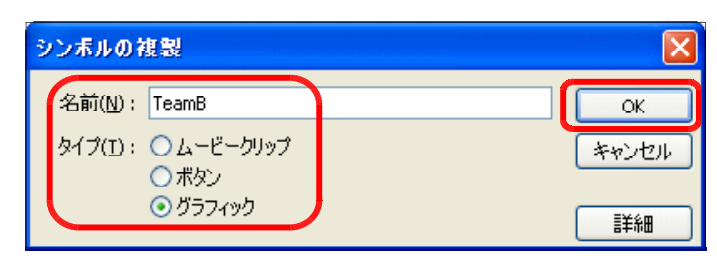

(m) ライブラリの [TeamB] をダブルクリックして 選択します。バケツツールをクリックして、任意の 色で着色します。これで TeamB のグラフィックシ ンボルが完成しました。

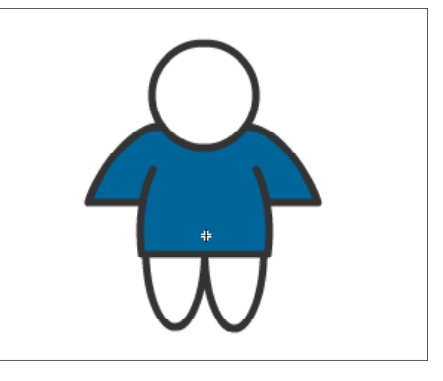

### (3) 選手アイコンの作成2

(a) メニューから [挿入] - [新規 シンボル]をクリックします。

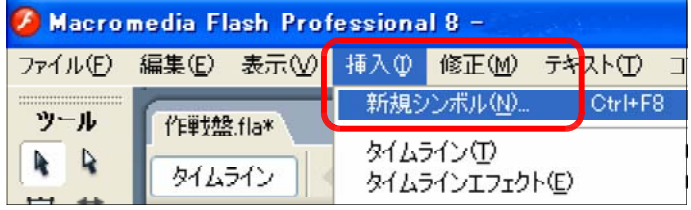

 $\overline{\mathsf{OK}}$ 

キャンセル

詳細

- (b) タイプを [ムービークリップ]、 名前を [TeamA01] に変更して、 [OK] ボタンをクリックします。
- (c) [タイムライン]をクリックし て、レイヤー名を[ユニホーム] に変更します。

(d) ライブラリパネル内の [TeamA] グラフィックシンボルをステージ 上にドラッグして配置させます。

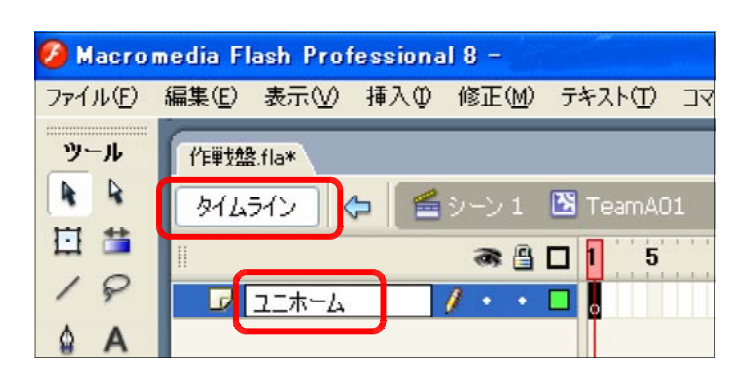

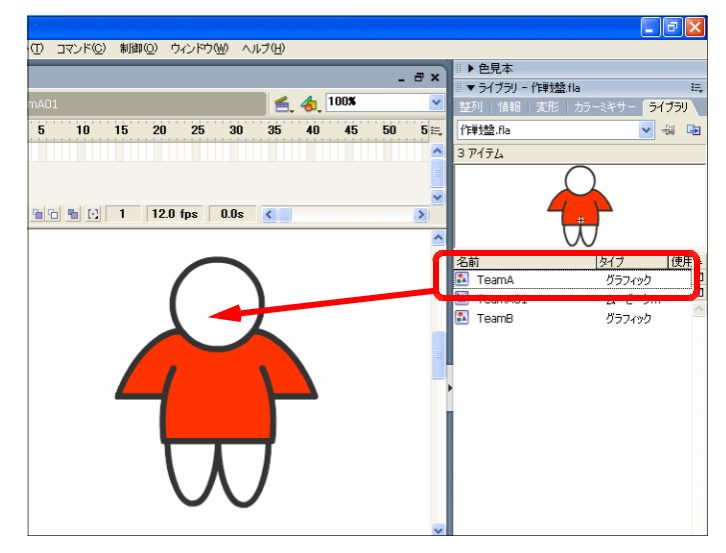

(e) [レイヤーの追加] ボタンをクリックします。[ユニホーム]レイヤーの上に新規連夜-が 作成されますので、レイヤー名を [背番号]に変更します。

新規シンボルの作成

名前(M): TeamA01

タイプ(I): ◎ムービークリップ

○ボタン ○グラフィック

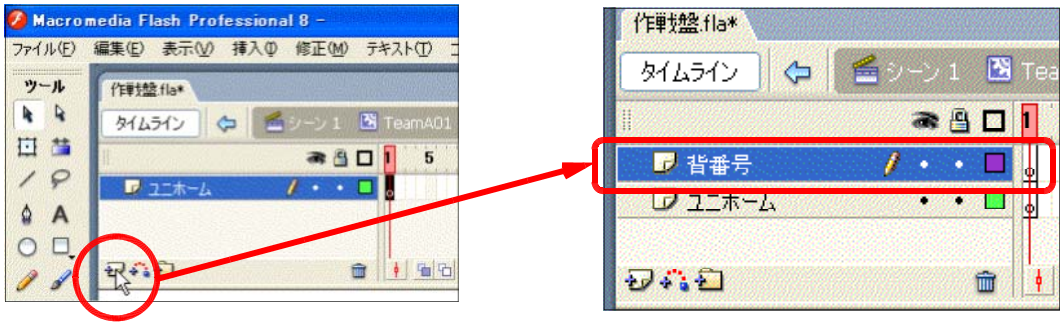

(f) [テキストツール]をクリックして、[背番号]レイヤー上にテキストボックスを作成し ます。

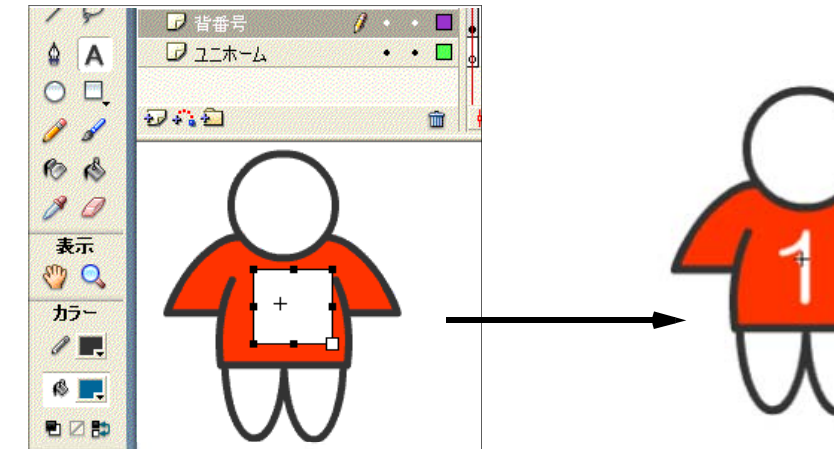

(g) [シーン1]をクリックして、ドキュメント に戻ります。ライブラリには [ TeamA01] ムービークリップシンボルが追加されている ことを確認します。

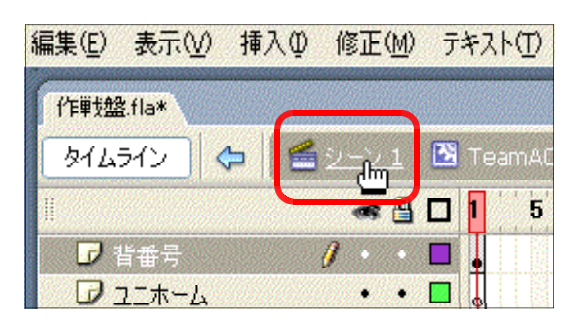

(h) ライブラリパネル内の「TeamA01] をクリックから、右クリックー [複製] をクリックします。

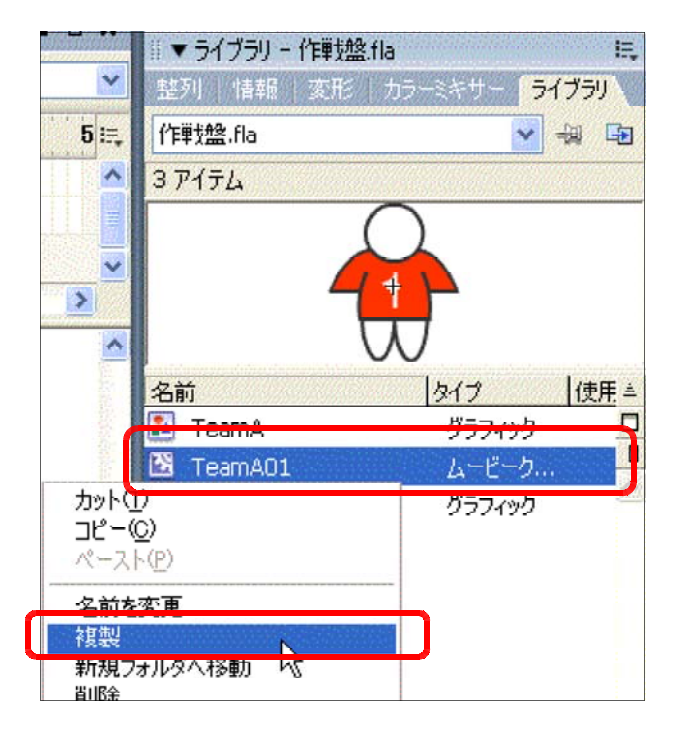

(i) 名前を [ TeamA02] に変更し て、[OK] ボタンをクリックしま す。

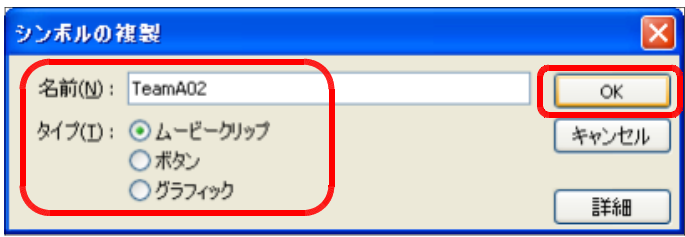

(j) テキストツールを選択して、背番号 1 の番号を[2]に変更 します。

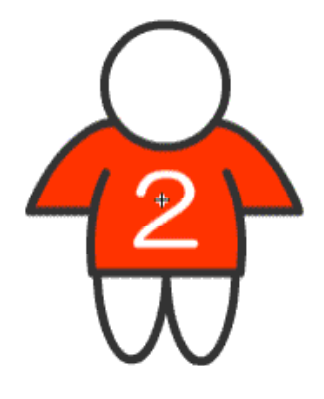

(k) 同様に上記の(h)~(j)を繰り返して、背番号 3~7まで合計7個の選手アイコンを作成し ます。ただし、ムービークリップ名は、

[TeamA01]  $\sim$  [TeamA07]  $\angle$ する。

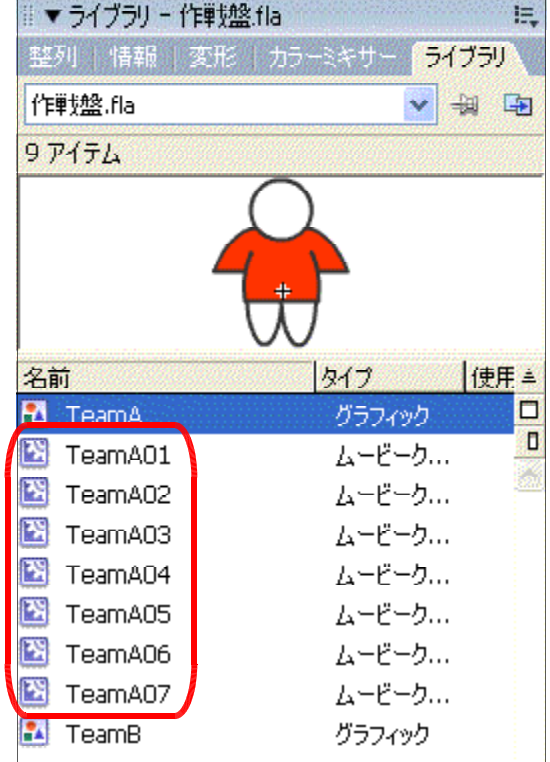

(l) チームBの選手アイコンの作成を上記操作(a) ~(k)を繰り返して作成します。ただし、ムービ  $-$ クリップ名を [TeamB01]  $\sim$  [TeamB07] とします。

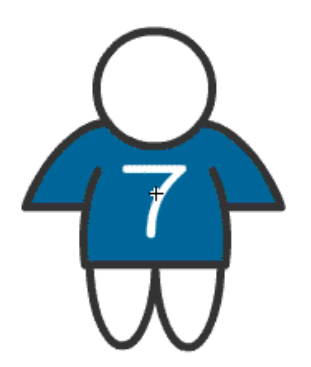

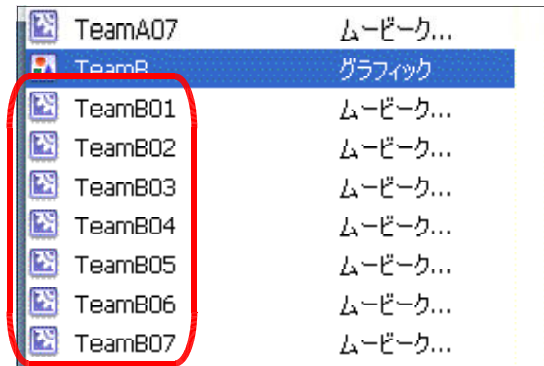

#### (4) 選手アイコンの配置

(a) [レイヤーの追加] ボタンをクリック して、[背景] レイヤー上に [チームA] と[チームB]レイヤーを配置します。

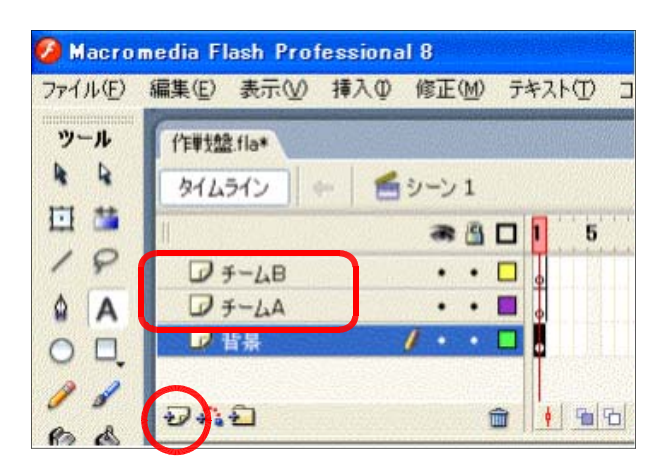

(b) [チームA]レイヤーをクリックして、ライブラリパネル内から [TeamA01]ムービー クリップシンボルをステージ上にドラッグします。

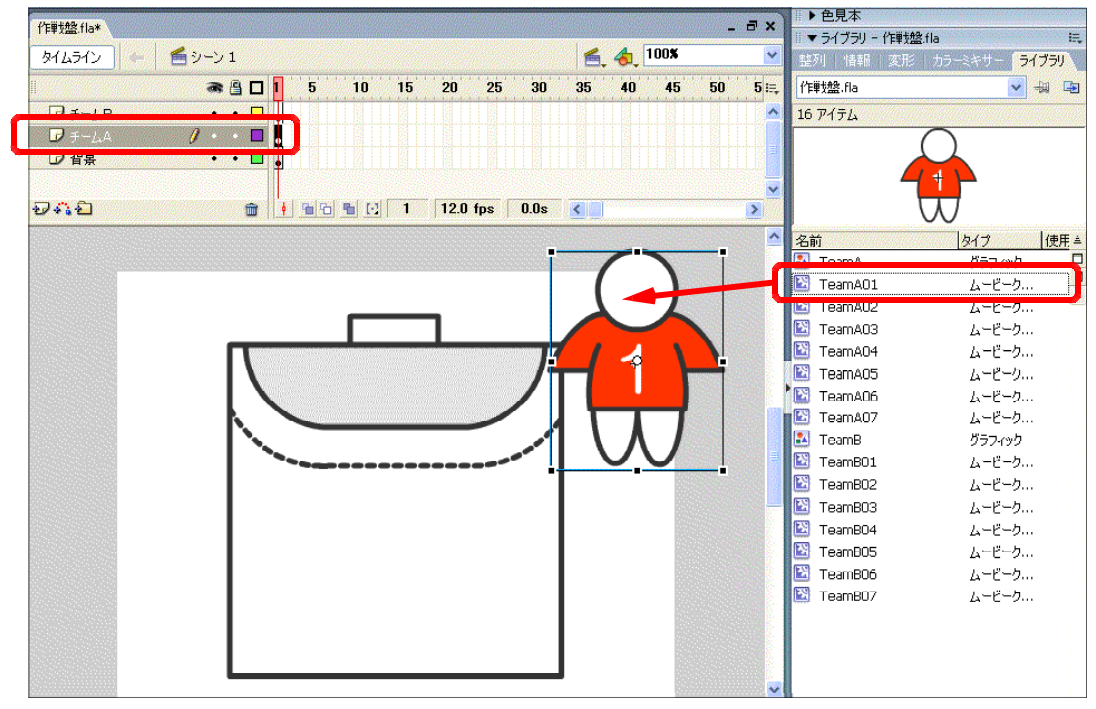

なお、ステージ上に選手アイコンを 重ねて大きい場合は、自由変形ツール ロを選択して、適宜、サイズを縮小し ます。また、サイズを正確に指定して縮 小したい場合には、[情報]パネルを表 示させて、W [幅] と H [高さ] の数 値で指定します。

半场

Ľ.

×

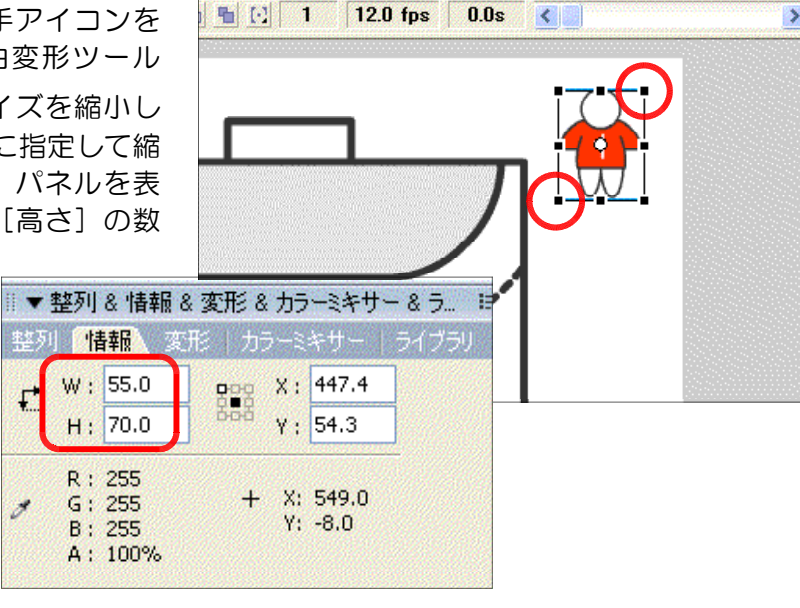

(c) (b)の操作をくり返して、 ステージ上に各チームのア イコンを整列させます。

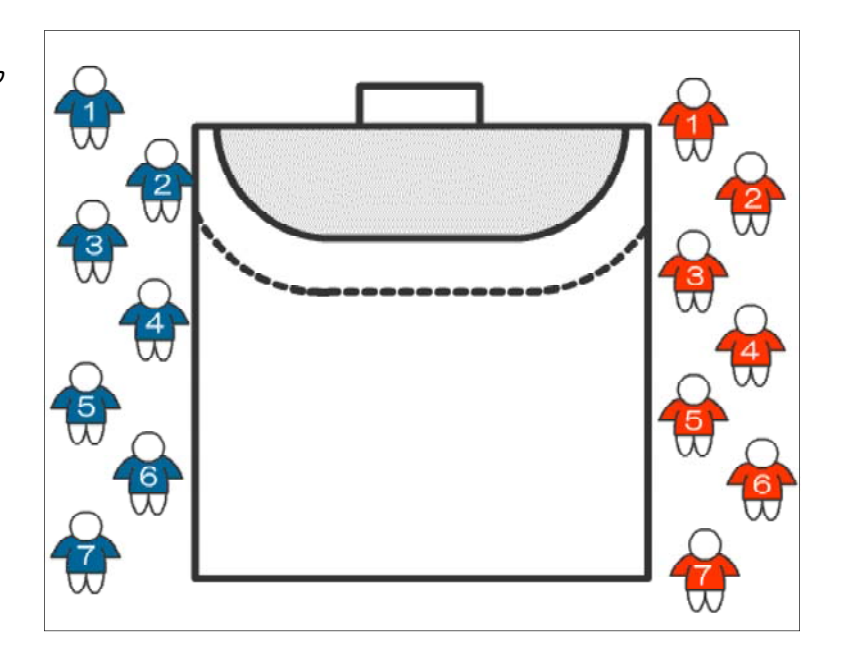

# (5) ActionScript の設定

- (a) ステージ上のチームAの背番号1の選手アイコンをクリッ クして、選択します。
- (b) [アクション]をクリックして、アクションパネルを表 示させます。

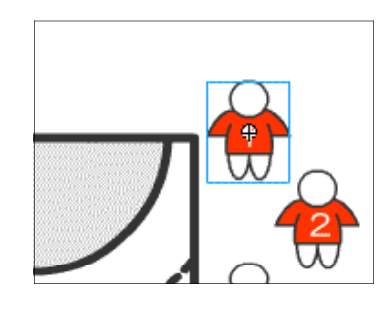

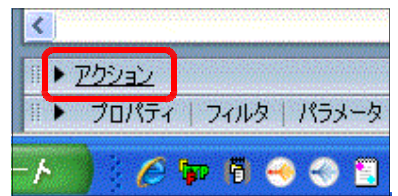

(c) アクションパネル内に以下のスクリプトを入力します。

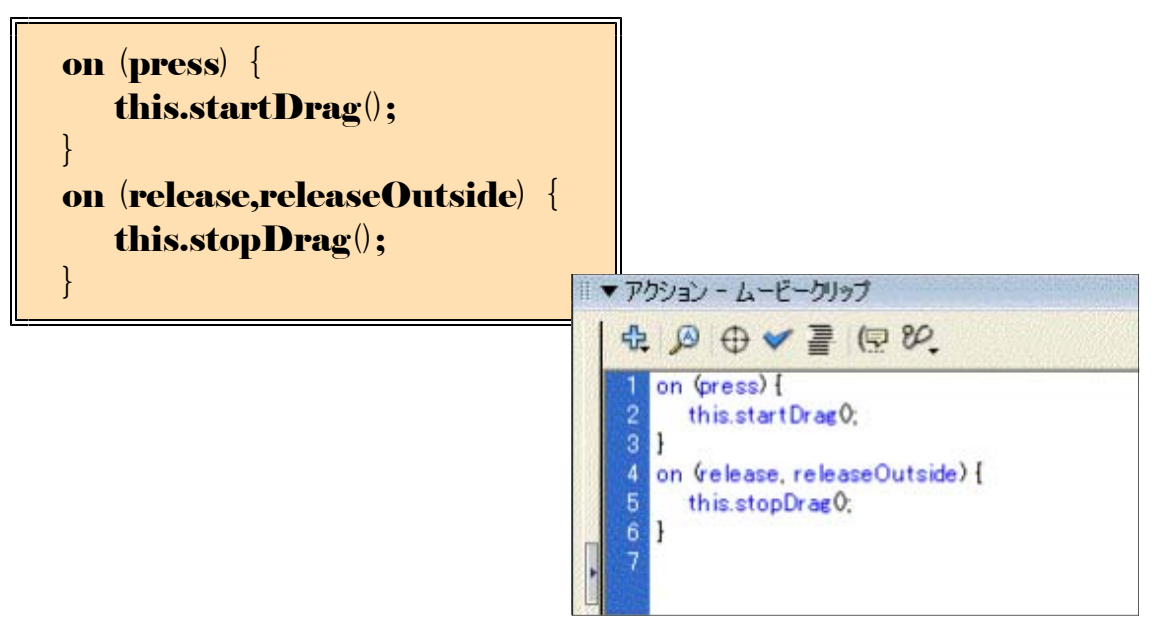

(d) [ Ctrl] キーと [ Enter] キーを同 時に押して、ムービーのプレビュー で確認してみましょう。チームAの 1番の選手アイコンをドラッグして 移動させてみます。

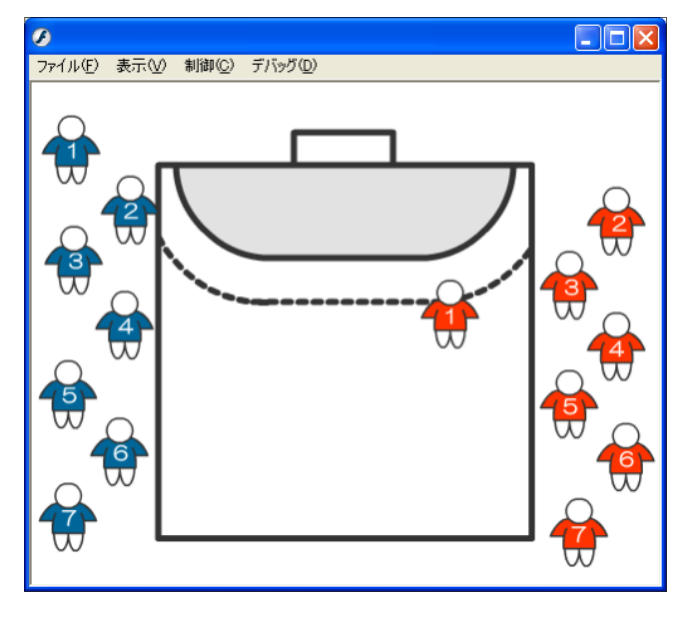

(e) 他の選手アイコンも同様に、(a)~(e) の操作をくり返して、ActionScript を設定します。これで作戦盤は完成 です。各選手をドラッグして、フォ ーメーションの確認やディフェンス 形態の確認ができます。

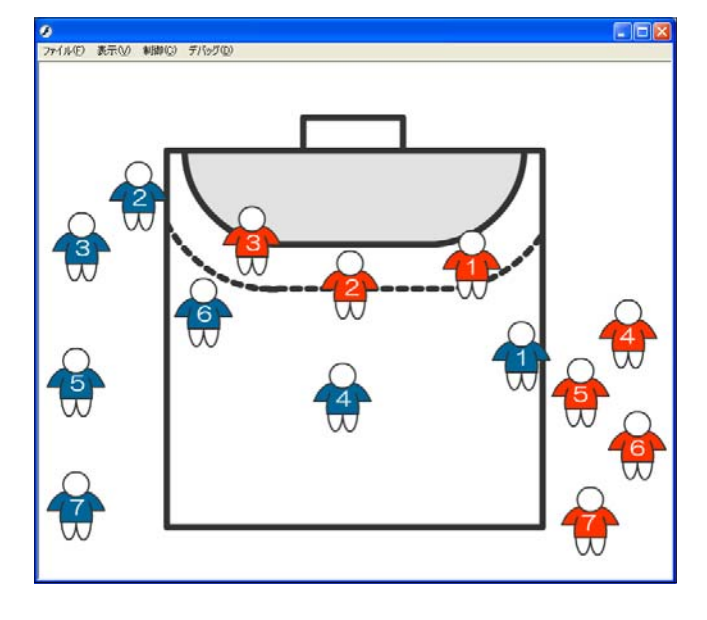

# Topic 4 ActionScript の編集

[アクションパネル]では、ActionScript の構文エラーを自動的にチェックしてくれる機 能が付いています。

スクリプトを入力後、[シンタクスチェック] をクリックすると、具体的なエラー箇所を指摘し てくれるので、メッセージを参考にして、スクリ プトを修正していくことができます。効果的なコ ンテンツ開発ができるようになっています。

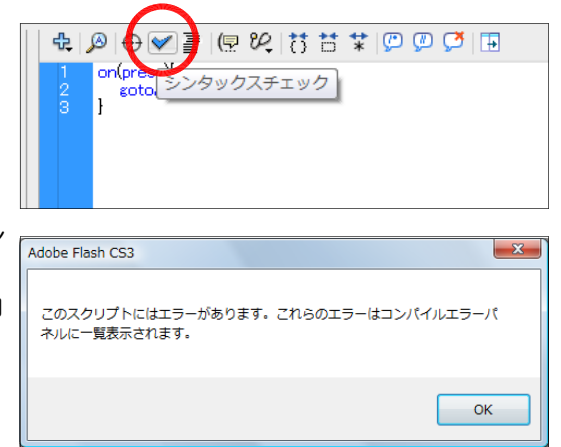

作成した作戦盤を使ってみると、さまざま改善点が思い浮かびませんか?バージョンアップしてみましょう。

#### 【追加機能1】 〜 ボールがあればいい!! 9-03.fla 。 9-03.fla 。

もちろんドラッグ&ドロップができるように、ボールのアイコンも同様に追加してみましょう。

(a) [レイヤーの追加] ボタンをクリックして、[チー ムB1 レイヤー上に「ボール]レイヤーを作成しま す。

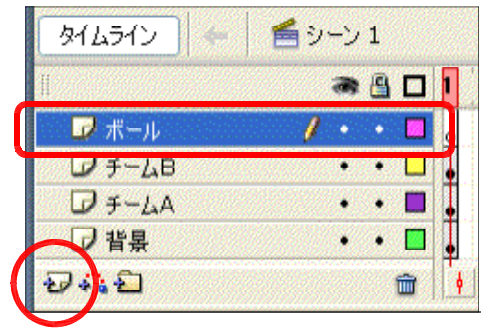

(b) メニューから「挿入]-「新規 シンボル]をクリックします。

(c) タイプを [ムービークリップ]、 名前を [ ball ] として、 [ OK ] ボ タンをクリックします。

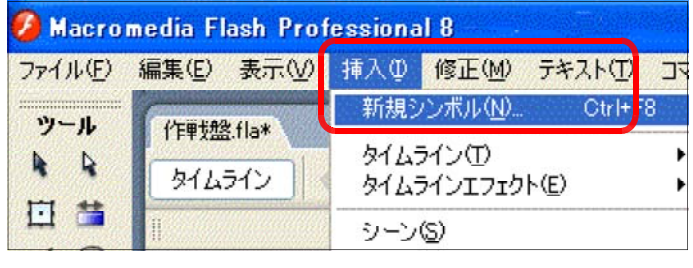

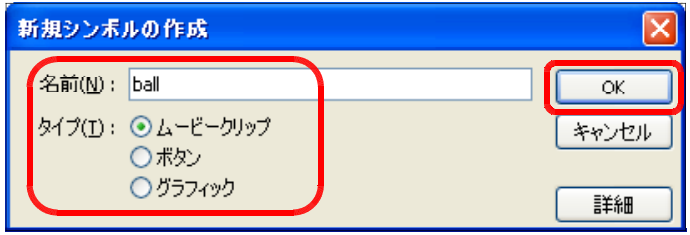

(d) 楕円ツール こと線ツール を用いて、ボールを 描画します。その後、[シーン1]をクリックして、 ドキュメントに戻ります。

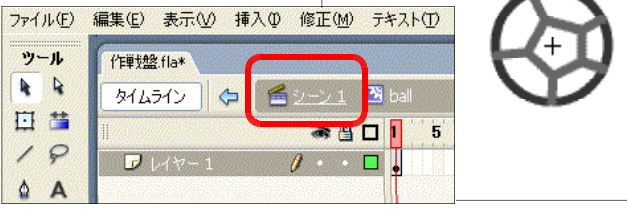

 $(e)$  ライブラリから [ball] ムービ ークリップをドラッグして、ステ ージ上に配置します。サイズが大 きい時には、変形ツールをクリッ クして、適宜、サイズを変更しま す。

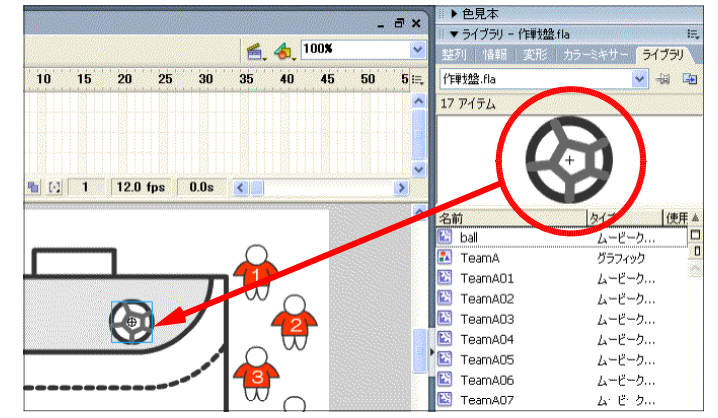

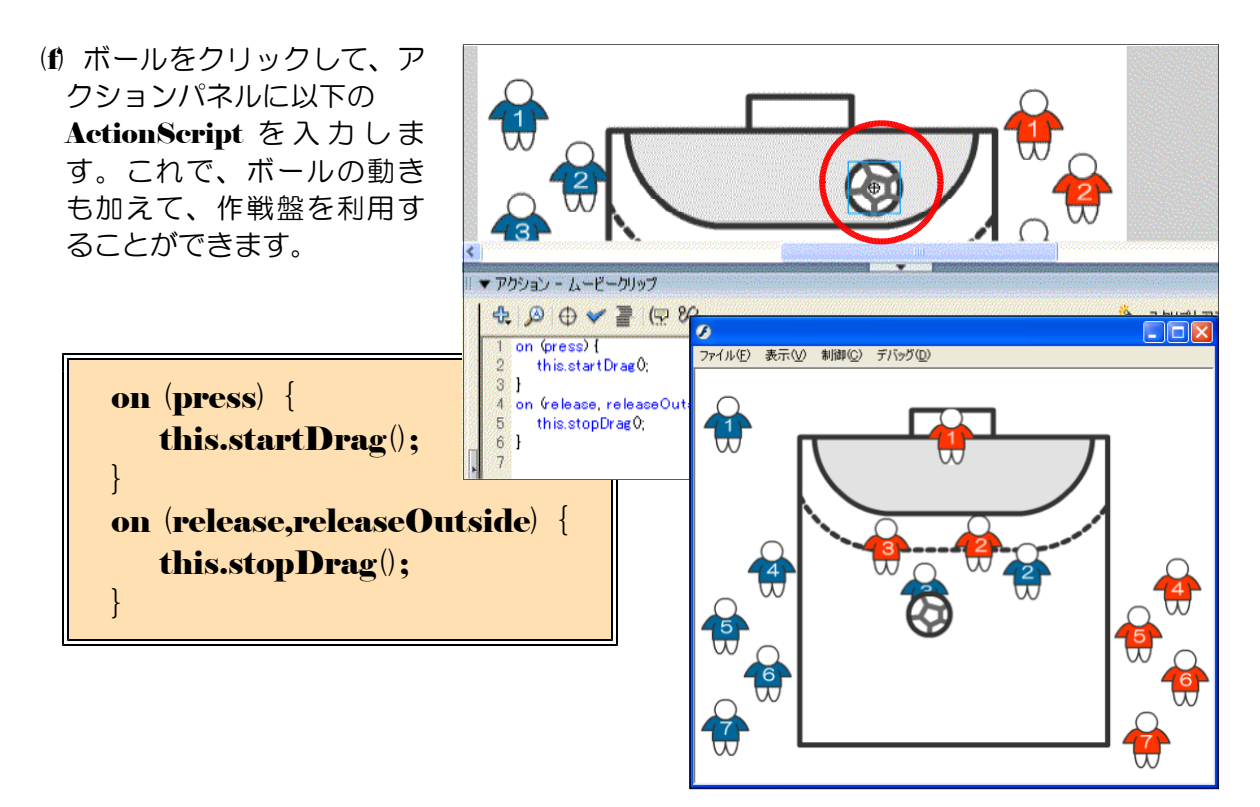

【追加機能2】 ~ 選手アイコンがワンクリックで整列できればいい!! 9-04.fla

作戦盤を用いてフォーメーションの確認後、アイコンを整列させるためのボタンを追加して見 ましょう。

(a) [レイヤーの追加] ボタンをクリックして、[ボ ール]レイヤー上に [ボタン]レイヤーを作成し ます。

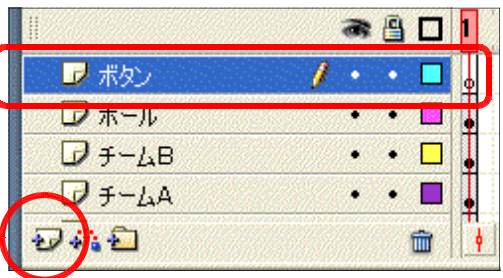

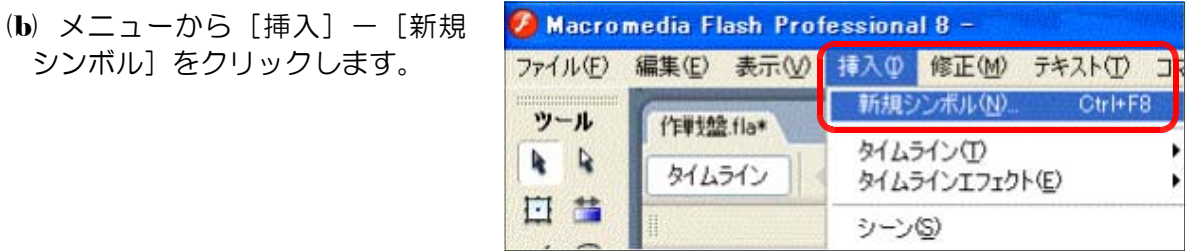

(c) タイプを [ボタン]、名前を [ク リア] として、[OK] ボタンをク リックします。

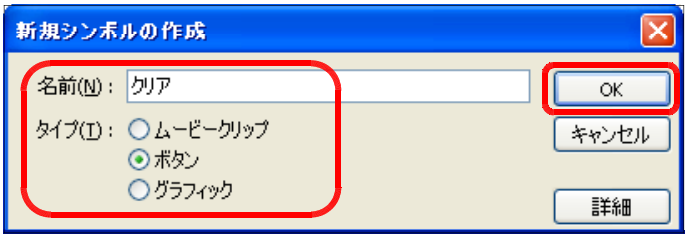

(d) [レイヤー1]の[アップ]を クリックして、矩形ツール ユス を 用いて、ボタンを作成します。適 宜、線のカラーや塗りのカラーを 変更します。

(e) [レイヤー1]の [オーバー] 上で右クリックから、 「キーフレ ームの挿入]をクリックします。

- (f) 線のカラーや塗りのカラーを変 更します。これで、通常時のボタ ンの配色とマウスのカーソルが重 なった時で色が変化するようにな ります。
- (g) [レイヤーの追加] ボタンをク リックして、「レイヤー1]上に 「レイヤー2] を作成します。
- (h) [テキストツール] A を用い て、ボタン上に [クリア]の文字 を入力します。

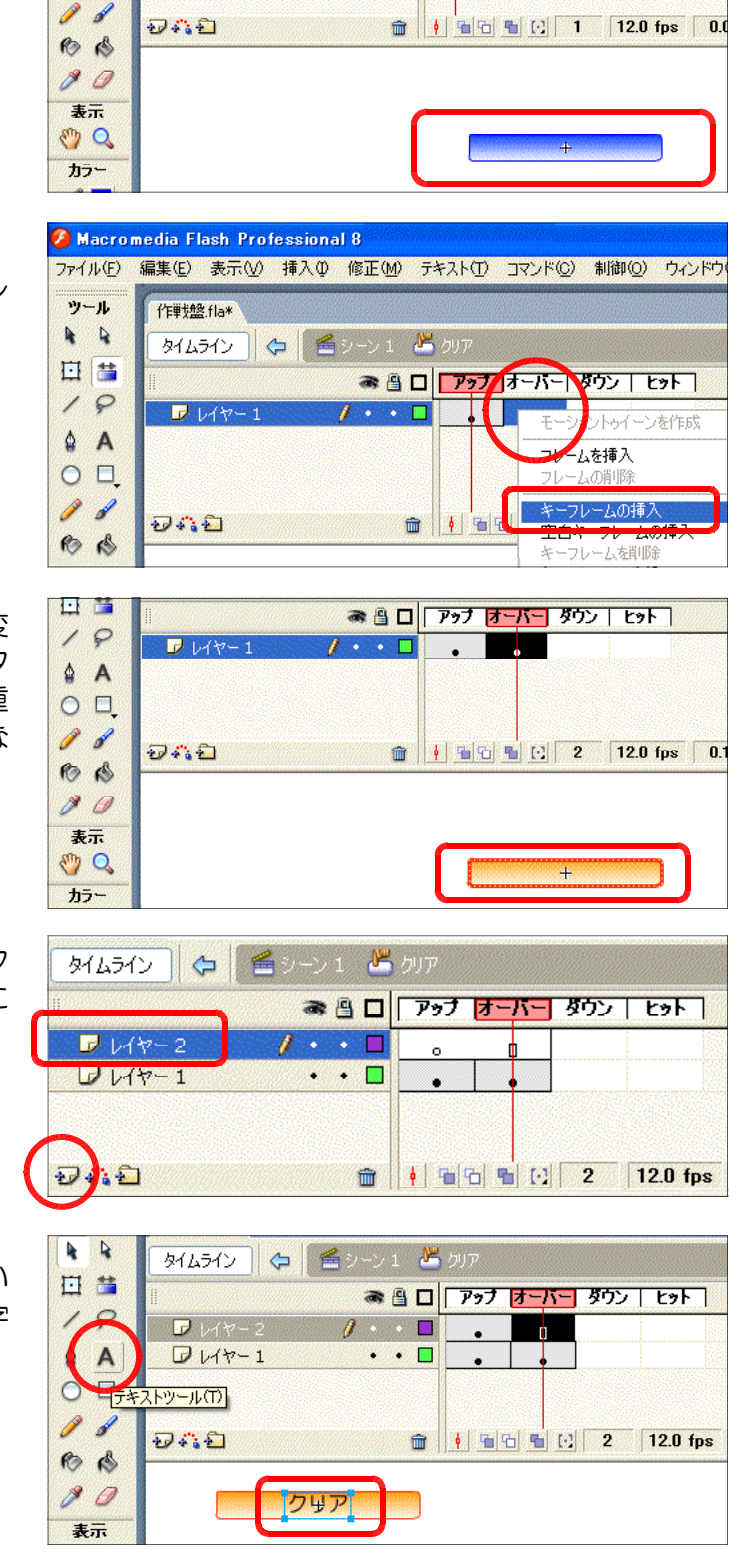

**7** Macromedia Flash Professional 8

作戰盤 fla\*

 $\overline{D}$   $\overline{D}$   $\overline{D}$ 

外ムライン シーン1 パク

 $y - y$ 

 $A$ 

日目

 $19$ 

 $\triangle$  A  $O<sub>1</sub>$ 

ファイル(F) 編集(E) 表示(V) 挿入(D) 修正(M) テキスト(T) コマンド(C) 制御(O) ウィンドウ(W)

 $\mathbf{z}$  .  $\blacksquare$ 

● 8 2 アップ オバーダウン ヒットコ

(i) [シーン1]をクリックして、 ドキュメントに戻ります。

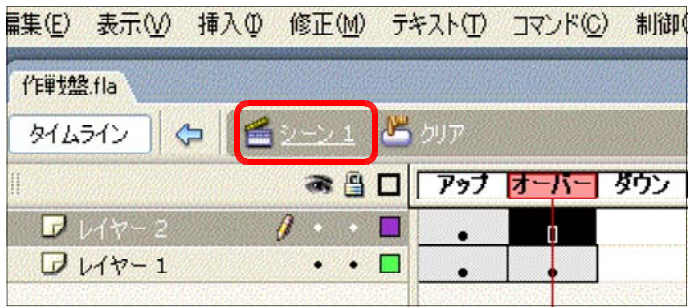

(i) [ボタン]レイヤーをクリックして、ライブラリパネルから [ボタン]シンボルをステー

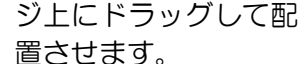

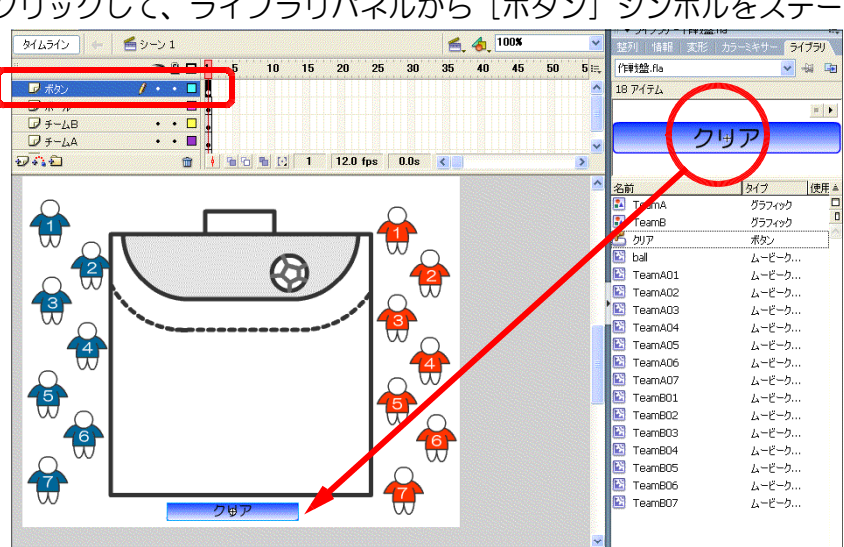

(k) チームAの背番号1の選手アイ コンをクリックして選択します。 プロパティインスペクタで名前を [A01] と入力します。これで、 チームAの背番号1のアイコンの 名前を AOI と付けたことになり ます。

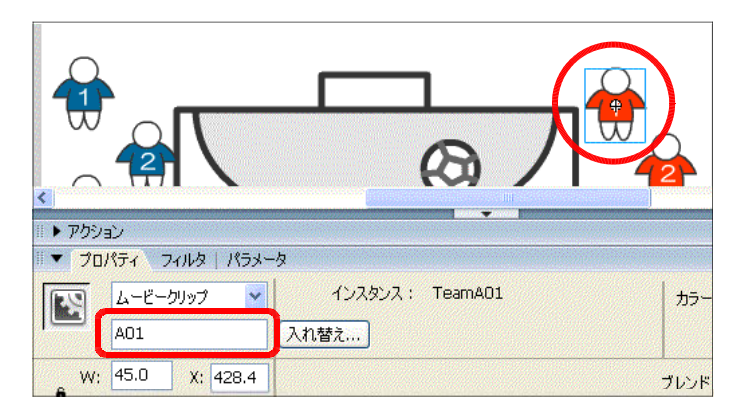

- (I) 同様にチームAの背番号2を[A02]、···背番号7を [A07]、チームBの背番号1を [B01]、····、背番号7を [B07]、ボールを [ball] というように、それぞれ名前を 付けます。
- (m) ステージ上のボタンをクリック して選択し、[アクション]をク リックして、アクションパネルを 表示させます。

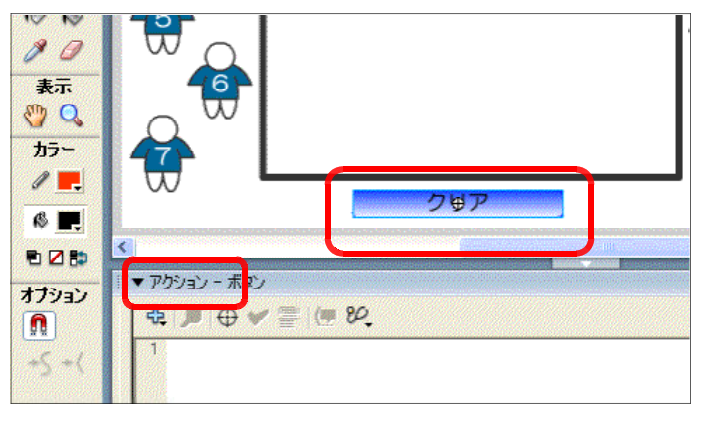

第9章 ドラッグ&ドロップの活用【応用コース】

(n) 以下のスクリプトを入力します。

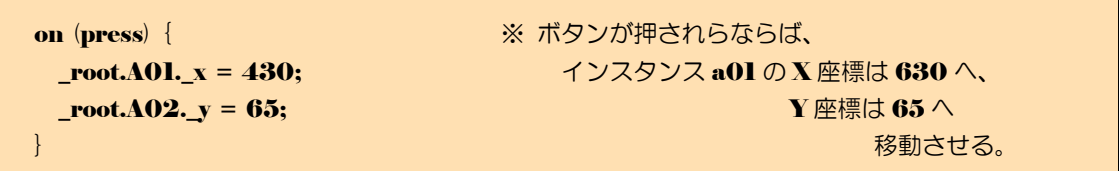

(o) プレビューで動作を確認してみましょう。[Ctrl] キーと [Enter] キーを同時に押して、 プレビューさせます。

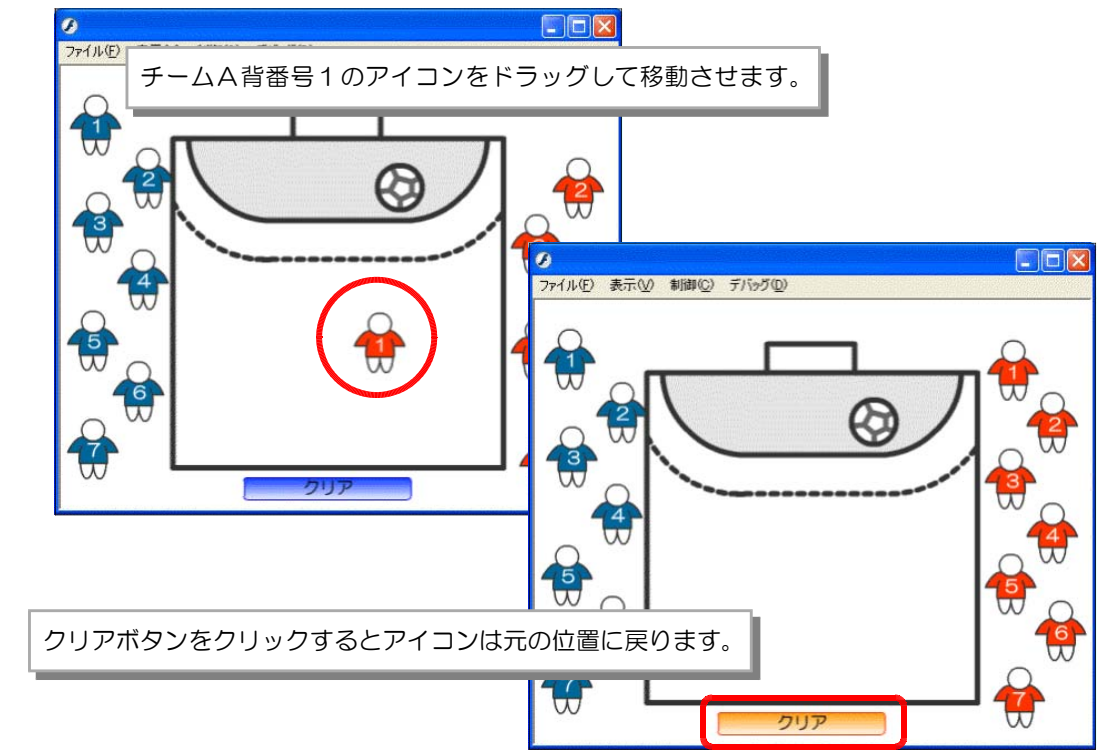

(p) 他のアイコンについても、元の位置に戻るためのスクリプトを以下のようにボタンへ追加 します。

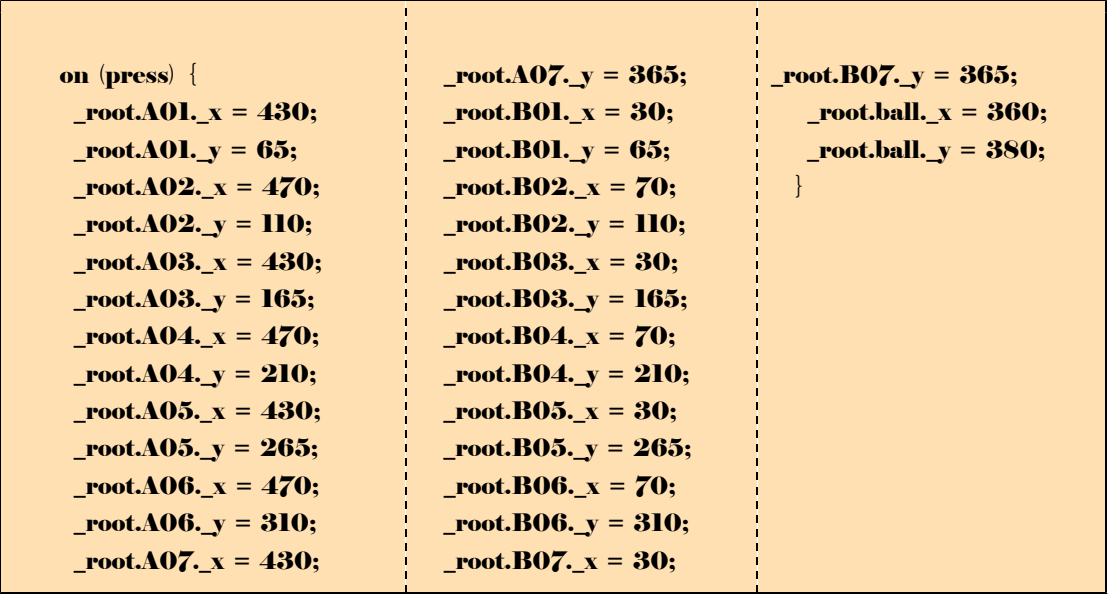

(q) 以上でスクリプトの設定が終わりました。動作確認をしてみましょう。 [Ctrl] キーと [Enter] キーを同時に押して、プレビューしてみます。

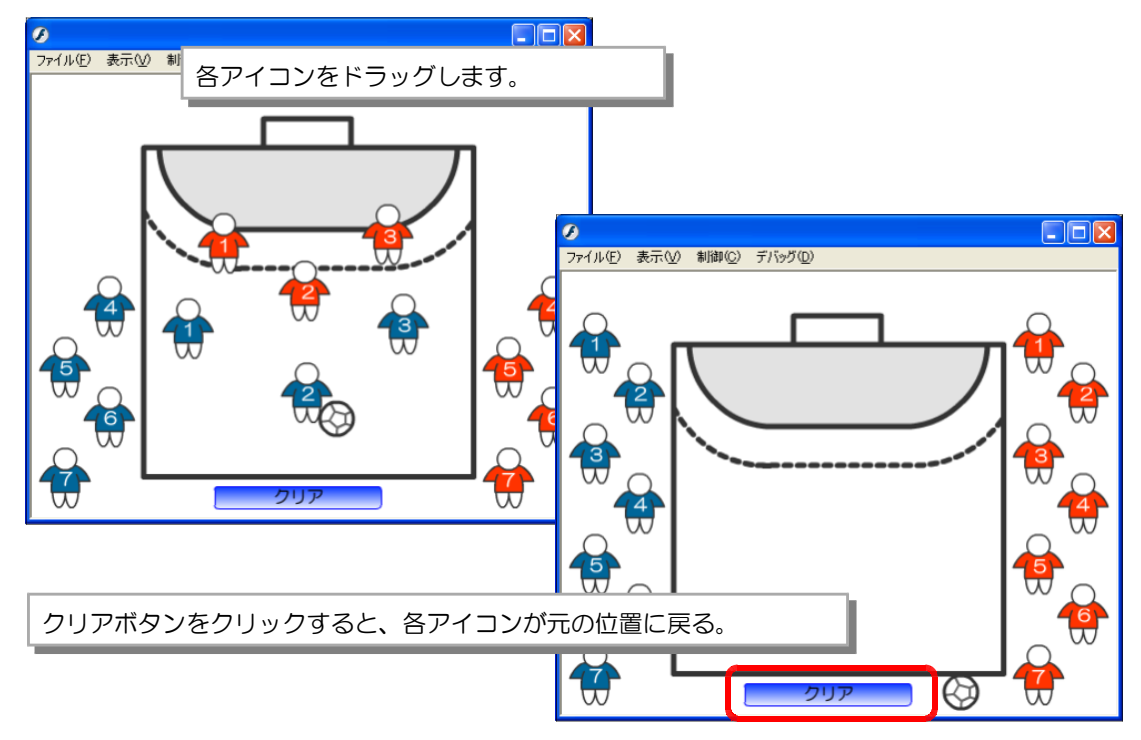

#### 【追加機能3】 ~ アイコンの重ね順を変えれればいい!!

基本的に各インスタンスは後から作成したものが前面に配置されます。ここでは意図的に 重ね順を変えてみましょう。具体的にはクリックしたものが最前面に配置されるようにして みます。

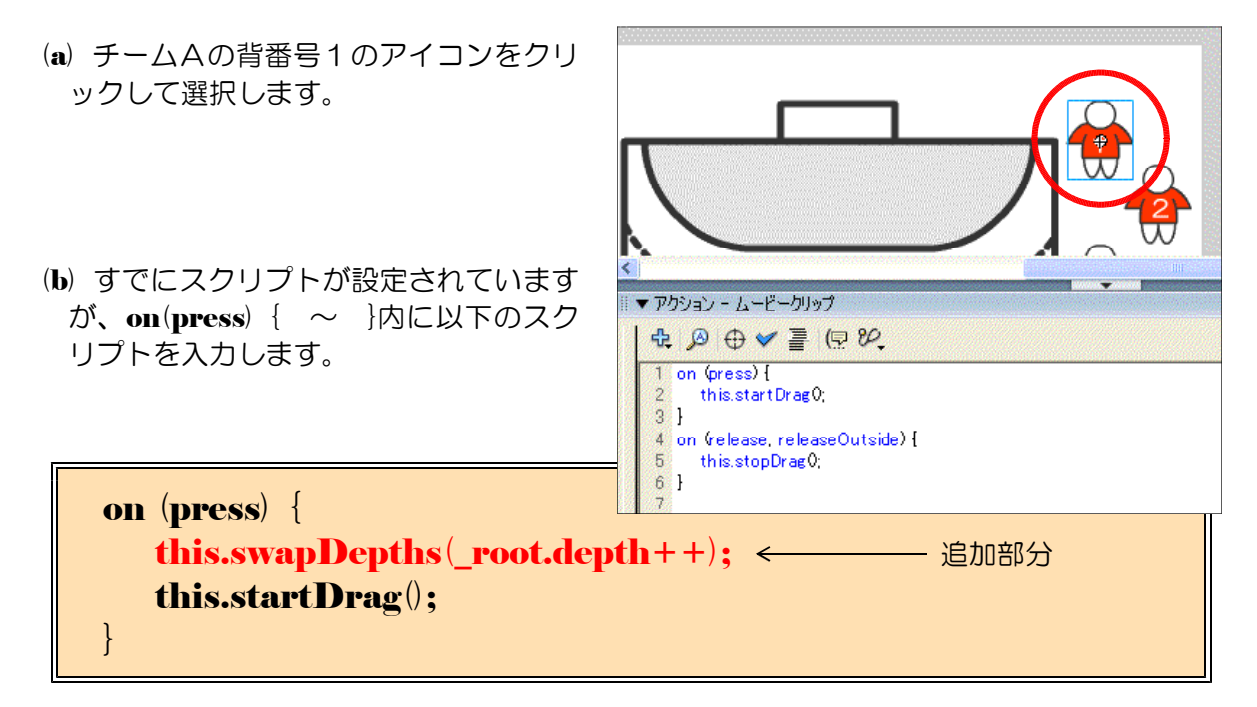

(c) 同様に他のアイコンについても、上記のスクリプトを追加します。

(d) [レイヤーの追加] ボタンをクリックして、 [ボタン] レイヤーの上に [スクリプト] レ イヤーを追加します。

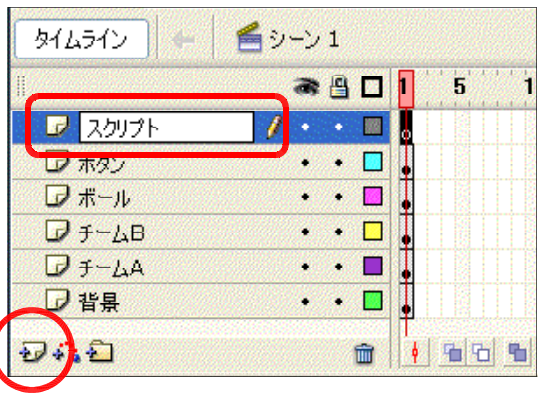

(e) [アクション] パネルを表示させ、以下のス クリプトを入力します。

 $depth = 0;$ 

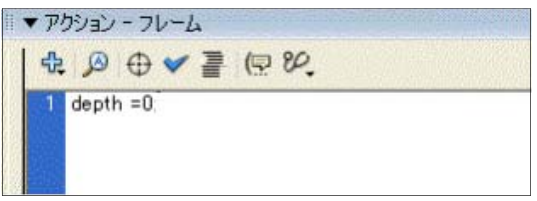

(f) 以上で設定終了です。[Ctrl] キーと [Enter] キーを同時に押して、動作確認をしてみ ましょう。

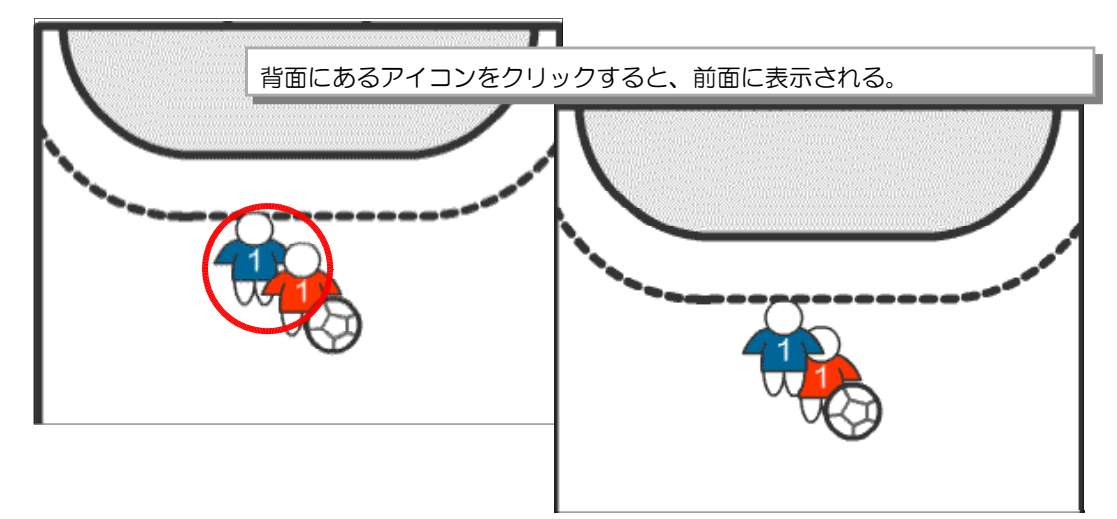

演習課題 023 バスケットボールの作戦盤を作成してみましょう。 19-05.fla 7 Macromedia Flash Player 8  $\boxed{\Box\Box x}$ -<br>ファイル(E) 表示(V) 制御(C) ヘルプ(H)  $\frac{1}{2}$  $\widetilde{F}$ クリア ඹ **Contract Contract Contract**
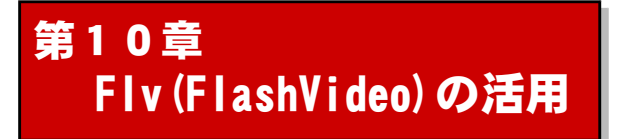

### 1 Flash での動画の取り扱い

動画ビデオの再生環境はさまざま開発されてはいるものの、再生時にコーデックの不足によ って、再生できない場合も多く見受けられます。動画再生に関しては、その環境作りが最も大 切です。

Flash Player の普及率は 99%を超えており、全世界でスタンダードな再生プレーヤーとし て普及しています。加えて、 Flash Player6 からは埋め込みビデオの再生が可能、そして FlashPlayer7 からは外部ビデオデータを利用することができるようになりました。この機能 によってスムーズに動画が再生でき、Web 上において標準的な再生環境が提供されたことに なります。

Flash によるビデオ利用がこれだけ世界的に知られたのは、動画投稿サイト YouTube の 存在です。 Web ページの中で手軽にビデオを視聴できる YouTube は、投稿されたビデオを

見るだけでなく、自分のビデオを無料でアップロード して世界中の人に見てもらえるのが大きな特徴です。 手軽に利用できる裏には、 Flash Player の普及が大き な支えになっているのは言うまでもありません。

YouTube では、ユーザが wmv や AVI、MOV、 MPG 形式などのビデオファイルを YouTube のサー バにアップロードします。サーバではそのファイルが 自動的に FLV (FlashVideo) 形式の FlashVideo フ ァイルに変換された後に公開され、Web ページ上の YouTube のビデオプレーヤーで視聴できるというも のです。 Flash でビデオを扱うには、以下の3つの方 法があります。

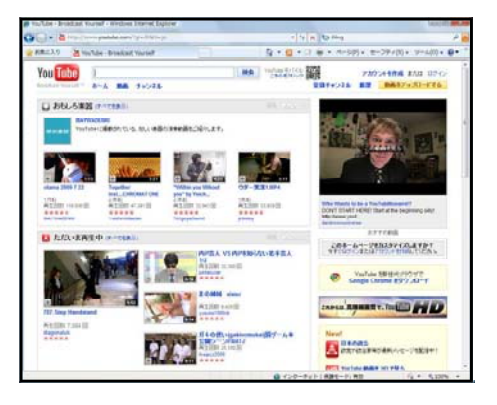

### ■埋め込みビデオ方式

埋め込みビデオ方式は、ビデオデータを swf ファイル内に埋め 込んで扱うものです。

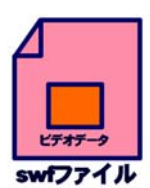

### ■外部 FLV ビデオ方式

外部 FLV ビデオ方式は、 Flash 用のビデオファイ ル形式である FLV ファイルを用意し、それを swf フ ァイルから制御する方式です。埋め込みビデオと異な り、ビデオデータを FLV ファイルとして swf ファイ ルとは別に、外部において利用します。

### ■ストリーミングビデオ方式

ストリーミングビデオ方式は、

Flash Communication Server  $MX$  ( $\forall$  $\top$ ,  $\lceil$  FCS $\rfloor$ ) や Flash Media Server (以下、「FMS」) を使うも のです。この方式では FCS / FMS をストリーミン グサーバとして利用し、FLV ファイルをストリーミ ングサーバの所定のディレクトリに置いておきます。

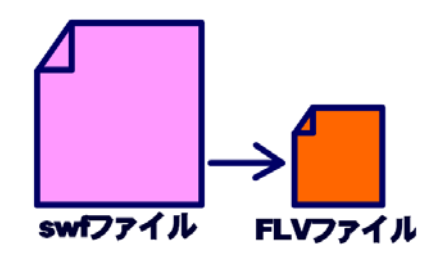

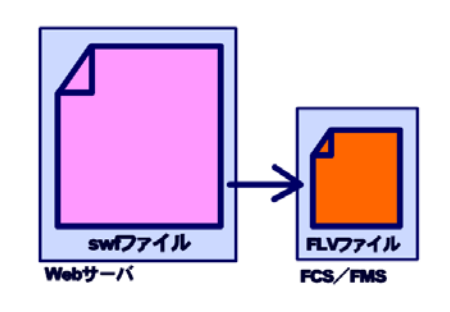

### 2 外部から読み込んでの動画ムービー作成(埋め込みビデオ)

(1) 利用可能な動画データ

Flash へ動画を読み込むには、メニューから [ファイル] - [読み込み] - [ライブラリ に読み込み]をクリックして、動画ファイルを指定します。一般によく利用されるビデオ形式 は、AVI と QuickTime です。AVI は Windows の標準のビデオ形式、QuickTime は Macintosh の標準のビデオ形式です。これらの形式は対応した OS の Flash で読み込めます が、QuickTime のバージョン 4 以降がインストールされていれば、OS に関係なく読み込む ことが可能です。さらに、MPEG や DV 形式の動画データも読み込めるようになります。

### 【利用可能なビデオファイル形式】

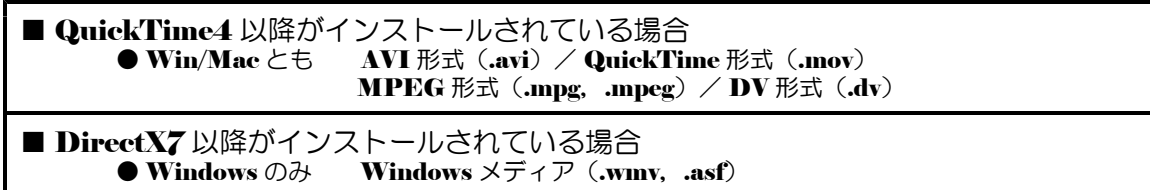

(2) 動画データの読み込みと圧縮 10-01.fla (a) メニューから「ファイル]-[読み込み]-[ライブラリに読み込み] をクリックします。 (自動的にステージにも配置されます)

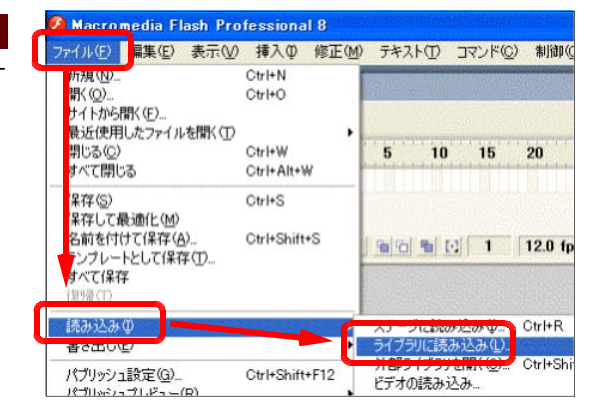

(b) [ライブラリに読み込み] ダイアログボ ックスが表示されます。 [sample.mpeg] を選択し、「開く1ボタンをクリックします。

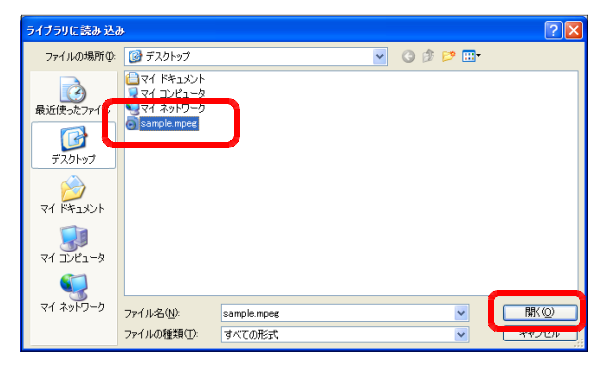

(c) [ビデオの読み込み]ダイアログボックスが表示されます。[次へ]ボタンをクリックし ます。

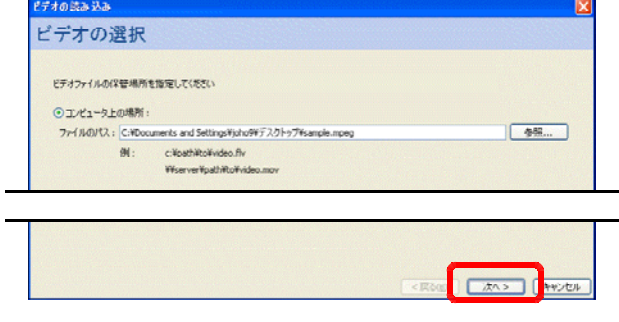

#### 第10章 Flv(FlashVideo)の活用【応用コース】

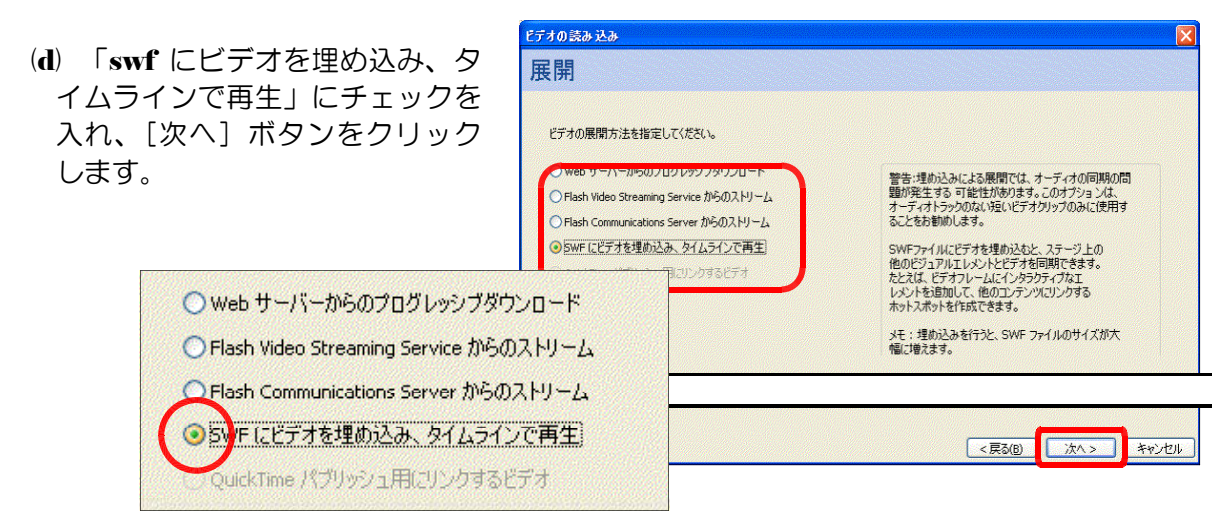

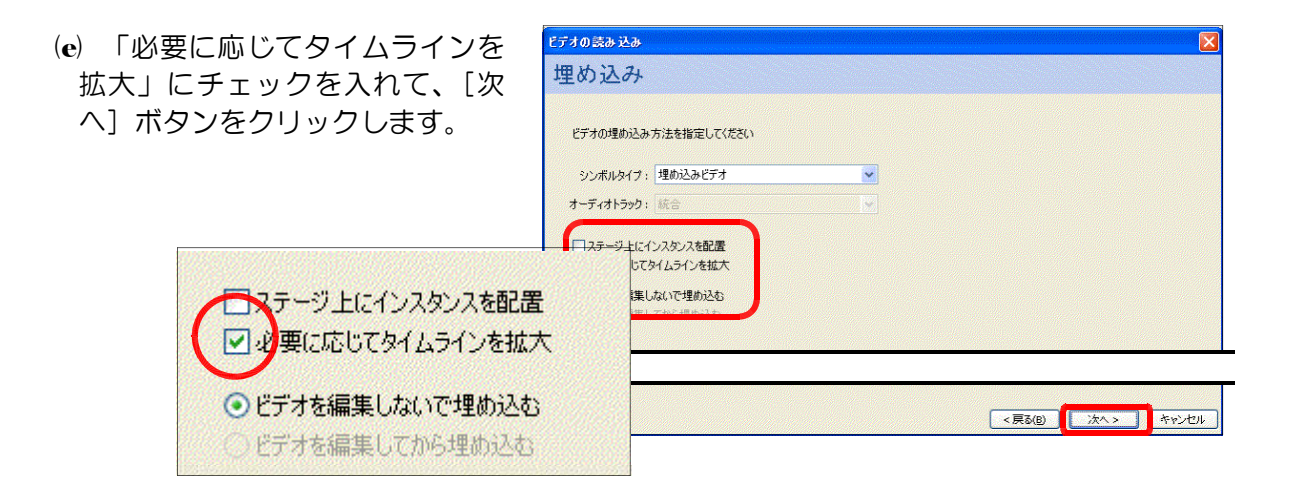

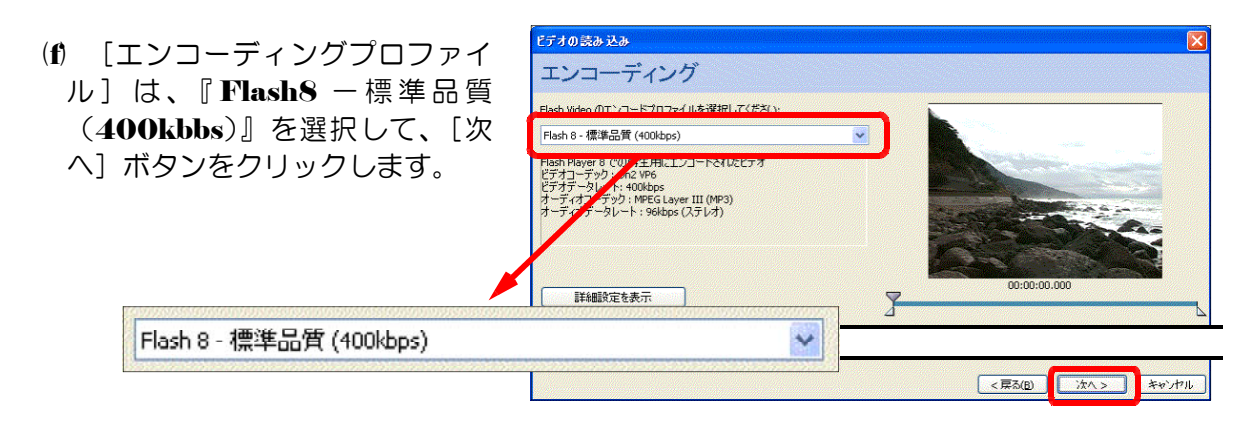

(g) [終了] ボタンをクリックして、 ビデオファイルの読み込み設定は は終了です。

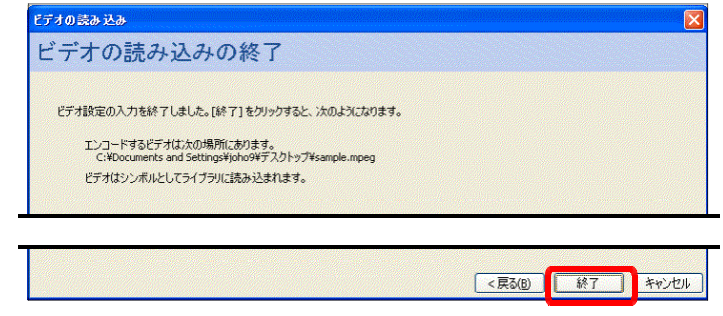

(h) エンコードの進捗状況が表示さ れます。

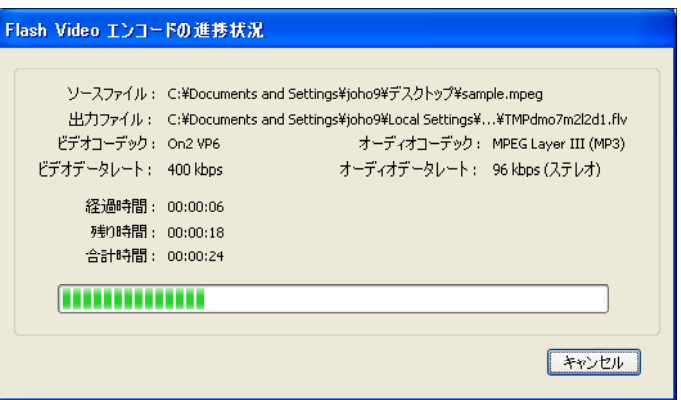

(i) [ライブラリ] パネルから 「sample.mpeg」をステージ上に ドラッグします。

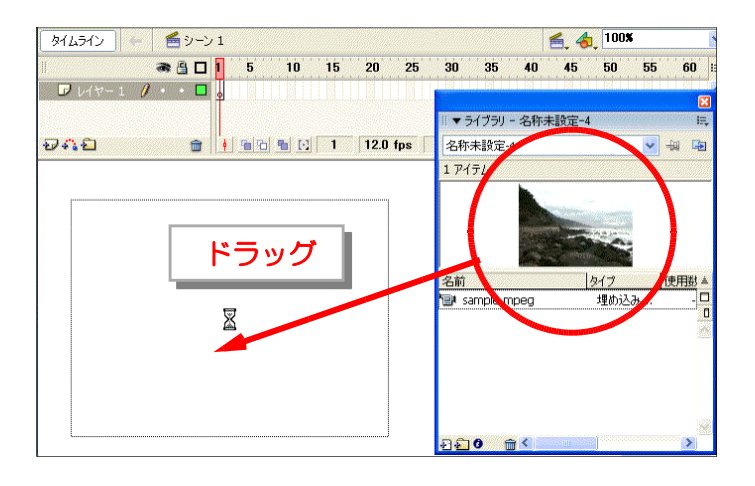

(i) 必要なフレーム数をタイムライ ンに挿入することを確認するメッ セージが表示されますので、[は い]をクリックします。

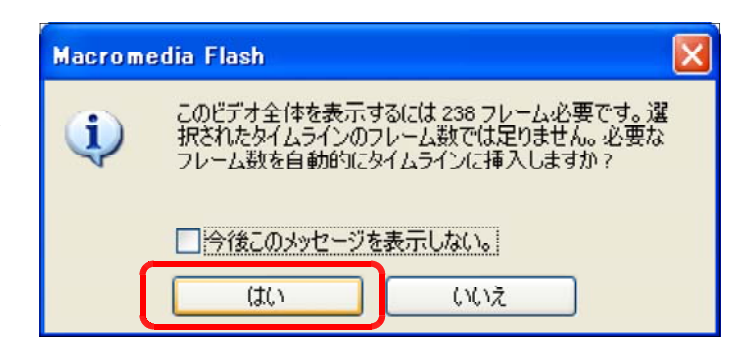

(k) 動画ビデオが表示されることを 確認します。 メニューから [制御] -[ムービープレビュー]をクリ ックします。

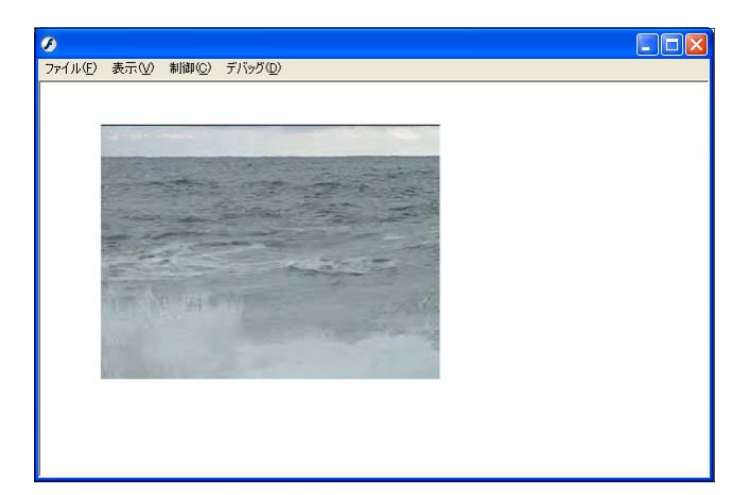

# 【ビデオ圧縮について】

エンコーディングの 定を表示] ボタンをク 圧縮の設定が詳細に変 す。初期設定では [画] なっていますので、フ 比較しながら設定変更 さい。

詳細設定を非表示

図もすオのエンコード ビデオコーデック:

フレームレート:

キーフレームの配置:

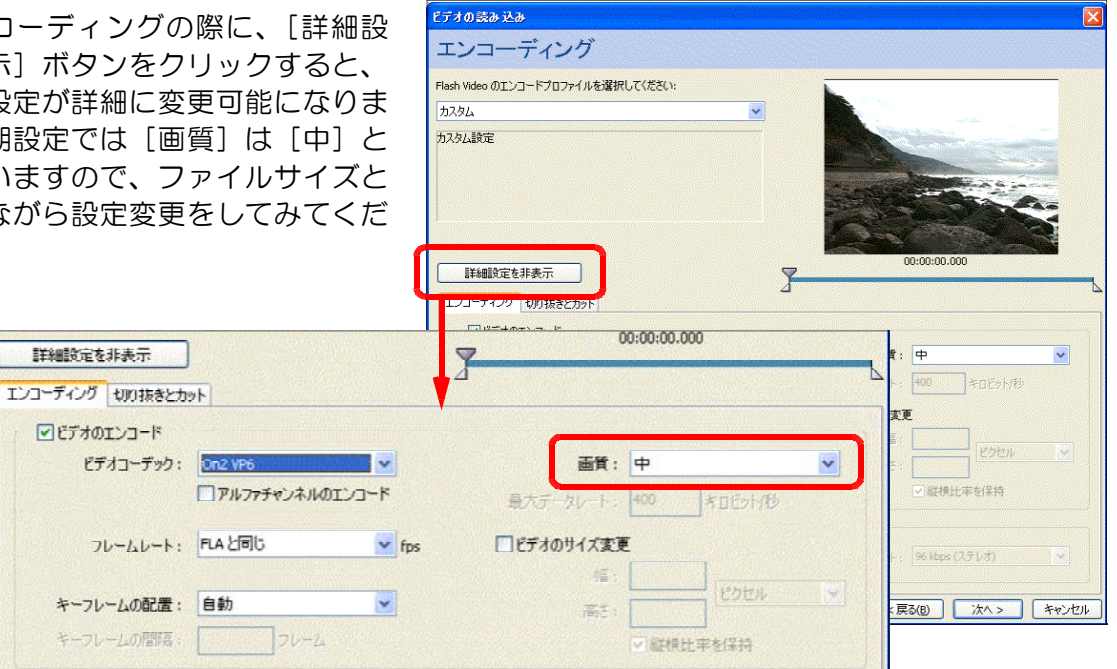

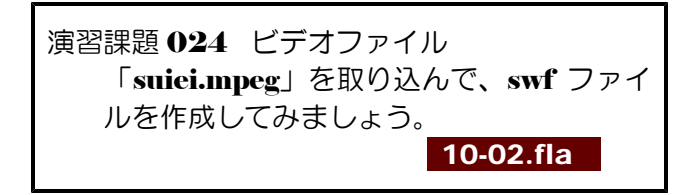

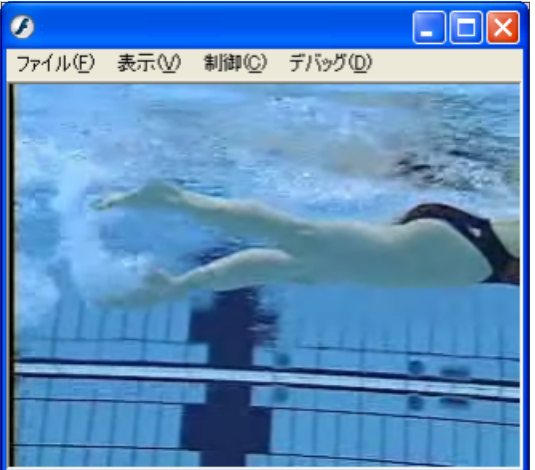

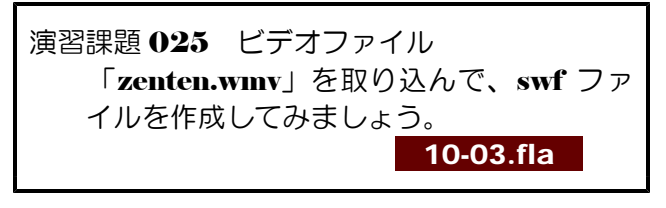

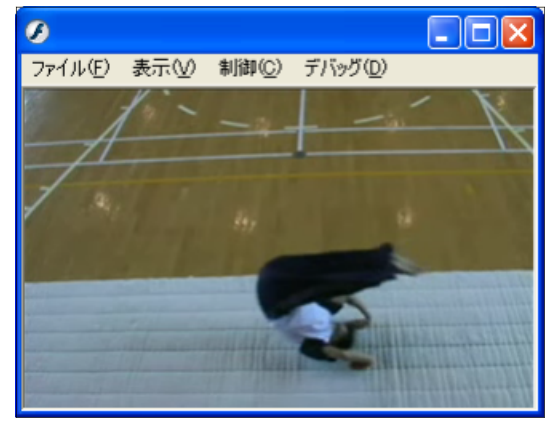

#### 第10章 Flv(FlashVideo)の活用【応用コース】

### 3 外部ファイル(Flv)を利用した動画ムービー作成(外部 FLV ビデオ)

- (1) FLVファイルの作成
	- (a)  $[\overline{Z} \vartheta \overline{Y}]$  ボタンから [Macromedia] [Macromedia Flash 8 Video Encoder] をクリックしてます。
	- (b) Video Encoder が起動しますので、[追 加]ボタンをクリックします。

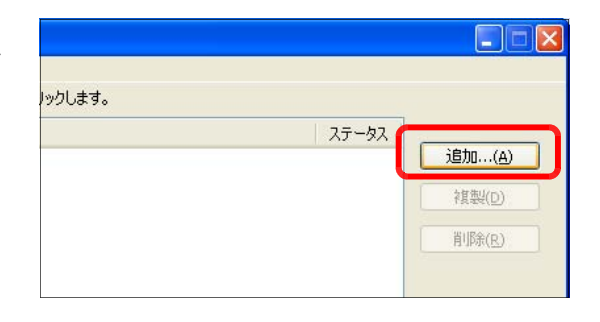

(c) 変換元のビデオファイル「顕微鏡の使い方 .wmv」を選択して、[開く] ボタンをクリ ックします。

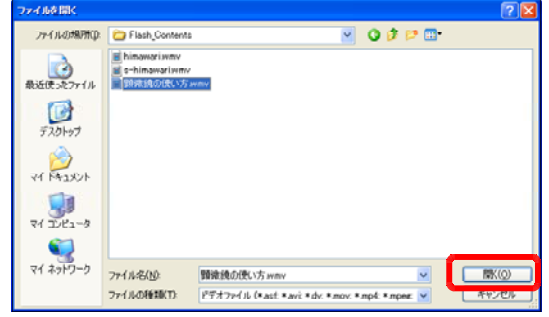

(d) 選択したビデオファイルが、 ソースファイルの一覧に表示さ れたことを確認して、[キュー の開始] ボタンをクリックしま す。

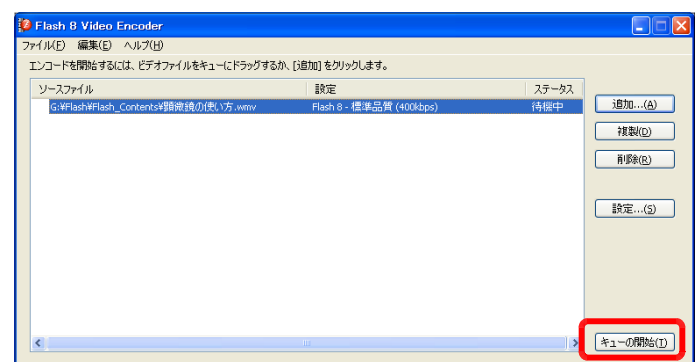

(e) 変換作業の進行状況が表示さ れますので、しばらく待ちます。

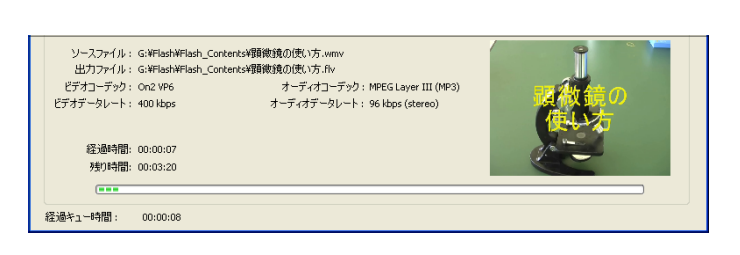

(f) ステータス欄にチェックマークが付けば変換作 業完了です。

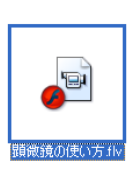

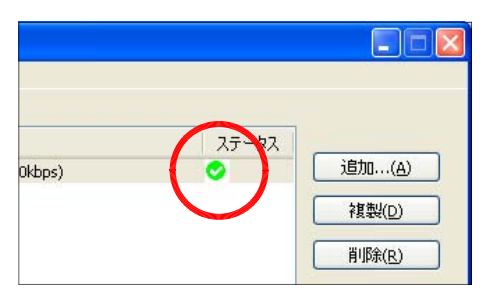

(2) swf ファイルの作成 (a) Flash を起動して、新規ドキュメン トを表示させます。

10-04.fla

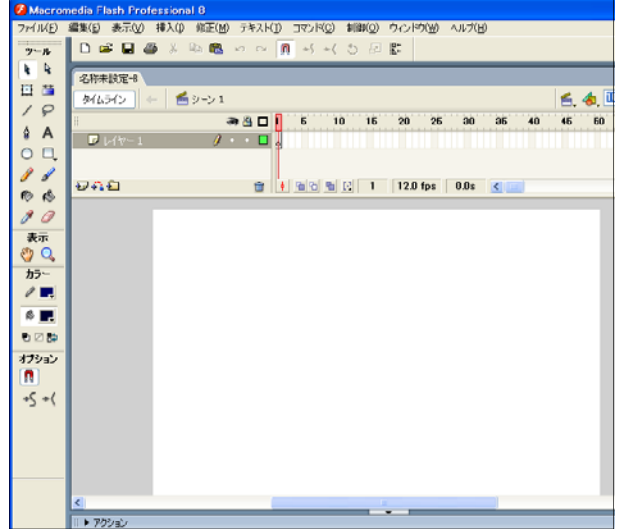

(b) メニューから [ウインドウ] - [コ ンポーネント]をクリックします。

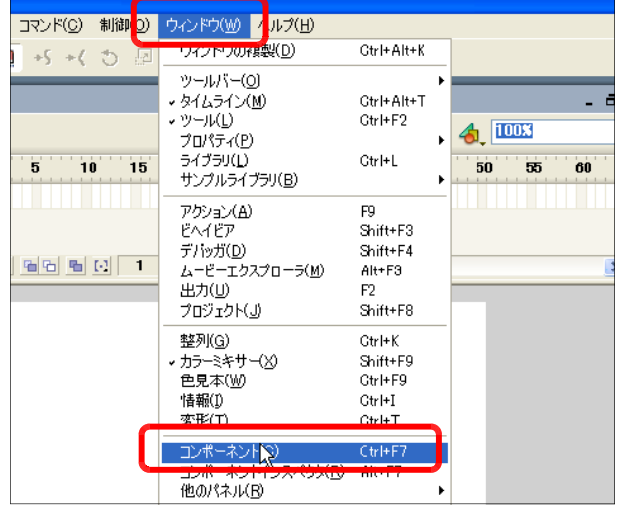

 $\Box$ o $\boxtimes$ (e) コンポーネントパネルの [FLVPlayback] をステー ジ上にドラッグします。 ▼カラーパレット 宸 -3年 色見本 154ブラリ コンポーネント a x **⊞ S** Data EL C FLV Playback - Player 8  $\overline{\mathbf{v}}$ **Extragalactive**  $\bullet$   $\bullet$   $\Box$  $5\qquad 10\qquad 15$  $20$ 25 30 l. l.  $F$ и.  $\sqrt{v}$   $\sqrt{v^2-1}$  $\ell$   $\Box$  $\overline{\phantom{a}}$ El & Merka - Player 6 - 7 E Ser Interface  $BA2$  $\rightarrow$ 

コンテンツパス

顧微鏡の使い方.flv

- (d) メニューから [ウインドウ] [コンポーネントインスペクタ] をクリックします。
- (e) [コンポーネントイン  $\left[\times -\frac{1}{2}\right] - \left[\text{contentP}\right]$ 該当の FLV ファイル を指定します。

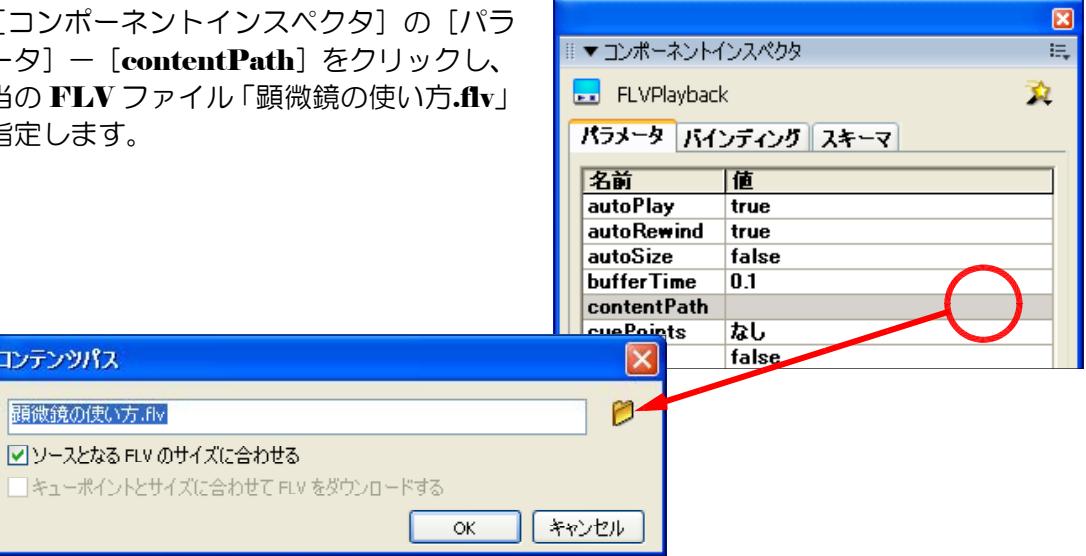

(f) 以上で設定は終了です。動作確認をしてみ ましょう。メニューから [制御] - [ムー ビープレビュー]をクリックします。

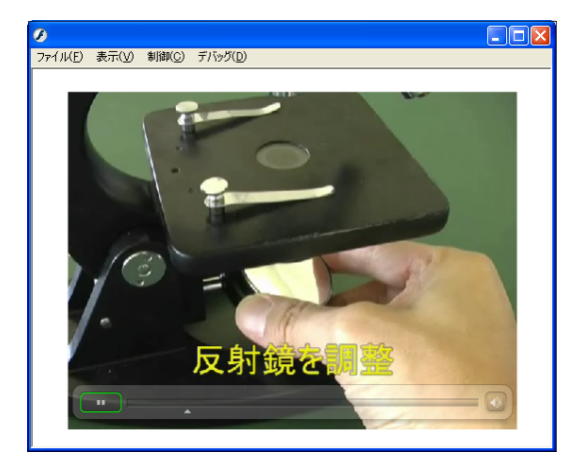

演習課題 026 以下のビデオファイルを用いて、 Flv ファイルを作成し、 swf ファ イル上でそのビデオを再生してみましょう。  $\binom{10-05.1}{10-05.1}$ 

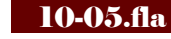

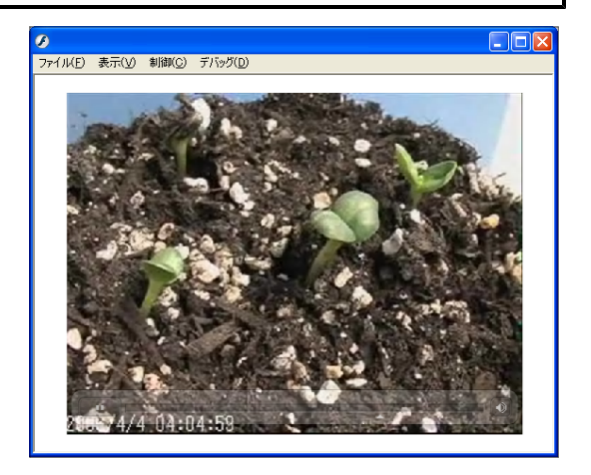

第11章

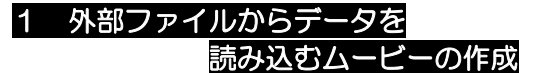

- (1) テキストフィールドの作成 11-01.fla 外部ファイル読込の活用
	- (a) Flash を起動し、メニューから [ファイル] -[新規]をクリックして、新規ドキュメントを作 成します。

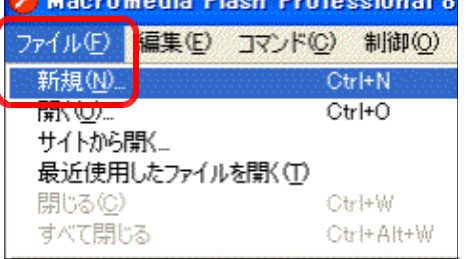

(b) [プロパティ]をクリックして、プロパティパネルを表示させます。ドキュメントのサ イズを変更するために [550 × ■■ フロパティ フィルタ パラメータ 400 ピクセル]ボタンをクリッ ドキュメント クします。 名称未設定-1 パブリッシュ:

(c) [ドキュメント ダイアログが表示 サイズを [400  $[30px]$ (高さ)に ボタンをクリック

す。

背景: サイズ 550 x 400 ピクセル  $7\nu - \Delta$ 設定. トキュメントプロパティ ActionSo  $7147:$ 設定...

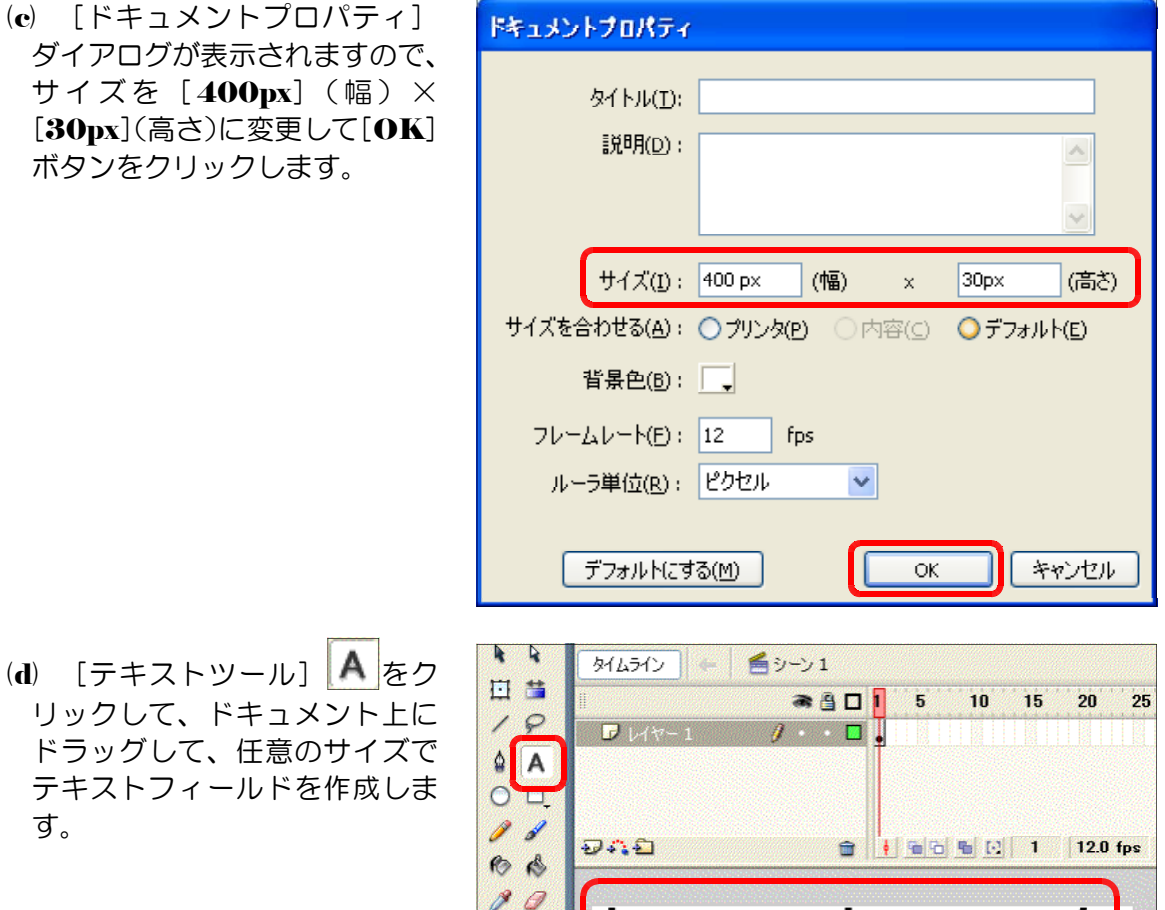

表示  $\delta^{0}$   $\sigma$ 

(e) [プロパティ]をクリックし てプロパティパネルを表示させ ます。[ダイナミックテキスト] を選択して、変数欄に [textl] と入力して設定します。

### (2) ActionScript の設定

(a) ドキュメントをクリックして から[アクション]をクリック し、アクションパネルを表示さ せます。

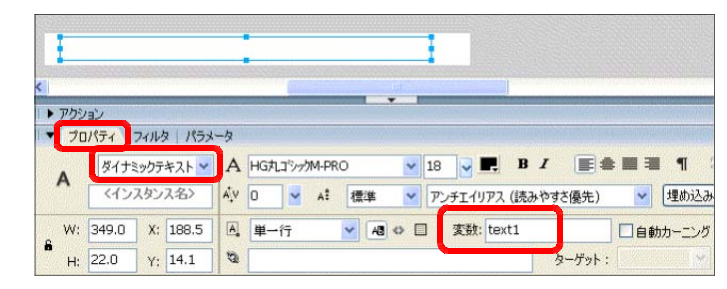

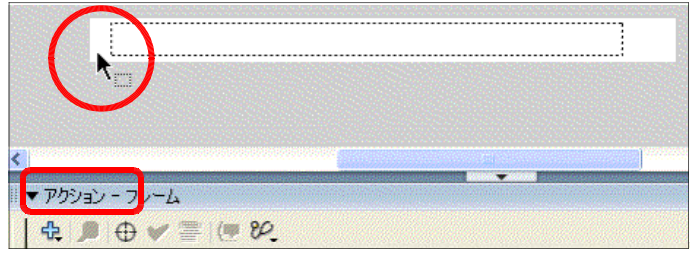

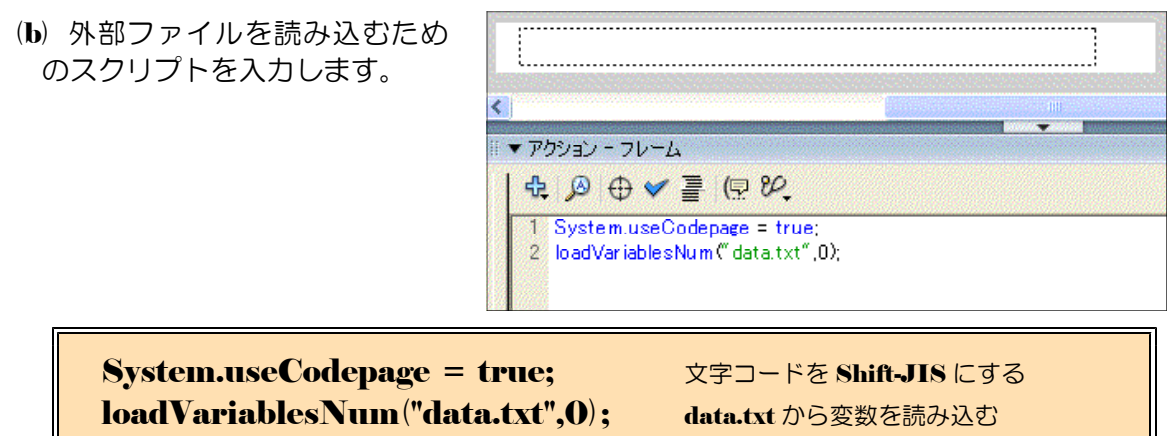

(e) メニューから [ファイル] -[名前を付けて保存]をクリッ クします。

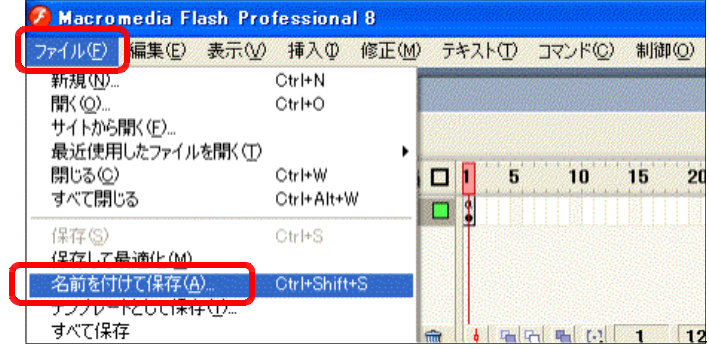

(d) ファイル名を [11-01.fla] と入力し、保存するディレクトリを指定して、[保存] ボタ ンをクリックします。

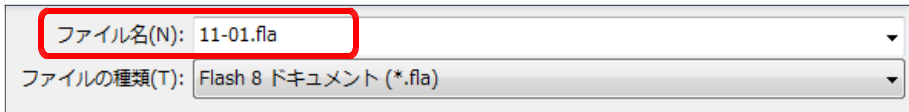

#### (3) 外部ファイルの作成

- (a) [スタート]ボタンから [メモ帳]を起動します。
- (b) 以下の文字列を入力します。

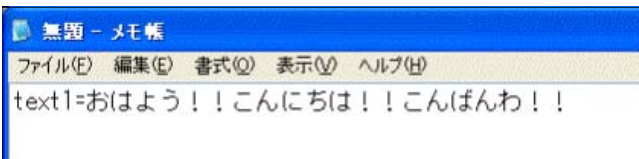

text1=おはよう!!こんにちは!こんばんわ!! (※) 「text1=」は半角入力

- (c) メニューから [ファイル] ー [名前 を付けて保存]をクリックします。
- ■無題-メモ帳 ファイル(F) 編集(E) 書式(O) 表示(V) ヘルプ(H) 新規(N)  $Ctr14N$ ちは!!こんばん Ctrl+O Ctrl+S - 业务(呈存(S) 名前を付けて保存(A) ページ設定(U)... 印刷(P)...  $Ctr[+P]$ メモ帳の終了☆
- (d) ファイル名を [data.txt] として設定し、[保存] ボタンをクリックして、データファイ ルを保存します。ただし、この data.txt ファイルは、先に作成した [11-01.fla] と同じ階 層のディレクトリに保存してください。

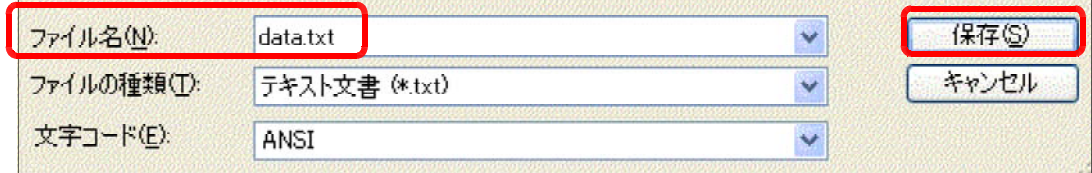

### (4) 動作確認

(a) [11-01.fla] の編集画面から、[Ctrl] キーと [Enter] キーを同時に押して、プレビュ ー画面を表示させます。文字列が表示されるかを確認します。

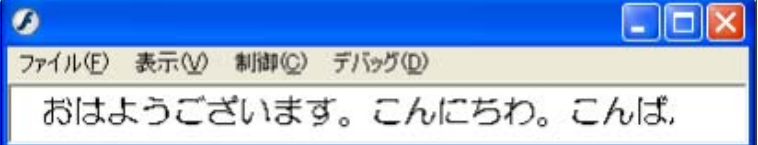

テキストファイル (data.txt) の内容を変更して、再度プレビューすると反映されます。

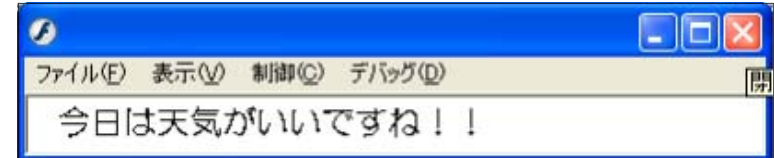

### 2 応用: 「簡易問題集」の作成

外部のテキストファイルに問題や解答を 作成しておき、swf ファイルで読み込む ことにより問題集を作成してみましょう。

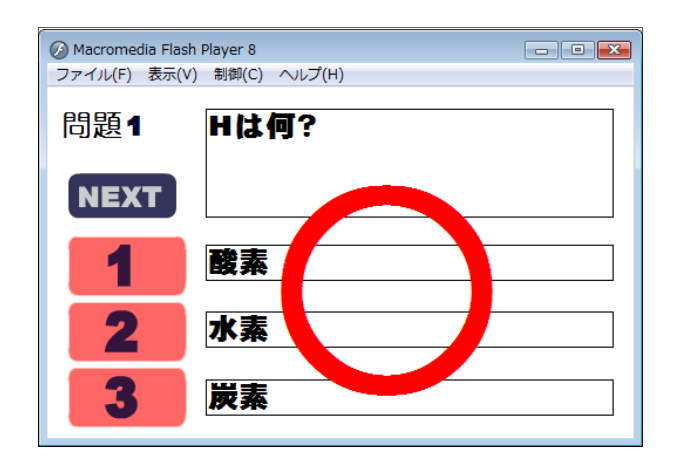

### (1) 新規ドキュメントの作成

(a) ステージ中央の「Flash ドキュメン ト]をクリックして、新規ドキュメン トを表示させます。

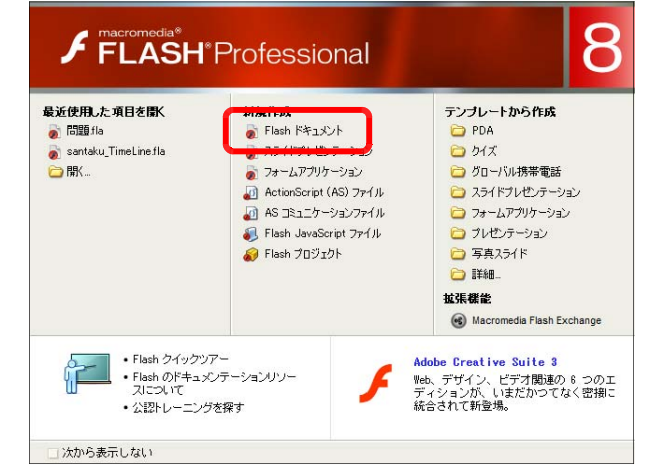

(b) [プロパティ] をクリックし て、[プロパティ]パネルを表 示させます。

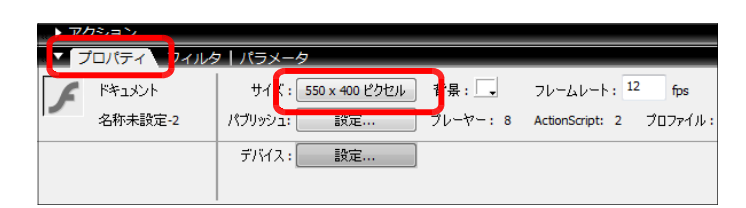

- (c) サイズの [550px  $\times$  400px] ボタンをクリックします。
- (d) サイズを [500px] (幅)、 [300px] (高さ) に設定して、 [OK] ボタンをクリックし、 ドキュメントサイズを変更しま す。

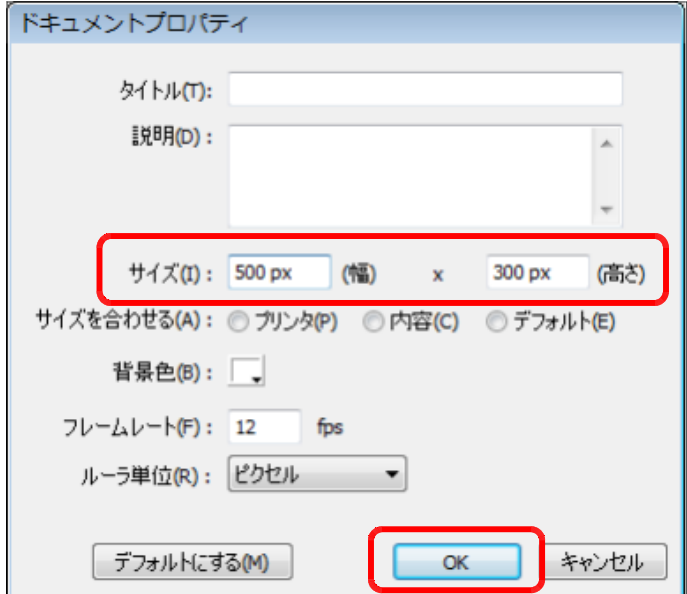

# (2) ボタンシンボルの作成

(a) メニューから [挿入] ー [新規シンボル]をク リックします。

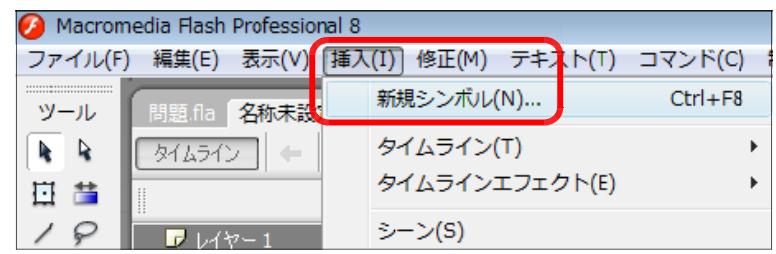

(b) タイプを [ボタン]、名 前を [btn1] として、 [OK] ボタンをクリックします。

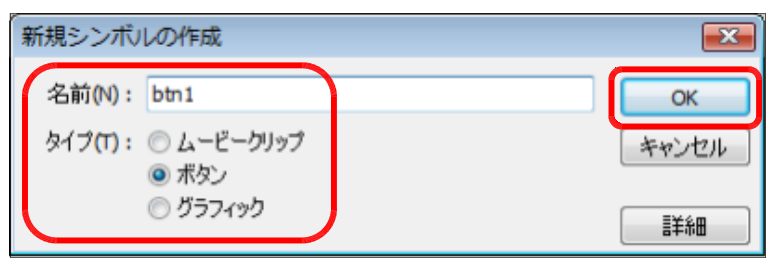

(c) レイヤー名 [レイヤー1] をダブルクリックして、 名称を「ボタン背景]に 変更します。

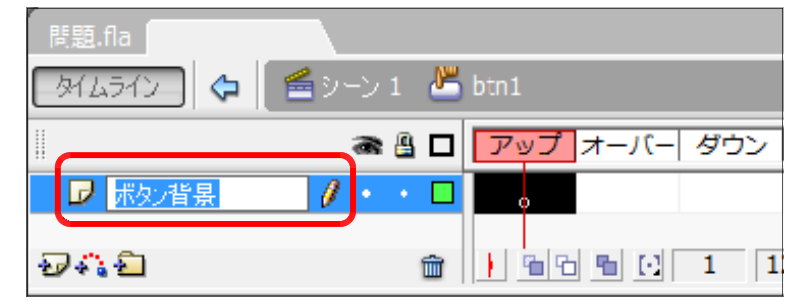

(d) 矩形ツール ユ を用い て、長方形をステージ上 に描画します。適宜、線 のカラーと塗りのカラー を設定します。なお、長 方形のサイズは、[100px]  $(\bar{m}) \times [\bf 50px]$  (高さ) とします。

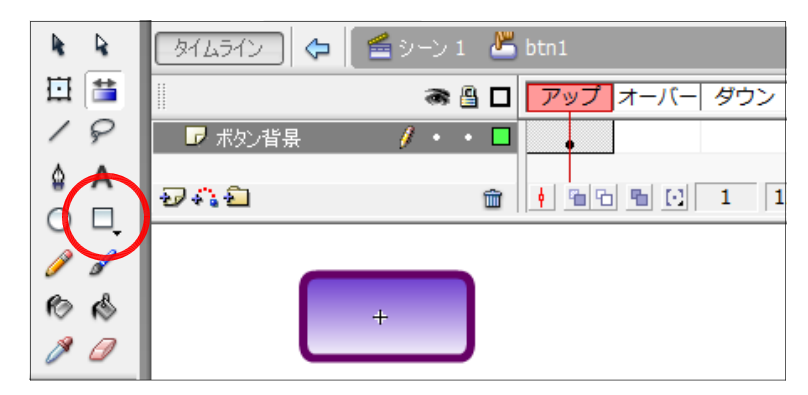

(e) [ボタン背景]レイヤー の [オーバー] 上で右ク リックから、[キーフレー ムの挿入]をクリックし ます。

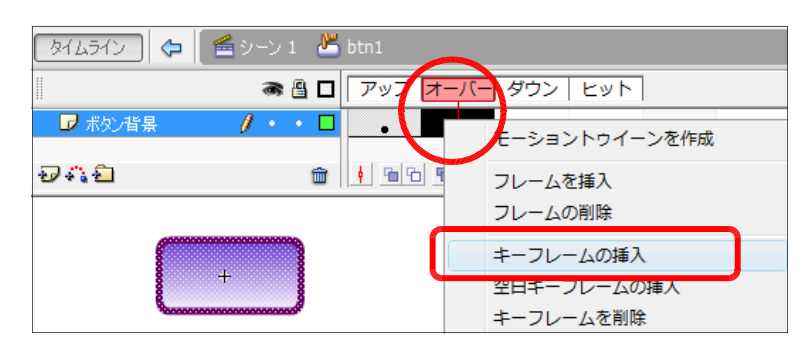

- (f) [ボタン背景]レイヤーの [オーバー]上でクリックし、適宜、線のカラーや塗りの力 ラーを変更します。この 外ムライン | 台 | 台シーン 1 Mg btn1 設定により、マウスオー ● 图 □ アップ オーバー ダウン ヒット バー時に、色が変化する ■■ ボタン背景  $\sqrt{1+\frac{1}{2}}$ アクションが可能になり ます。 **面 | ↓ | 日日 | 百 | 12.0 fps** | 0.1s もなむ  $+$
- (g) [レイヤーの追加]ボタン みをクリックして、[文字]レイヤーを追加します。

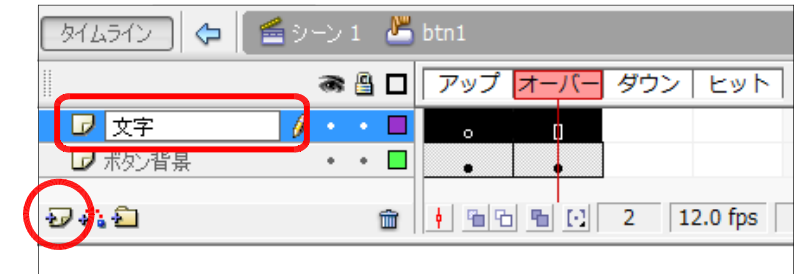

(h) テキストツールを用い て、[静止テキスト]とし て先に描画した長方形の 上に、テキストボックス を配置して、[1]を入力 します。

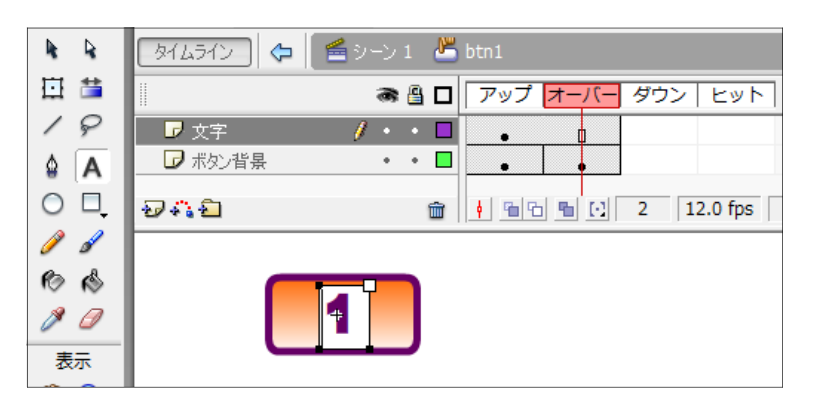

(i) [シーン1]をクリック して、ドキュメントに戻 ります。これで、ボタン のシンボルが完成しまし た。

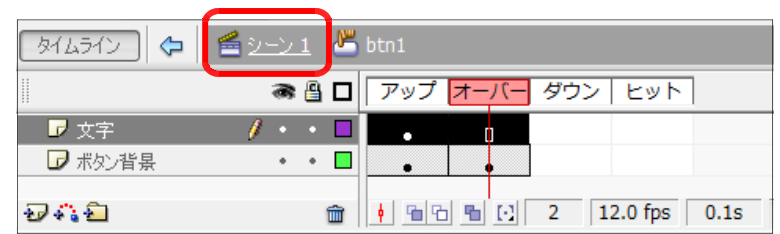

#### (3) ボタンシンボルの複製

(a) 画面右下の [ライブラリ] パネルに、先に作成した [btnl] が登録されていることを確認します。もし、 [ライブラリ] パネルが表示されていない場合には、 メニューから [ウインドウ] - [ライブラリ] をク リックします。

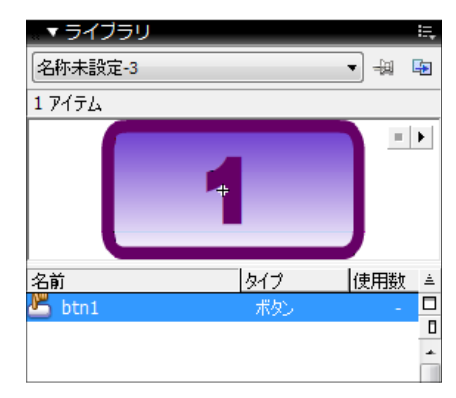

(b) [ライブラリ]パネル内の [btnl] シンボル上で 右クリックから、[複製]をクリックします。

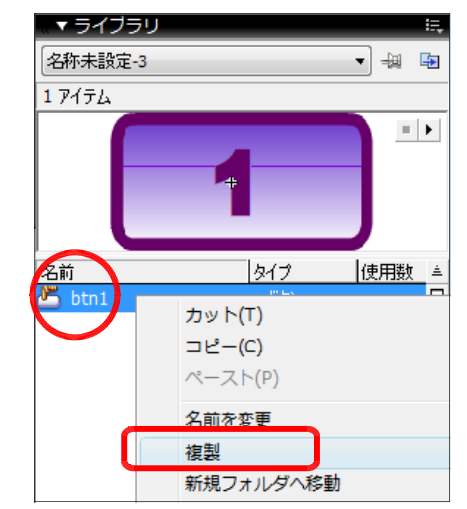

- (c) 名前を [btn2] に変更して、 [OK]ボタンをクリックします。
- シンボルの複製  $\mathbf{x}$ 名前(N): btn2 OK タイプ(T): ◎ ムービークリップ キャンセル ◎ ボタン ◎ グラフィック 詳細
- (d) [ライブラリ]パネルに[btn2]シンボルが複製さ れました。 [btn2] をダブルクリックします。

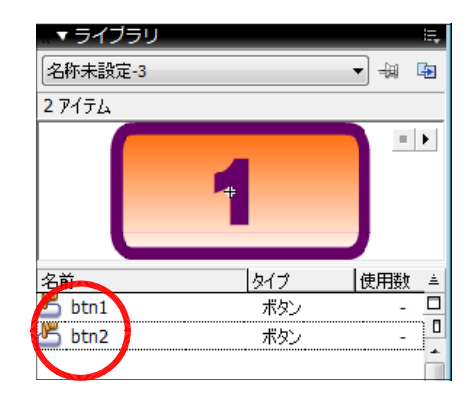

 $(e)$  ステージ上の編集が [ $bm 2$ ] が対象となっていることを確認 して、テキストツールで文字を 「2」に変更します。

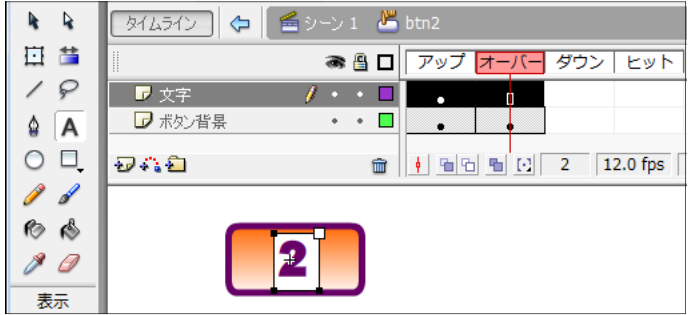

(f) [シーン1]をクリックして、[btn2]シンボルの編集を終了します。(a)~(e)の操作を 繰り返して、同様に [btn3]、[btn0] シンボルを作成します。

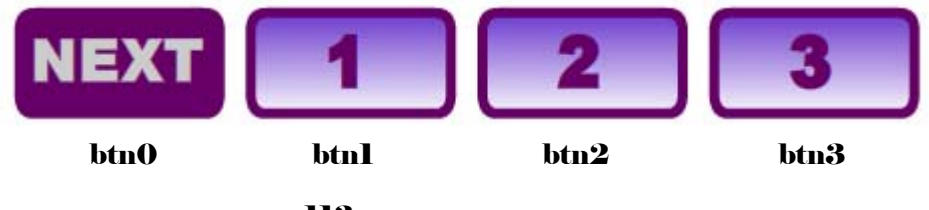

- (4) ステージ上へのテキストインスタンスの配置
	- (a)  $[\bar{\partial}$   $[\bar{\partial}$   $\bar{\partial}]$   $\bar{\partial}$   $[\bar{\partial}$   $\bar{\partial}$   $\bar{\partial}$   $\bar{\partial}$   $\bar{\partial}$   $\bar{\partial}$   $\bar{\partial}$   $\bar{\partial}$   $\bar{\partial}$  btn3  $\bar{\partial}$   $\bar{\partial}$   $\bar{\partial}$   $\bar{\partial}$   $\bar{\partial}$   $\bar{\partial}$   $\bar{\partial}$   $\bar{\partial}$   $\bar{\partial}$   $\bar{\partial}$   $\bar{\partial}$   $\bar{\partial}$   $\bar{\partial}$   $\bar{\$ 配置する。

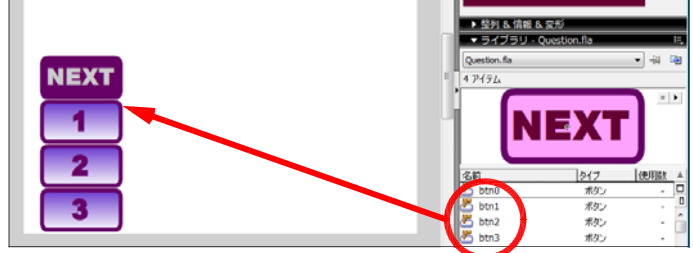

(b) 次に、問題文の表示欄を設定します。テキストツールを用いて、ステージ上にテキスト ボックスをドラッグして作成します。[プロパティ]パネルで、種類を[ダイナミックテ キスト]に変更して、インスタンス名を

[question] と入力します。

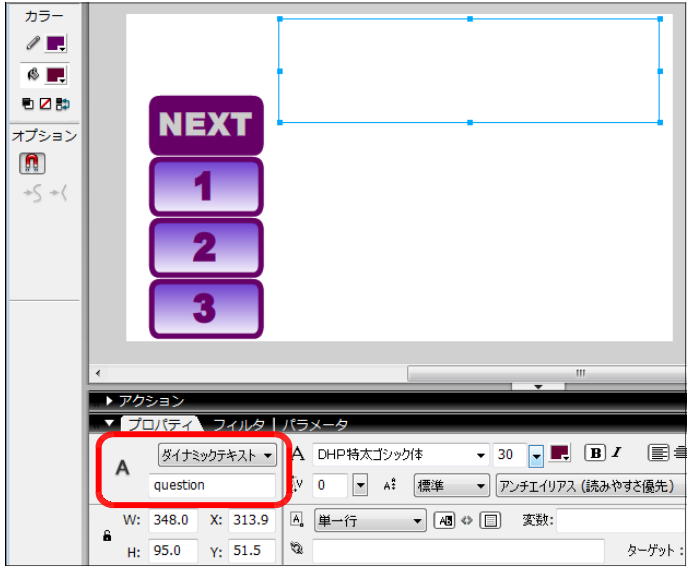

(c) 同様に、選択肢欄を以下のよ うに設定します。

> ・anser1 ・anser2 ・anser3

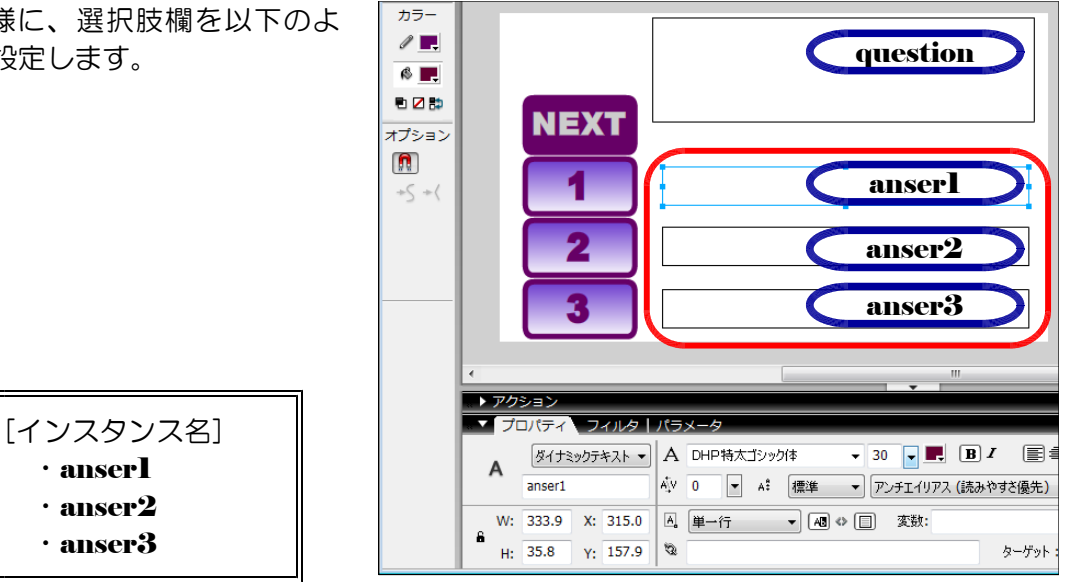

(d) 問題番号表示欄と正解番号欄のテキストボックスを作成します。インスタンス名は以下 のとおりです。

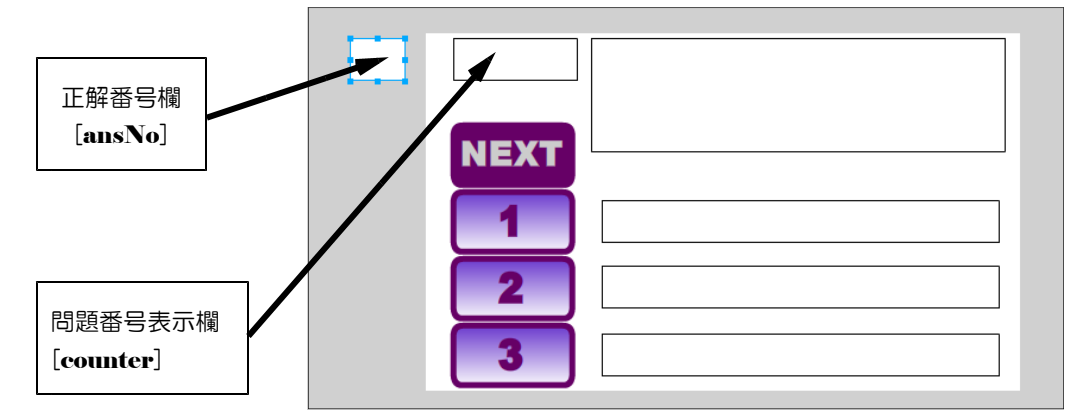

なお、正解番号欄は、ドキュメントキャンパス外に配置し、表示しないようにします。

### (5) 問題用外部テキストファイルの作成

(a) メモ帳を開きます。

(b) 以下の文字列を入力し ます。

<mark>■</mark> data1.txt - メモ帳 ファイル(F) 編集(E) 書式(0) 表示(V) ヘルプ(H) Q=H(は何?,酸素,水素,炭素,2

Q=H は何?,酸素,水素,炭素,2

上記の意味は、[Q=]:問題、「, (半角カンマ)」で区切って選択肢、最後の数字が正解番 号というものです。

- (c) Flash ドキュメントと同じフォルダ内に、[datal.txt] として保存します。
- $(d)$  同様に、[data2.txt]  $\sim$  [data5.txt] としてテキストファイルを作成します。

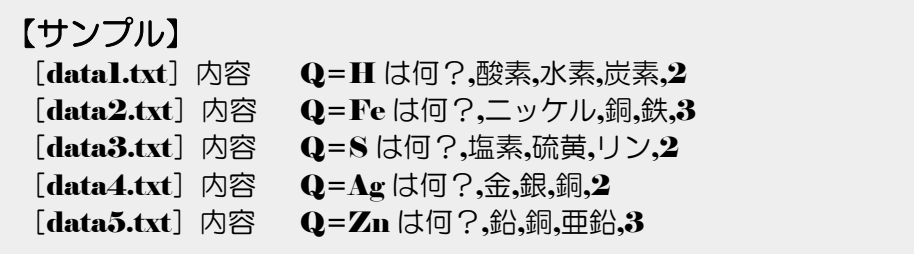

### (6) 外部ファイルの読み込み設定

(a) ステージ上のキャンパスをクリックして、[アクション] パネル内に以下の2行のスク

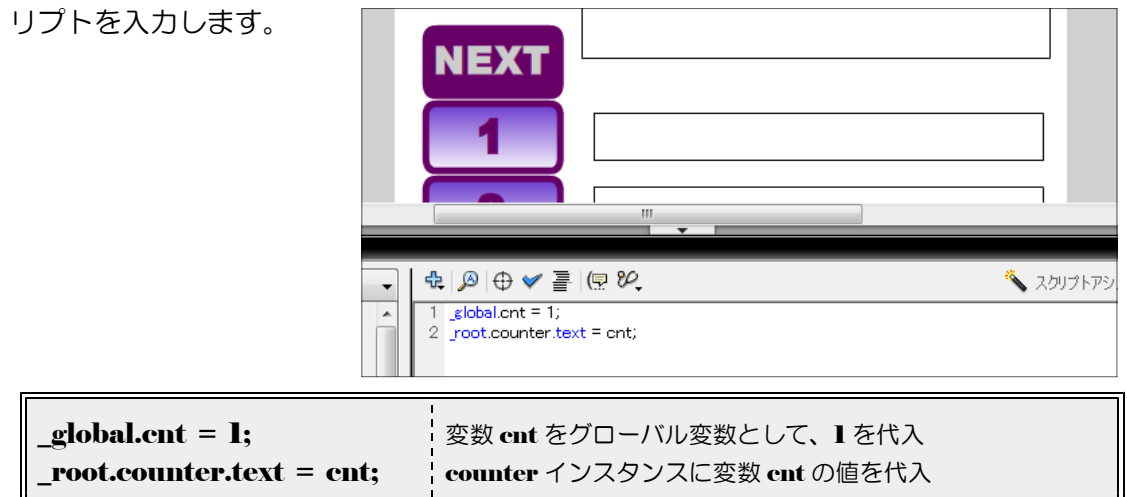

(b) 次に、インスタンス[btn0]をクリックして、[アクション] パネル内に以下のスクリプ トを入力します。

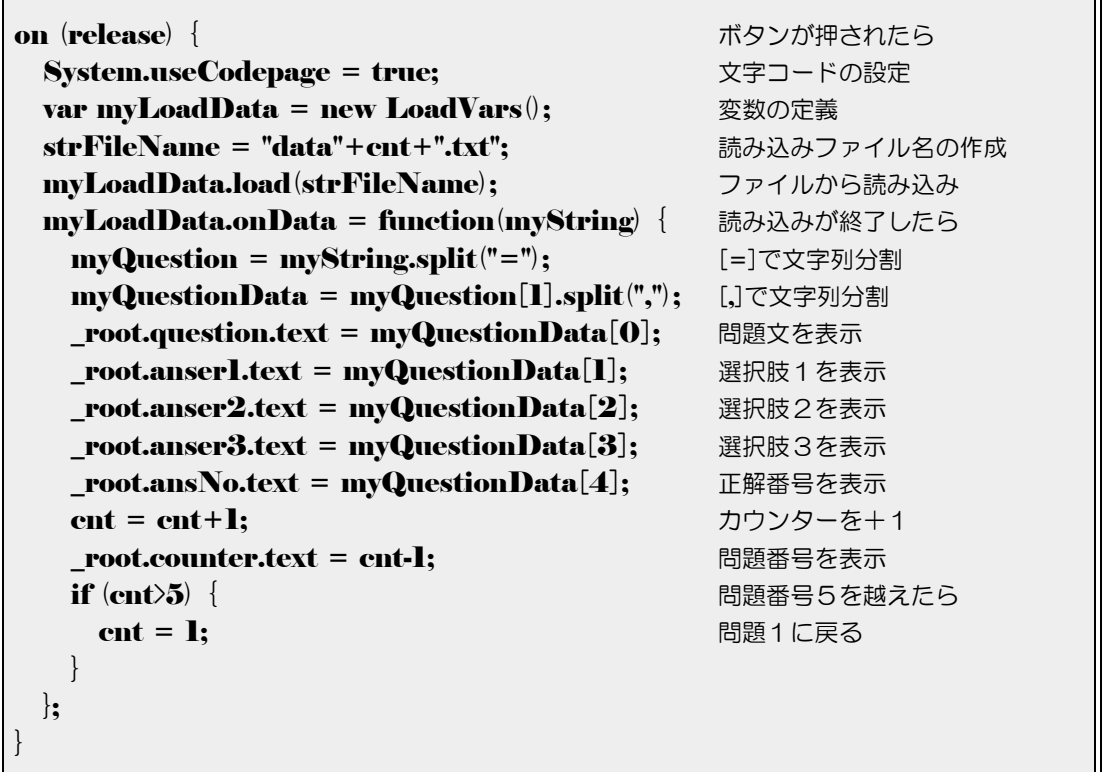

(c)  $[$  ctrl  $]$  +  $[$  enter  $]$  キーを同時に押して、プレ ビューしてみましょう。 [NEXT] ボタンをクリ ックするごとに、問題と選択肢が入れ替わること を確認しましょう。

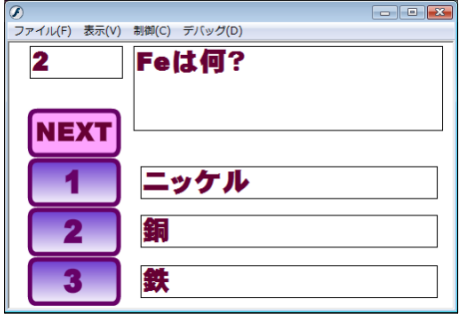

変数 myLoadData  $\vert \mathbf{Q}$ =H は何? 酸素,水素,炭素,2 変数 myQuestion[0] | Q | | 変数 myQuestion[1] | H は何?,酸素,水素,炭素,2 ■問題文: 索数 myQuestionData[0] H は何? ■選択肢1: | 変数 mvQuestionData [1] | 酸素 ■選択肢2: | 変数 mvQuestionData[2] | 水素 ■選択肢3: 変数 myQuestionData[3] │炭素 ■正解番号: | 変数 myQuestionData[4] | 2 split : [=]で分割 split : [,]で分割

(注) 文字列を split 関数を用いて分割する方法

#### (7) 正誤〇×の表示設定

(a) キャンパス上にテキストツールを用いて、文字列〇を挿入します。[プロパティ]パネ ルで以下の設定を変

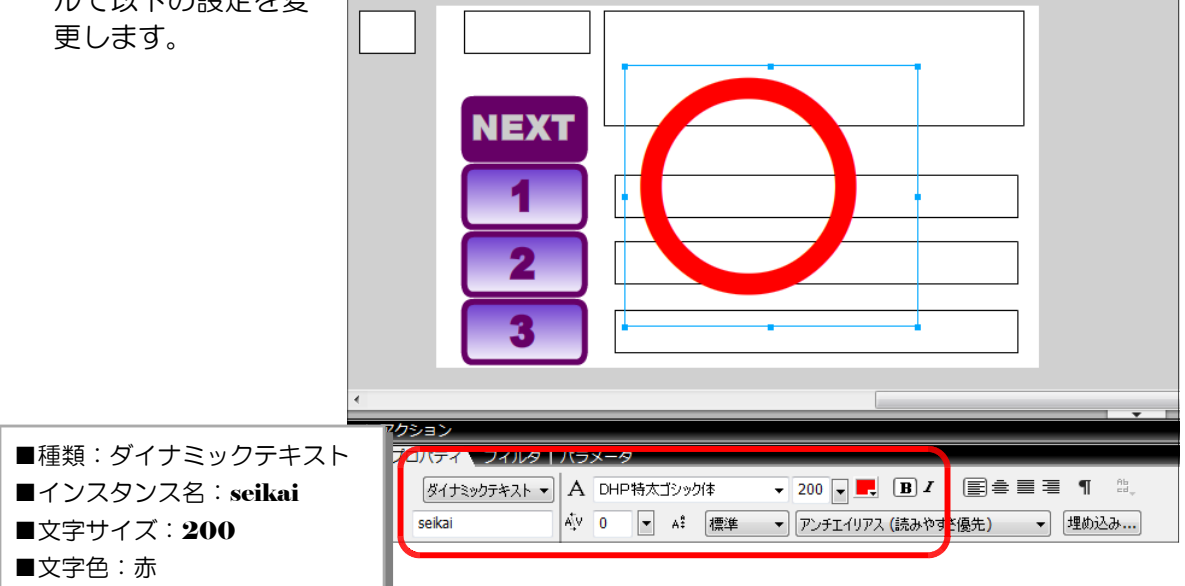

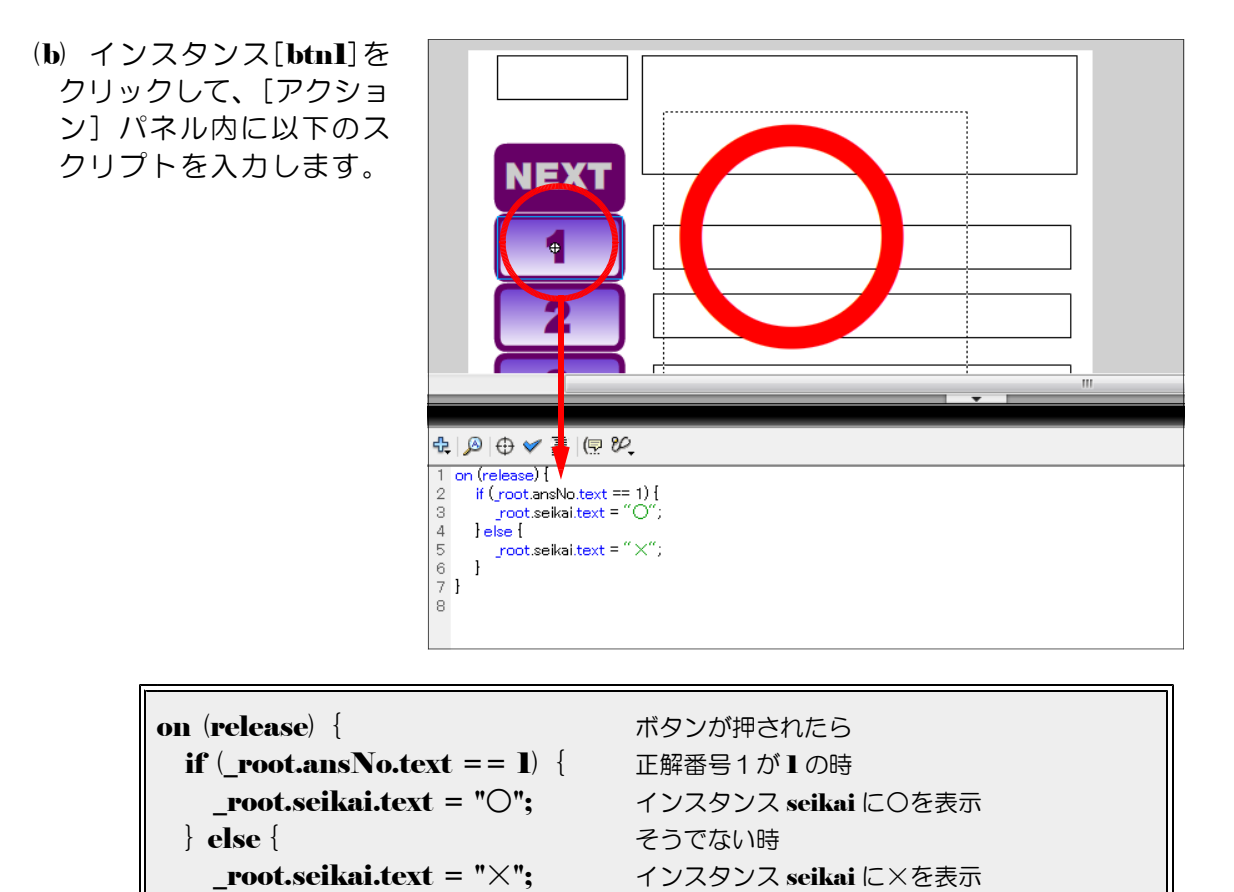

```
(c) 同様に、[btn2]·[btn3]についても以下のスクリプトをそれぞれ入力します。
```
} する

```
\bullet[btn2]
```
}

}

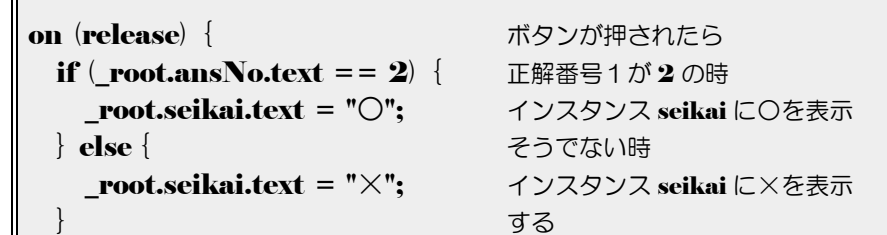

| 0 [btn3] | on (release) | { $\text{m}^2 \rightarrow \text{m}^2 \rightarrow \text{$ |
|----------|--------------|----------------------------------------------------------------------------------------------------|
|----------|--------------|----------------------------------------------------------------------------------------------------|

- (d) ステージ上のキャンパ スをクリックして、以下 のスクリプトを[アクシ ョン] パネル内に入力し NEX<sup>1</sup> ます。  $\oplus |\mathcal{D}| \oplus \bullet \bullet \equiv |\oplus \mathcal{D}|.$  $1$  global ont = 1;  $\frac{1}{2}$  giobal.cnt = 1;<br>2  $\frac{1}{2}$  root.counter.text = cnt;<br>3  $\frac{1}{2}$  root.seikai.text = ""; \_root.seikai.text = ""; 最初は、インスタンス seikai には文字を表示しない
- (e) 以上で、設定は完了です。[ctrl] + [enter] キーを同時に押して、プレビューしてみ ましょう。回答番号をクリックすることで、○と×の表示がされることを確認してみまし ょう。

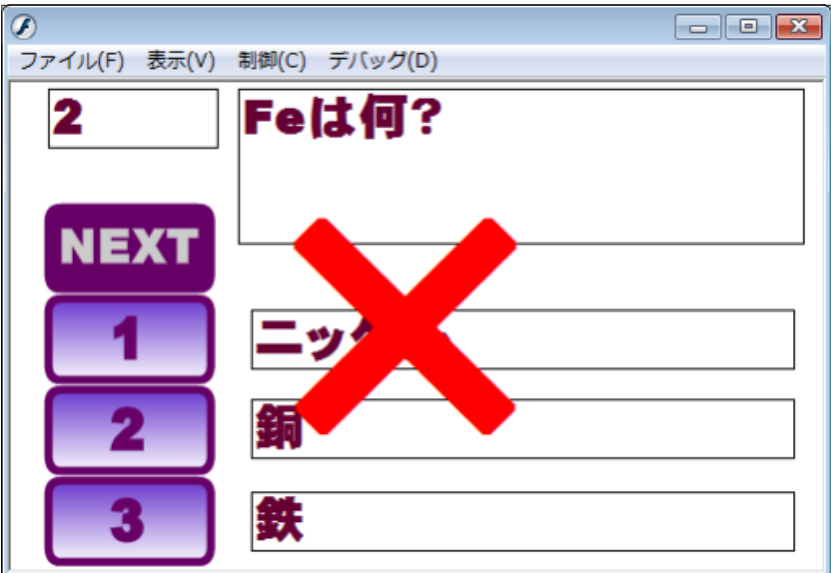

これで、基本的な構成が完成しました。テキストファイル ( $data1.txt \sim data5.txt$ ) の内容を変更することで表示される問題が変更されます。あとは自由にカスタマイズして みましょう。

 $\langle$ memo $\rangle$ 

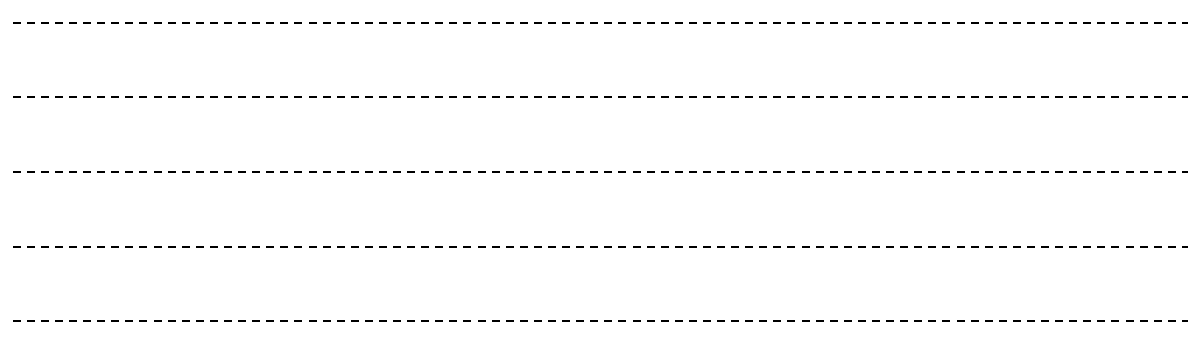

# Topic 5 外部ファイル読込活用 (画像ファイル)【スクリプト例】

swf ファイルとは別に、外部ファイルとして 画像準備をしておきます。

[picture1]  $\sim$  [picture3] のボタンをク リックすることにより、それぞれ別々の画像フ ァイルを読み込むことができます。

【ボタン1】へのスクリプト on  $(\mathbf{press})$  { \_root.slide.**loadMovie**("picl.jpg"); }

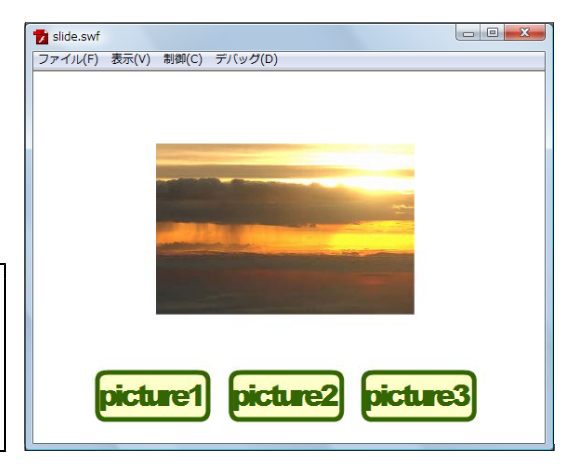

### Topic ⑥ ニコニコ動画のしくみ【コラム】

インターネットの通信規約(プロトコ ル)「http」だけを利用する方式を採用し て動画再生する例としては、「YouTube」 と並んで、ニワンゴが提供する「ニコニ コ動画」があります。 このサービスでは、 動画上にユーザが書き込んだコメントが 次々と流れていくというものです。

ニコニコ動画のサイトでは、 Web ペー ジの情報を送り出す「Webサーバ」、動画 ファイルを送り出す「動画サーバ」、動画 上に流れるコメントを送り出す「<mark>メッセ</mark> ージサーバ」という3種類のサーバで構 成されています。

ストリーミング・プロトコルを 使う方法は、動画を提供する Web サイト側にストリーミングサーバ が必要となります。例えば、この ストリーミング・サーバは、Adobe 社の「Flash Media Server 3」で す。

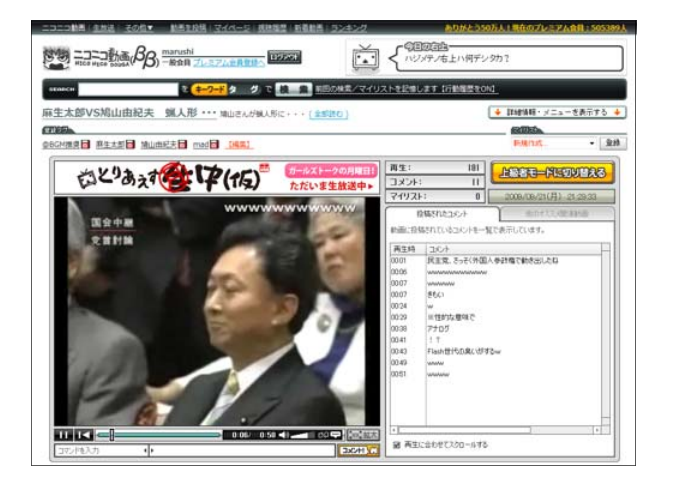

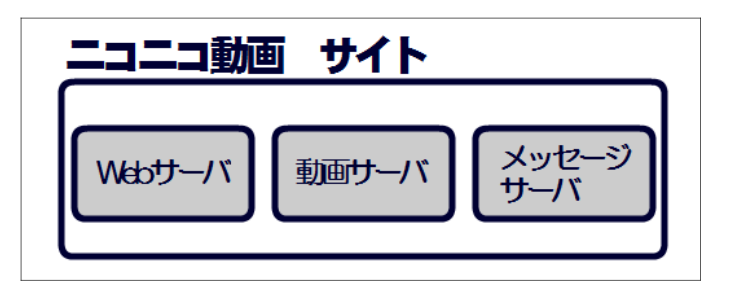

Flash は、 Adobe 社が持つ Web コンテンツを作成・再生するための技術です。映像の他 にはアニメーションや音声、グラフィックなどさまざまなデータを扱うことができます。映 像は「FlashVideo」と呼ばれ、拡張子「.fla」のファイルです。ファイルの実態は 「H.264/SorensonSpark/On2 VP6」といった形式でエンコードされた映像データです。

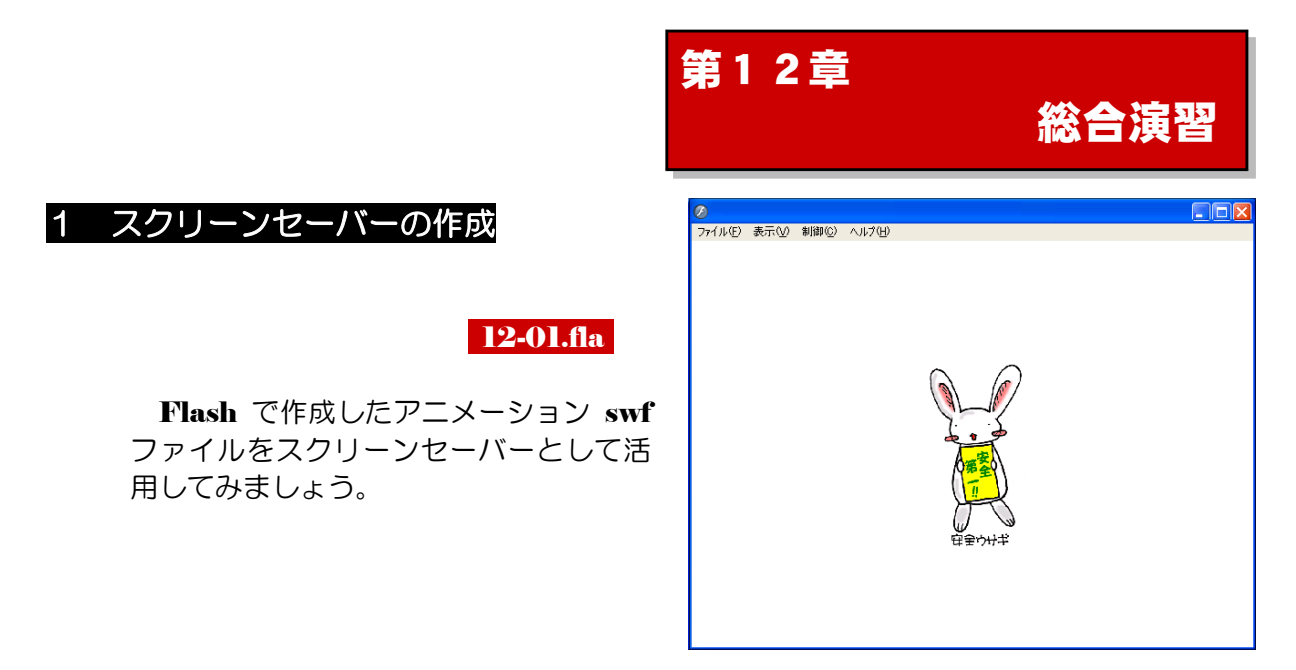

(1) swfファイルの作成

フェードイン・フェードアウト(第4章-4)の技法を用いて、 Flash ドキュメント(swf) を作成しまう。

(a) メニューから [ファイル] - [新規] を クリックします。

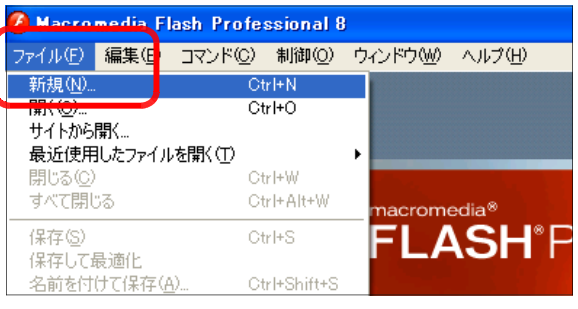

(b) [新規ドキュメント]ダイアログが表示 されますので、[Flash ドキュメント]を 選択して、[OK] ボタンをクリックしま す。

新規ドキュメント 一般 テンプレート <u>タイプ(T):</u> S Flash ドキュメント (A) スプイトノレビンチニンヨン ● フォームアプリケーション 5 ActionScript (AS) ファイル 5 AS コミュニケーションファイル Flash JavaScript ファイル

- (c) [プロパティ]パネルの [サイズ]欄に [1280 × 1024] を設定し, [OK] ボタ ンをクリックします。
- (注)サイズの値は、自分の使っているコンピュー タのディスプレイ解像度にしてみましょう。

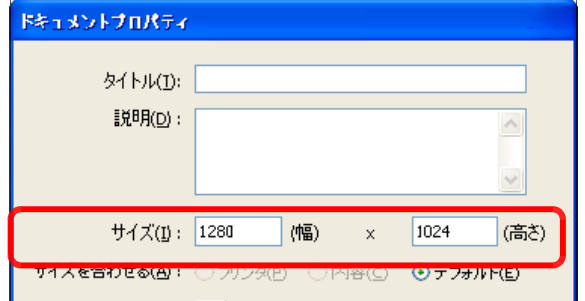

(d) メニューから [ファイル] - [読み込み] - [ステージに読み込み] をクリックします。

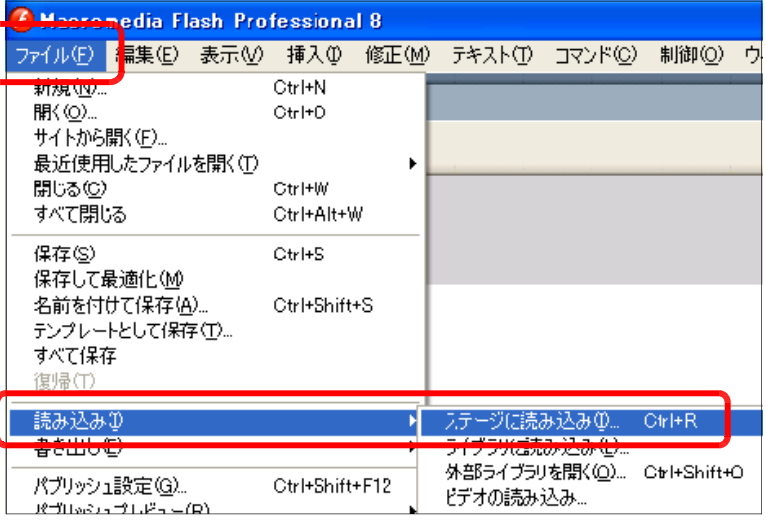

(e) 画像ファイルを選択し、[開く] ボタンをクリックします。

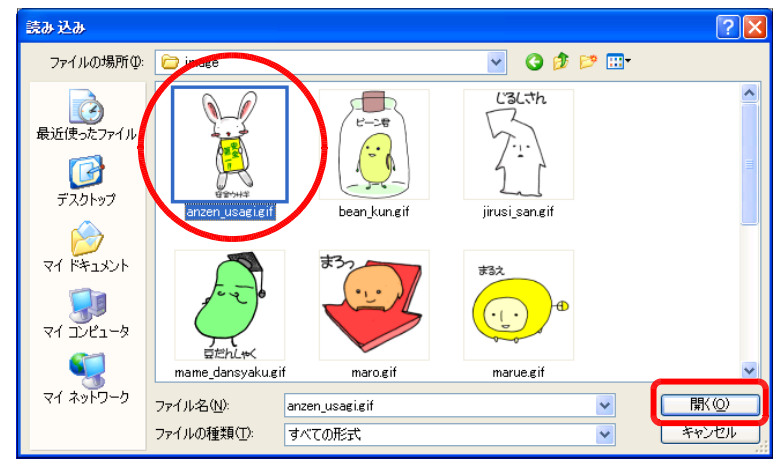

(f) 読み込んだ画像をステージの中央に移動して、配置します。

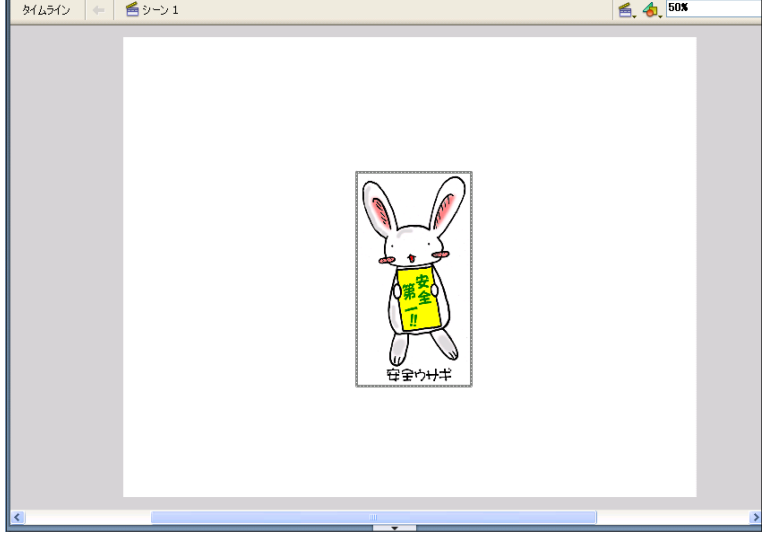

(g) 配置した画像上で右クリックか ら「シンボルに変換]をクリッ クします。

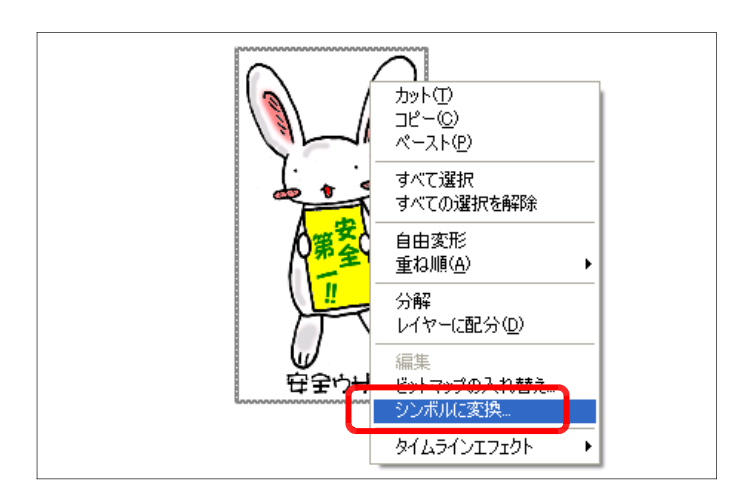

- (h) [名前]欄に「うさぎ」と入力 し、[タイプ]欄は「ムービーク リップ」を選択して、[OK] ボ タンをクリックします。
- (i) タイムラインの 15 フレーム目 でクリックし、右クリックから [キーフレームの挿入]をクリ ックします。

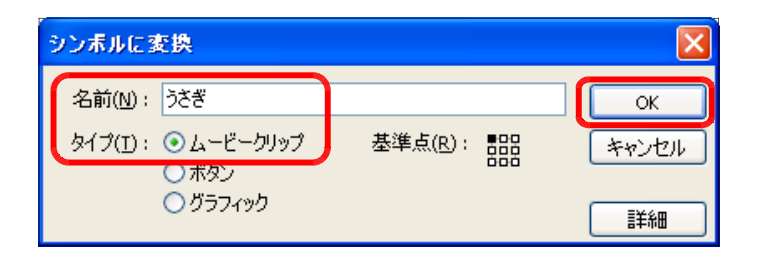

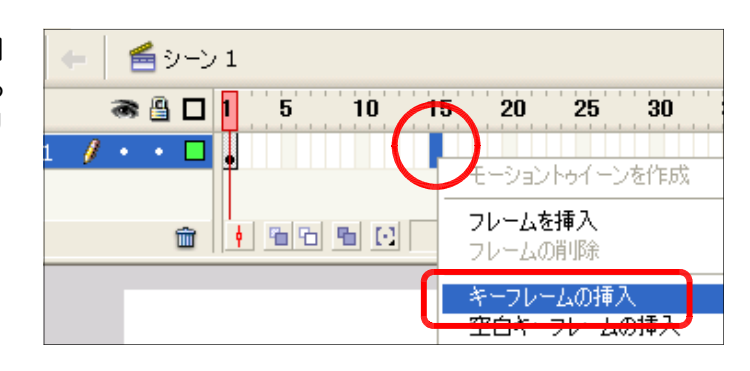

(i) 1 フレーム目をクリックして、 [プロパティ] パネルで、[カラ ー]欄を「アルファ」に変更し、 「0%」に設定します。

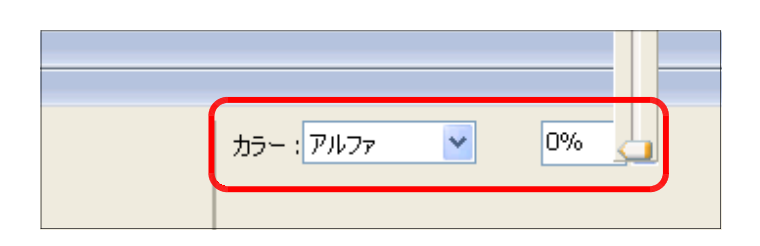

(k) 15 フレーム目をクリックして、 [プロパティ] パネルで、[カラ ー]欄を「アルファ」に変更し、 「100%」に設定します。

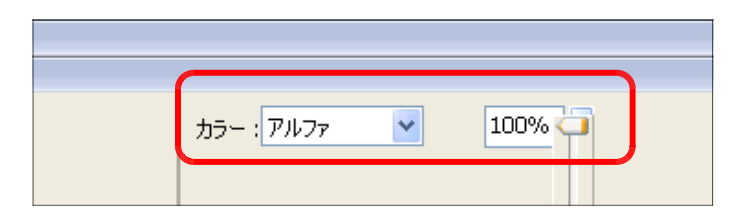

(l) 5 フレーム目をクリックし、右 クリックから[モーショントゥ イーンを作成]をクリックしま す。

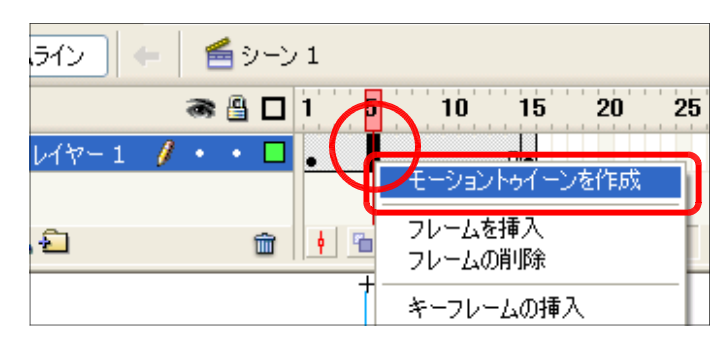

(m) 動作確認をします。メニュー から [制御] ― [ムービープレ ビュー]をクリックします。

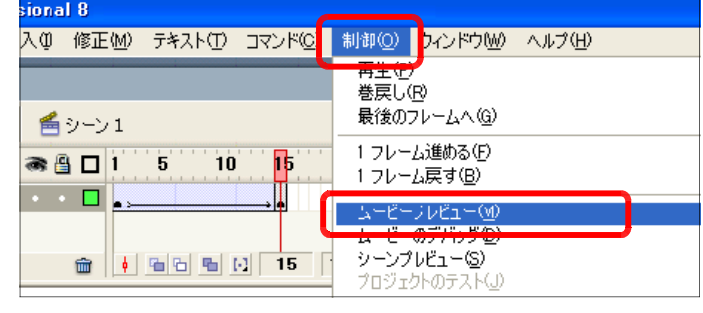

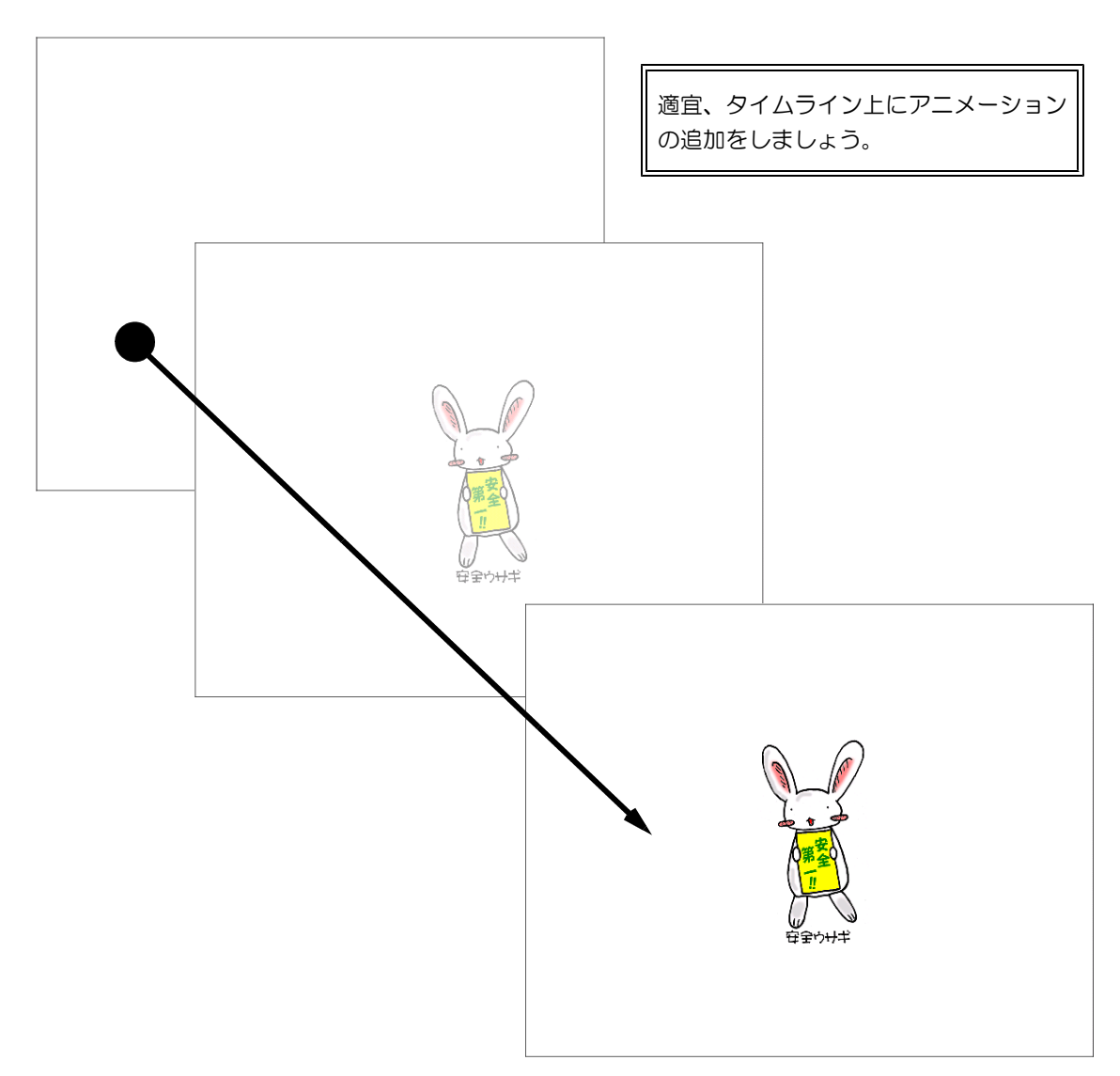

(n) メニューから [ファイル] - [パブリッシュ設 定]をクリックします。

| <b>7 Macromedia Flash Professional 8</b> |  |                   |           |     |
|------------------------------------------|--|-------------------|-----------|-----|
| ファイル(E)                                  |  | 福集(E) 表示(M) 挿入(D) |           | 修正体 |
| 新規(N)                                    |  | Ctrl+N            |           |     |
| 闇〈 ①…                                    |  | $C$ tr $H$        |           |     |
| サイトから開く(E)                               |  |                   |           |     |
| パブリッシュ設定(G)                              |  | Otrl+Shift+F12    |           |     |
| バノリツジュノ レビューハウ                           |  |                   |           |     |
| パブリッシュ(B)                                |  |                   | Shift+F12 |     |

(o) [パブリッシュ設定] ダイアロ グが表示されますので、[Flash (swf)]のみを選択し、デスクトッ プ上にファイルの保存先を設定し、 [パブリッシュ]ボタンをクリッ クします。

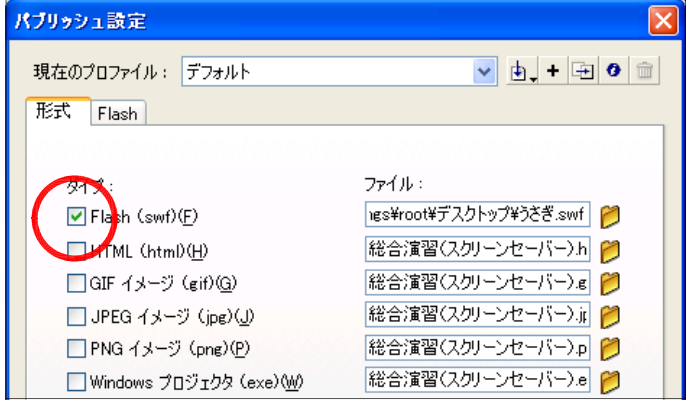

(p) デスクトップ上に「うさぎ.swf」が作成されていることを確認しま す。

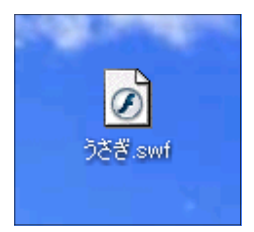

- (2) スクリーンセーバー作成ソフトの準備
- (a) 以下のサイトから、『Light Saver (スクリーンセーバー作成ソフト)』をダウンロードし ます。

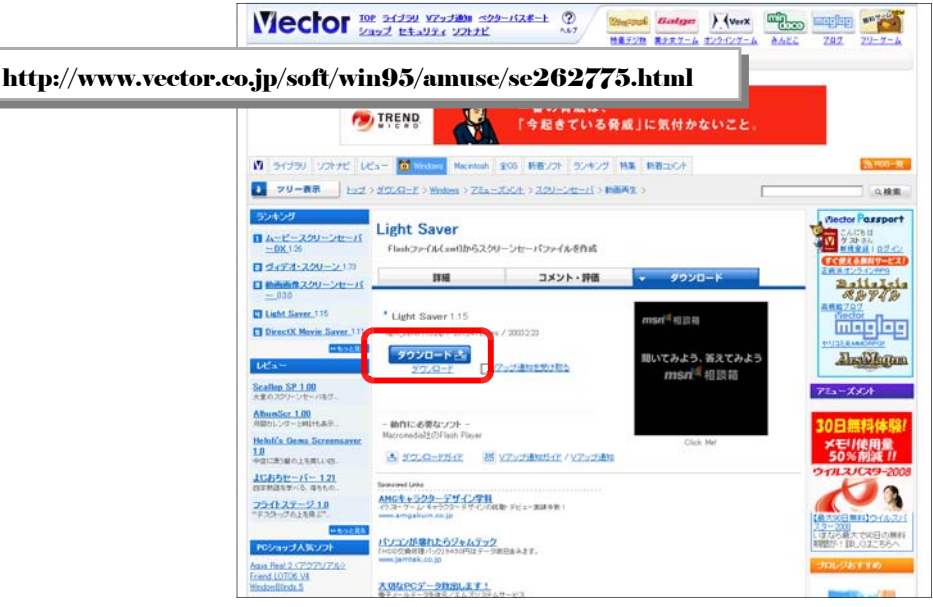

#### - 125 -

(b) [ファイルのダウンロード] ダ イアログが表示されますので、「保 存]ボタンをクリックして、デス クトップにファイルを保存します。

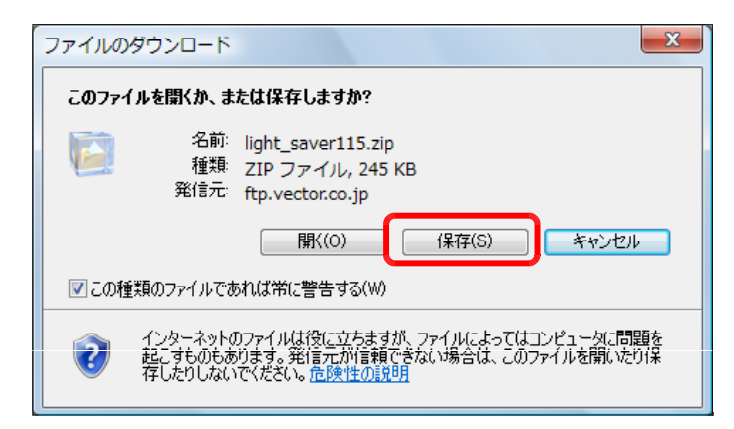

(c) デスクトップ上に保存されたフ アイル上で右クリックから、「す べて展開」をクリックします。

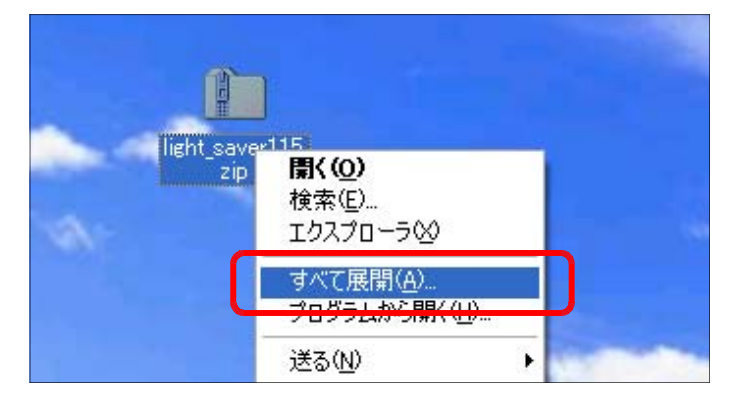

(d) 解凍されたフォルダ内の「Light Saver.exe]をダブルクリックし ます。

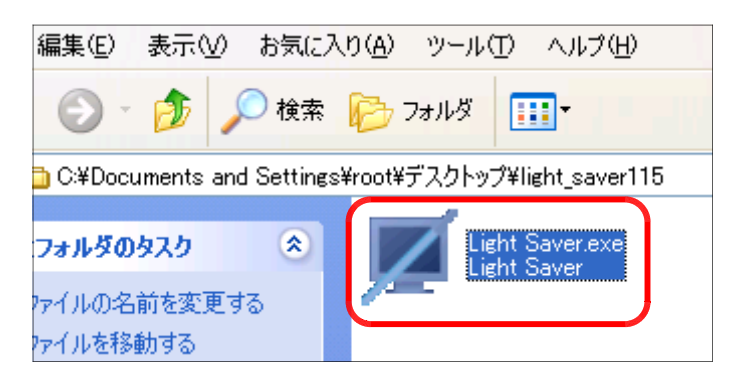

(e) [Light Saver] が起動したら、 [保存先ディレクトリ]をデスク トップに設定し、[ファイルの追 加]ボタンをクリックして、先に 作成した「うさぎ.swf」ファイル を追加します。

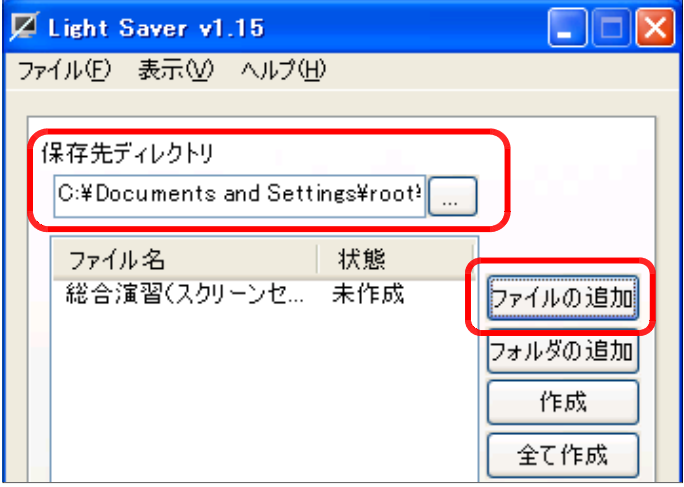

(f) [すべて作成] ボタンをクリックします。デスクトップ 上に「うさぎ.scr」ファイルが作成されていることを確認 して完成です。

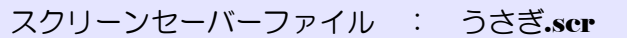

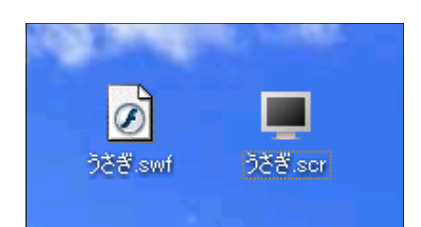

- (3) スクリーンセーバーファイルの設定(WindowsXPの場合)
	- (a) 作成したスクリーンセーバーファイル「うさぎ.scr」を以下のフォルダ内にコピーします。  $C$ ドライブー [Windows] – [system32] フォルダ
	- (b) デスクトップ上で右クリックから [プロパティ] をクリックします。
	- (c) [画面のプロパティ]ダイアログが表示されますので、[スクリーンセーバー]タブをク リックして、スクリーンセーバーの一覧から「うさぎ」を選択します。

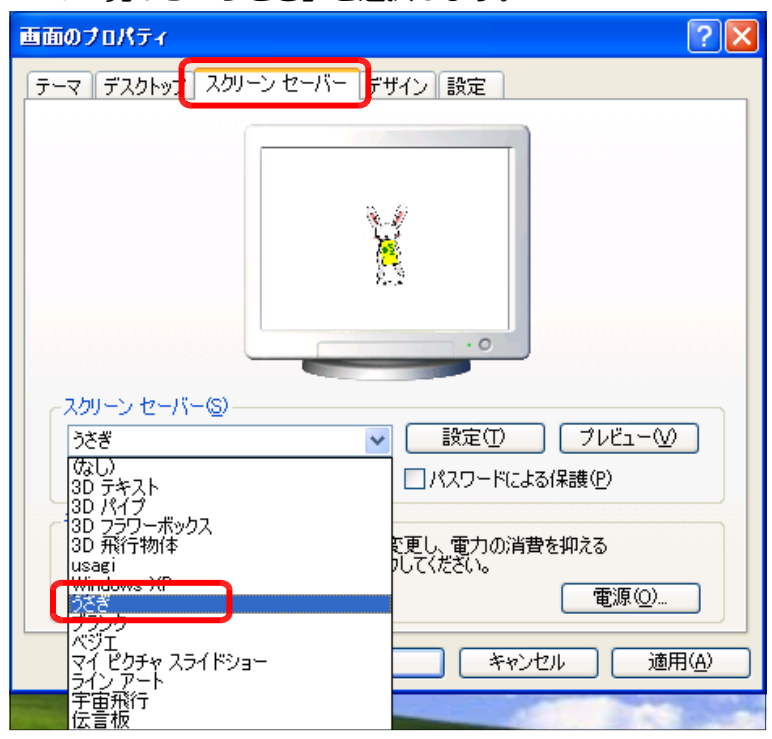

(d) スクリーンセーバー起動までの待ち時間を設定し、[OK] ボタンをクリックして、スク リーンセーバーの設定は終了です。しばらくお待ちください。

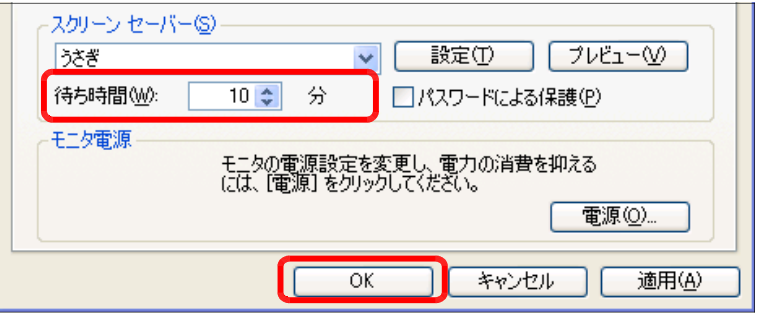

### 2 ログインページの作成

### 12-02.fla

パスワードを入力して、一致した時の みに特定のページが表示されるような「ロ グインページ」を作成してみましょう。

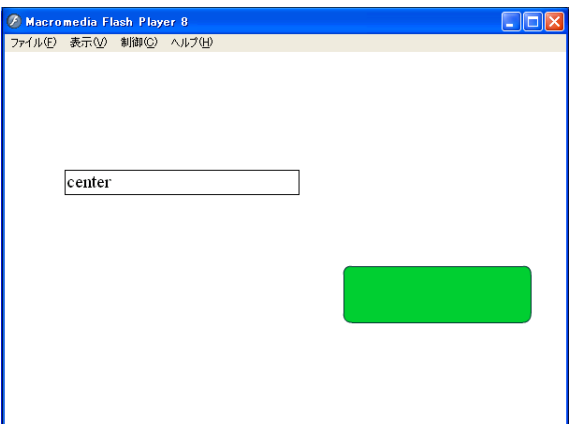

(1) テキストボックスの作成 (a) メニューから [ファイル] - [新規] を クリックします。

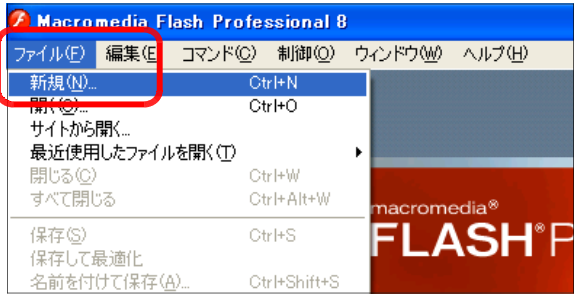

(b) [新規ドキュメント]ダイアログが表示 されますので、[Flash ドキュメント]を 選択して、 [OK] ボタンをクリックしま す。

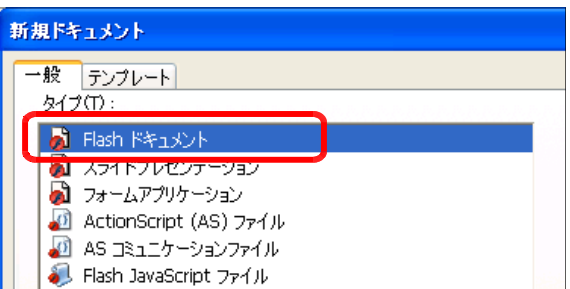

ドキュメントプロパティ

タイトル(I): 説明(D):

(c) [プロパティ] パネルの [サイズ] 欄に [600 × 400] を設定し, [OK] ボタ ンをクリックします。

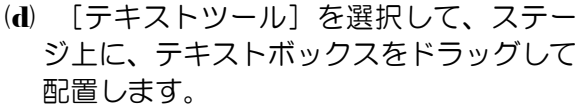

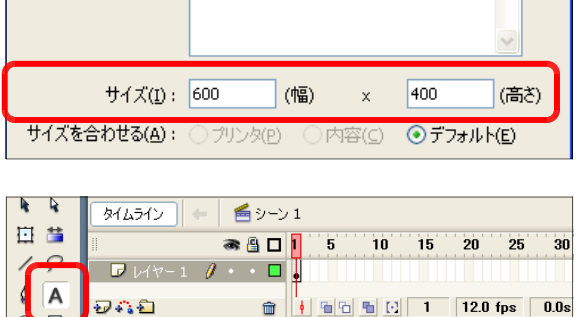

 $\rightarrow$  $\mathscr{P}$  $R$   $R$  $80$  (e) [プロパティ] パネルで、「テキ スト入力」を選択し、フォント サイズを「20」に設定します。

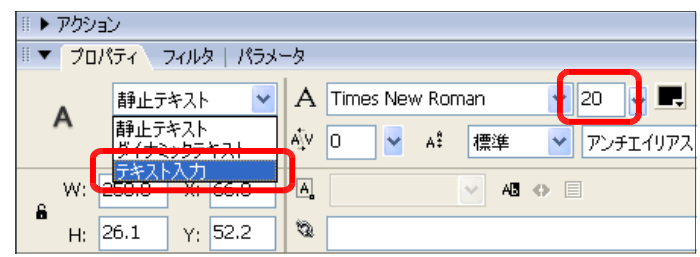

(f) さらに、以下のアイコンをクリ ックして、テキストボックスの 周囲にボーダーを表示させます。

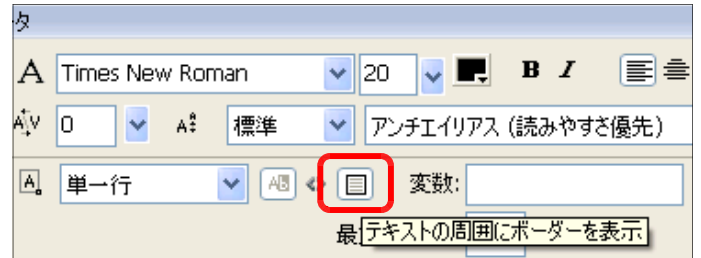

(g) テキストボックスの周囲が点線 から実線に変更になります。

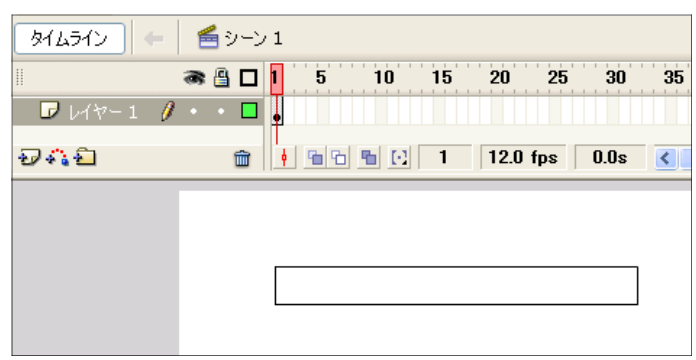

- (2) ボタンの配置
	- (a) メニューから [挿入] [新規 シンボル]をクリックします。

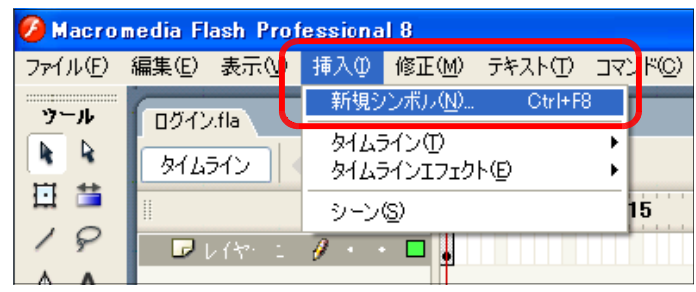

(b) [名前]欄に「ボタン」と入力 し、[タイプ]欄を「ムービーク リップ」を選択し、 [OK] ボタ ンをクリックします。

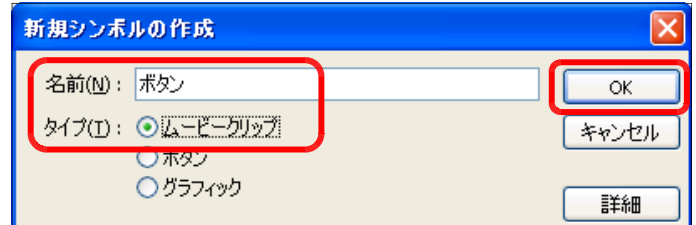

(c) [矩形ツール]を選択して、ス テージ上にボタン用の矩形を配 置します。

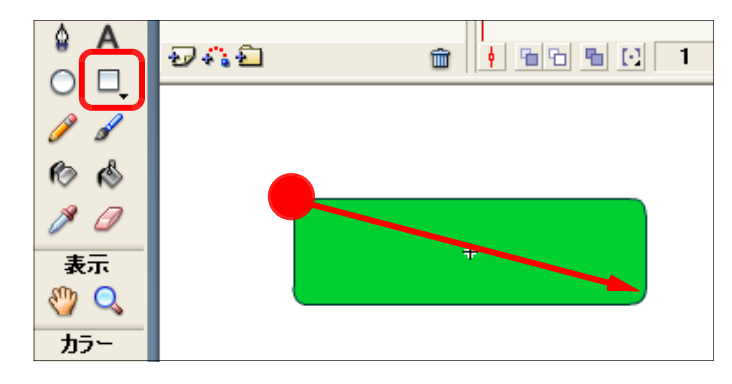

(d) [シーン1]をクリックして、 元のステージに戻ります。

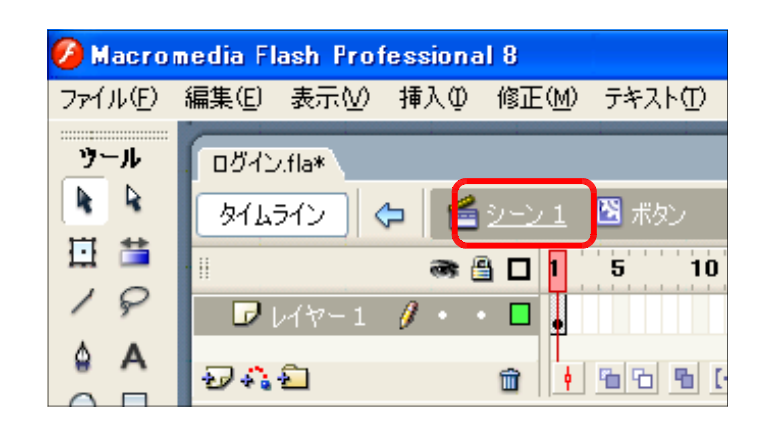

(e) [ライブラリ] パネル上から「ボ タン」シンボルをステージ上に ドラッグして配置させます。

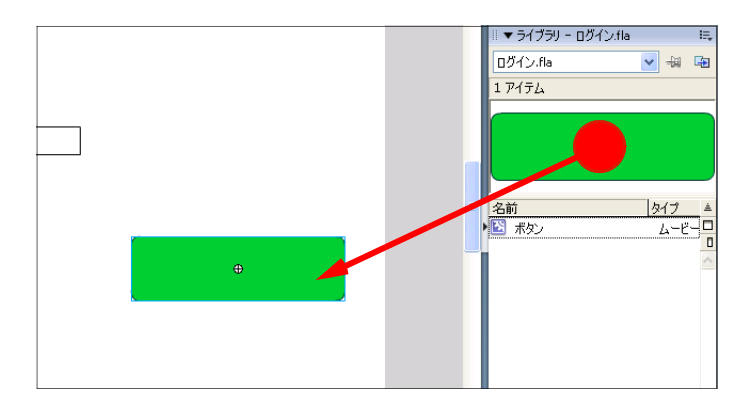

#### (3) ActionScript の設定

(a) テキストボックスをクリックし て選択し、[プロパティ]パネル 内のインスタンス名に「pass」 と入力して設定します。

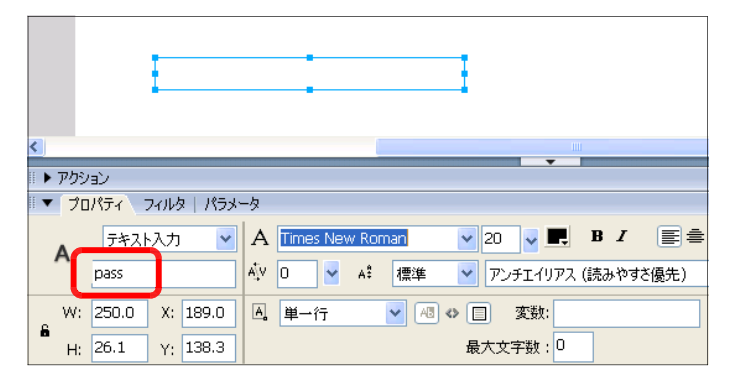

(b) ステージ上のボタンインスタンスをクリックして、[アクション] パネル内に以下のスク リプトを入力します。

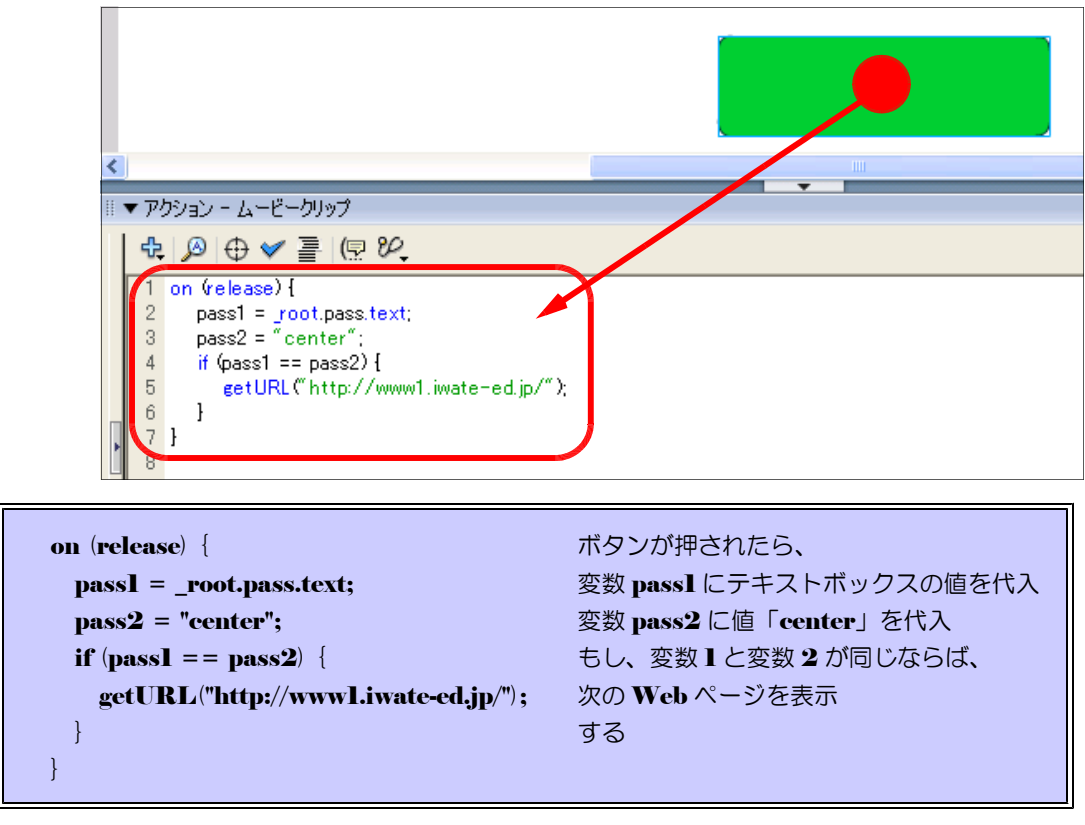

(※) パスワードは「center」と設定します。

- (4) swfファイルの作成(パブリッシュ)
	- $(a) \times \square$ ューから [ファイル] [パ ブリッシュ設定]をクリックし ます。

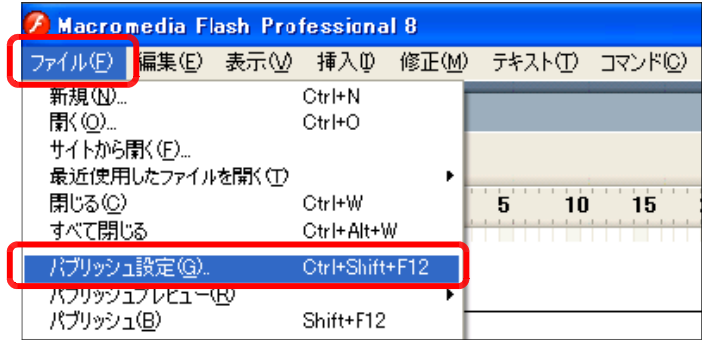

(b) [パブリッシュ設定] ダイアロ グが表示されますので、[Flash] [HTML] にチェックを入れ、 適宜、保存先を指定します。 ファイル名は「 login.swf」 「login.html」に設定します。 [パブリッシュ]ボタンをクリ ックすると、ファイルが作成さ れます。

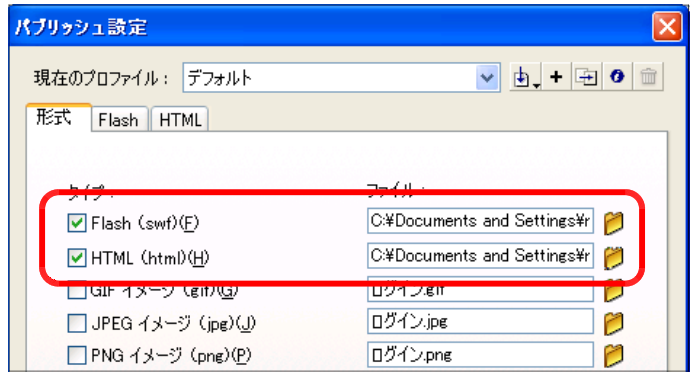

- (5) 動作確認
	- (a) パブリッシュにより作成された「login.html」 をダブルクリックして表示させます。

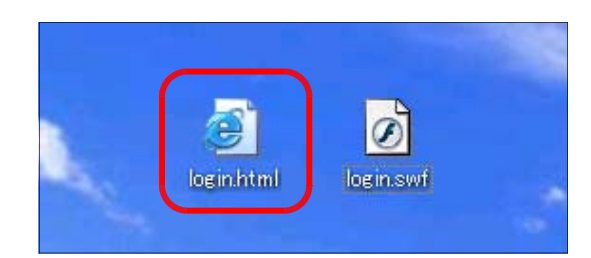

(b) ログインページが表示されたら ば、テキストボックスにパスワ ード「center」を入力し、ボタ ンをクリックします。

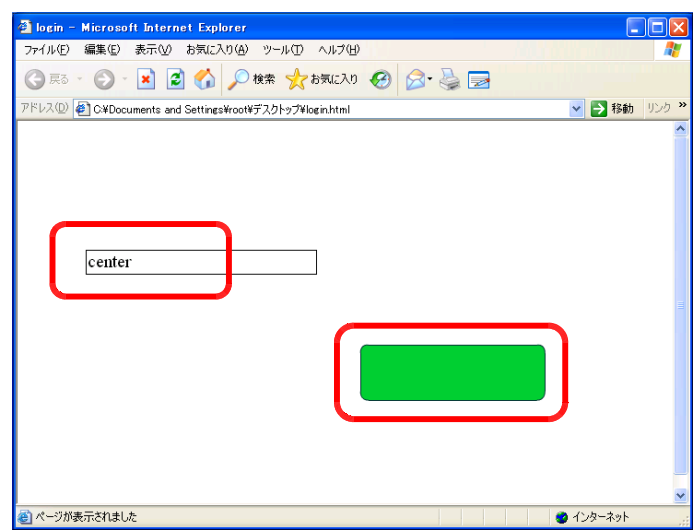

(e) 起動の初回時は、「Adobe Flash Player セキュリティ」 ダイアログが表示されますので、 [設定] ボタンをクリックします。

![](_page_141_Picture_7.jpeg)

(d) インターネット上の「FlashPlayer 設定マネージャー]ページが表示されますので、「グ ローバルセキュリティ設定パネル]をクリックします。

![](_page_141_Picture_9.jpeg)

- 132 -

(e) [グローバルセキュリティ] パ ネルが表示されますので、[追加 をクリックします。

![](_page_142_Picture_79.jpeg)

(f) [ファイルを参照] ボタンをク リックします。

![](_page_142_Picture_80.jpeg)

(g) Flash ファイル (\*.swf) の保存 先を指定して、ファイルを選択 し、[開く]ボタンをクリックし ます。以上でセキュリティ設定 は終了です。

![](_page_142_Picture_6.jpeg)

(h) [FlashPlayer 設定マネージャー]ページを閉じ、 Flash コンテンツを再起動すると、 外部の Web ページへのアクセスができるようになります。

![](_page_143_Picture_96.jpeg)

### Topic  $\widehat{7}$  Flash Player setting Manager

HTML ページ上の Flash コンテンツ (swf ファイル) 上で、右クリックから [設定] をクリックすると「Adobe Flash Player 設定」パネルが表示されます。 FlashPlayer に 関して、グローバルプライバシー設定/グローバルストレージ設定/グローバルセキュリテ ィ設定/グローバル通知設定/ Web サイトのプライバシー設定等の項目について設定する ことができます。

![](_page_143_Figure_5.jpeg)
# 参考資料1 Flash のインストール

# 1 インストール (Flash8の場合)

- (1) パソコンの CD ドライブに、 Flash8 の CD-ROM をセットします。
- (2) [Macromedia Flash8] ダイアログボ ックスが表示されますので、[インストー ル]ボタンをクリックします。

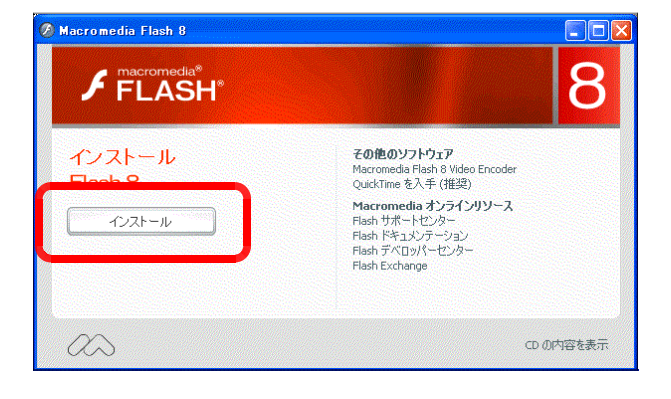

(3) Flash8 のインストールウィザードが表 示されます。[次へ] ボタンをクリックし ます。

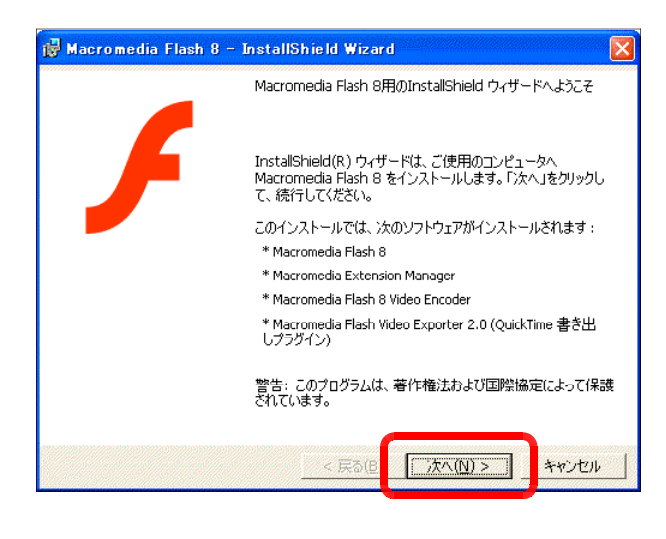

(4) 使用許諾契約が表示されます。[使用許 諾契約の条項に同意します]をチェック して、「次へ」ボタンをクリックします。

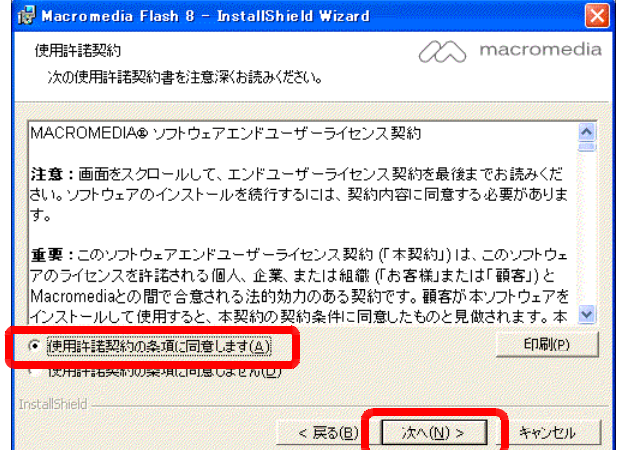

(5) インストール先のフォルダ選択画面が表 示されます。インストール先を変更する場 合は、[変更] ボタンをクリックして、フ ォルダを指定します。インストール先の決 定後、「次へ」ボタンをクリックします。

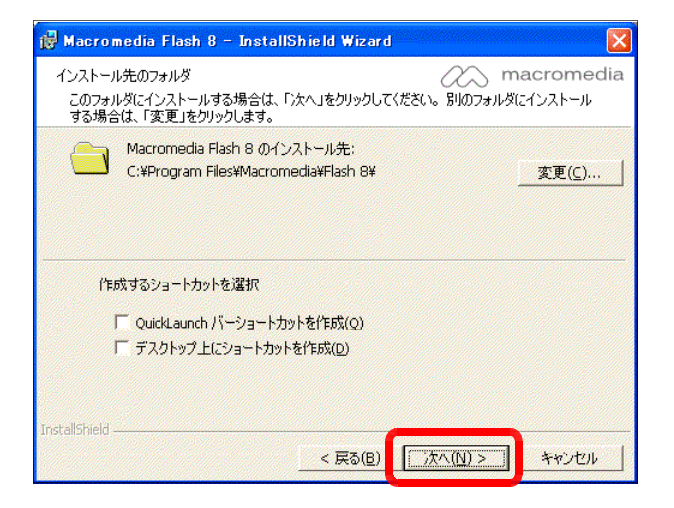

(6) Macromedia Flash Player をインストールする画面が表示されます。インストールする 場合には、チェックを入れて、「次へ」ボタンをクリックします。

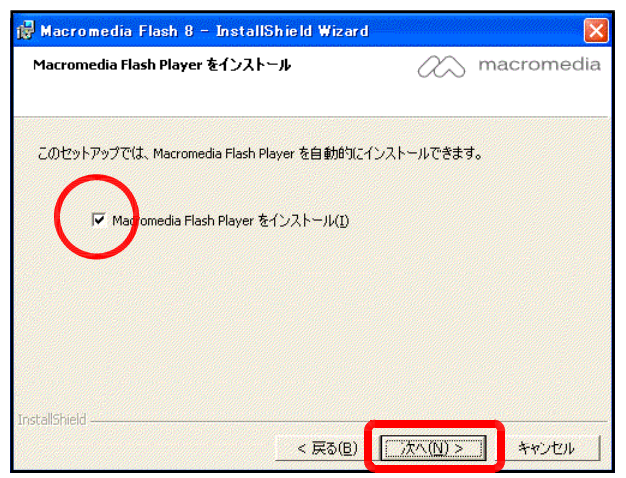

(7) [インストール]ボタンをクリックすると、インストールが開始します。

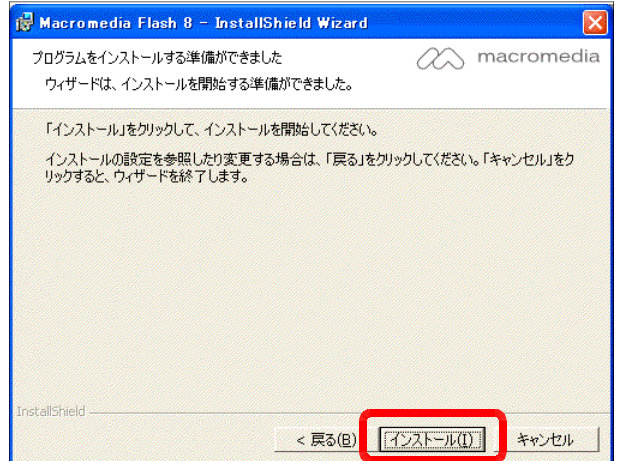

(8) インストールの進行状況が表示されますので、しばらく待ちます。

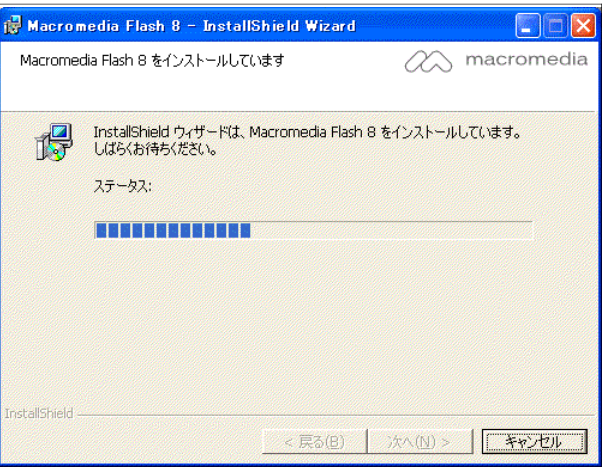

(9) インストールが終了すると、右図の画面が表示されますので、[完了] ボタンをクリックし ます。

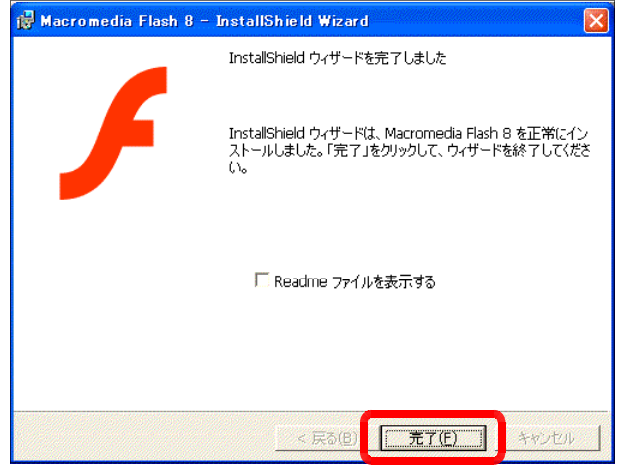

## 2 ライセンス認証

Flash はインストール後、最初の起動時にライセンス認証を行います。

 $( I )$  Flash8 を起動します。[スタート] ボタンから [すべてのプログラム] ー [Macromedia] - [Macromedia Flash8] をクリックします。

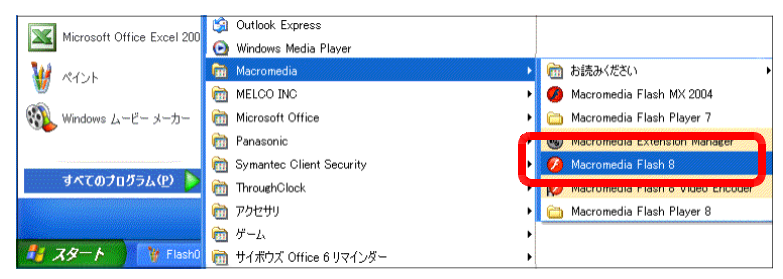

(2) [Macromedia 製品ライセンス認証]ダイアログボックスが表示されますので、 [Macromedia Flash をライセンス認証する]にチェックして、[続行]ボタンをクリック

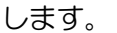

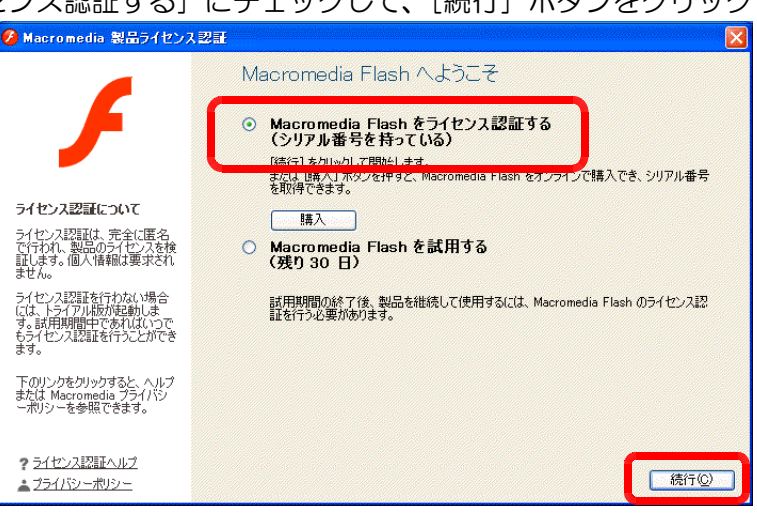

(3) パッケージに表示されているシリアル番号を入力して、[続行] ボタンをクリックします。 インターネットを通じて、ライセンス認証を行います。

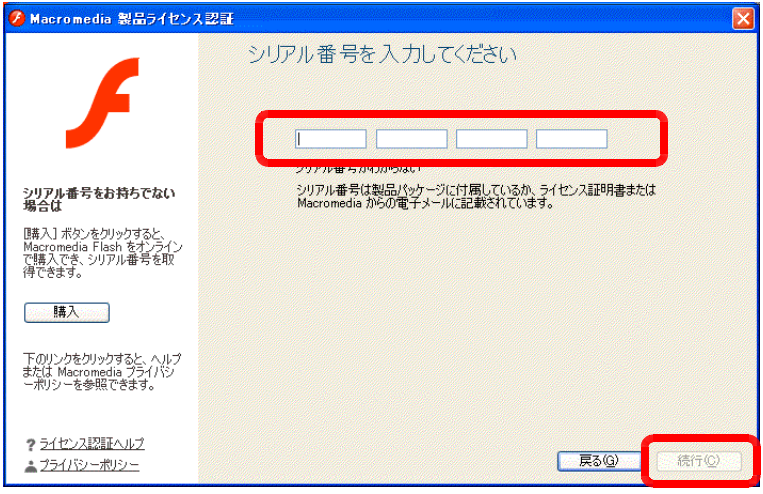

(4) ライセンス認証が終了すると、ユーザー登録画面が表示されますので、各項目を入力して、 [登録]ボタンをクリックします。

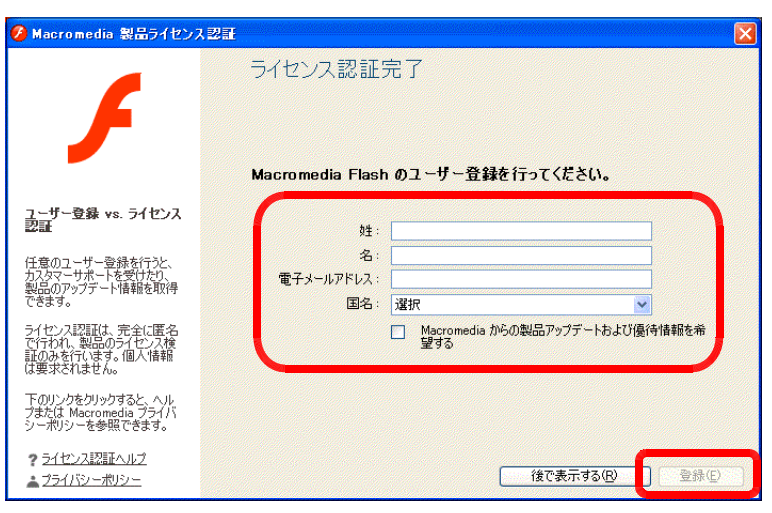

(5) ブラウザから製品登録ペー ジが表示されますので、必要 事項を入力します。

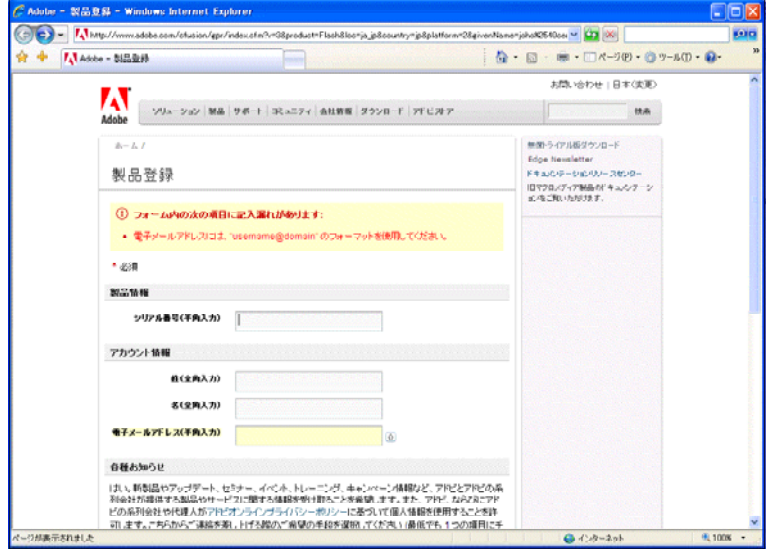

(6) 製品登録が完了すると、登 録内容が表示されますので、 プリントアウトして保管して おきます。

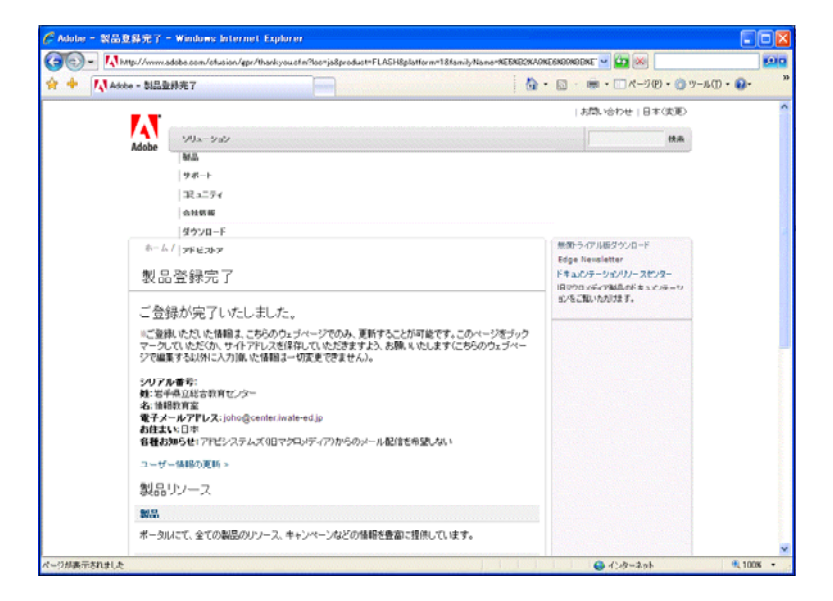

# 3 無償トライアル版のダウンロード

(1) Adobe 社体験版ダウンロードページ(http://www.adobe.com/jp/downloads/trial\_all.html) から「 Flash Professional 8」の Windows 版 なクリックし

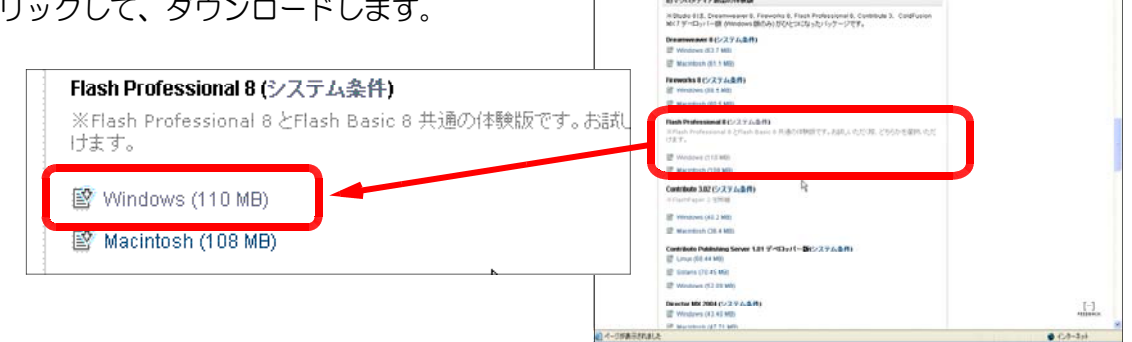

開いているファイル - セキュリティの警告

(2) ダウンロードした「Flash8-jp.exe」をダブルクリックします。

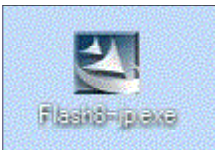

(3) [セキュリティ警告]ダイアログが表示され ますので、「実行」ボタンをクリックします。

(4) インストールプログラムが起動しますので、 [次へ] ボタンをクリックします。

(5) インストール先のフォルダを指定して、[次へ] ボタンをクリックします。

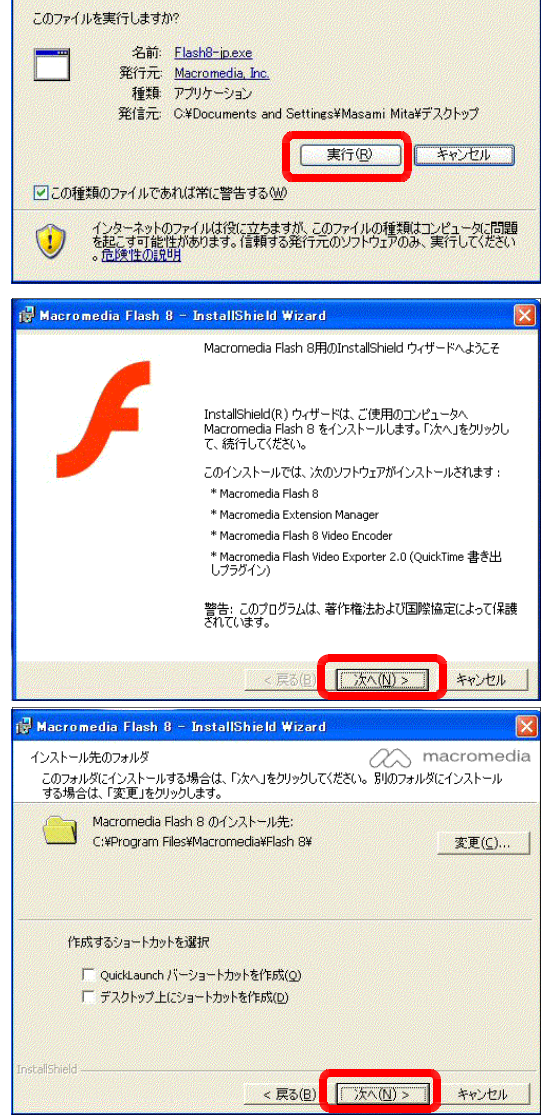

(6) [Macromedia Flash Player  $\delta$ インス トール]にチェックを入れて、[次へ]ボ タンをクリックします。

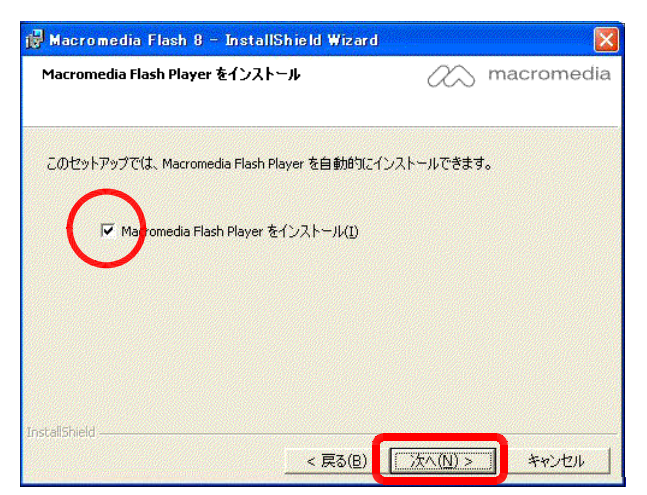

(7) [インストール]ボタンをクリックする と、インストールが開始します。

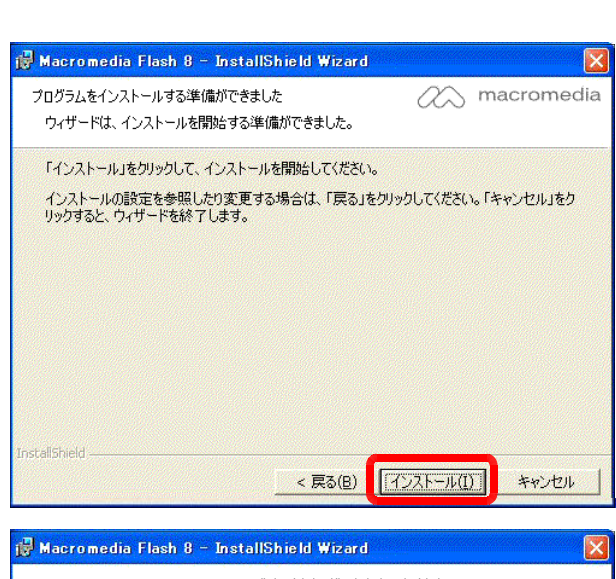

(8) [完了] ボタンをクリックして、インス トールは終了です。

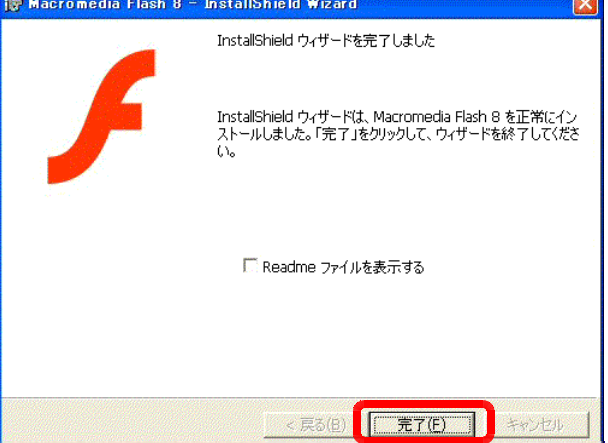

(9) [Flash8] を起動します。[メニュー]から [すべてのプログラム] - [Macromedia] - [Macromedia Flash8] をクリックします。

- (10) [Macromedia 製品ライセンス認証]ダイアログが表示されますので、「Macromedia Flash を試用する | をチェックして、
	- [続行] ボタンをクリックします。

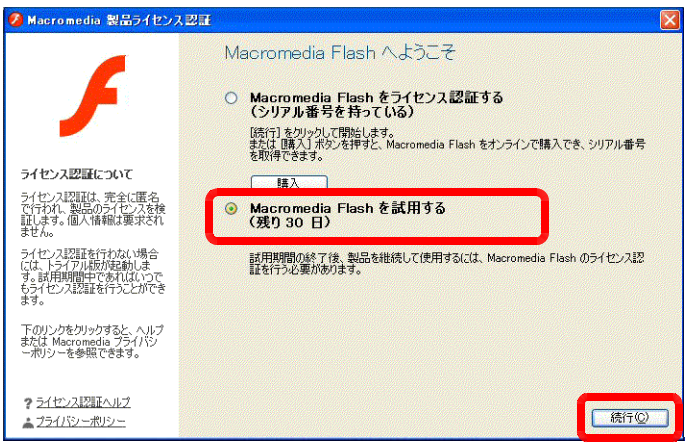

(II) [ Flash8 のトライアル版を選択] ダイアロ グが表示されますので、[ Flash Professional] をチェックして、 [OK] ボタンをクリックしま す。

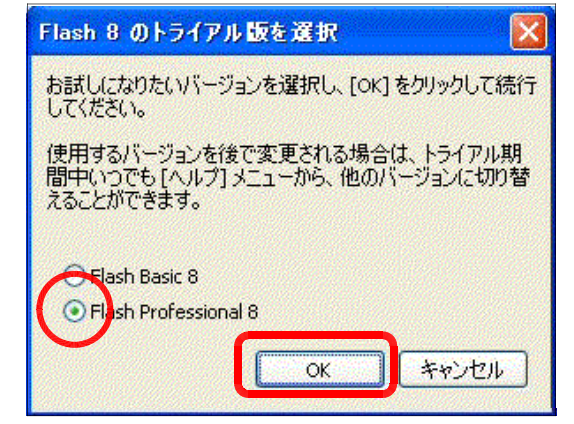

(12) 「Flash Professional 8」が起動します。

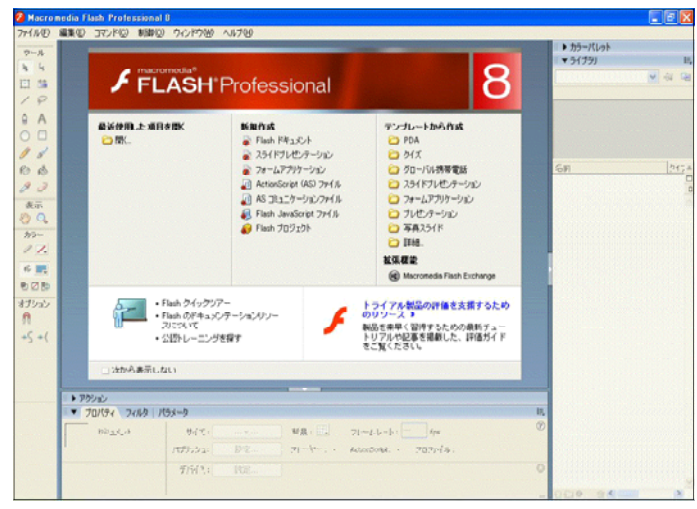

### 【無償トライアル版】

Flash の各種無償トライアル版は、30 日間無償で全機能を利用できます。また、ダウンロードした ファイル (Flash8-jp.exe) は、「Flash8Basic」と「Flash8Professional」共通で、インストール後 に両方を切り替えて利用することができます。

参考資料2 Flash関連サイト

## 1 小中学校向けの教材のサイト

 $\mathbf{I}$  MOW<sup>3</sup>

### 「FLASH の部屋」(http://www.mowmowmow.com/math/flash/index.htm)

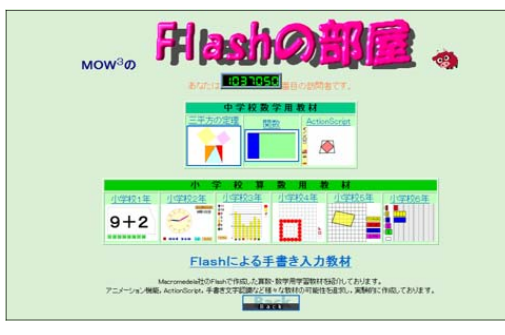

小学校1~6年生、中学校の算数、数学 のたくさんの教材があります。学年ごと に分類されています。

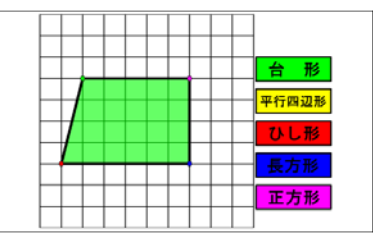

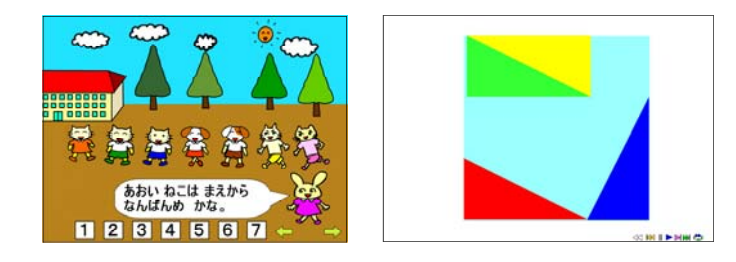

### (2) Flash 学習教材集・制作 qeeSite (http://kanza.qee.jp/)

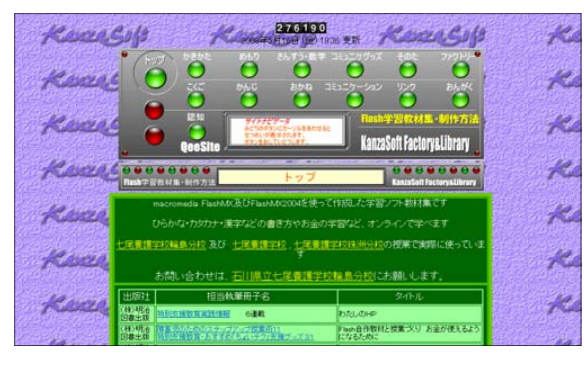

ひらかな・カタカナ・漢字などの書 き方やお金の学習など小学校向けのた くさんの教材があります。教材の作り 方についての紹介もしています。

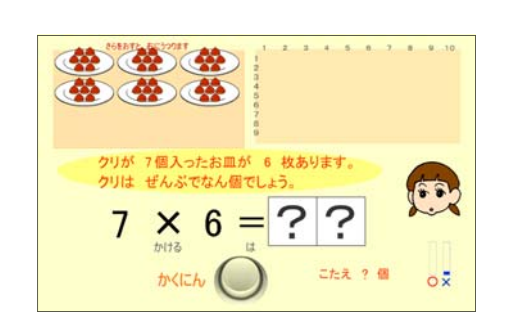

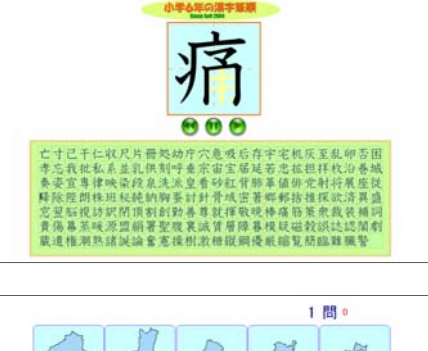

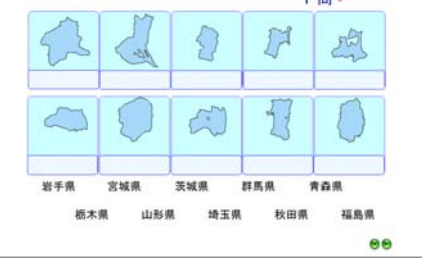

(3) 保健室のパソコン活用(http://www5f.biglobe.ne.jp/~yougo/pc\_index.html)

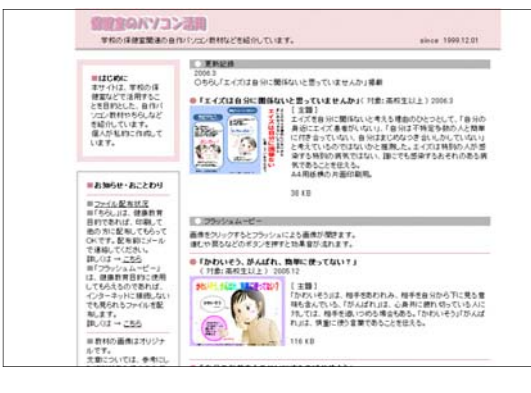

保健関連の Flash アニメーション 教材などがあります。トップページ に教材についての説明があります。 自作教材とは思えない完成度の高い マンガ(イラスト)です。

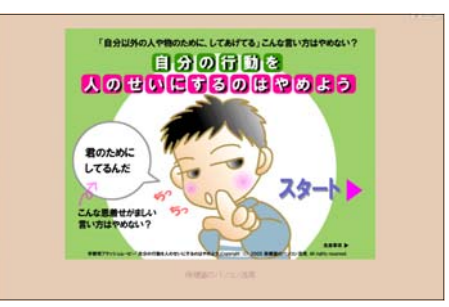

(4) りかちゃんのサブノート(http://www.max.hi-ho.ne.jp/lylle/index.html)

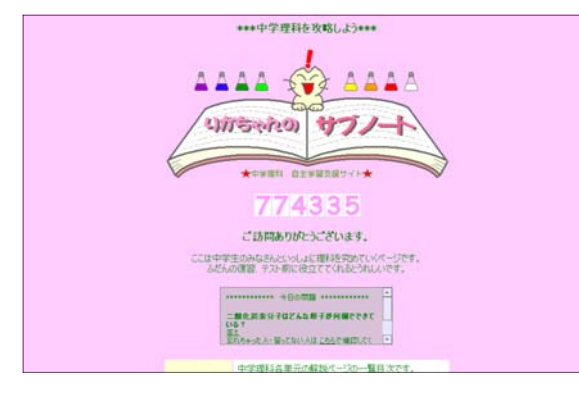

「地震波の伝わり方アニメーショ ン」など、中学校理科のクイズやシ ミュレーション教材が5つあります。

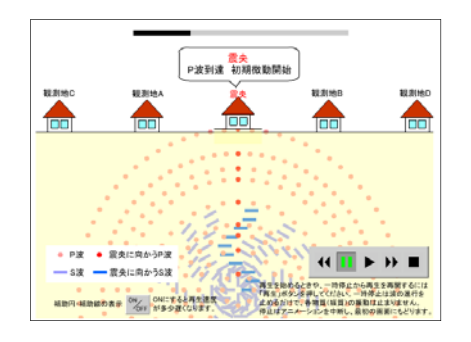

### (5) FLSH 教材試作室 (http://www.geocities.co.jp/NeverLand/8857/)

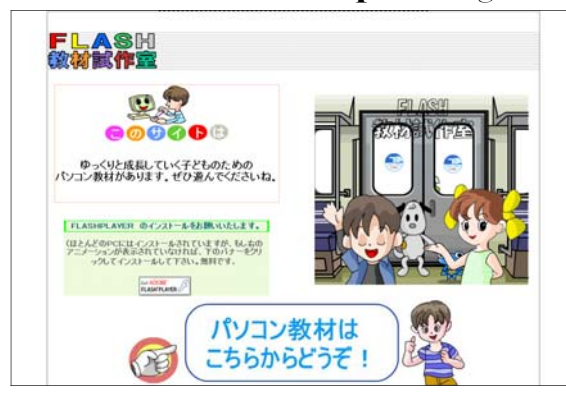

ハンデをもつ子どもたちのためのコ ミュニケーション・学習の道具として の教材があります。可愛いペンギンの キャラクターが出てくる教材もありま す。

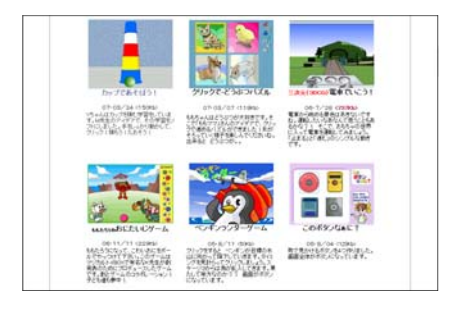

### 2 高等学校向けの教材のサイト

(1) 有機化学 Web 教材 (http://ce.t.soka.ac.jp/flash/)

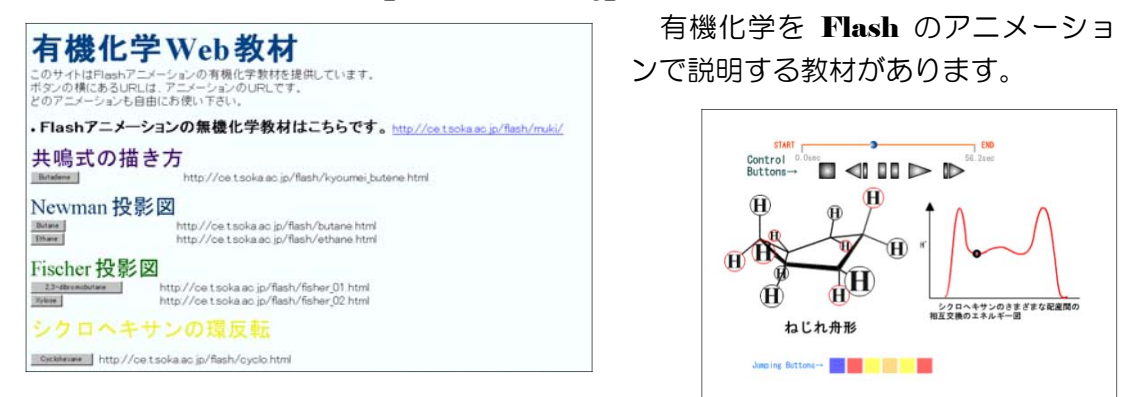

### (2) Flash に関する Tips (https://www.riise.hiroshima-u.ac.jp/wiki/ePhysics/)

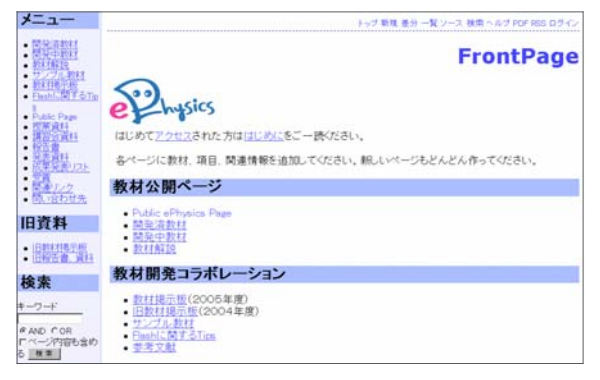

ePhysics プロジェクトで開発した高 校生向け物理教育教材があります。 Flash のアニメーションを活用したシ ミュレーション教材です。「力と運動」 「波」「電気と磁気」「物質と原子」等 に教材が分類されています。

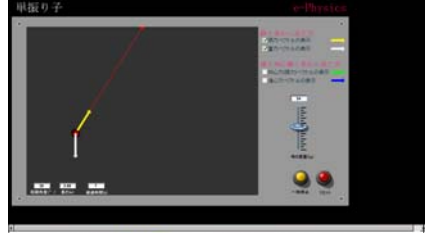

**EXT 2 CSUZER STUFF ANY-A SEX 60 State** 

### (3) 教育情報共有化ボランティアサークル

### (http://www.yamagata-c.ed.jp/kyouyuka/kyoubotop.html)

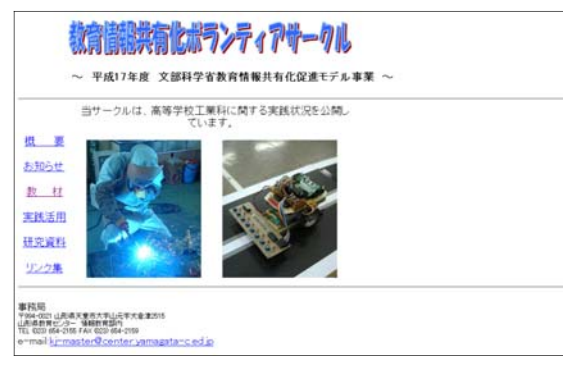

Flash を使った自動車関連の教材 があります。動画やイベントドリブ ンなページにすることによりとても 分かりやすくなります。

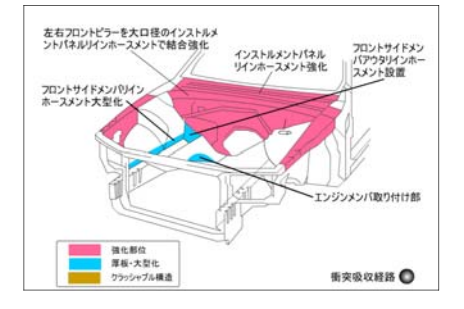

### (4) アイオワ大学の発音教材 Flash

### (http://www.uiowa.edu/~acadtech/phonetics/english/frameset.html)

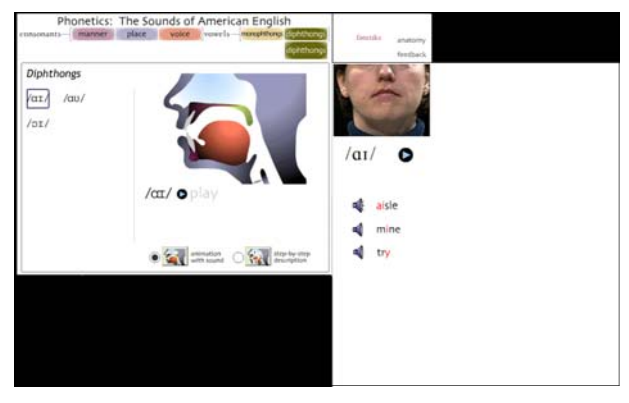

アイオワ大学が公開されてい る、英語の発音 Flash 教材です。 Flash でビデオと音声を組み合わ せたマルチメディア教材の一例で す。まずは日本語説明ページを見 て使ってみて下さい。

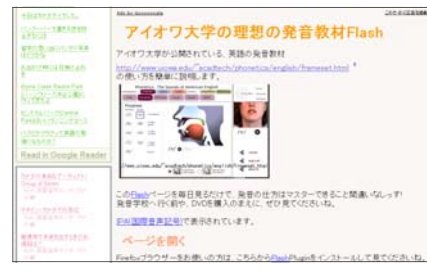

## 3 Flashの基礎を学べるサイト

(1) 教科「情報」岩手県立総合教育センター (http://www2.iwate-ed.ip/ioho/index.html)

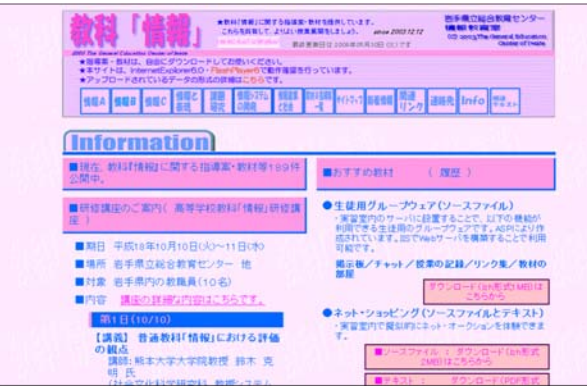

「Flash 入門」のテキストをダ ウンロードすることができます。 まずは、このテキストを読んでみ ましょう。

## (2) FLASH パワーリファレンス(http://fpower.org/)

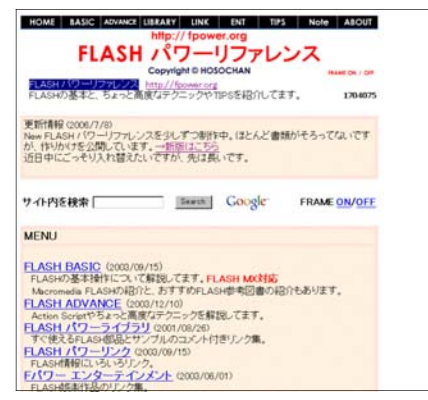

Flash の基本からの説明があり ます。すぐ使える部品とサンプル コードもあります。現在、New FLASH パワーリファレンスと して更新中です。

(3) 神奈川県立総合教育センター Flash アニメーションを活用した教材作成講座 (http://www.edu-ctr.pref.kanagawa.jp/flash/index.html)

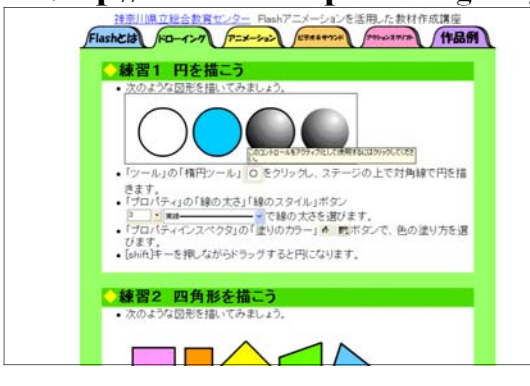

Flash の使い方の基本の説明のペー ジがあります。作品例としてのドラッ グアンドドロップで日本地図を完成さ せる教材があります。

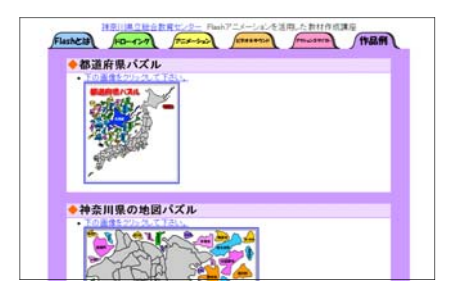

### 4 さらに一歩進んだ教材作成のためのFlashサイト

(1) アドビシステムズ社 (http://www.adobe.com/jp/)

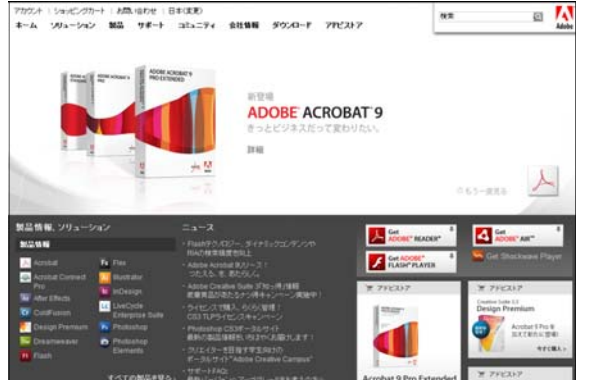

Flash についての最新の情報がこ こにあります。「コミュニティ→教職 員」には学校関係についての情報が 掲載されています。まずは、ここか ら Flash について情報を入手しまし ょう。

### (2) FLASH-jp  $\nabla$   $\nabla$   $\nabla$   $\nabla$   $\Delta$  (http://www.flash-jp.com/)

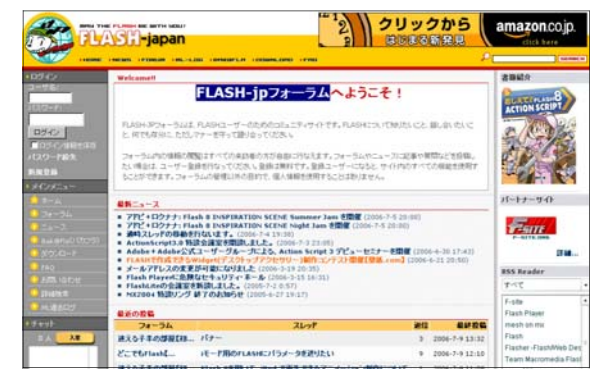

FLASH ユーザーのためのコミュ ニティサイトです。 FLASH につい て知りたいことを検索できます。質 問や話し合いたい場合には登録が必 要です。登録は無料です。

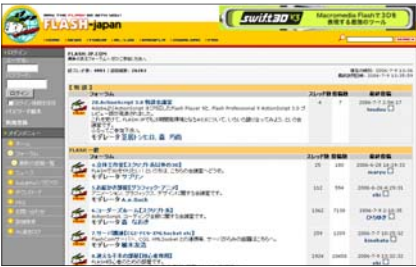

 $\sim$ 

 $\overline{\phantom{a}}$ 

(3) 魁!モバ塾 ー 岩手県立総合教育センター 携帯サイト  $\phi_{\rm s}$ (http://www1.iwate-ed.jp/kakusitu/joho/\_m/index.html  $\phi_{\rm s}$ 

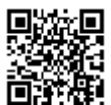

 $\sim$  Flash で作成されたさまざまな教材が、携帯電話から利用できます。

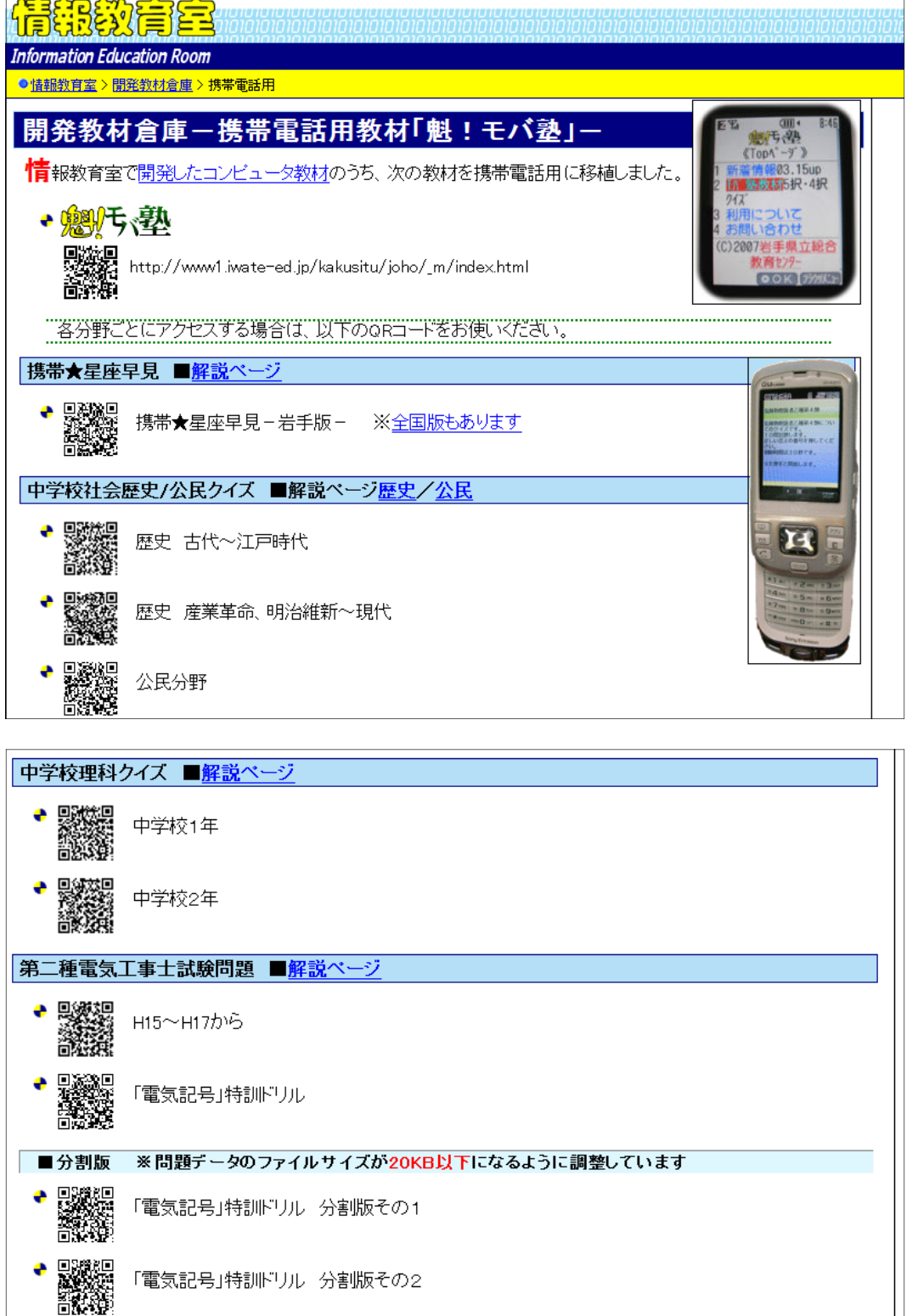

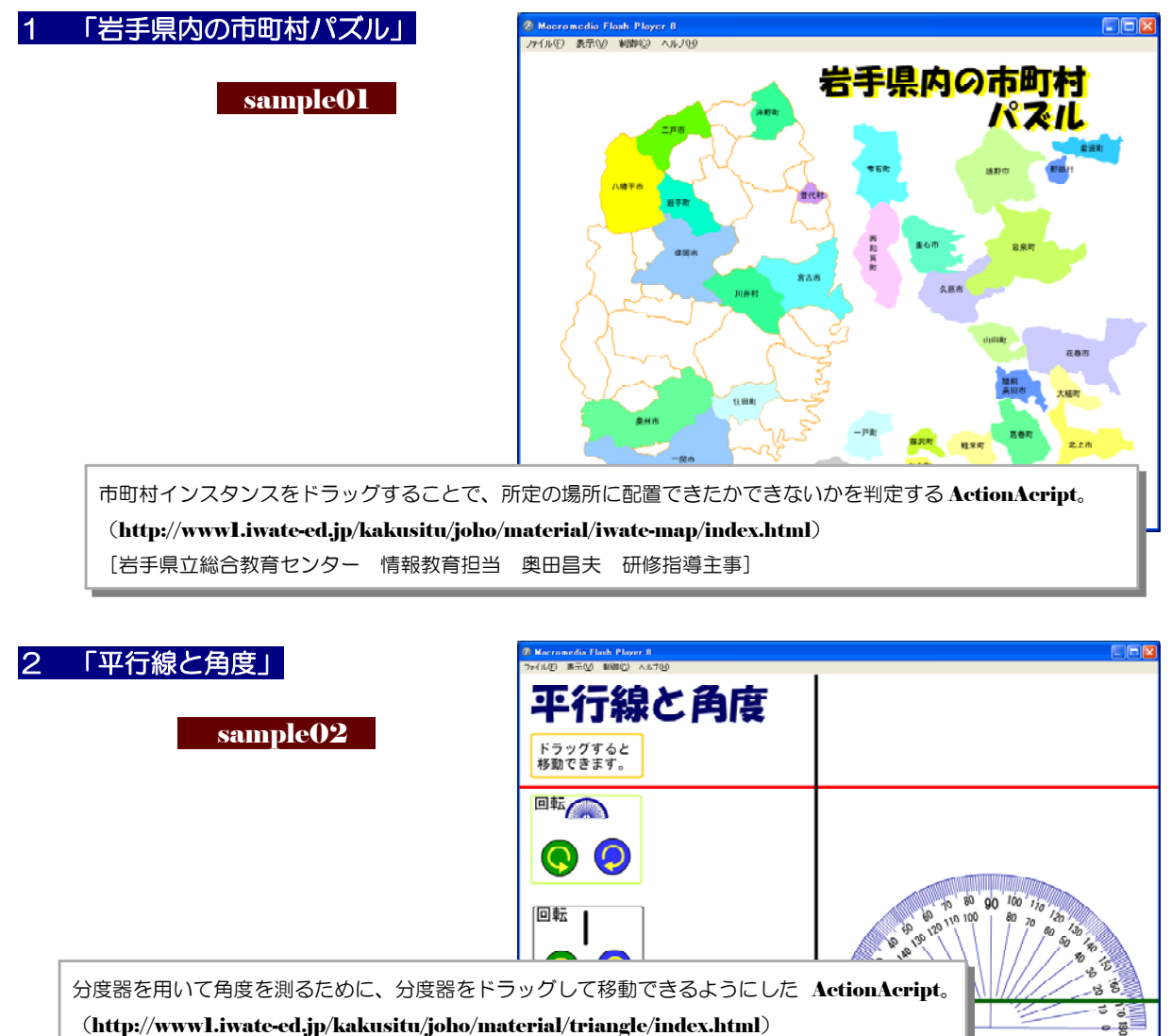

[岩手県立総合教育センター 情報教育担当 奥田昌夫 研修指導主事]

## 3 「いろいろな四角形をつくりましょう」

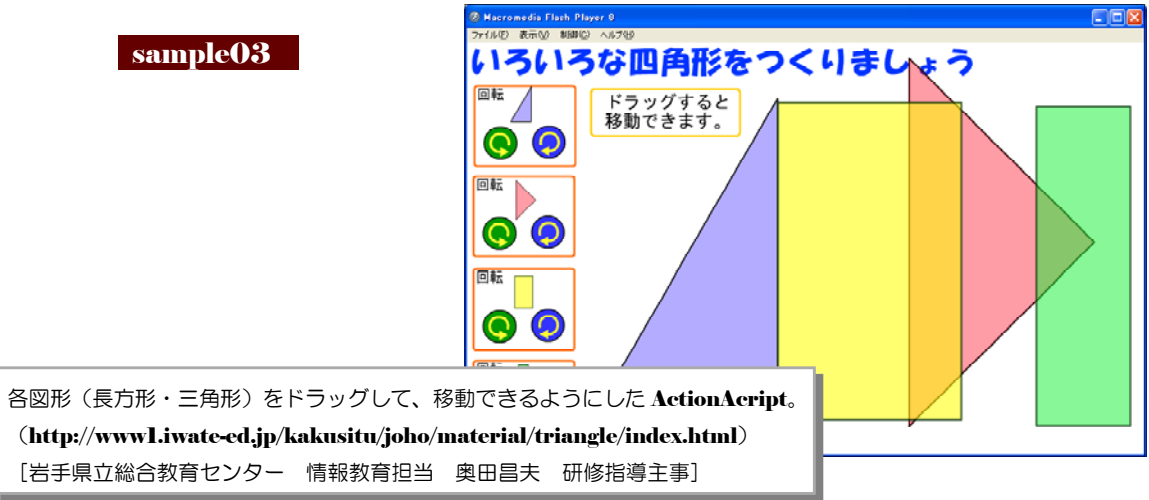

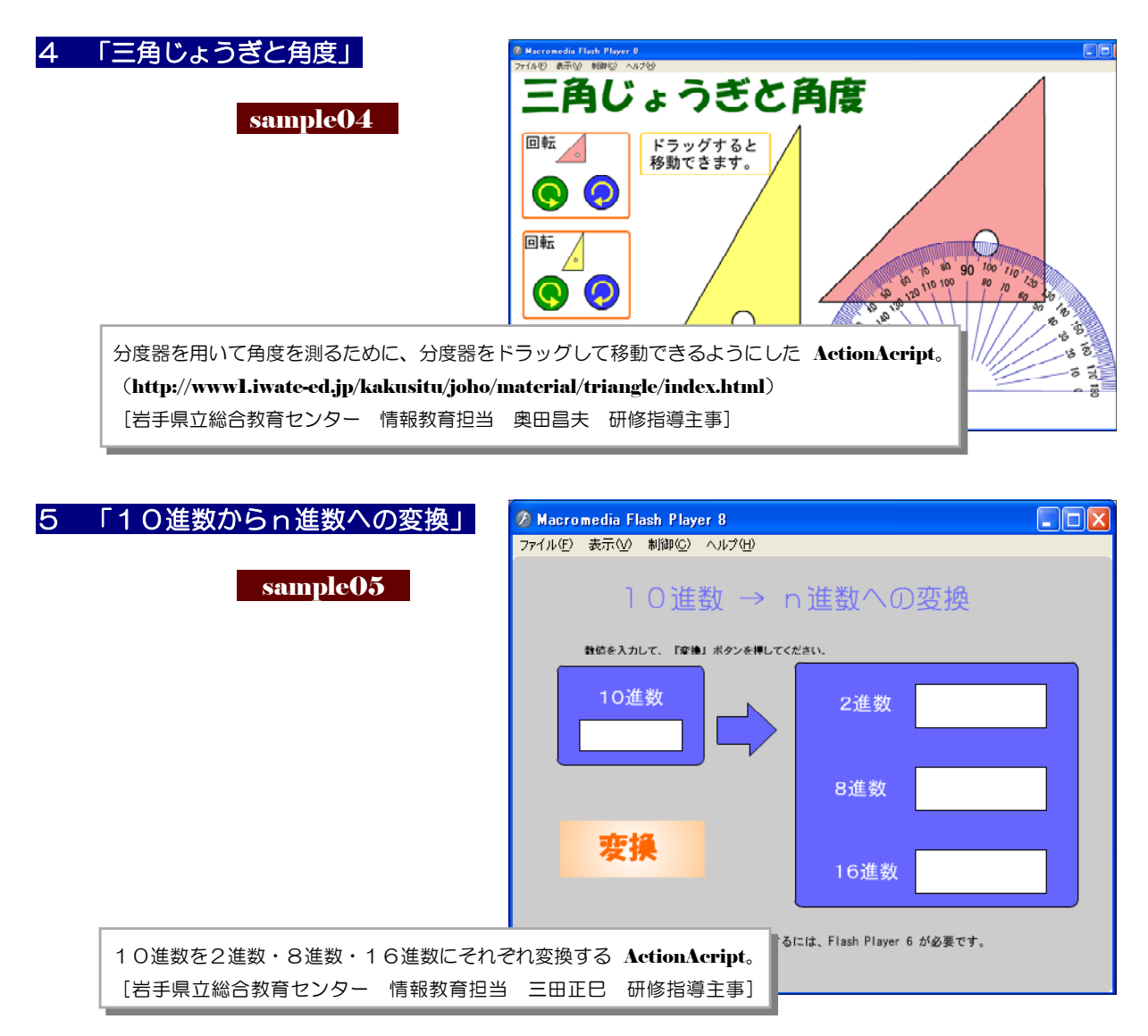

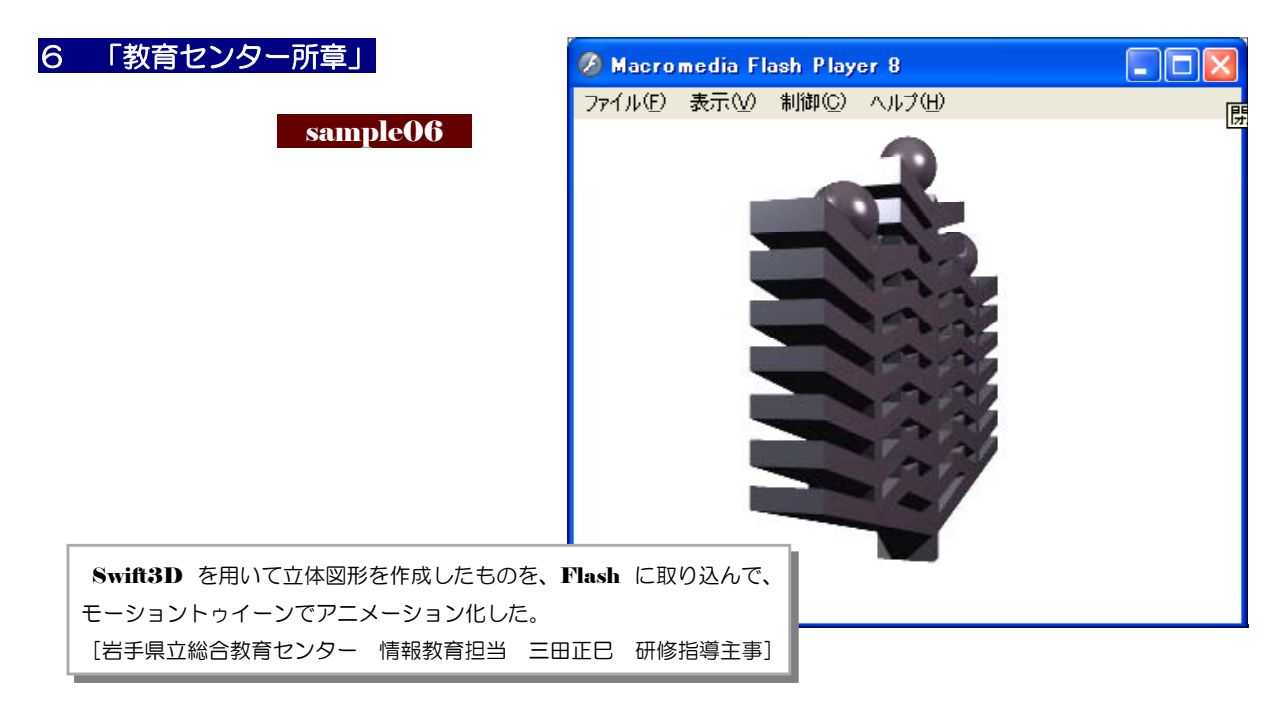

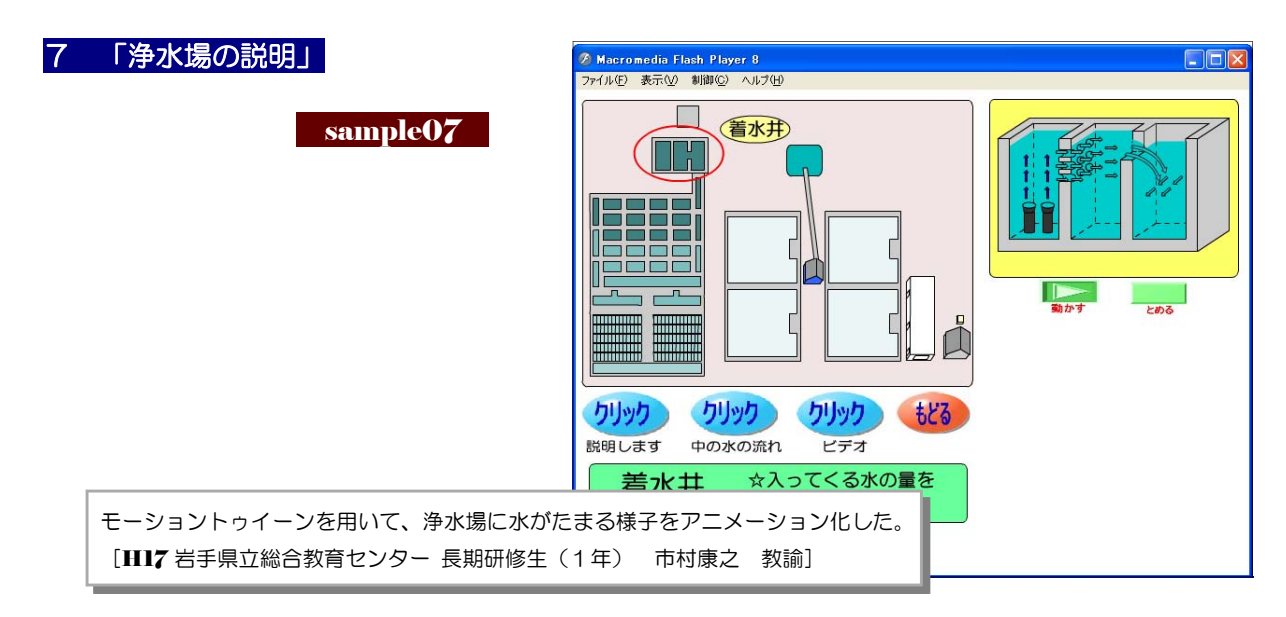

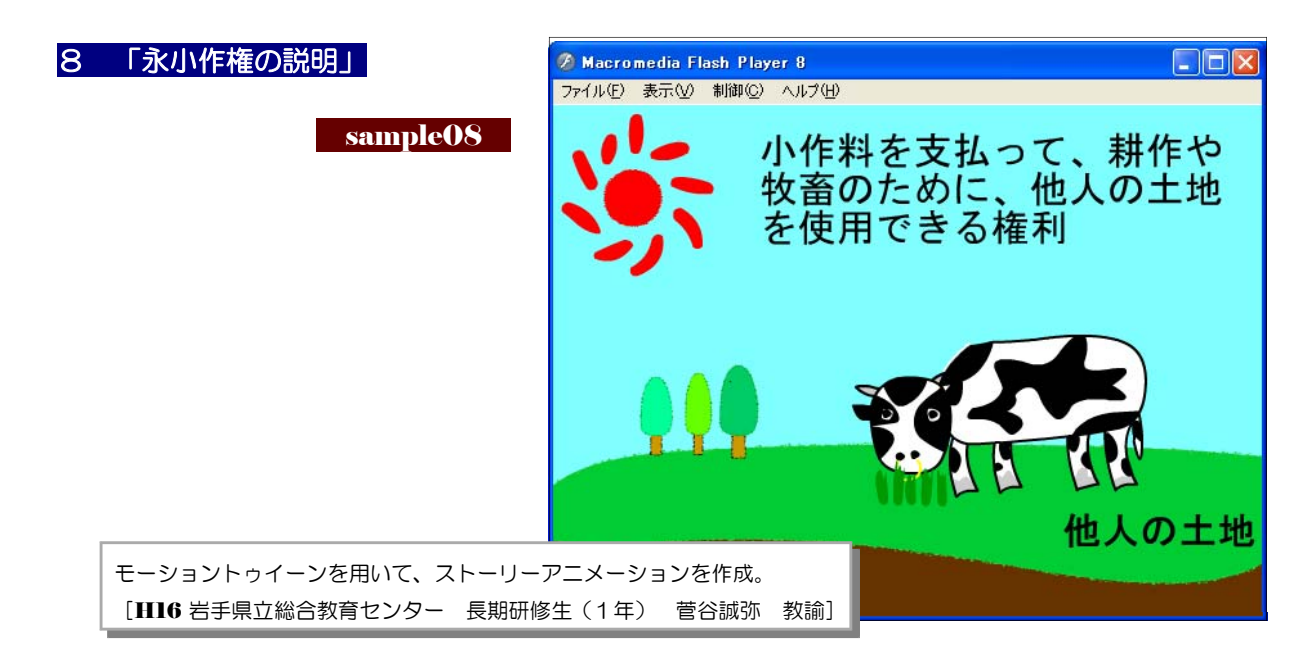

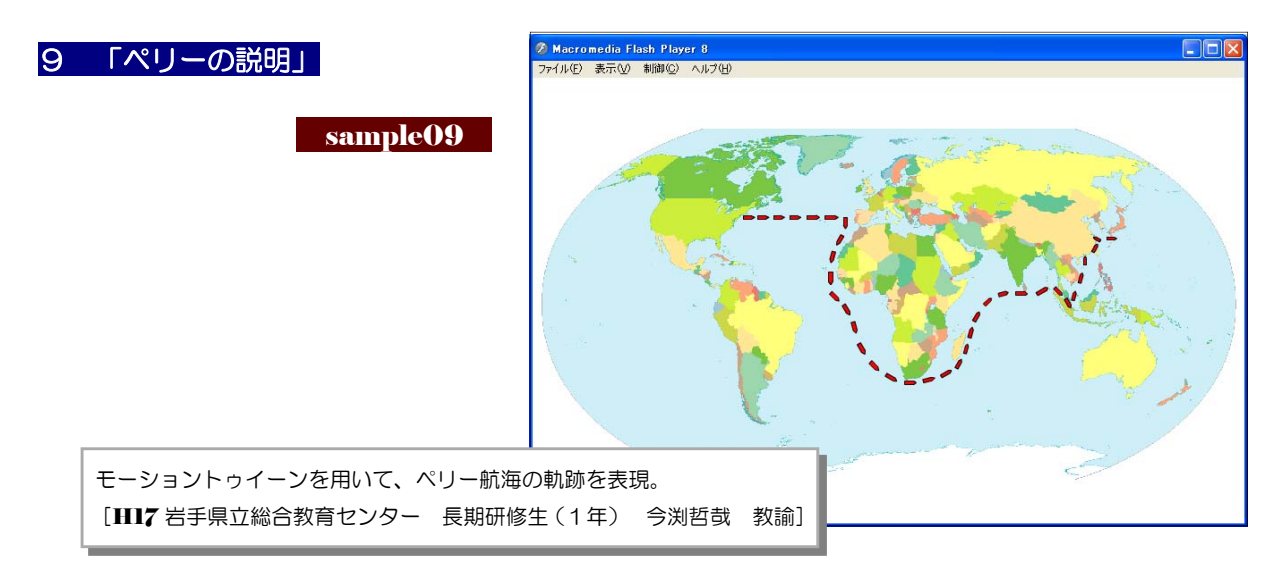

# 10 「わたしは誰?」クイズ小学校歴史 幕末~開国

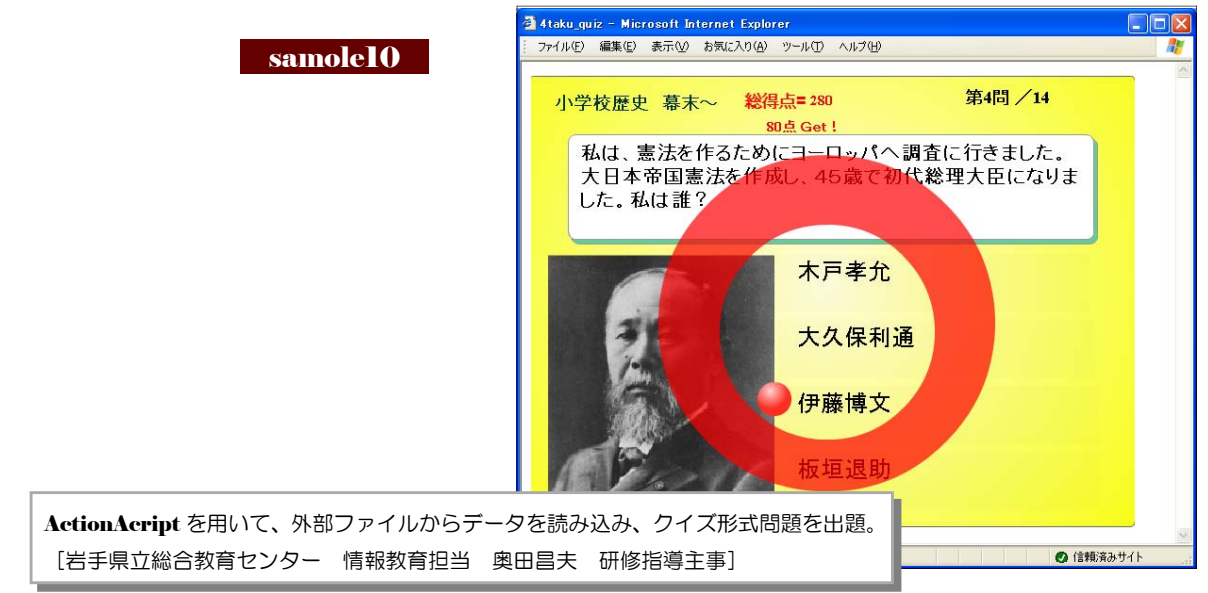

### 11 「有機化学」~ベンゼン・エタノール

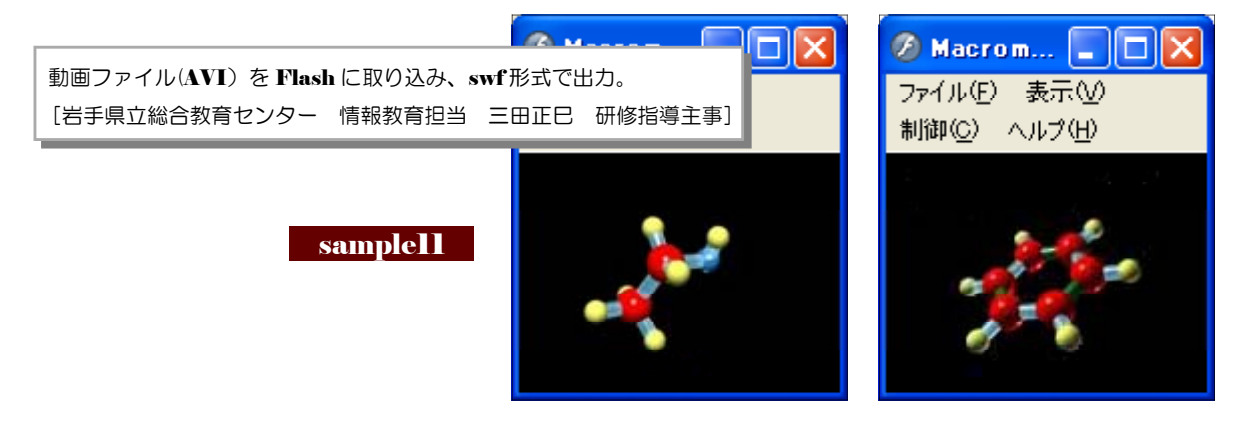

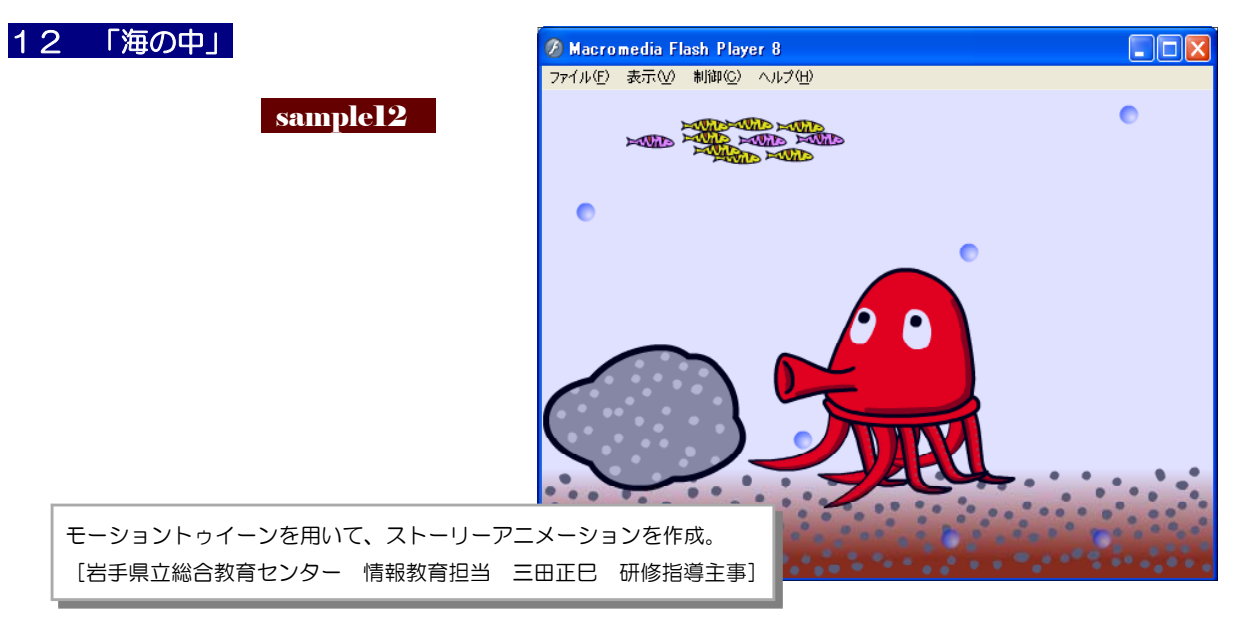

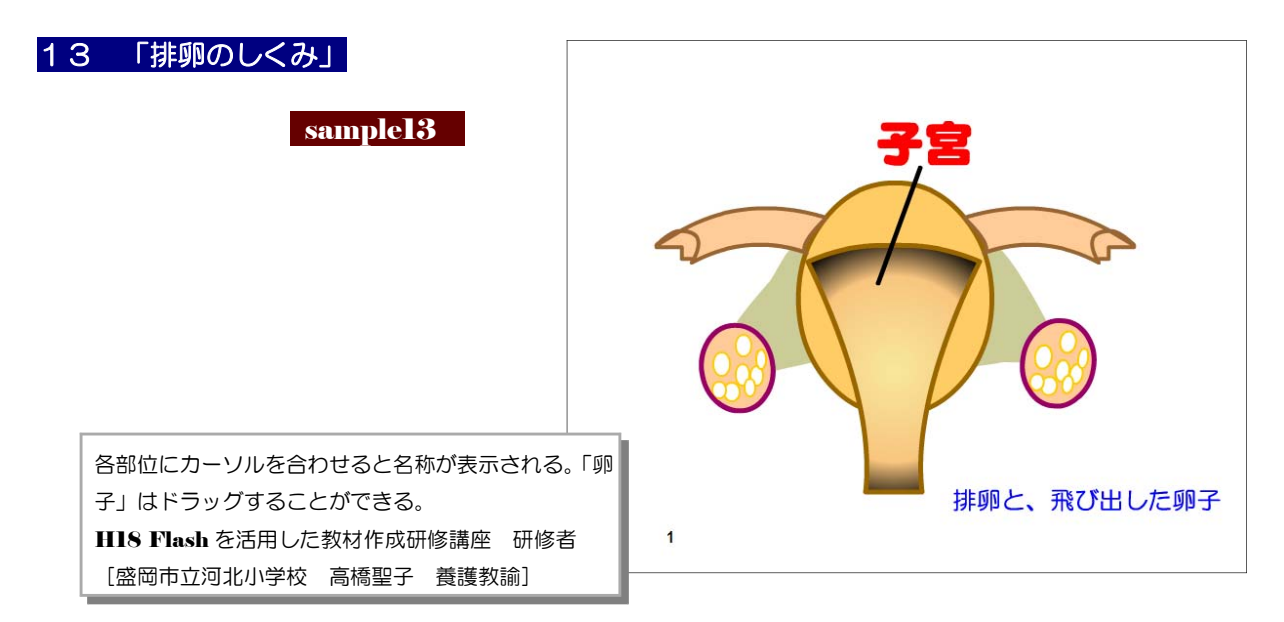

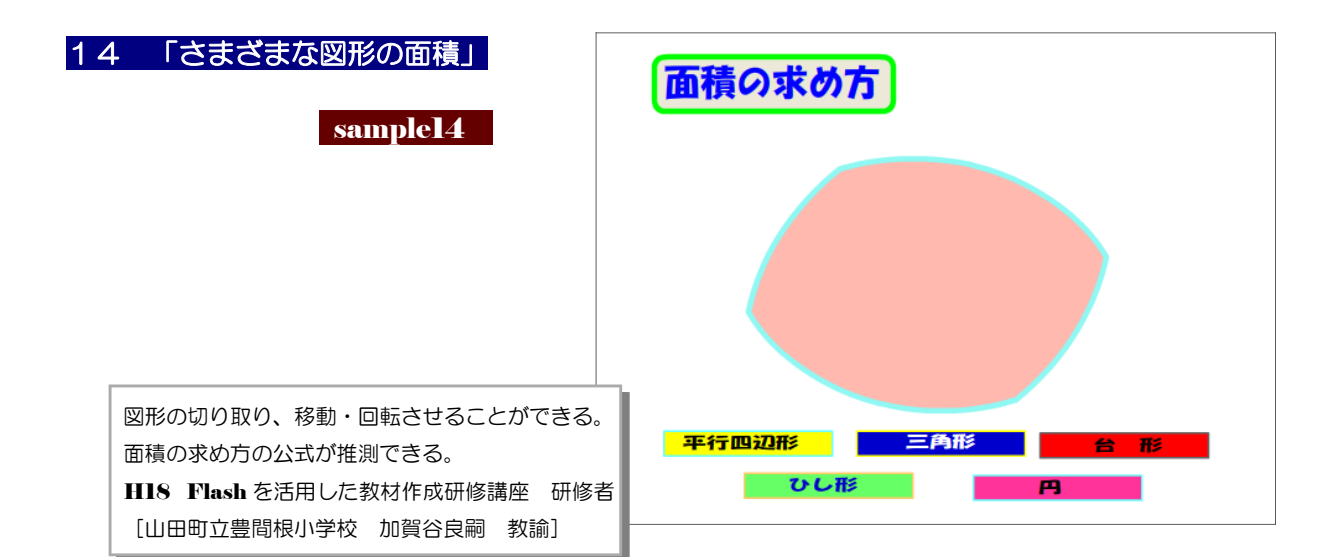

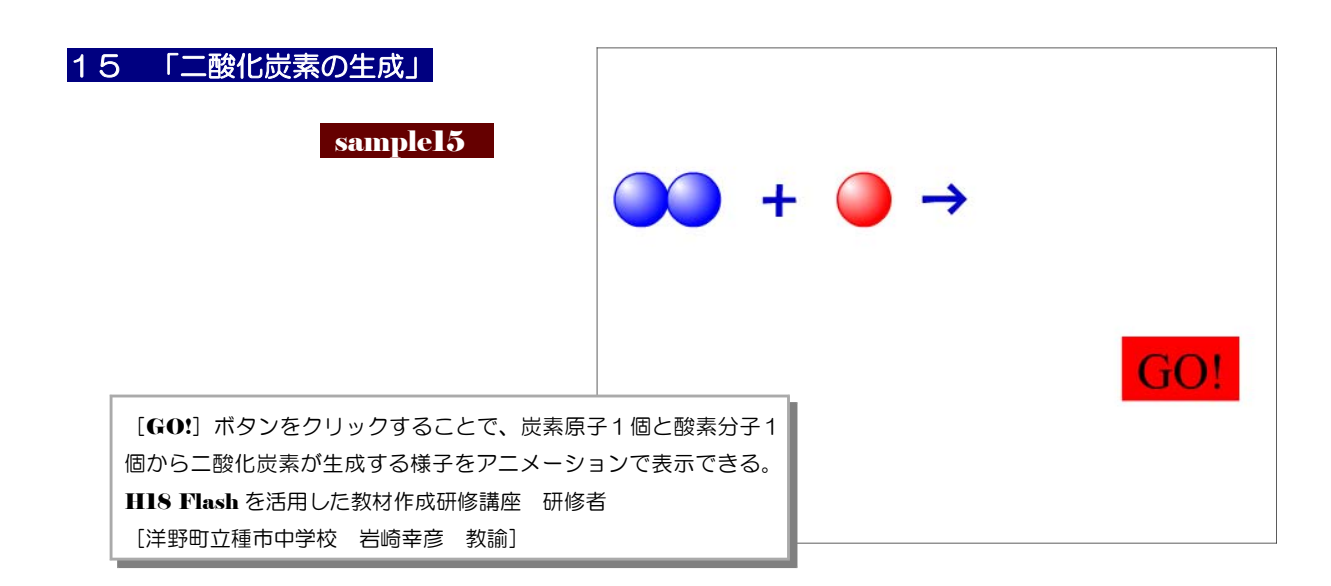

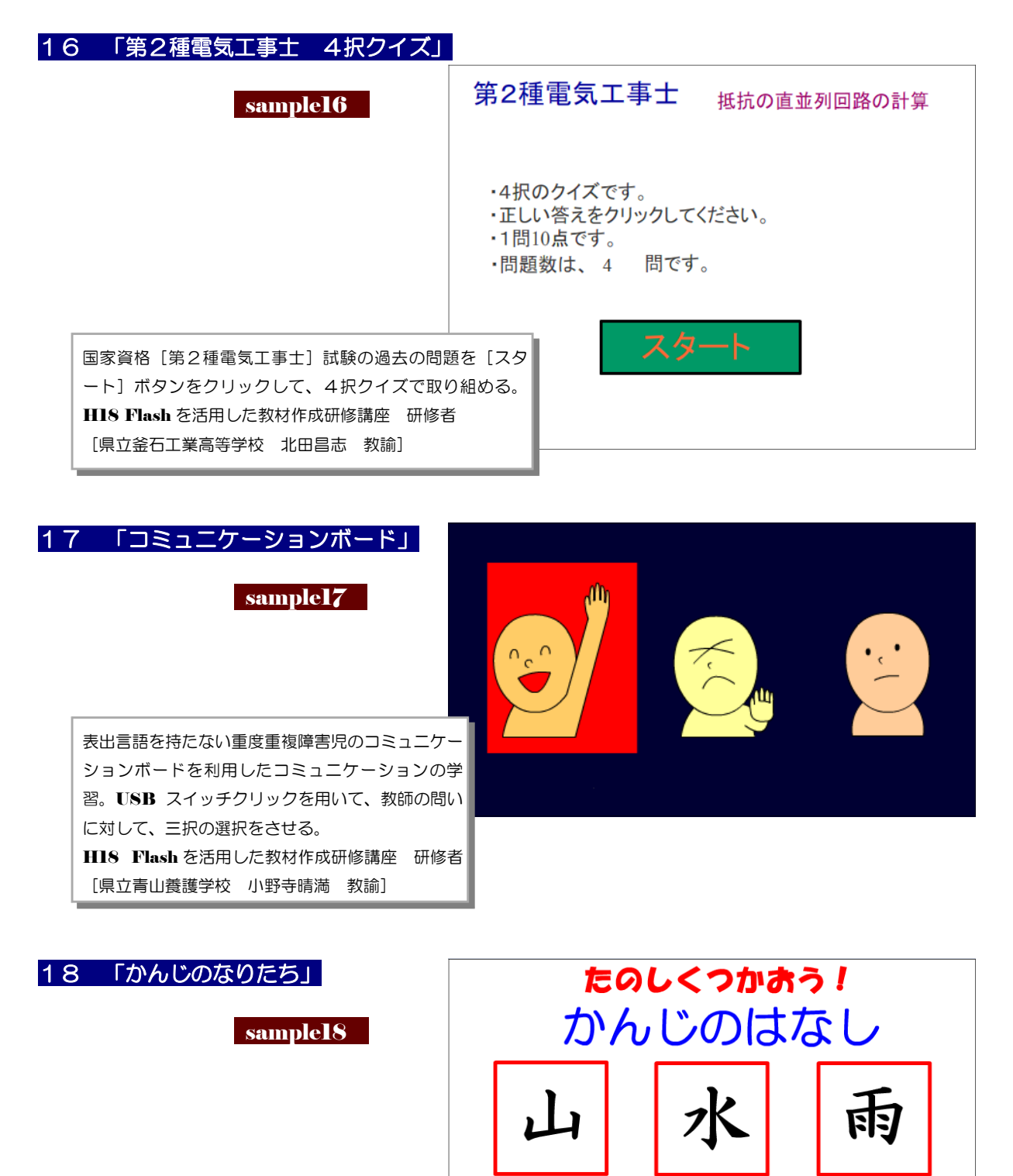

※ 所属名・氏名は、研修当時の所属校名です

E

Ł

絵(象形)から文字に変わる過程をアニメーションで提示 して、漢字への興味を深めさせたい。それぞれの漢字をク

リックすることで、アニメーションがスタートする。 H18 Flash を活用した教材作成研修講座 研修者

[県立久慈養護学校 滝川恵理子 教諭]

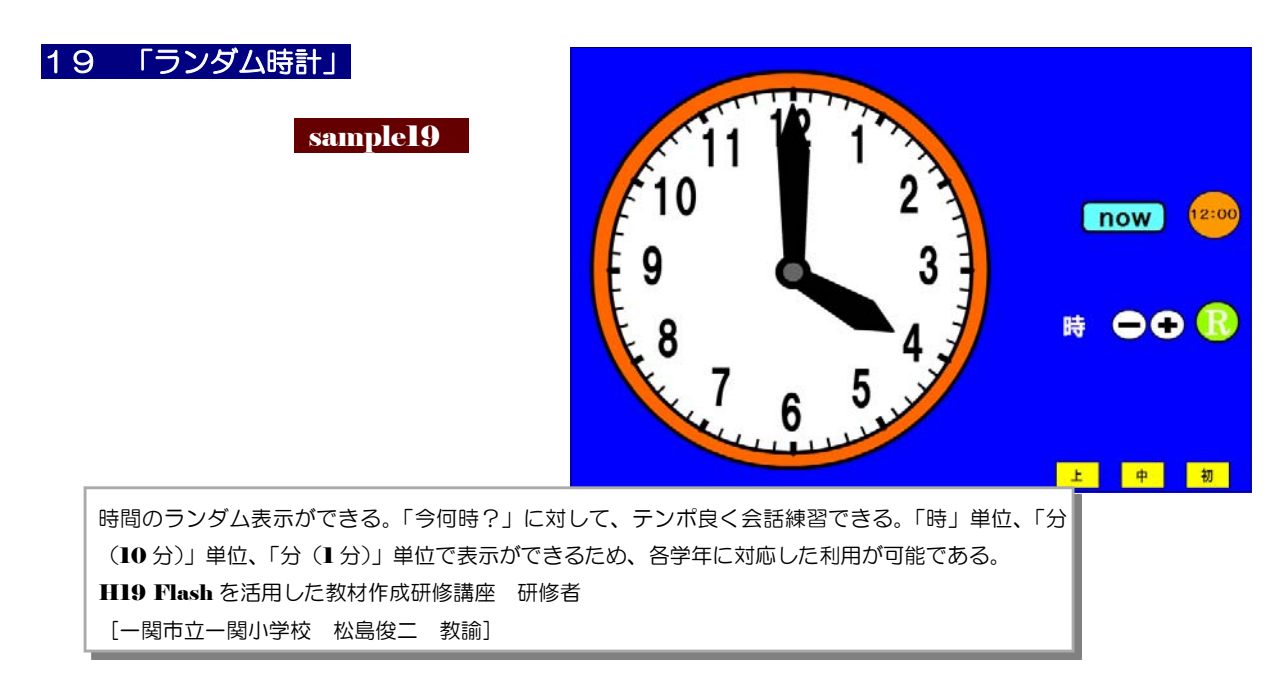

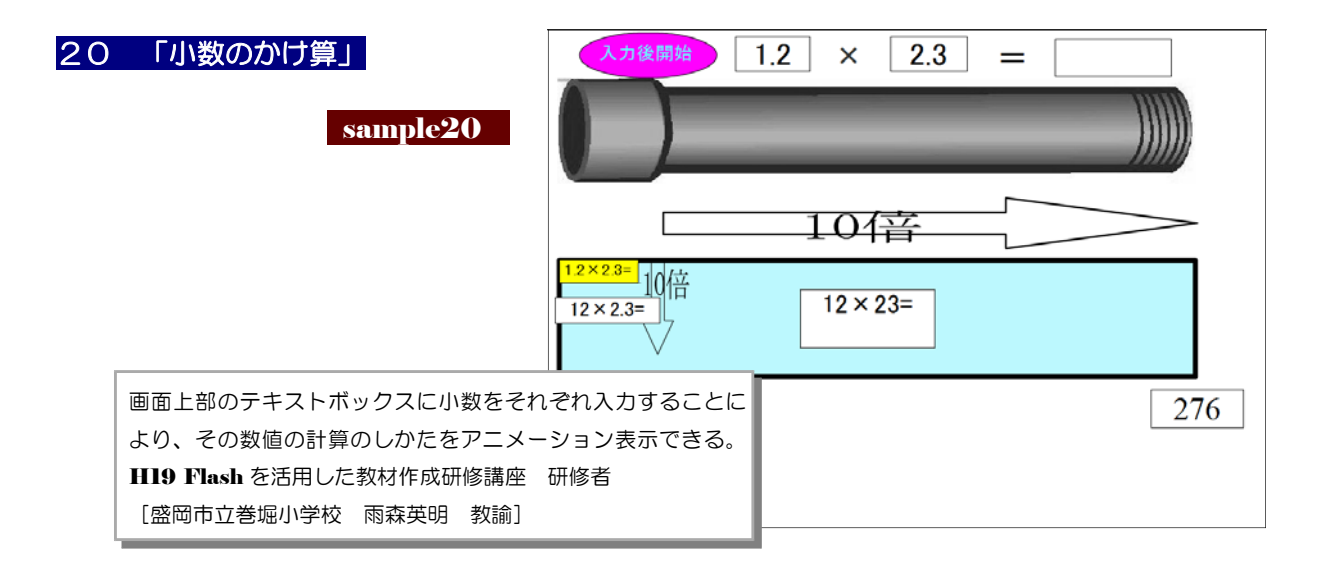

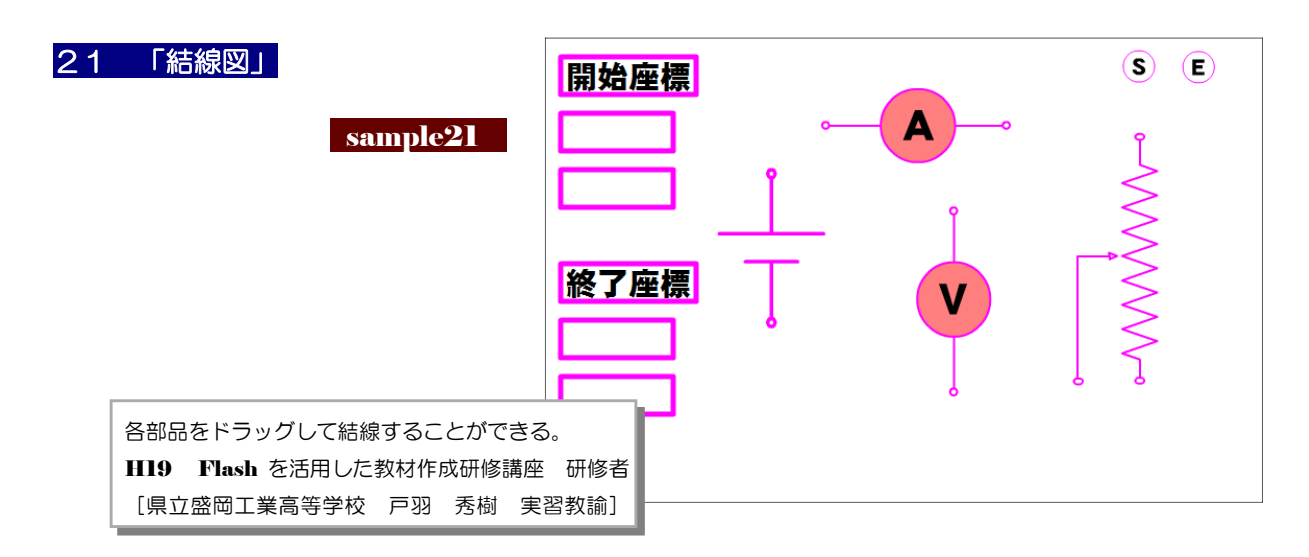

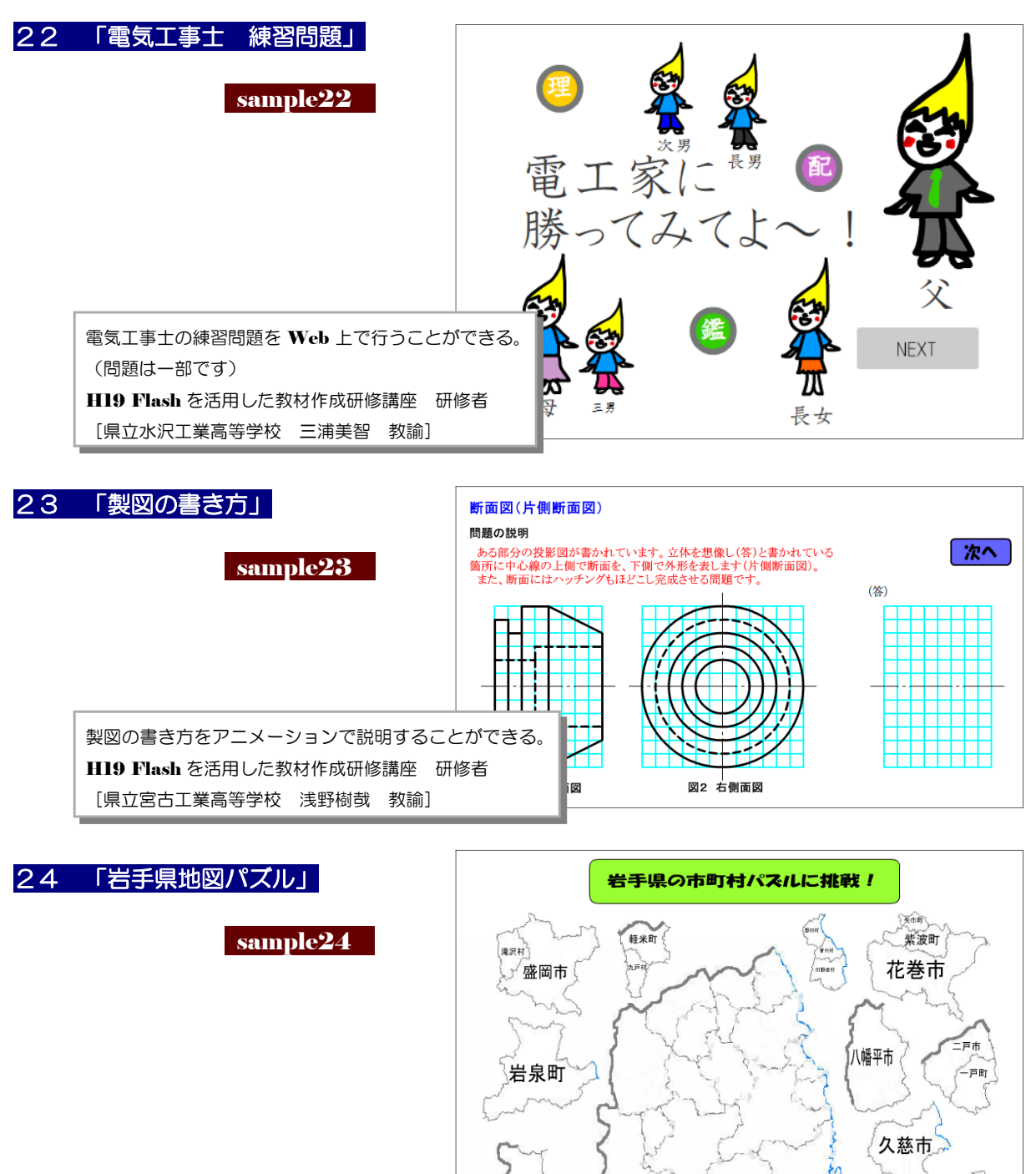

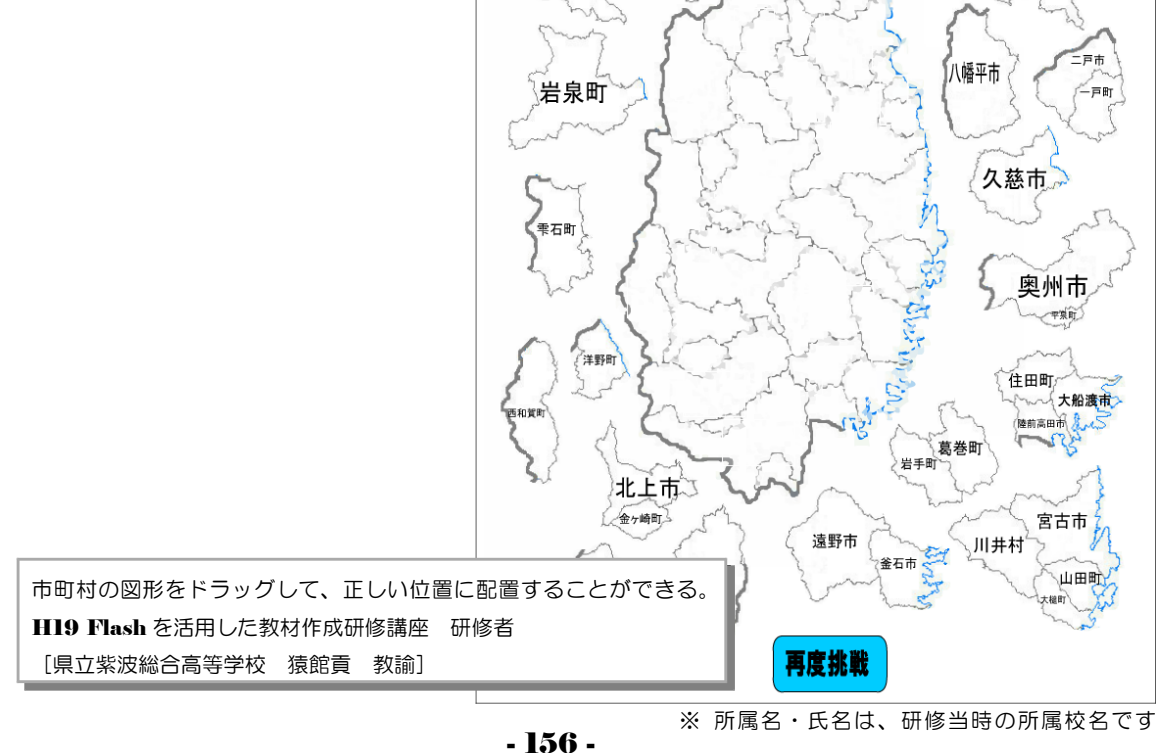

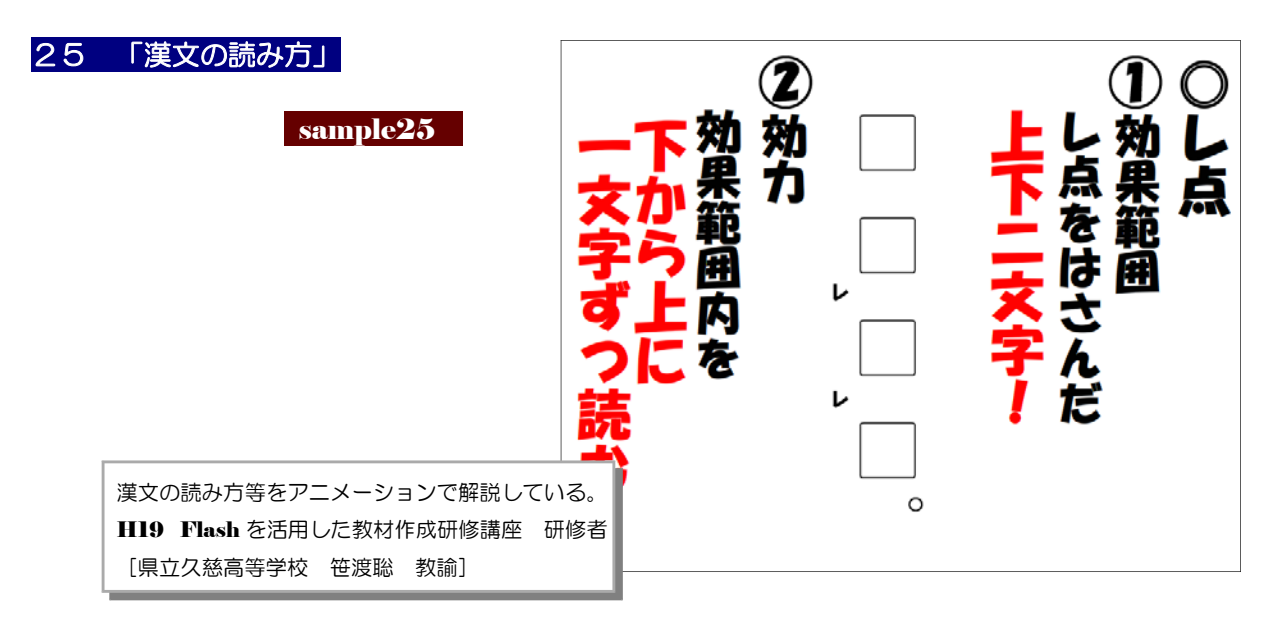

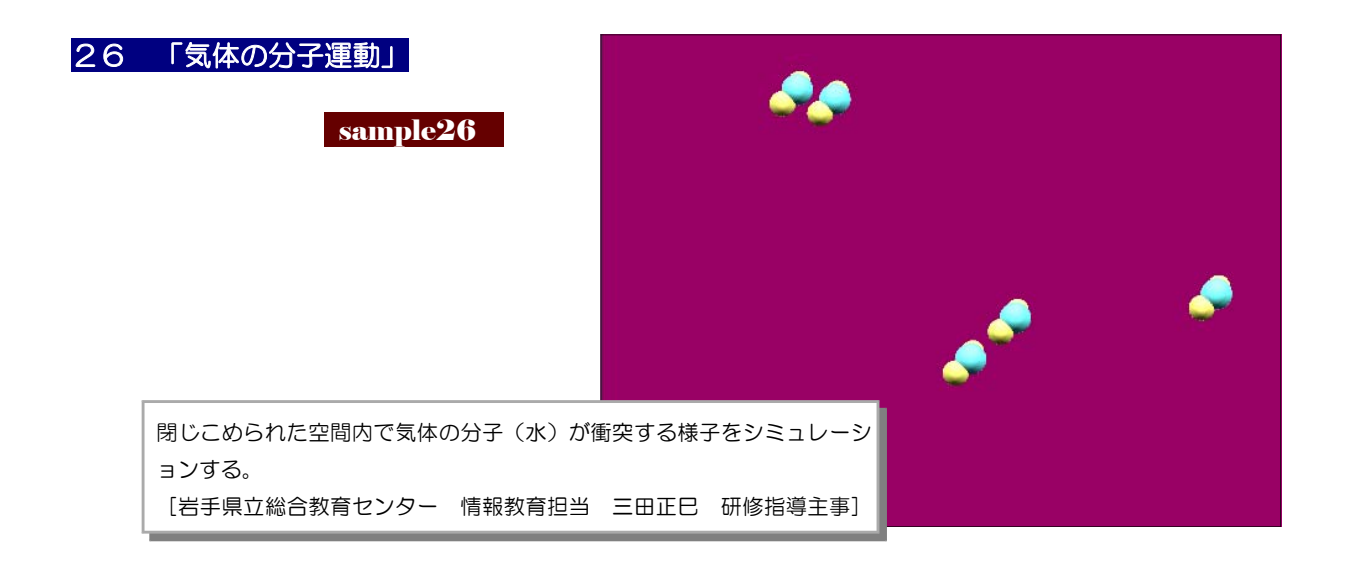

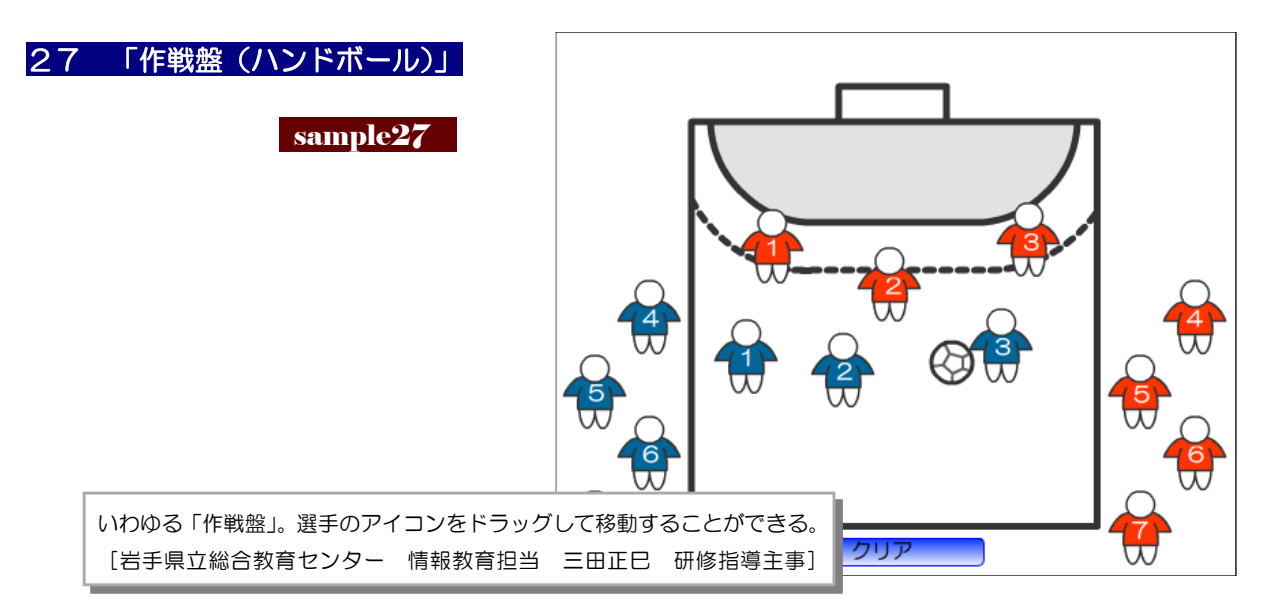

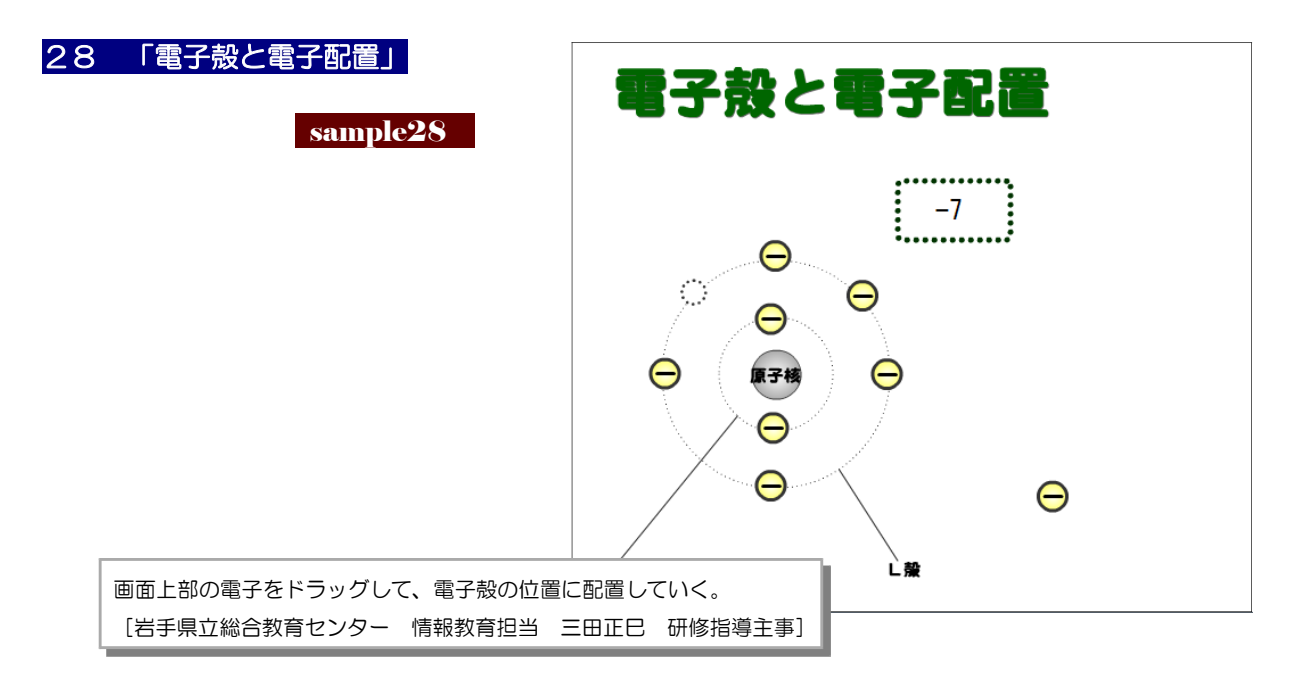

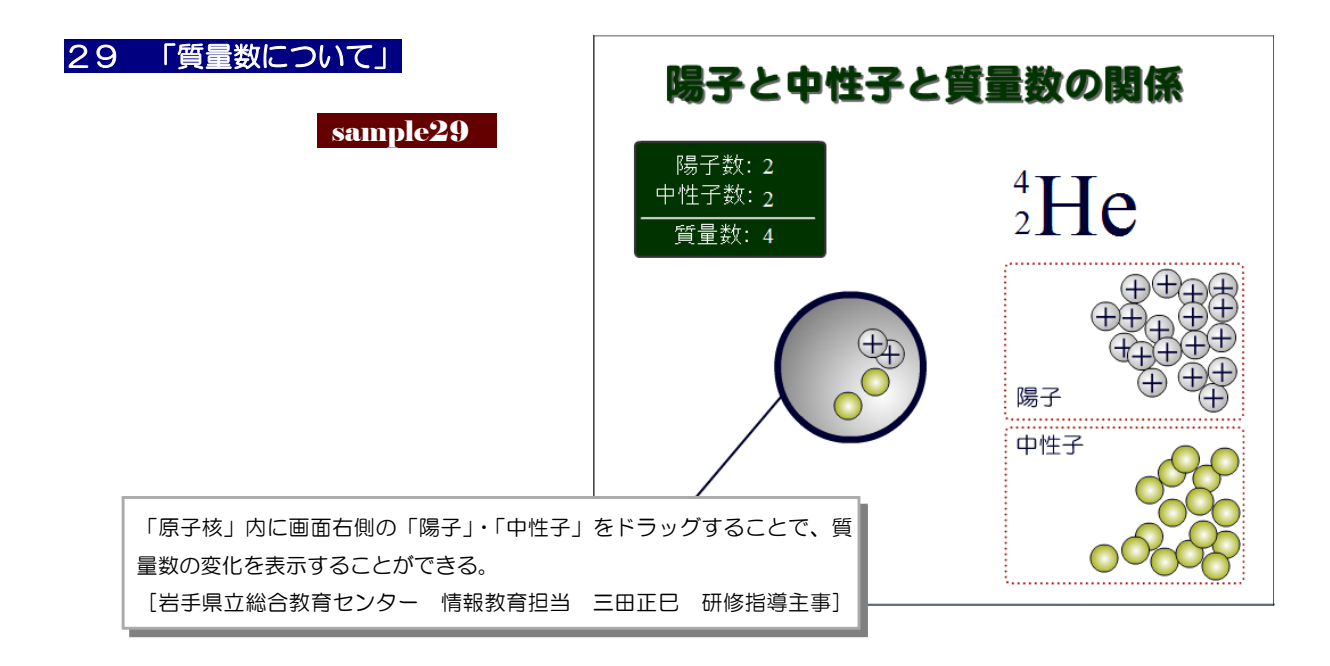

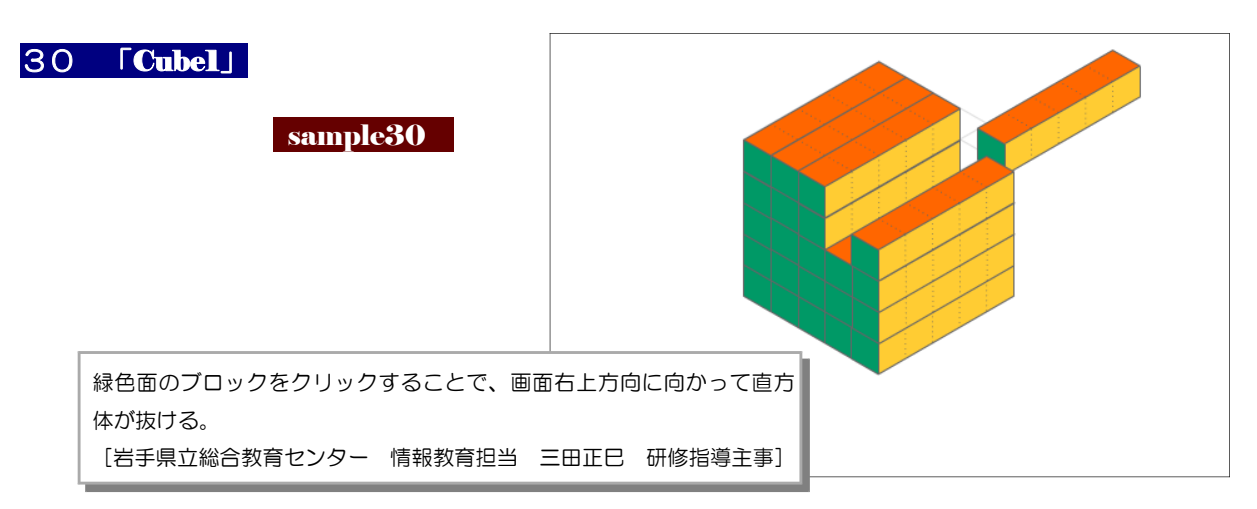

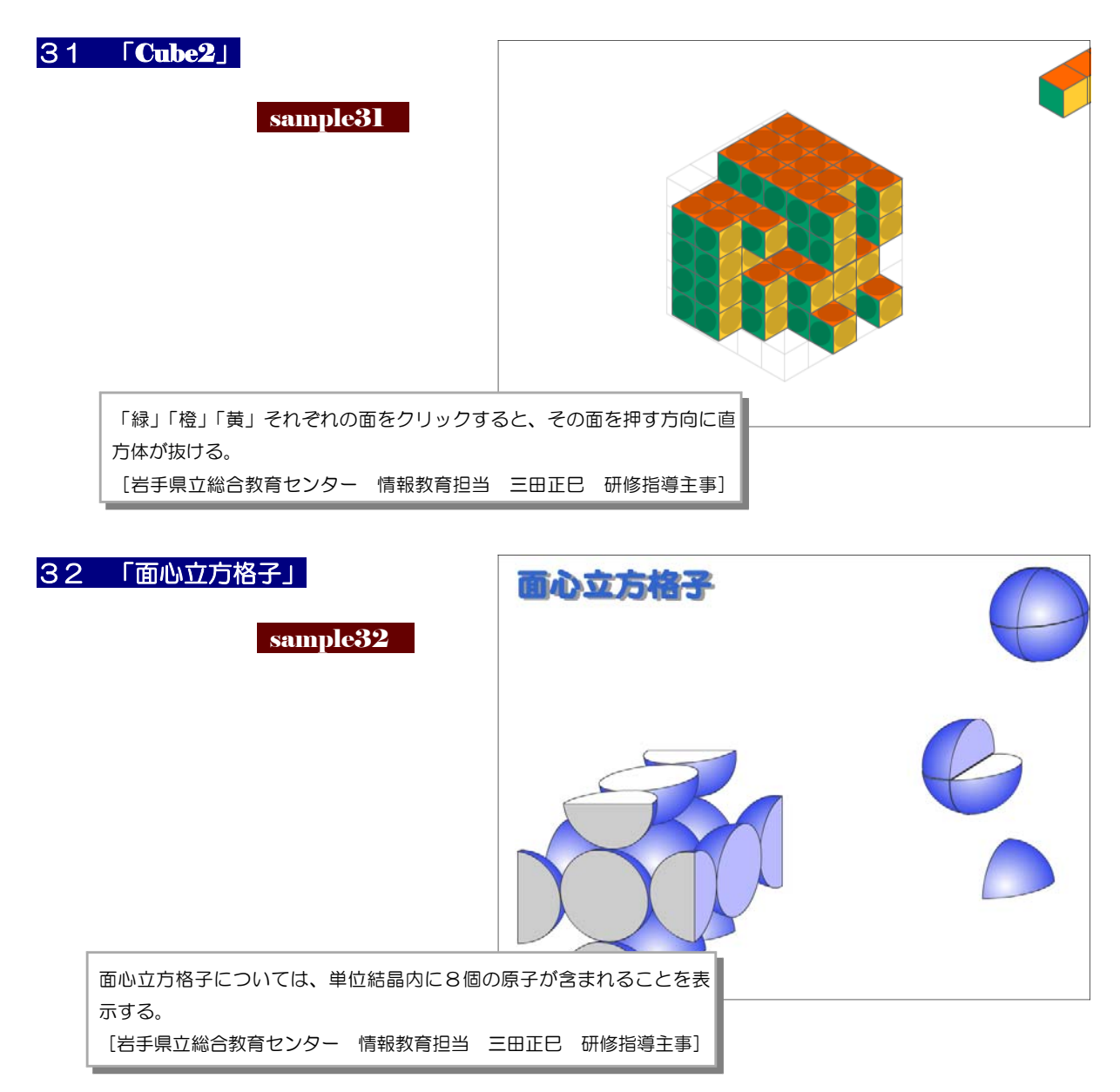

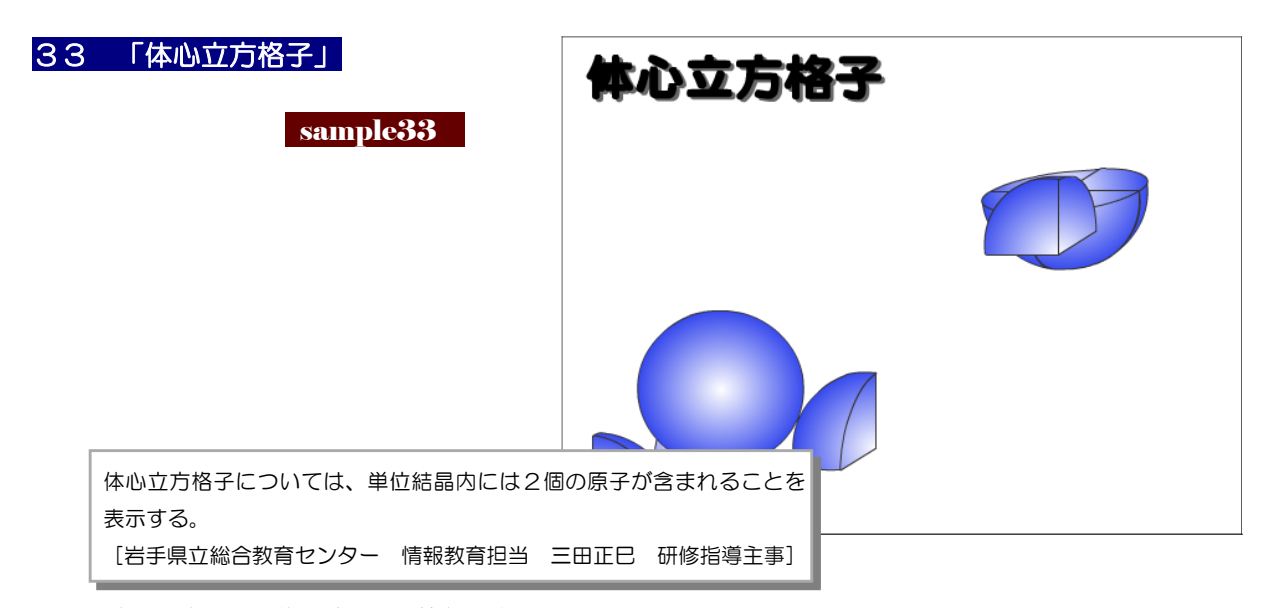

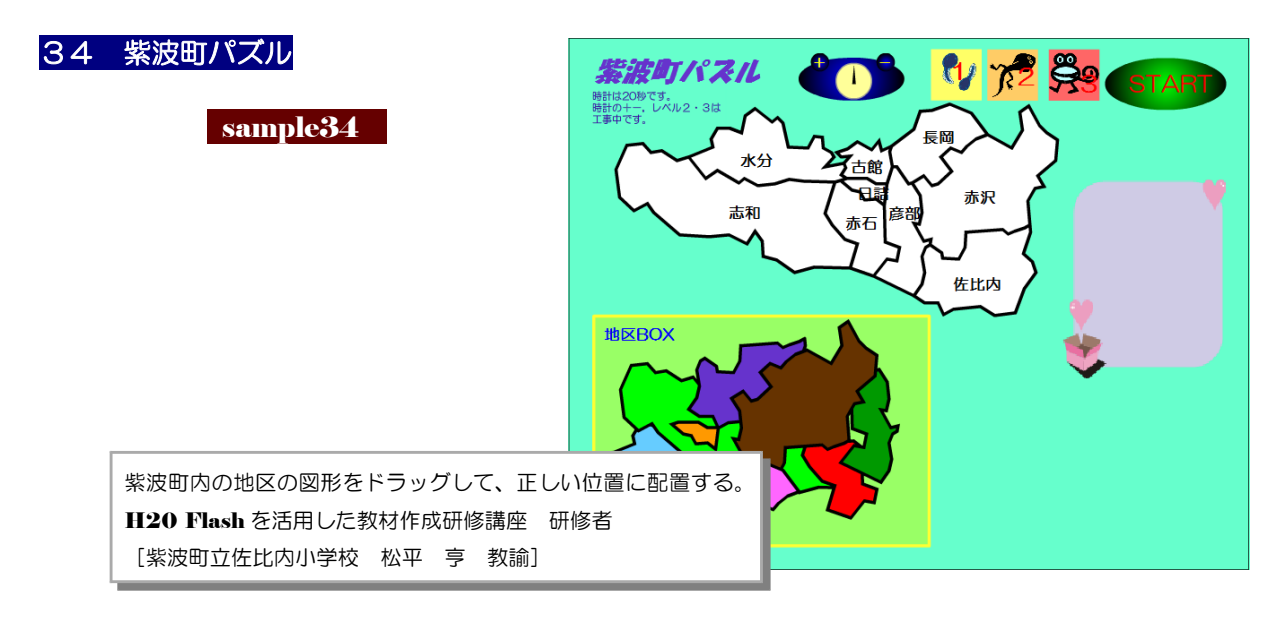

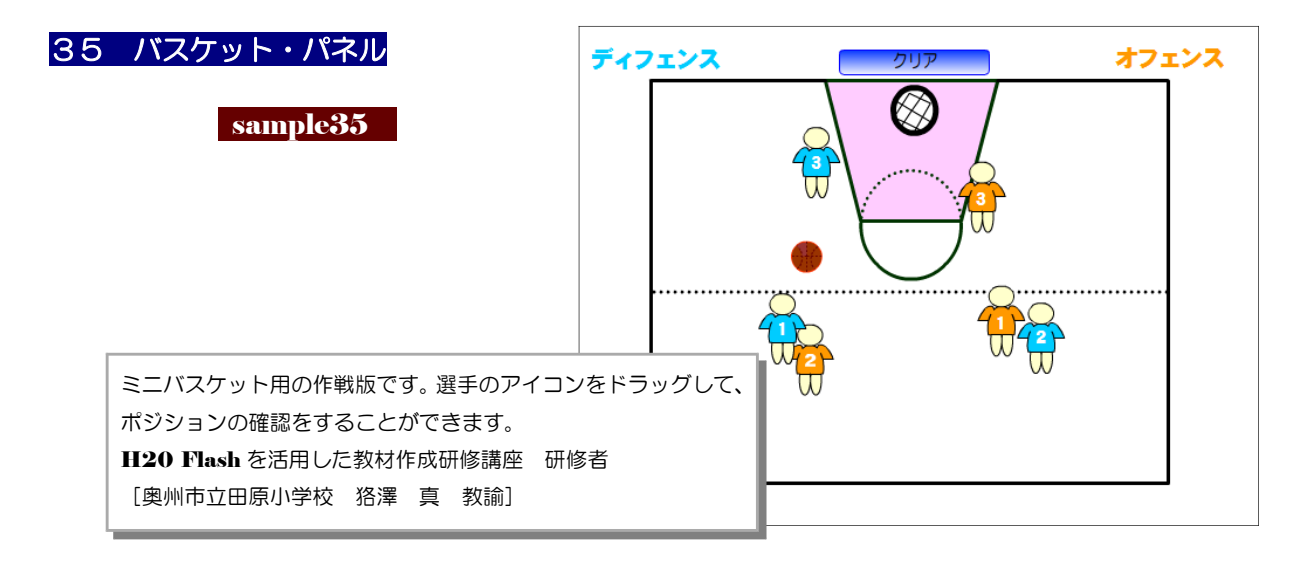

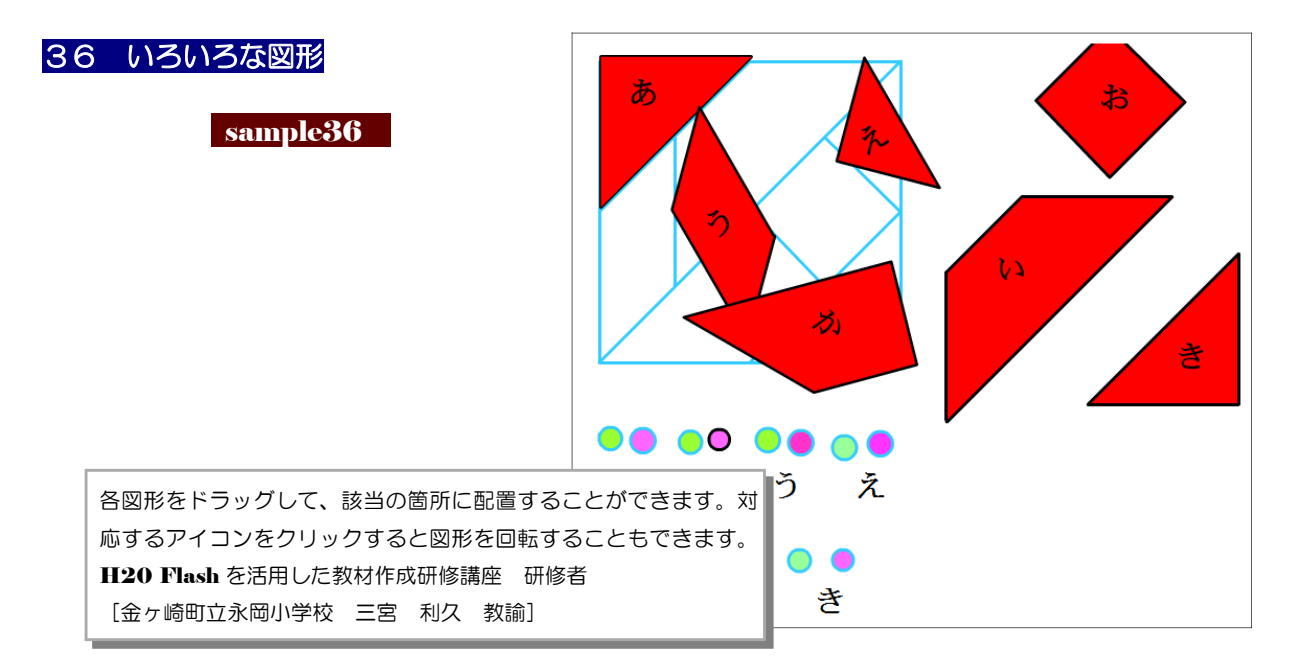

※ 所属名・氏名は、研修当時の所属校名です

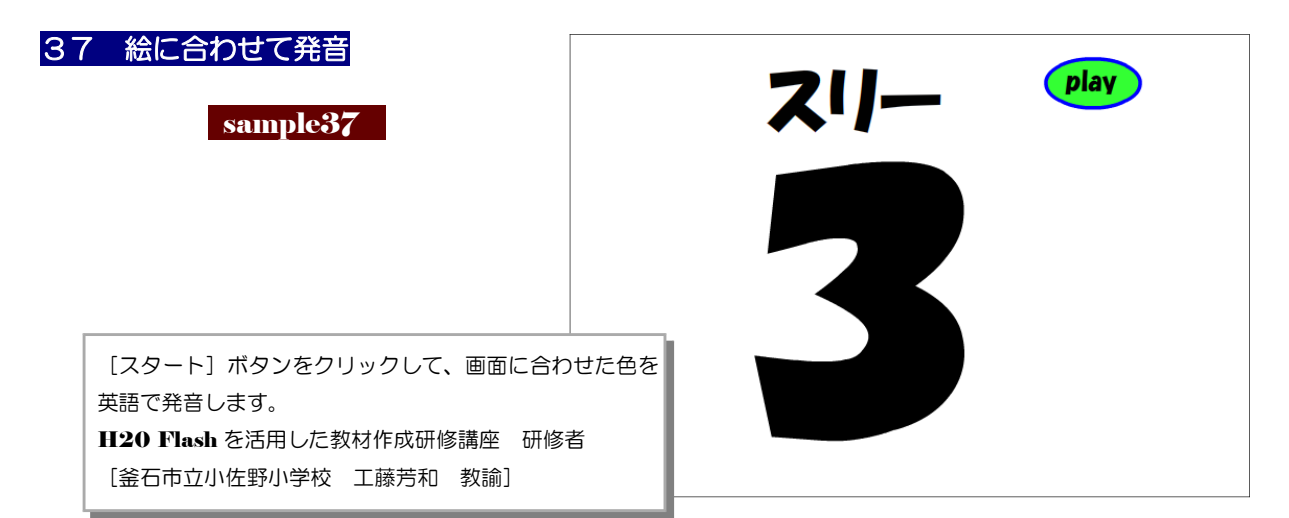

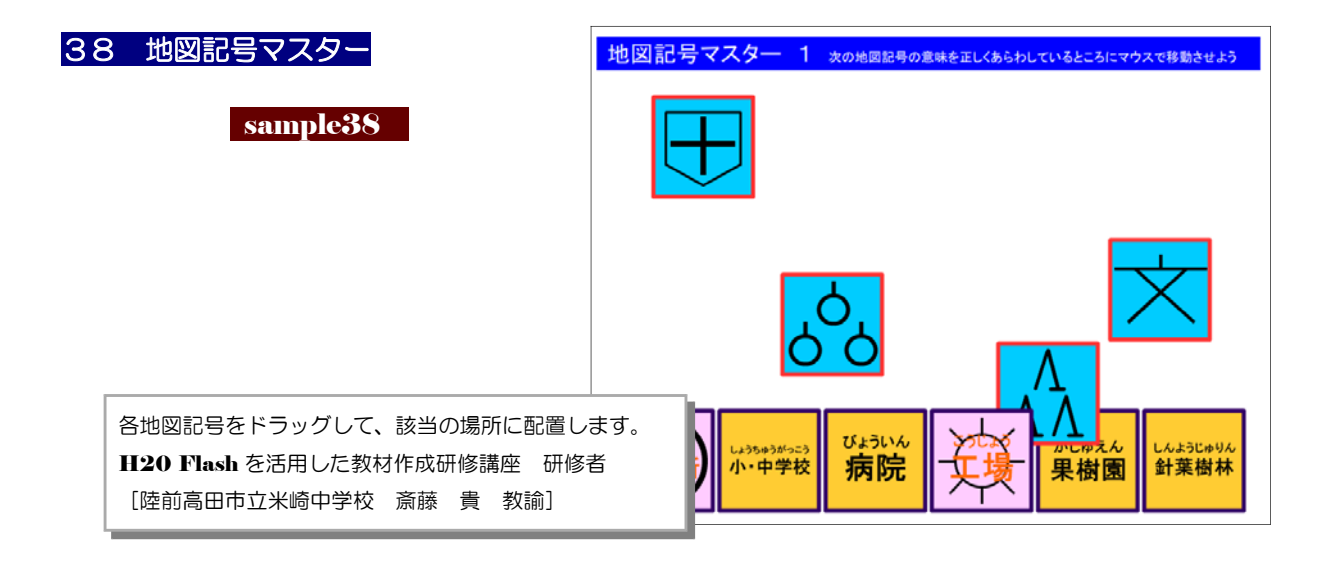

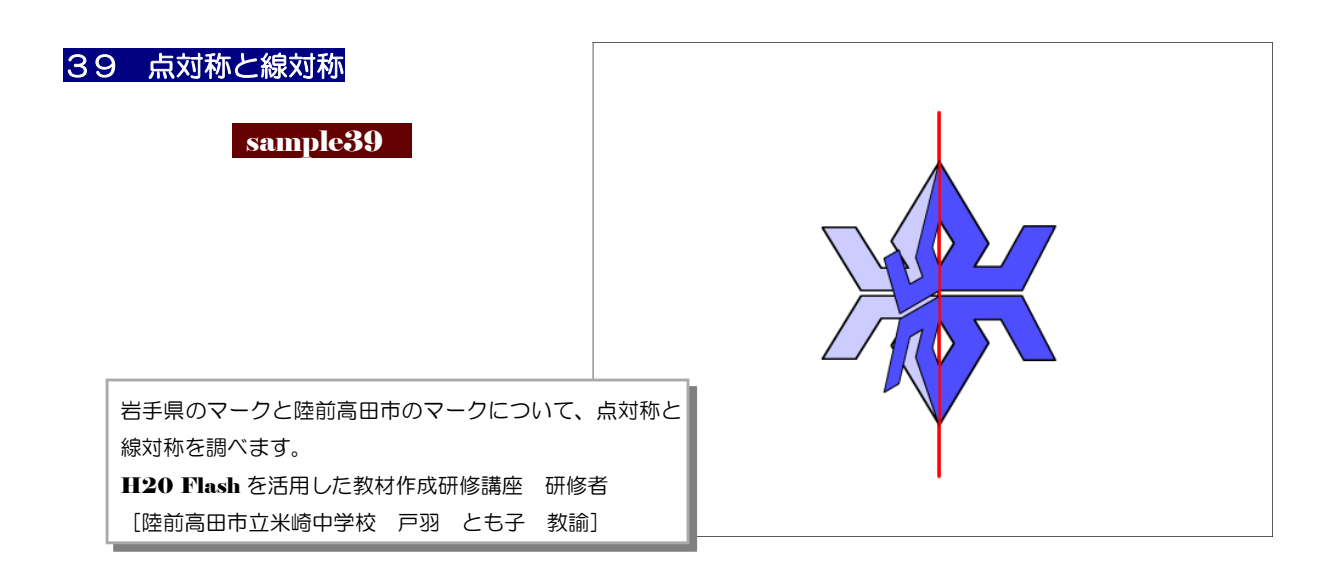

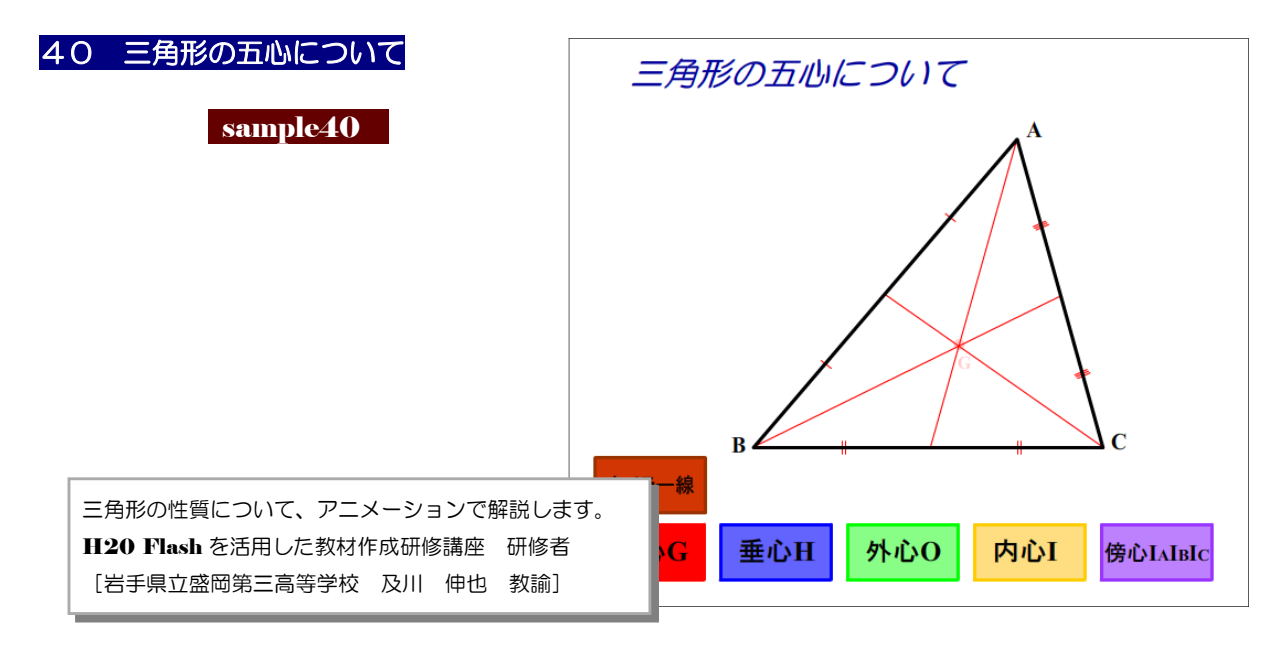

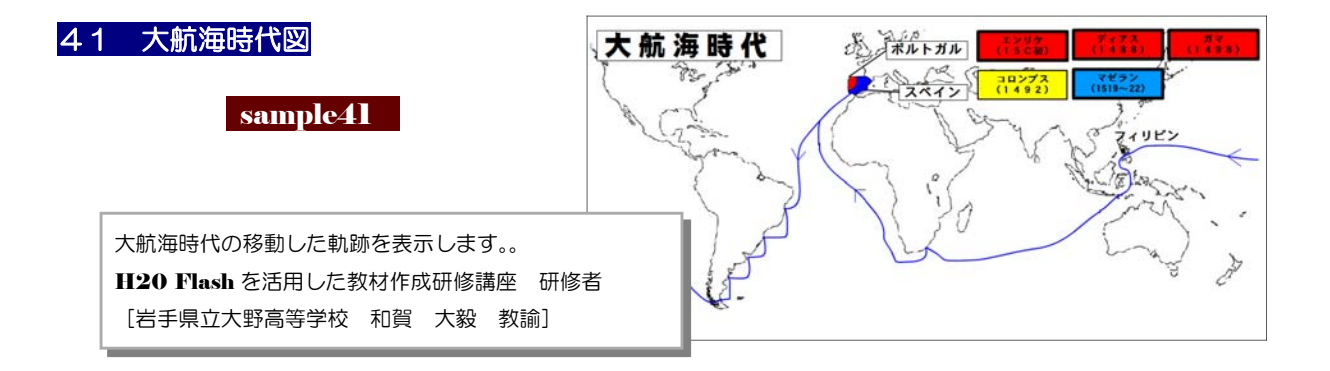

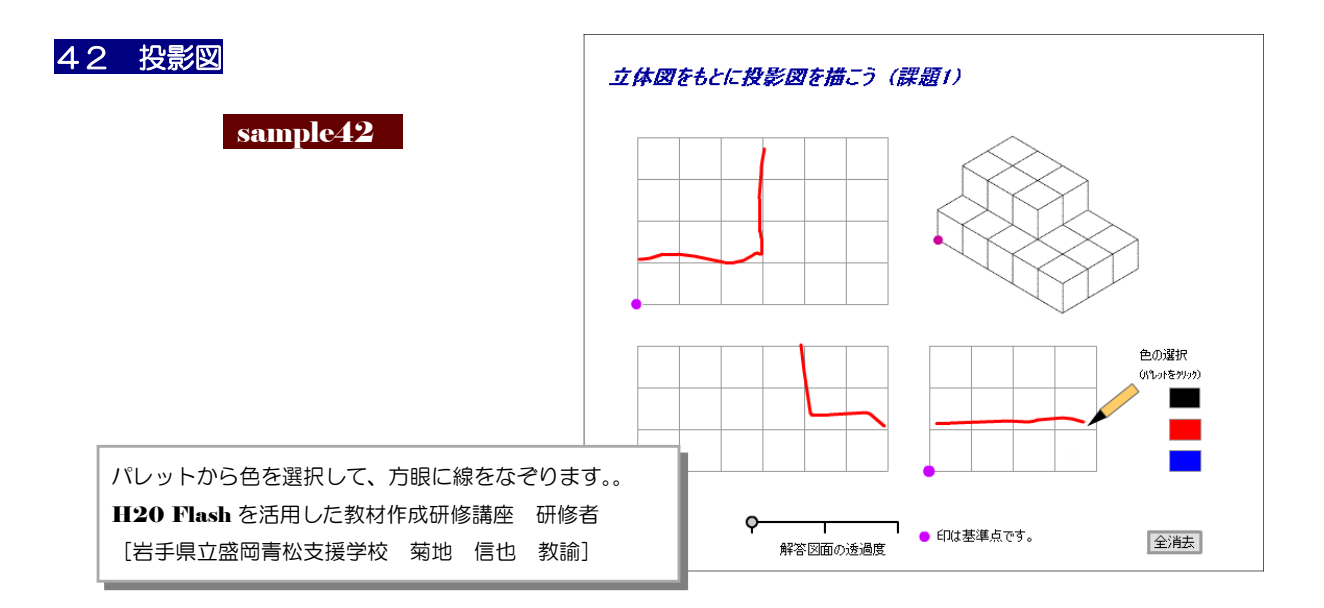

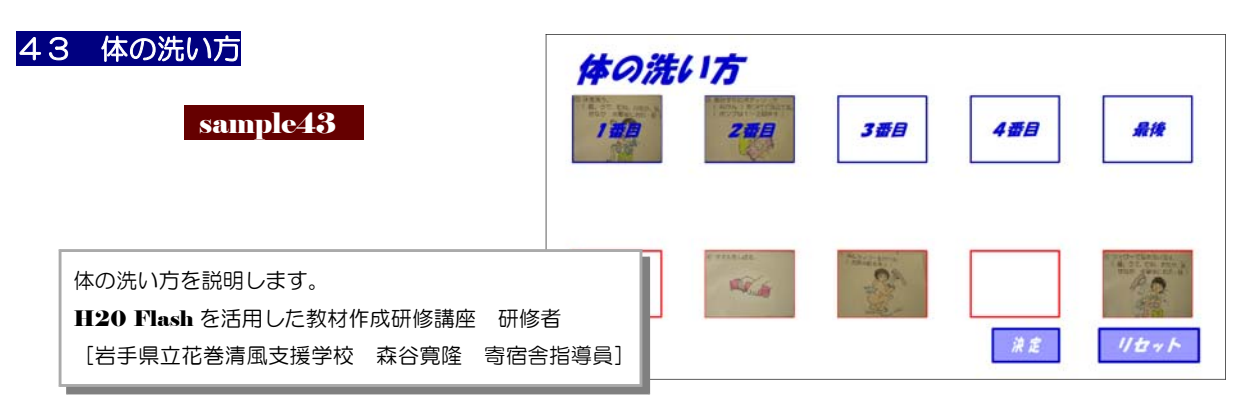

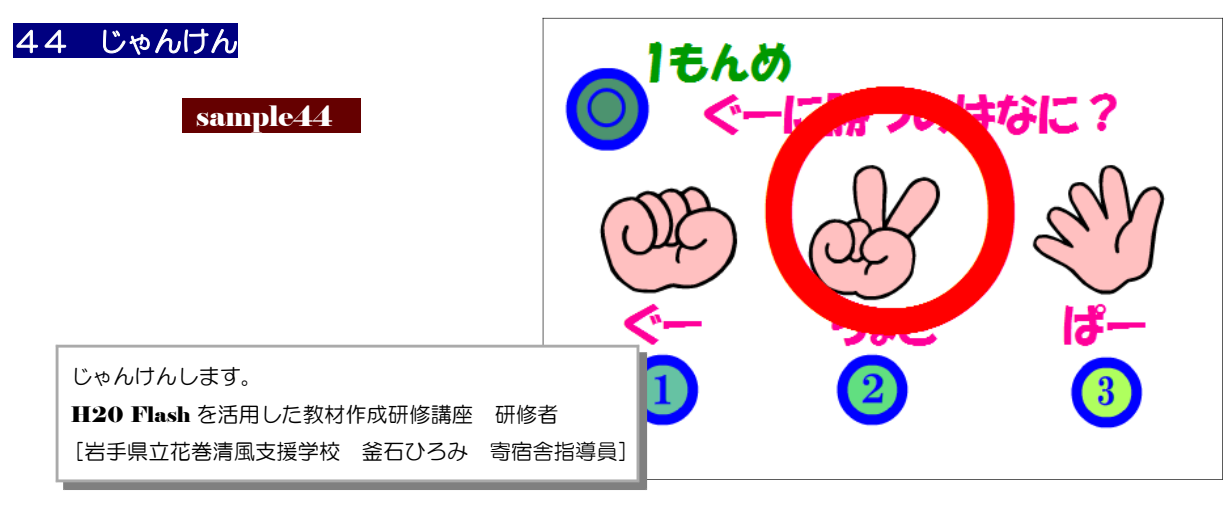

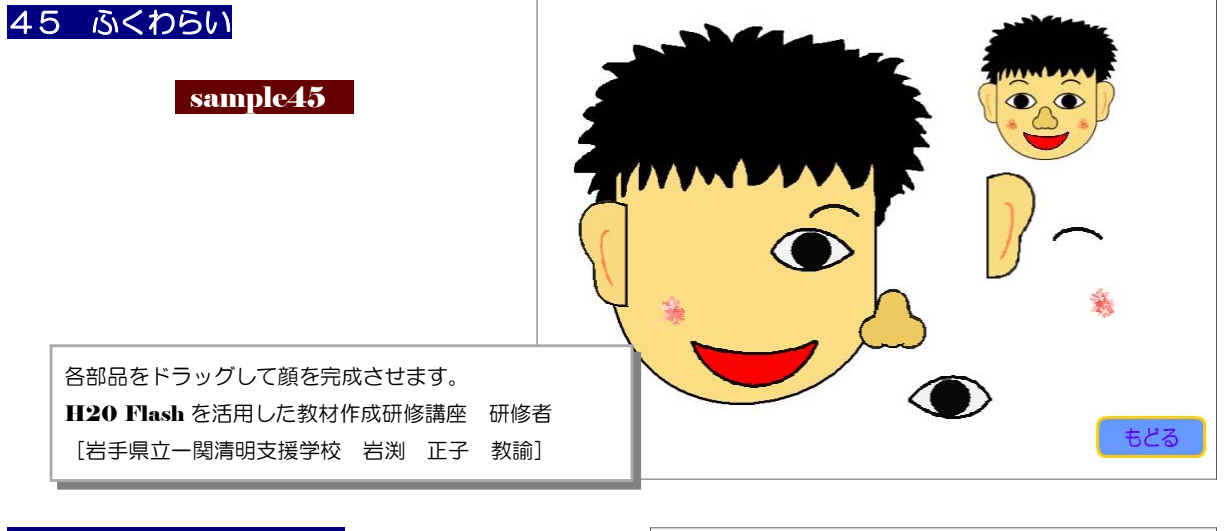

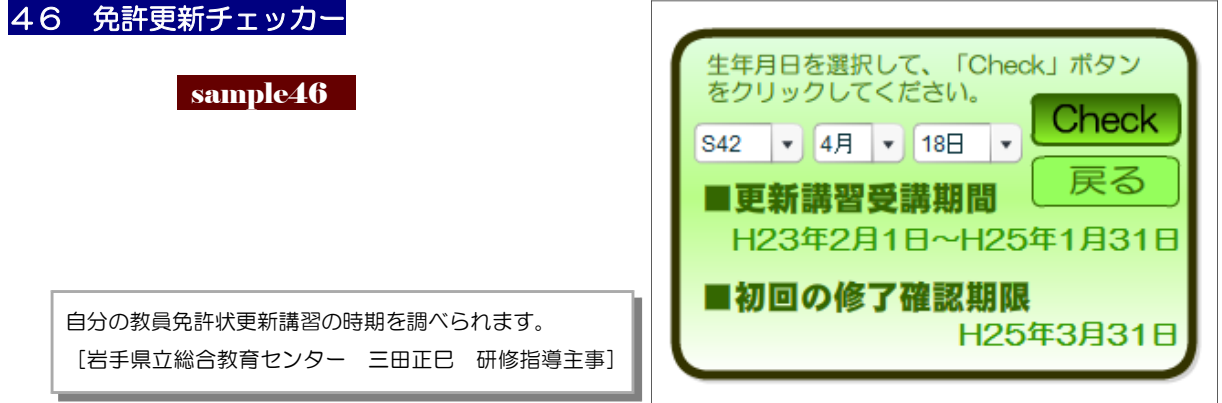

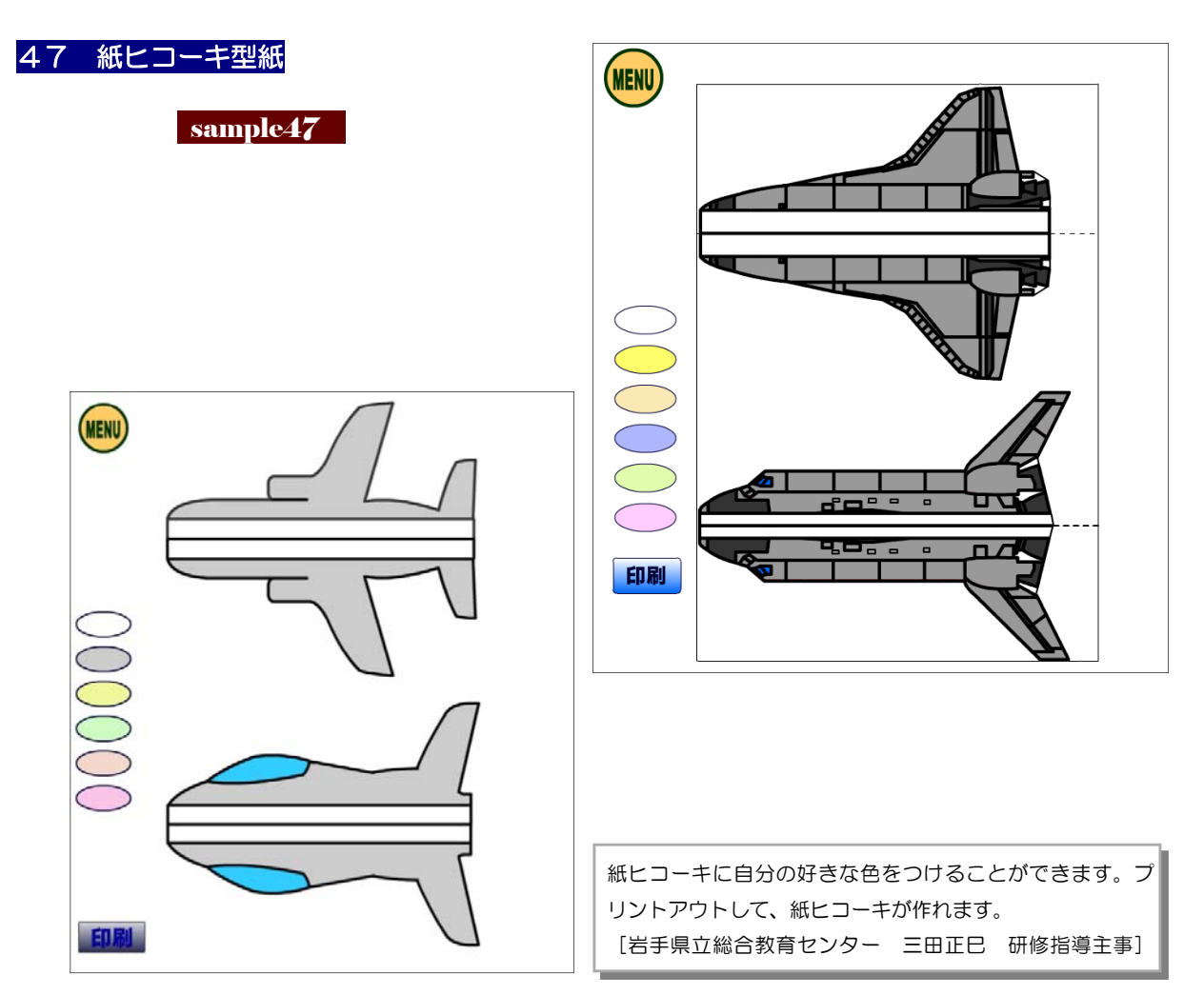

## 48 レフェリーの視野表示 (ハンドボール)

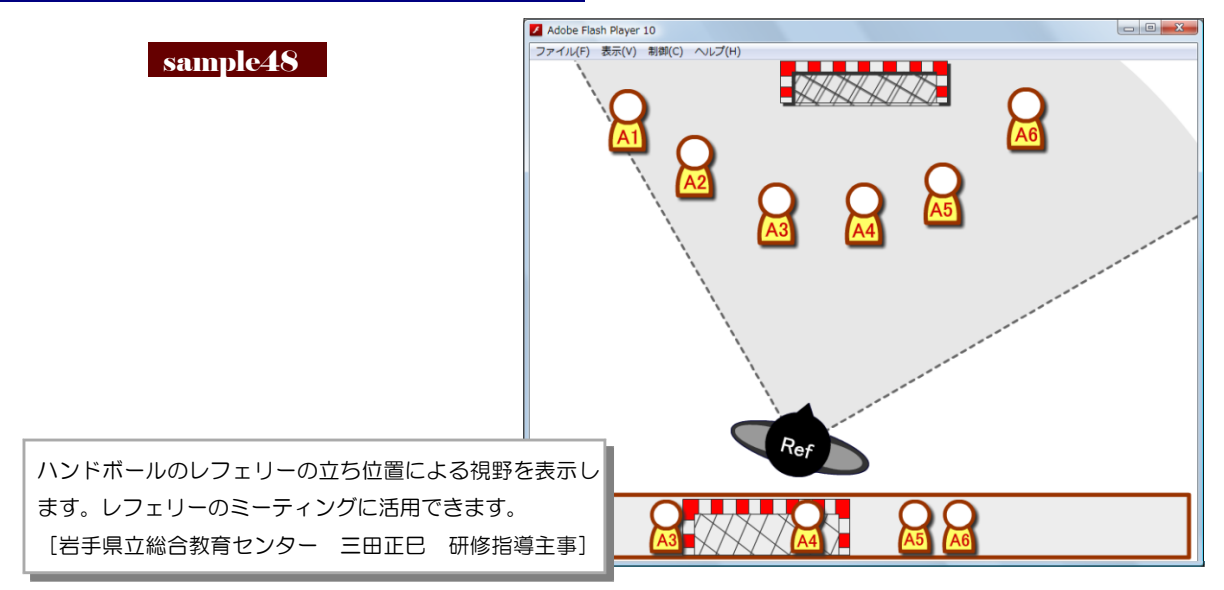

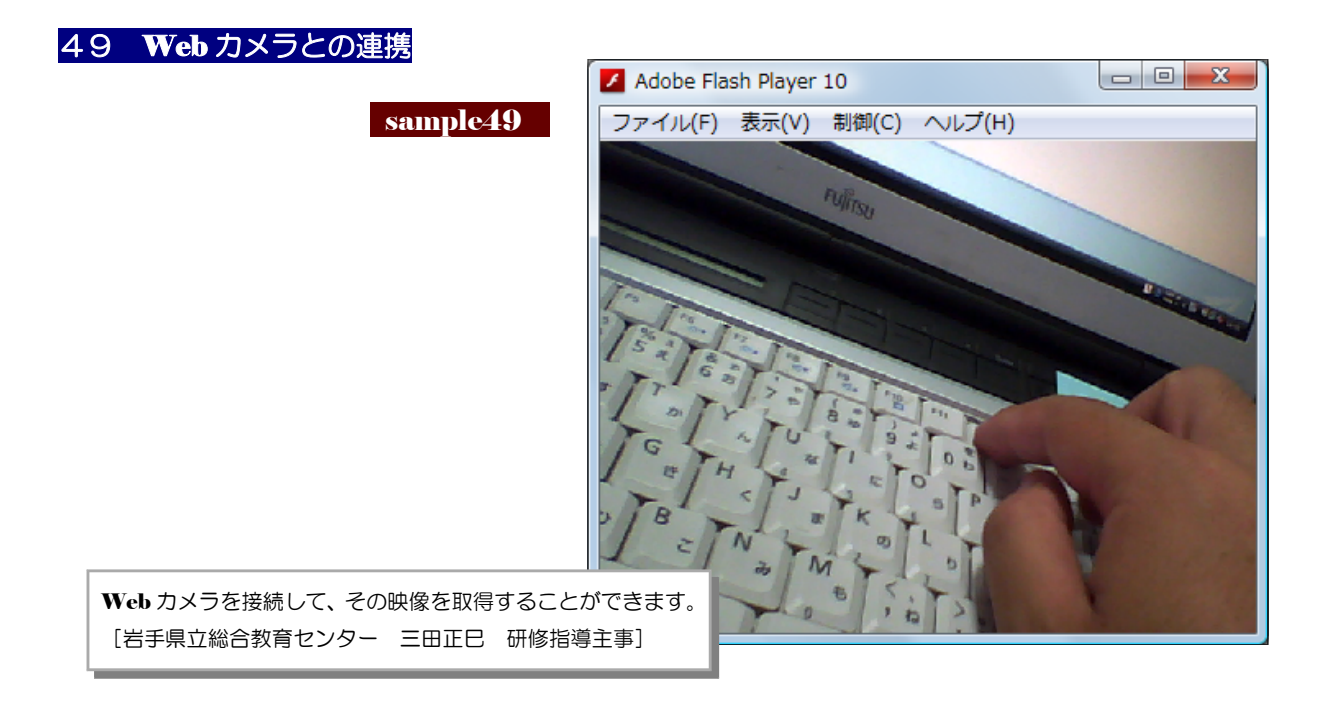

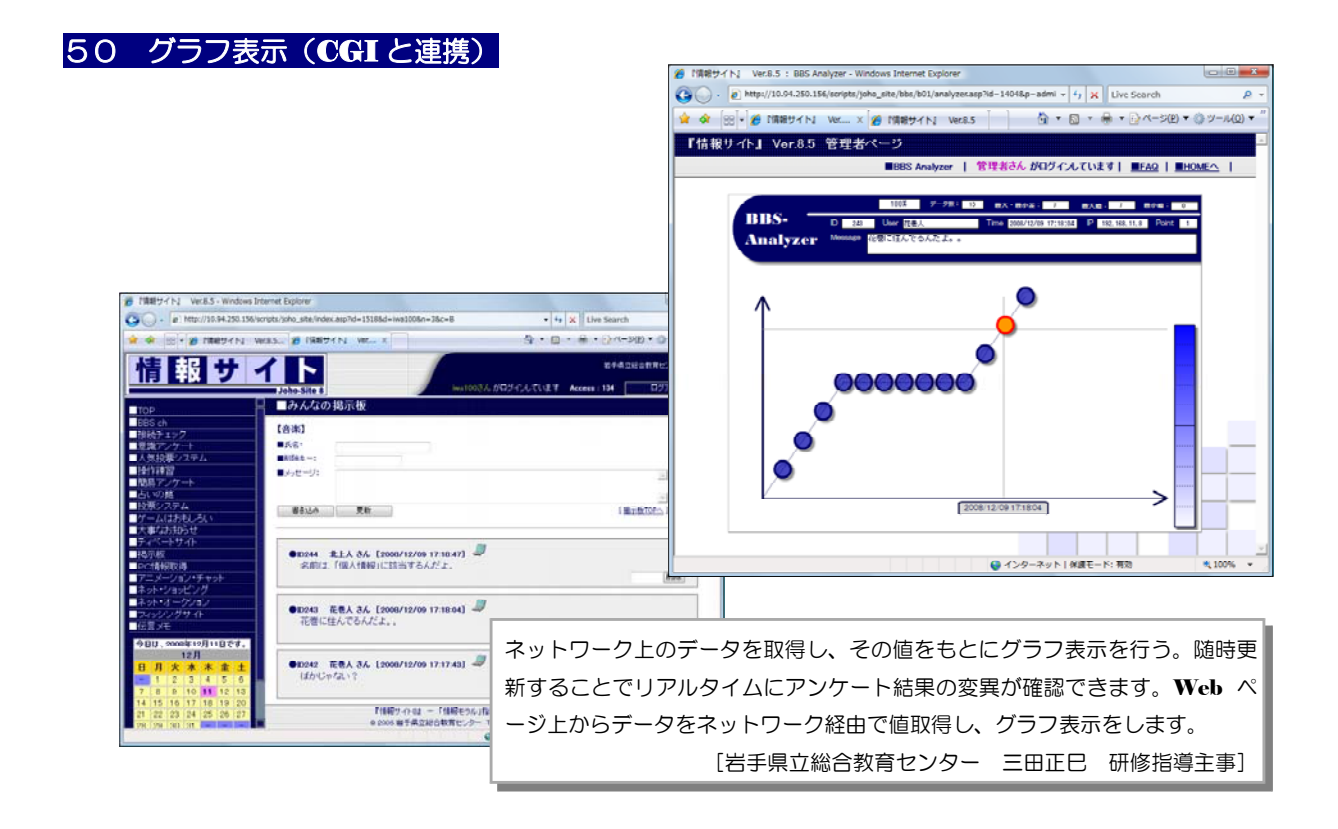

### 51 チャット (CGIと連携)

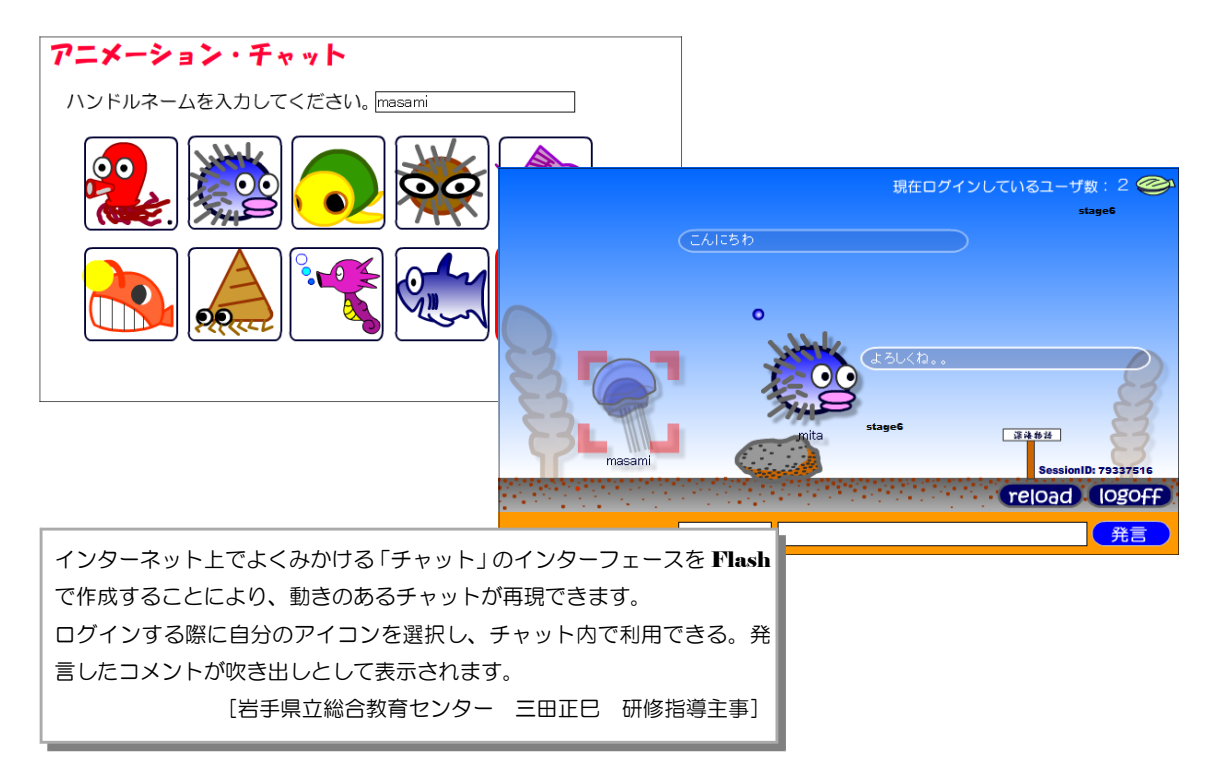

### Topic 8 fla ファイルの互換性

Flash によって作成された「fla ファイル」は、拡張子はすべて「fla」ですが、各 Flash のバージョンによって利用できるファイルは限られます。基本的には、作成されたバージ ョンで開くことができます。

しかし、fla ファイルを保存す る際には、一つ前のバージョン 形式でのみ保存することができ ます。ですので、fla ファイルを 扱う際には、そのバージョン形 式に注意を払う必要があります。

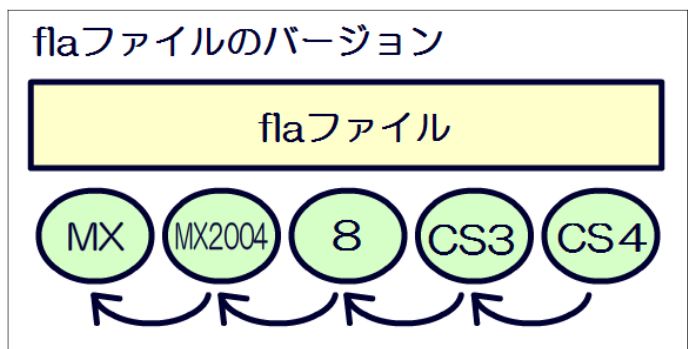

# 参考資料4 参考文献・引用文献

### 【参考文献】————

- ■「色彩とパーソナリティー 色でさぐるイメージの世界」 (著)松岡 武 / 金子書房
- ■「新編色彩科学ハンドブック」 (著)日本色彩学会編 / 東京大学出版会
- ■「知性と感性の心理」 (著) 行場 次朗 他 / 福村出版
- ■「たのしく学べる 最新教育心理学」 (著)桜井茂男 / 図書文化
- ■「認知心理学 4 思考」 (著)市川伸一 / 東京大学出版会
- ■「FLASH &インタフェースデザインのネタ帳」 (編) MdN 編集部 / (株) インプレスコミュニ ケーションズ
- ■「Flash モーションデザイン事典」 (著)シーズ / 図書印刷株式会社
- ■「標準 Web デザイン講座 FLASHMX2004」 (著)保坂庸介 / (株)翔泳社
- ■「おしえて!! Macromedia FLASH MX」 (著)まつむらまきお・たなかまり / (株)毎日コミ ュニケーションズ
- ■「標準 Web デザイン講座 FlashMX」 (著)保坂庸介 / (株)翔泳社
- ■「標準 Web デザイン講座 ActionScript for FLASHMX2004」 (著)植木友浩 / (株)翔泳社
- ■「FlashMX Web デザイン」 (著)豊川陽二 / (株)秀和システム
- ■「速習 Web テクニック | FLASH MX 上級サンプル 100」 (著) 日高功雄 / 技術評論社
- ■「超図解 FLASHS Basic&Professional 対応」 (著) ゲイザー / エクスメディア
- ■「ActionScript 逆引きクイックリファレンス」 (著) 田中康博 他 / (株)毎日コミュニケーションズ
- ■「FLASH ActionScript 辞典」 (著)伊藤のりゆき / (株)翔泳社
- ■「FlashMX ActionScript 逆引き大全 500 の極意」 (著) IT フロンティア / (株)秀和システム
- ■「Flash Video 教科書」 (著) Tom Green / (株)ボーンデジタル
- ■「FLASH Video&Sound テクニカルガイド」 (著)林 拓也 / (株)毎日コミュニケーションズ
- ■「初めての Flash Video」 (著) 永井 勝則 / (株)オライリー・ジャパン

### 【引用文献】 —

- [1] Richardson.J 1969 心像(訳 鬼澤貞·滝浦静雄)
- [2] Yarbus, A.L. 1967 Eye movement and vision. New York: Plenum.
- [3] Bransford,j.D. & Johnson,M.K. 1972 Contextual prerequisits for understanding some investigations of comprehension and recall. *Journal of Verbal Learning and Verbal Behavior.*
- [4] 三浦利章 1993 日常場面での視覚的認知一眼球運動を通して 認知科学のフロンティアⅢ サイエンス社

参考資料4 参考文献・引用文献

- [5] 三浦利章 1994 情報の与え方と安全性に関する調査研究 国際交通安全学会 平成5年度研究調査報告 書
- [ ] 6 Samuels, S.J. , & Biesbrock, E. , & Terry, P. R. 1974 The effect of picture's on children's attitudes toward presented stories. *The Journal of Educational Research.*
- [ ] 7 Chute, A. G. 1979 Analysis of instructional function of color and monochrome cueing in the media presentations. *Educational Communication and Technology Journal.*
- [8] Dwyer, F. M. 1971 Color as an instructional variable. *AV Communication Review*.
- [9] Ito, H. 1991 An analysis of eve movements while watching educational TV programs. *Bulletin of the National Institute of Multimedia Education.*
- [ ] 10 Ito, H. 1993 Effects of visual and auditory presentation on viewer's learning. *Reserch and development division working paper of the National Institute of Multimedia Education.*
- [11] Levie, W. H. & Lentz, R. 1982 Effects of text illustrations: A review of research. *Educational Communication and Technology Journal.*
- [ ] 12 Chandler, P. & Sweller, J. 1991 Cognitive load theory and the format of instruction. *Cognition and Instruction.*
- [13] Chandler, P. & Sweller, J. 1992 The split-attention effect as factor in the design of instruction. *British Journal of Educational Psychlogy.*
- [14] 中島義明・井上雅勝 1994 映像と認知負荷 文部省科学研究費 重点領域研究「情報社会と人間」 第2群「高度情報化社会における人間行動の変化」 平成5年度合同成果報告書
- [15] 三浦利章 1979 運動場面における視覚的行動ー眼球運動の測定による接近 大阪大学人間科学部紀要
- [16] 三浦利章 1982 視覚的行動・研究ノートー注視時間と有効視野を中心として 大阪大学人間科学部紀 要
- [17] 中島義明・太田裕彦・井上雅勝 1990 動画像情報の処理と記憶に対する言語情報の効果 大阪大学人 間科学部紀要
- [18] Dwyer, F. M. 1976 The effect of IQ level on the instructional effectiveness of black-and-white and color illustrations. *AV Communication Review.*
- [19] Role of temporal overlap of visual and auditory material in forming dual media associations. *Journal of Educational Psychlogy.*
- [ ] 20 Allen, W. H. 1975 Intellectual abilities and instructional media design. *AV Communication Review.*
- [ ] 21 Gagne, R. M. & Rohwer, W. D. 1969 Instructional psychlogy. *Annual Review of Psychlogy.*
- [22] 中島義明・井上雅勝 1993 映像の心理学ー実践場面における映像の効果 大阪大学人間科学部紀要
- [23] 中島義明・井上雅勝 1993 映像視聴時の視覚行動 文部省科学研究費 重点領域研究「情報化社会と 人間」 第 2 群「高度情報化社会における人間行動の変化」 平成4年度合同成果報告書
- [24] Gibson, J. J. 1979 The ecological approach to visual perception. 生態学的視覚論ーヒトの知 覚世界を探る サイエンス社
- [25] 内田伸子 1992 カットバック技法の理解を支える認知メカニズムの発達 映像学

# 参考資料5 ActionScriptリファレンス

 $\overline{r}$ 

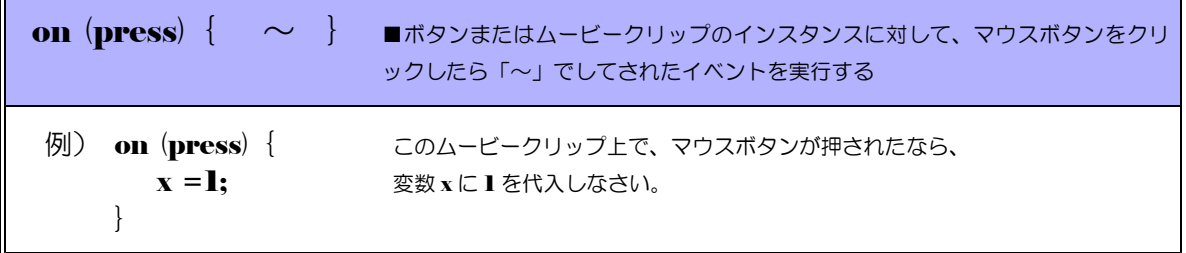

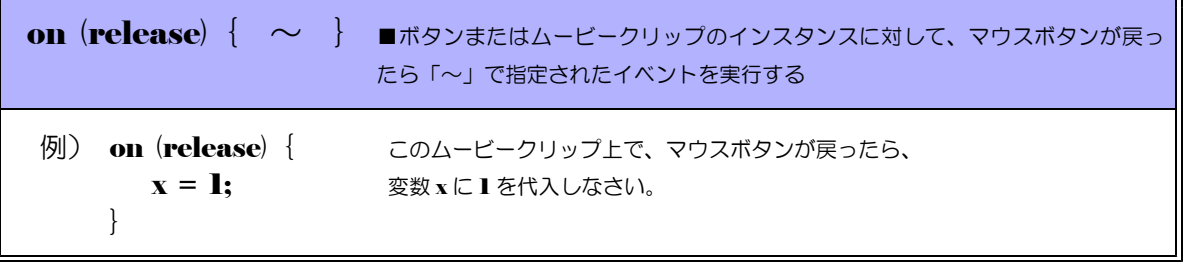

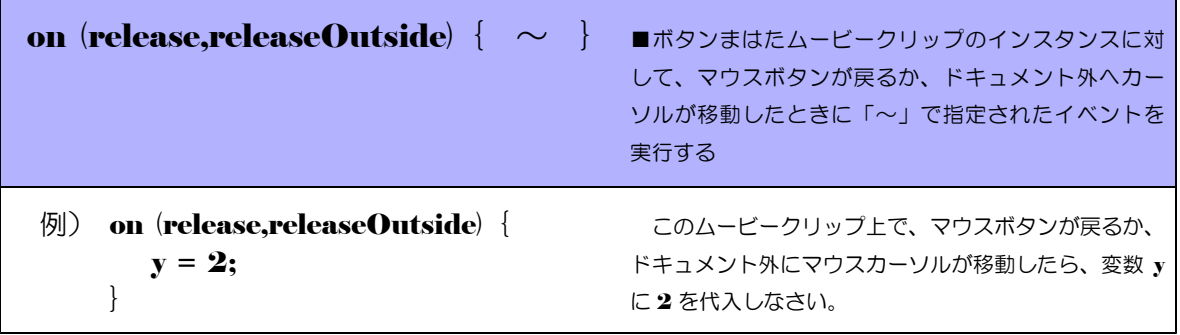

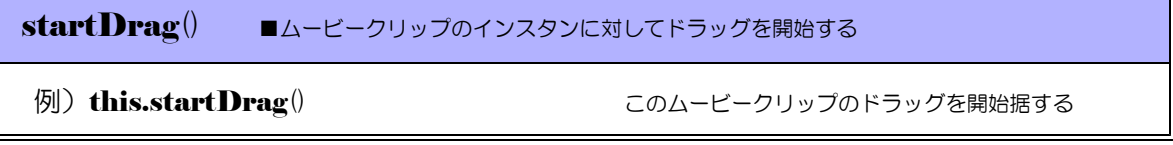

stopDrag() ■ムービークリップのインスタンスに対してドラッグを終了する

例) this.stopDrag() インティングのエーションのムービークリップのドラッグを終了する。

\n
$$
\mathbf{x}
$$
\n

\n\n $\mathbf{A} = \mathbf{A} - \mathbf{B} - \mathbf{B}$ \n

\n\n $\mathbf{B} = \mathbf{A} - \mathbf{B}$ \n

\n\n $\mathbf{C} = \mathbf{B} - \mathbf{B}$ \n

\n\n $\mathbf{C} = \mathbf{B} - \mathbf{B}$ \n

\n\n $\mathbf{D} = \mathbf{B}$ \n

\n\n $\mathbf{D} = \mathbf{B}$ \n

\n\n $\mathbf{D} = \mathbf{B}$ \n

\n\n $\mathbf{D} = \mathbf{B}$ \n

\n\n $\mathbf{D} = \mathbf{B}$ \n

\n\n $\mathbf{D} = \mathbf{B}$ \n

\n\n $\mathbf{D} = \mathbf{B}$ \n

\n\n $\mathbf{D} = \mathbf{B}$ \n

\n\n $\mathbf{D} = \mathbf{B}$ \n

\n\n $\mathbf{D} = \mathbf{B}$ \n

\n\n $\mathbf{D} = \mathbf{B}$ \n

\n\n $\mathbf{D} = \mathbf{B}$ \n

\n\n $\mathbf{D} = \mathbf{B}$ \n

\n\n $\mathbf{D} = \mathbf{B}$ \n

\n\n $\mathbf{D} = \mathbf{B}$ \n

\n\n $\mathbf{D} = \mathbf{B}$ \n

\n\n $\mathbf{D} = \mathbf{B}$ \n

\n\n $\mathbf{D} = \mathbf{B}$ \n

\n\n $\mathbf{D} = \mathbf{B}$ \n

\n\n $\mathbf{D} = \mathbf{B}$ \n

\n\n $\mathbf{D} = \mathbf{B}$ \n

\n\n $\mathbf{D} = \mathbf{B}$ \n

\n\n $\mathbf{D} = \mathbf{B}$ \n

\n\n $\mathbf{D} = \mathbf{B}$ \n

\n\n $\mathbf{D} = \$ 

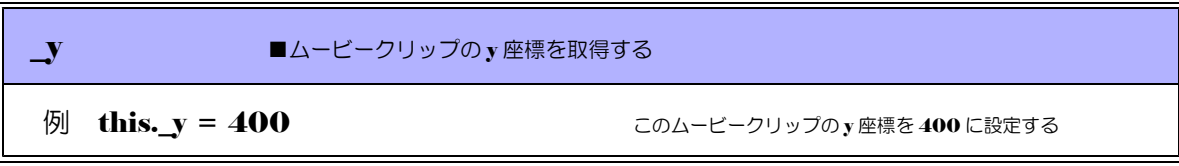

swapDepths() ■ムービークリップの深度を変更する

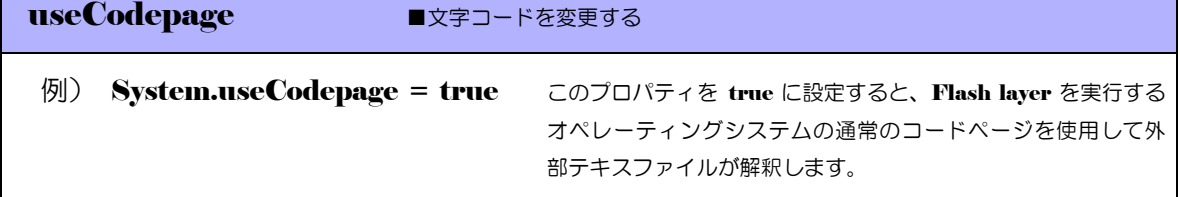

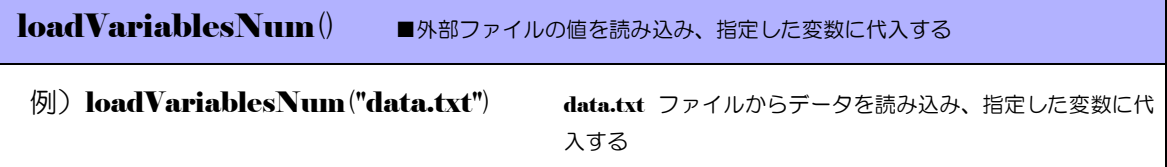

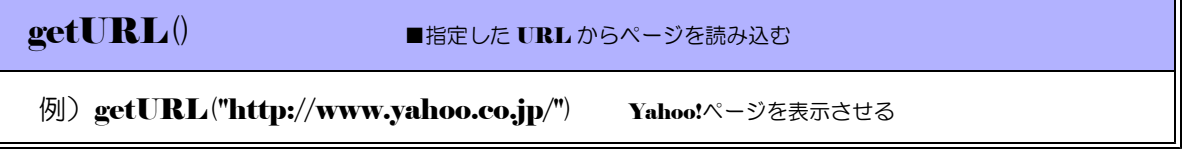

### $\langle$ memo $\rangle$

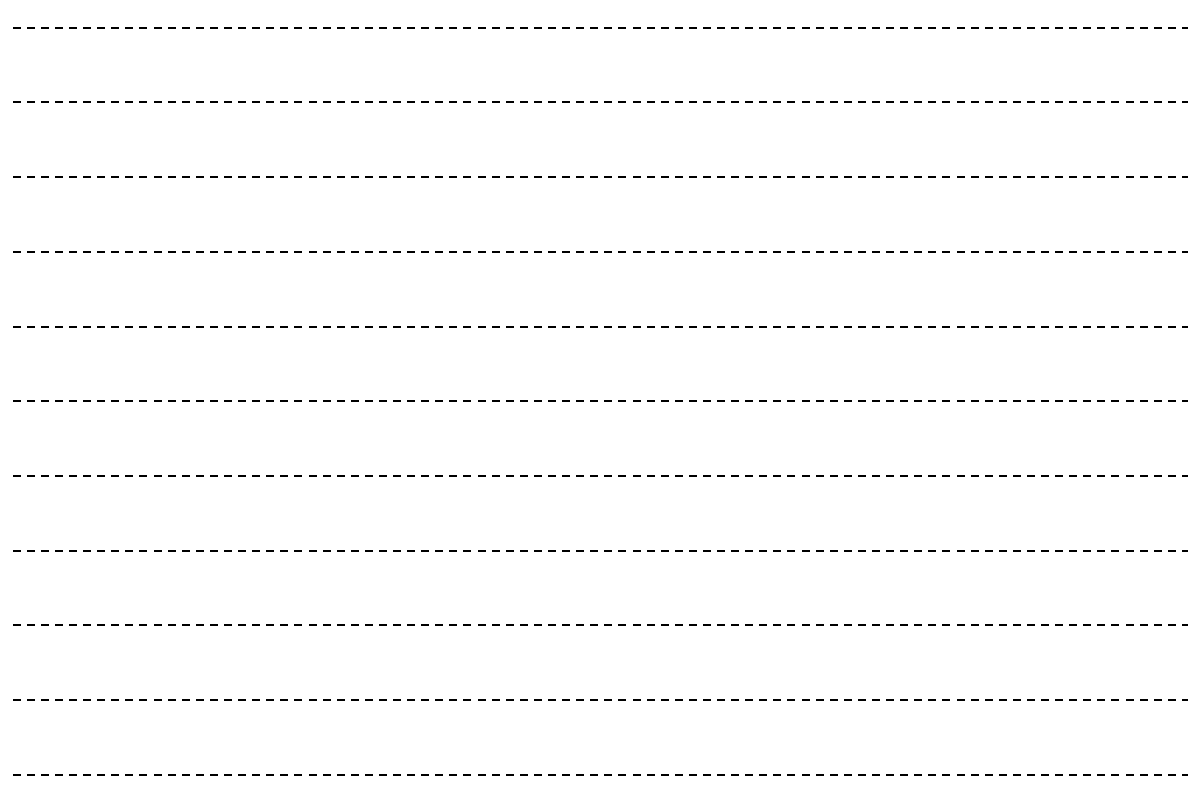
# 参考資料6 Flash の小技

## 1 Flash で作成されたものであることの確認方法

インターネット上の Web ページでは、Flash で作成された素材(コンテンツ)が多く利用 されるようになってきました。「これは Gif アニメーションか、Flash か?」というような場 合に、最も簡単な判別方法は以下のとおりです。

Flash で作成された場合には、その素材の上で右クリックをすると、ポップアップメニ ューに、 Flash の設定に関する一覧が表示されます。

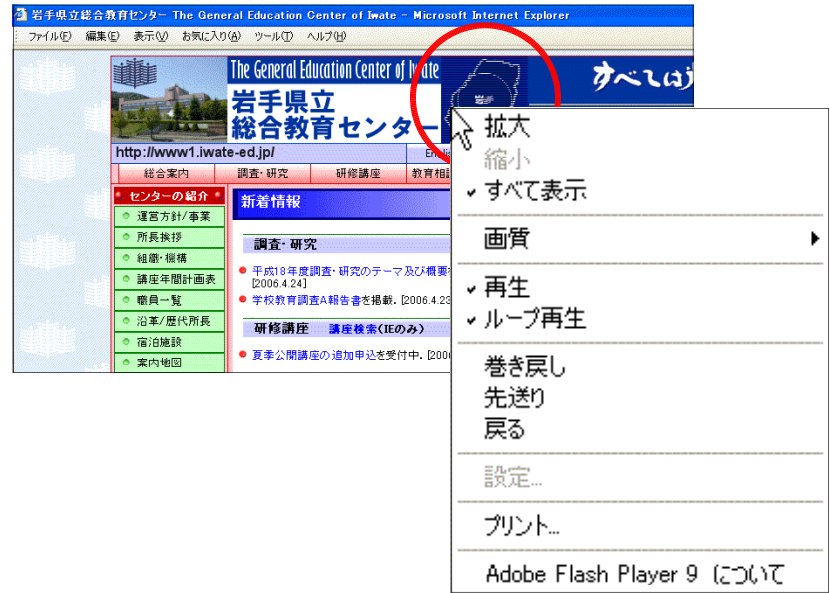

#### 2 ネット上の Web ページの Flash 素材をダウンロードする方法

基本的にインターネット上の Web ページに利用されている Flash 素材は、ダウンロード

できません。 実際に閲覧している Web ページをブラ ウザで保存するには、右図のように、メニ ューから [ファイル] - [名前を付けて保 存]をクリックします。これでローカルコ ンピュータ上にページを保存することがで きます。

しかし、 Flash 素材だけは保存できませ んので、保存したファイルをブラウザで表 示させると、 Flash 素材の部分だけ抜けて 表示されてしまいます。

このように著作権の関係もあり、Flash ファイルは特殊な扱いがされています。

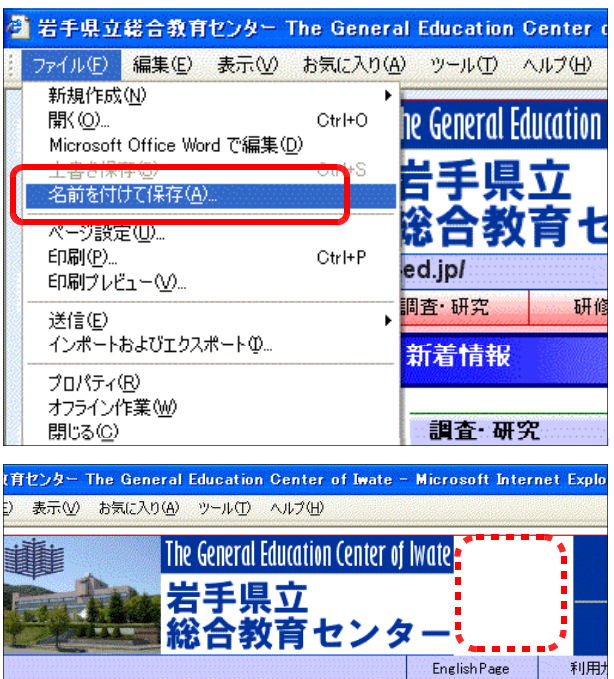

#### 3 swf形式ファイルは第三者に改ざんされないようにする方法

パブリッシュした swf ファイルは、セキュリティ設定がなされていないと、簡単に Flash へ再度読み込みが可能になっています。

> <mark>)Macromedia Flash Professional 8 - 【名称未設定-3】</mark><br>ファイル(E) <mark>編集(E) 表示(<u>V</u>) 挿入(I) 修正(M) テキスト(I) コマンド(C) 制御(O) ウ</mark> 新規(N) Ctrl+N<br>Ctrl+O 5 Ctrl+W 10  $15 \qquad 20 \qquad 25$ 閉じる(<u>C</u>)<br>すべて閉じる Ctrl+Alt+W 保存(S)<br>保存して最適化(M)  $Ctr1+S$ |\*1+して映画に1回/<br>名前を付けて(呆存(<u>4</u>)|<br>テンプレートとして(呆存(T)|<br>すべて(呆存 Ctrl+Shift+S h 6 6 6 7 120 fps ステージに読み込み(D). Ctrl+R <sub>#常の M2の W<br>- 重き用し(F)</sub> ライブラリに読み込み(<u>L)</u><br>- 外部ライブラリを開く(<u>O</u>)...... Ctrl+Shift+C <u>ーーーーー<br>パブリッシュ談定(Q)</u><br>パブリッシュプレビュー(B)<br>パブリッシュ(B) Ctrl+Shift+F12 ビデオの読み込み  $C1444019$

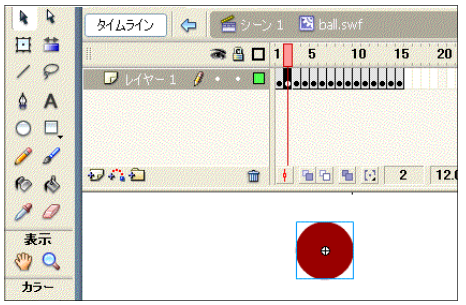

読み込まれてしまうと、作成のカラクリ が簡単に分かってしまいます。

そこで、パブリッシュの際には、右図の ように、「Flash」タブ内の「読み込みプ ロテクト]にチェックを入れておきましょ う。

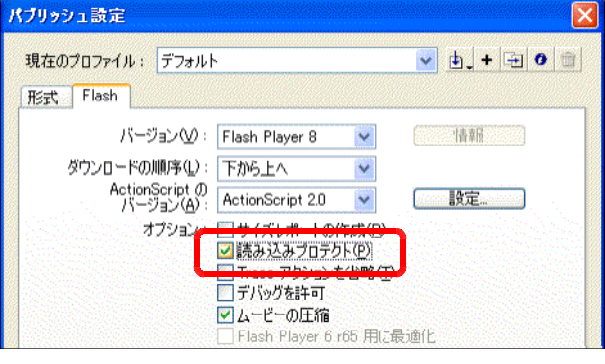

この対策を講じておくことによって、swf ファイルが第三者に読み込まれようとした ときには、右図のような警告ダイアログが 表示されます。

作成したコンテンツには、著作権に対し ての主張をしっかりとしておきましょう。

### 4 アクティブコンテンツを許可する方法

Flash コンテンツをローカルディ スクにから表示させた場合、ブラウ ザのセキュリティ設定によって、制 限されている旨、表示がされます。

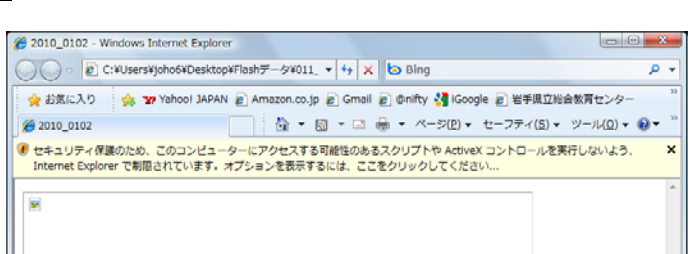

これらの表示が出ないように、セキュリティ設定を変更するには、ブラウザのメニューから

[ツール]-[インターネットオプ ション]をクリックし、[詳細設定] タブ内の「マイコンピュータのファ イルでのアクティブコンテンツの実 行許可する」にチェックを入れます。

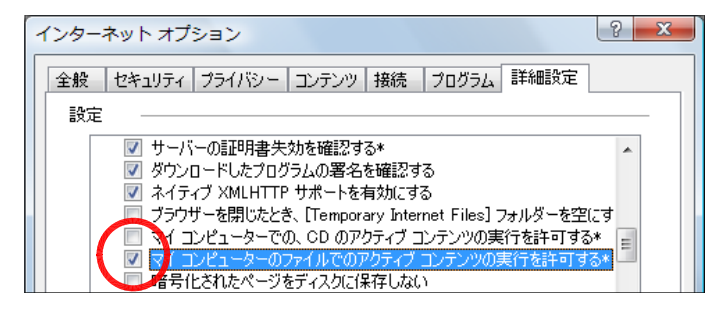

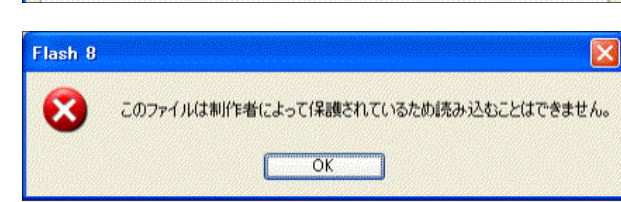

- 1. 「WindowsXP」は、株式会社マイクロソフトの著作物であり、「WindowsXP」にかかる著作権その 他の権利は、株式会社マイクロソフト及び各権利者に帰属します。
- 2. 「WindowsVista」は、株式会社マイクロソフトの著作物であり、「WindowsVista」にかかる著作 権その他の権利は、株式会社マイクロソフト及び各権利者に帰属します。
- 3. 「Flash」は、株式会社アドビの著作物であり、「Flash」にかかる著作権その他の権利は、株式会社 アドビ及び各権利者に帰属します。
- 4.このテキストは、岩手県立総合教育センターで作成したものであり、ここに掲載されている内容につ
- い て株式会社マイクロソフト並びに株式会社アドビは関与していません。
- 5.このテキストに関するご質問等は、岩手県立総合教育センター情報教育室
- (joho-r@center.iwate-ed.jp) までお問い合わせ下さい。

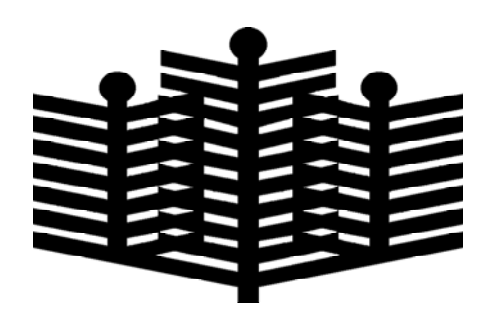

# 岩手県立総合教育センター

情報教育担当 平成21年10月1日発行